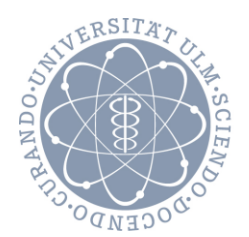

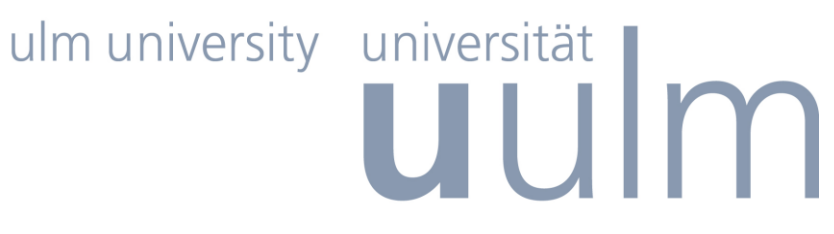

**Copyright Universität Ulm, 1996-2011**

# DPV-Benutzerhandbuch und Installationshinweise

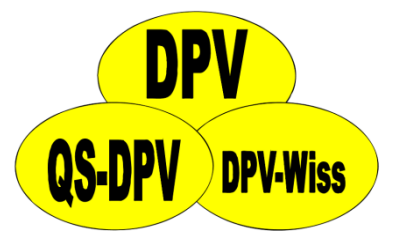

Version 6.14

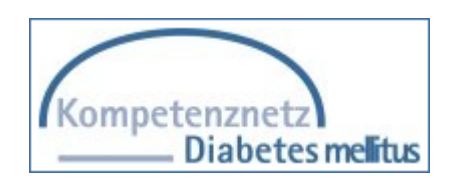

Autoren: A. Hungele, J. Wiesel, R.W. Holl letzte Aktualisierung des Handbuchs 14.10.2011

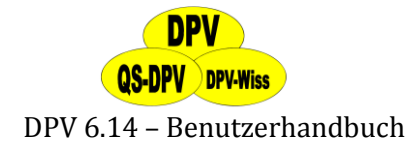

# 1 Inhaltsverzeichnis

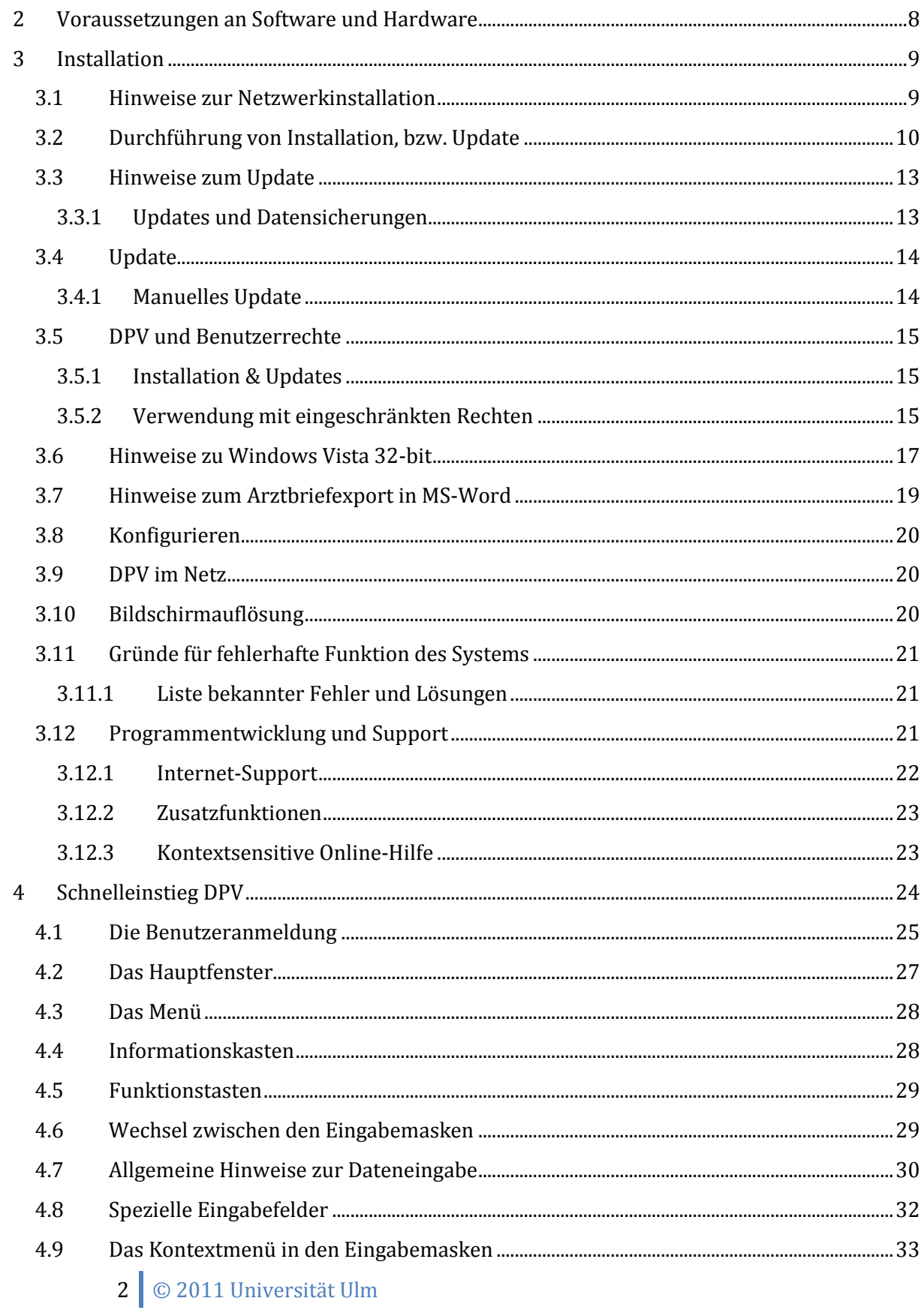

# **DPV QS-DPV DPV-Wiss**

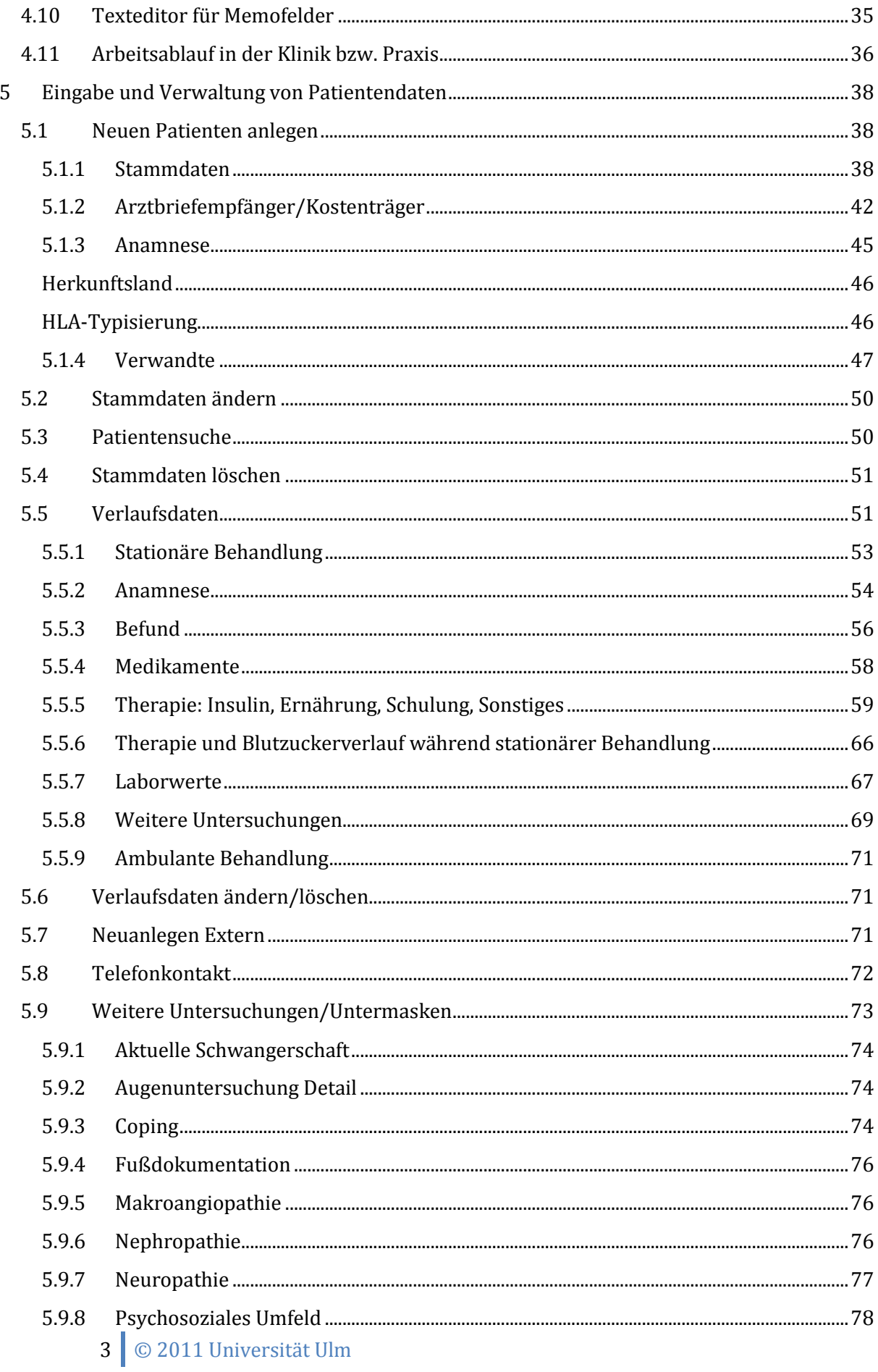

# **DPV QS-DPV DPV-Wiss**

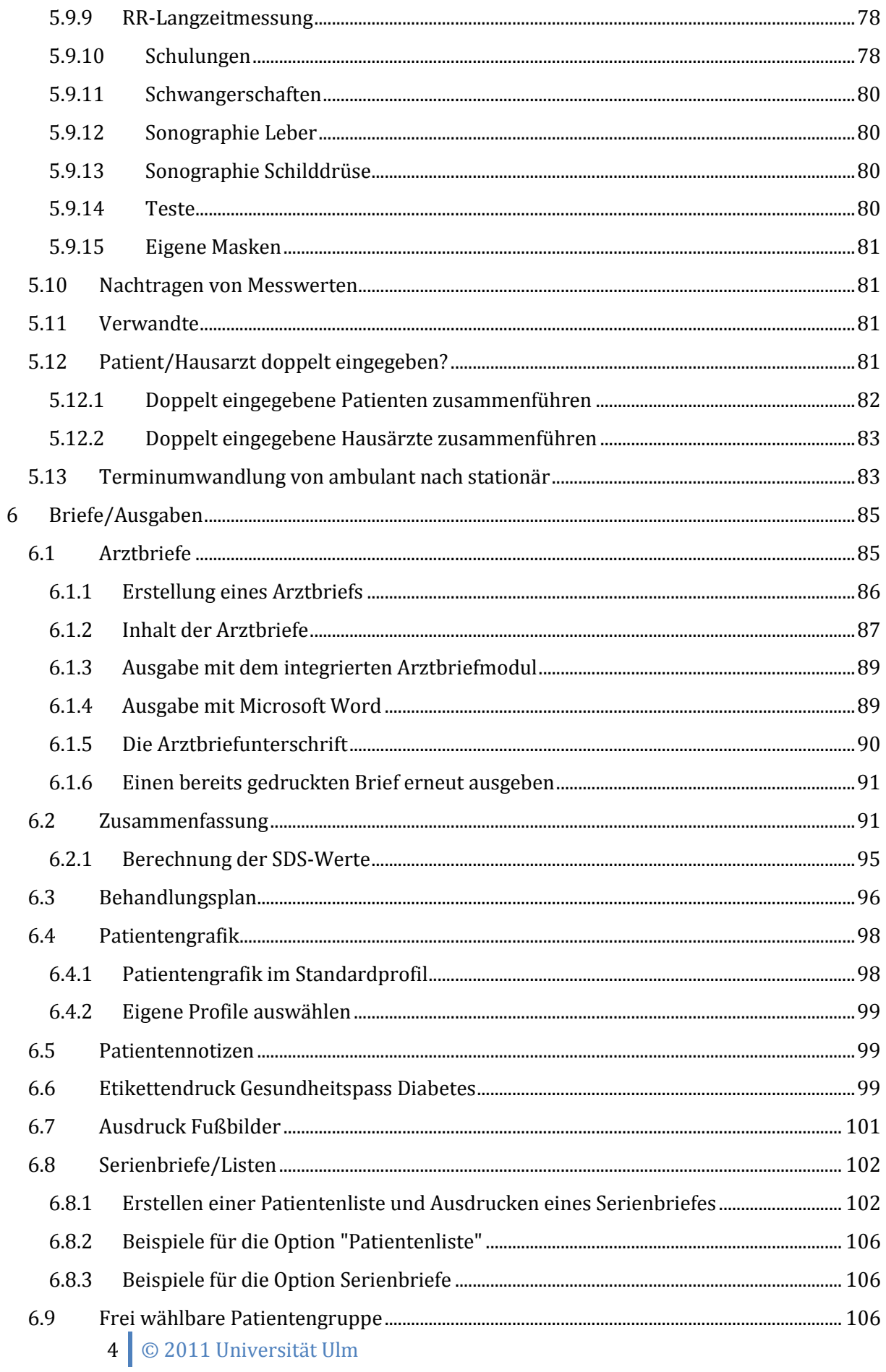

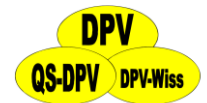

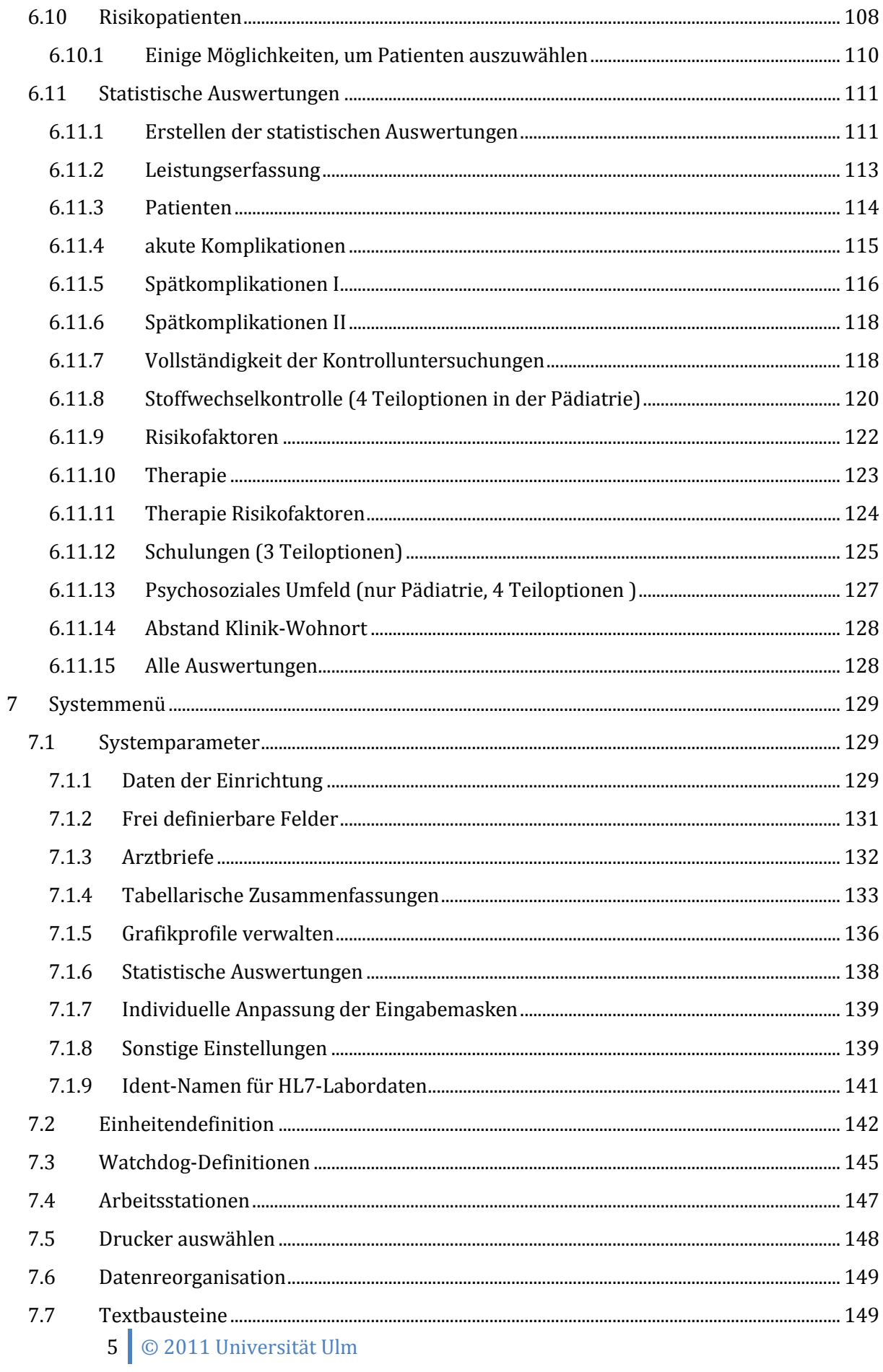

# **DPV QS-DPV DPV-Wiss**

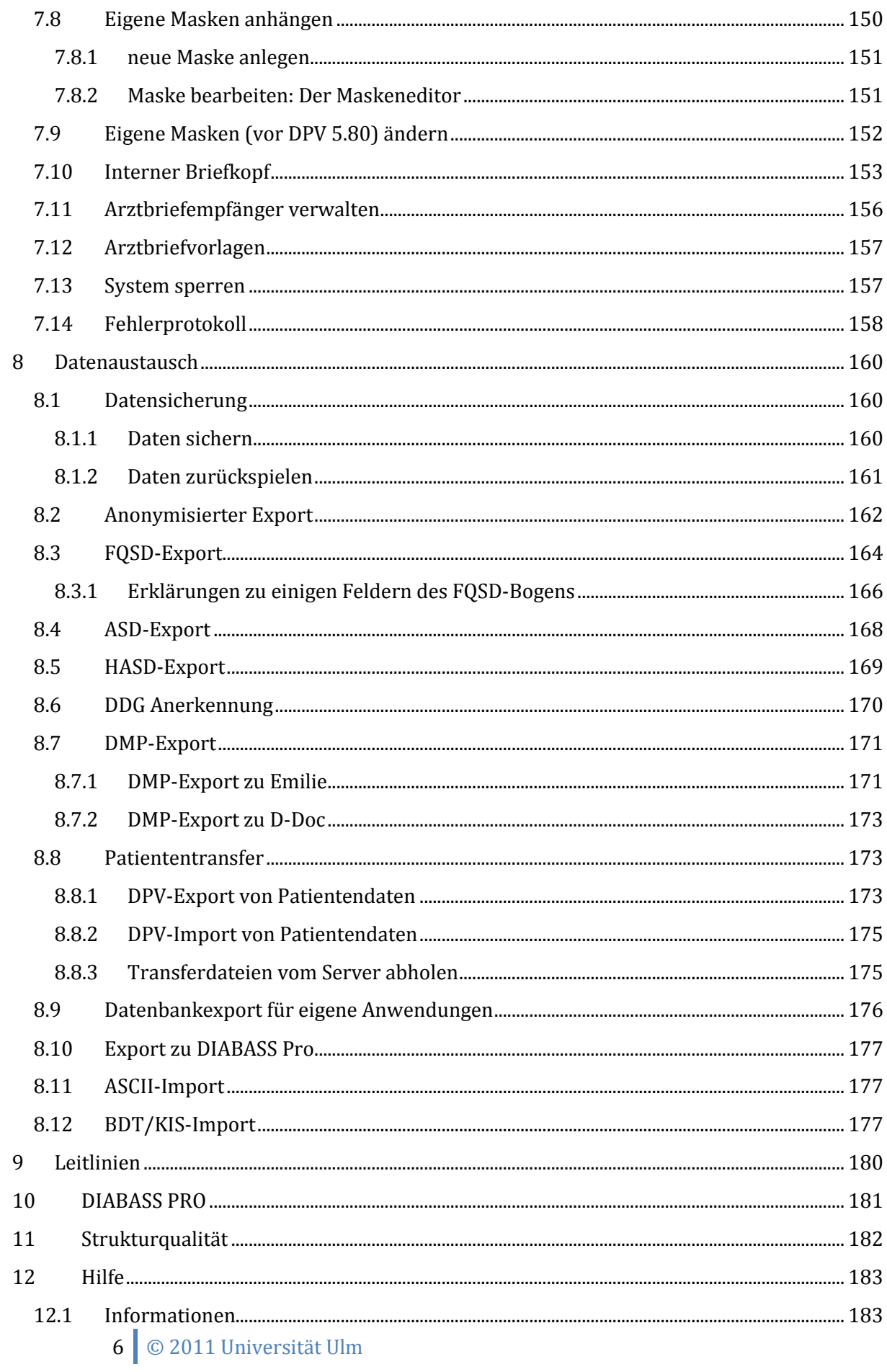

# **npv QS-DPV DPV-Wiss**

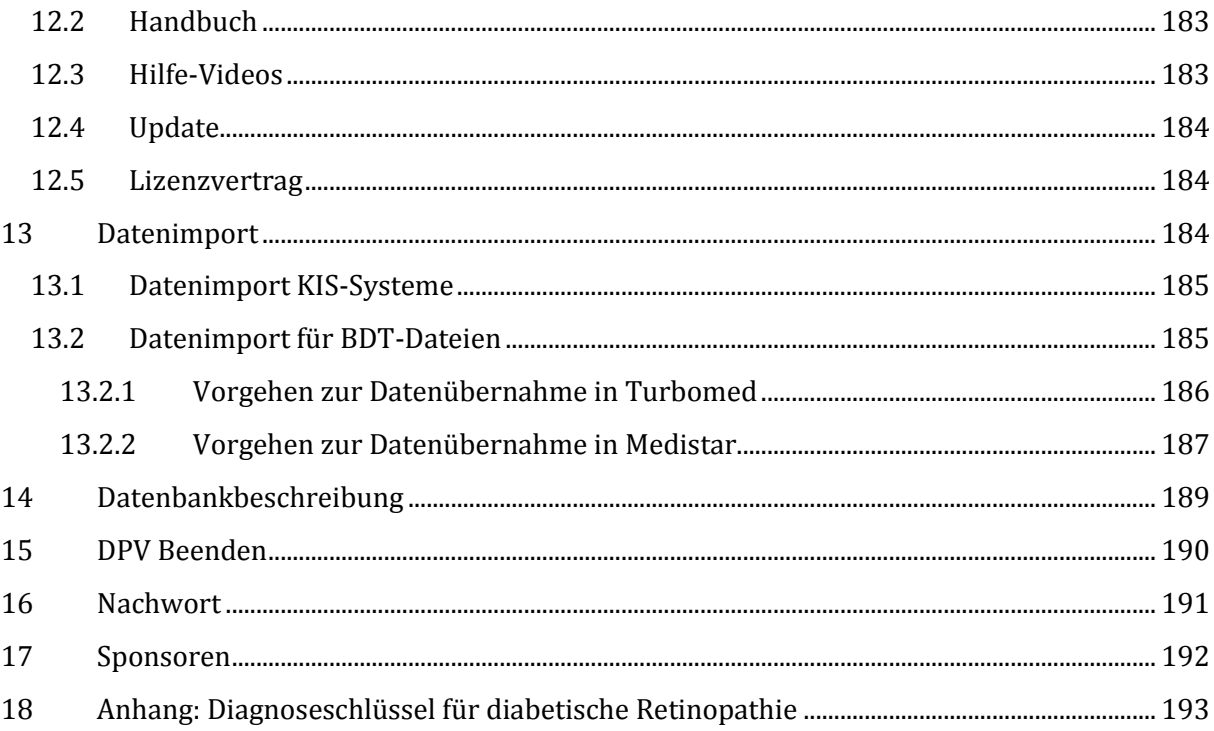

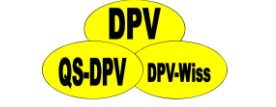

# <span id="page-7-0"></span>**2 Voraussetzungen an Software und Hardware**

#### **Datenschutz**

Da mit dem DPV-Programm personenbezogene Daten erfasst werden, müssen Sie den Datenschutz unbedingt berücksichtigen. Setzen Sie sich mit Ihrem Datenschutzbeauftragten in Verbindung, um zu klären, wie mit Patientendaten gemäß den Datenschutzbestimmungen umzugehen ist. Die gesetzlichen Bestimmungen sind in den einzelnen Bundesländern unterschiedlich. Insbesondere muss der Zugang zu den Daten geregelt werden (berechtigte Personen, Passwort, abschließbarer Raum, Sicherungskopien unter Verschluss).

- Verwenden Sie den im Programm integrierten Passwortschutz, um unbefugten Zugriff auf die Daten zu verhindern (siehe Kapitel "Systemmenü", Unterpunkt "Systemeinstellungen").
- Wenn Sie das System kurzfristig nicht benutzen, so sperren Sie Monitor und Keyboard (siehe Kapitel "Systemmenü", Unterpunkt "System mit Passwort sperren").
- $\triangleright$  Sorgen Sie dafür, dass Papierausdrucke über einzelne Patienten nicht im allgemeinen Müll, sondern im "Datenschutzabfall" (Schredder) landen.

#### **Datensicherheit**

Vergessen Sie nie, regelmäßig (mindestens wöchentlich) die erfassten Daten auf einen gesonderten Datenträger (Server, extra Festplatte,...) zu überspielen. Ein Defekt Ihres Computers könnte sonst zu ärgerlichen Verlusten führen.

#### **Vollständige Daten**

Vollständige Daten sind eine Voraussetzung für einen erfolgreichen Einsatz des Programmes. Als ersten Schritt müssen Sie deshalb klären, wie in Ihrer Praxis oder Klinik sichergestellt wird, dass alle Patientenbefunde vollständig in das Computersystem eingetragen werden, auch wenn diese verspätet eintreffen.

#### **Hardware**

Um DPV mit Ihrem PC verwenden zu können benötigen Sie eines der folgenden Betriebssysteme:

- Microsoft Windows ME
- Microsoft Windows NT / 2000
- Microsoft Windows XP (Home oder Professional Edition, 32-bit)
- Microsoft Windows Vista (32-bit/64-bit)
- Microsoft Windows 7 (32-bit/64-bit)

Unter Windows 95/98 ist DPV eingeschränkt verwendbar. Für Macintosh und Linux/Unix-Systeme verweisen wir auf die DPV-Homepage http://buster.zibmt.uniulm.de/dpv/index.php/de/software/systemanforderungen.html, auf der Möglichkeiten der Benutzung über das Internet oder Windows-Emulationsprogramme beschrieben werden. Bei Fragen können Sie sich gerne an uns wenden.

Die Installation benötigt etwa 200 MB freien Platz auf der Festplatte.

#### **Netzwerk**

DPV ist voll netzwerkfähig. Die Installation ist aber naturgemäß komplexer. Einige Hinweise finden Sie hier http://buster.zibmt.uni-ulm.de/dokumente/dpv/Netzwerkinstallation.pdf sowie im nächsten Abschnitt, bei speziellen Fragen wenden Sie sich bitte an uns. Zu beachten ist auch,

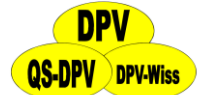

dass die Verantwortung für regelmäßige Datensicherungen (auf einen separaten Datenträger) klar geregelt ist, da in manchen Kliniken z.B. für den Anwender kein direkter Zugriff auf ein CD-Laufwerk erlaubt ist (Datenschutz).

#### **Softwareanforderungen**

DPV wurde mit Hilfe des Datenbankprogrammes "Visual Foxpro" erstellt. Es liegt in kompilierter Form vor (dpv.exe), d.h. Sie müssen keine "Foxpro"-Lizenz erwerben, um DPV benutzen zu können.

"Foxpro" wurde als Entwicklungssystem gewählt, da es Dateien erzeugt (".dbf"), die heute von allen gängigen Tabellenkalkulationsprogrammen und Statistikpaketen gelesen werden können. Damit ist es für Sie möglich, die Patientendaten für Forschungszwecke vor Ort selbst weiter zu verarbeiten. Möchten Sie das DPV-Programm mit eigenen Masken erweitern, so ist dies aus DPV heraus möglich. Sie benötigen also keine zusätzliche Software.

Um Ihre Daten selbst auszuwerten (unabhängig vom DPV-System), benötigen Sie ein Programm, welches .dbf-Dateien verarbeiten kann z.B.: dBase, Paradox, Excel, Lotus, SAS, Foxpro, Access etc. Oder Sie exportieren die Daten direkt ins Excel-Format.

#### **WICHTIG!**

*Kopieren Sie Ihre Daten über den Menüpunkt "Eigene Auswertungen" in ein separates Verzeichnis. Benutzen Sie nie die Originaldateien direkt zur Auswertung! Im Anhang finden Sie eine Beschreibung der Datenfelder.*

#### **Briefkopf**

Das DPV-Programm enthält einen Briefkopf, der nach Ihrer Vorlage individuell für Sie gestaltet wurde und bei der Installation des Programms automatisch installiert wird. Kleine Modifikationen des Briefkopfes können Sie dann selbst vornehmen (siehe Kapitel [6](#page-84-0) "[Briefe/Ausgaben](#page-84-0)" und Kapitel "Systemmenü").

#### **Betrieb von DPV über das Internet**

Ein Betrieb von DPV über das Internet ist in drei Varianten möglich, die hier aufgelistet sind: http://buster.zibmt.uni-ulm.de/dokumente/dpv/Netzwerkinstallation.pdf

# <span id="page-8-0"></span>**3 Installation**

#### **WICHTIG!**

*Verändern oder löschen Sie niemals Verzeichnisnamen oder Dateinamen im Installationsverzeichnis von DPV.*

# <span id="page-8-1"></span>**3.1 Hinweise zur Netzwerkinstallation**

Um DPV in einem Netzwerk zu nutzen, muss es lediglich auf einem Rechner (Server) im Netzwerk installiert werden (siehe unten). Die restlichen Rechner im Netzwerk benötigen nun ein "Netzlaufwerk", welches auf den Pfad der Installation auf dem Server verweist. Bei Fragen zur Netzwerkinstallation wenden Sie sich bitte an Ihren Administrator. Natürlich stehen wir auch für weitere Fragen zur Verfügung.

9 © 2011 Universität Ulm

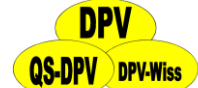

# <span id="page-9-0"></span>**3.2 Durchführung von Installation, bzw. Update**

DPV installiert sich automatisch auf Ihre Festplatte. Gehen Sie dabei folgendermaßen vor:

- (1) Laden Sie sich die aktuelle Version von der Webseite (www.d-p-v.eu) herunter. Für die Erstinstallation und das Update wird dieselbe Datei verwendet.
- (2) Öffnen Sie das Download-Verzeichnis und Doppelklicken Sie dort auf die Datei "setup\_dpv\_<Versionsnummer>.exe".
- (3) Folgen Sie den Installationsanweisungen:
	- a) Klicken Sie auf "Weiter"

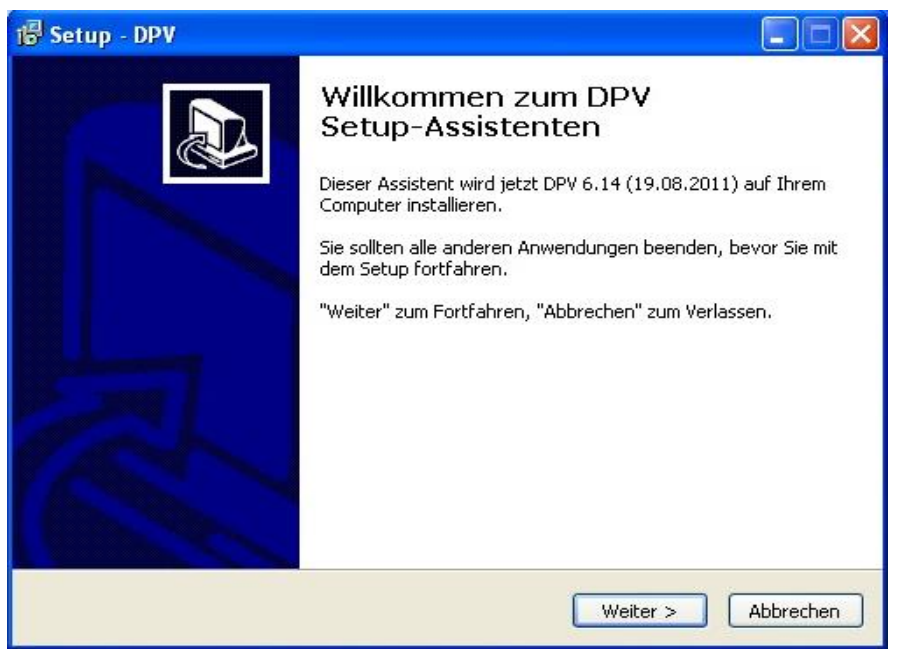

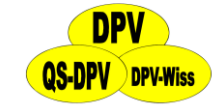

b) Auf der folgenden Seite erscheint eine Übersicht über alle aktuellen Änderungen an dem Dokumentationsprogramm.

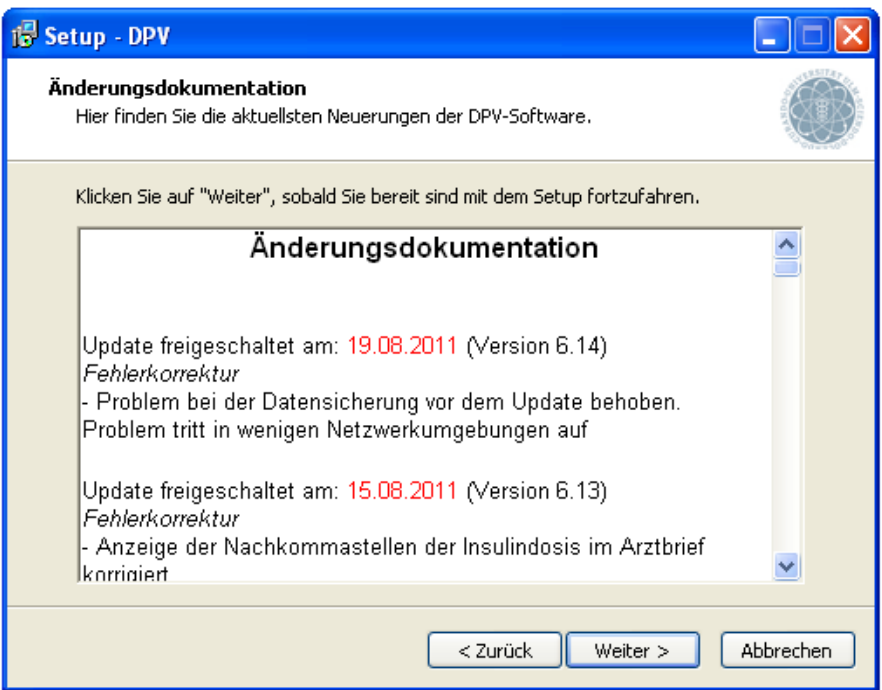

c) Wählen Sie das Zielverzeichnis, in welches DPV installiert werden soll und klicken Sie auf "Weiter". Wenn Sie DPV bereits einsetzen, sollte hier genau der Pfad stehen, in welchem die bisherige Version installiert ist.

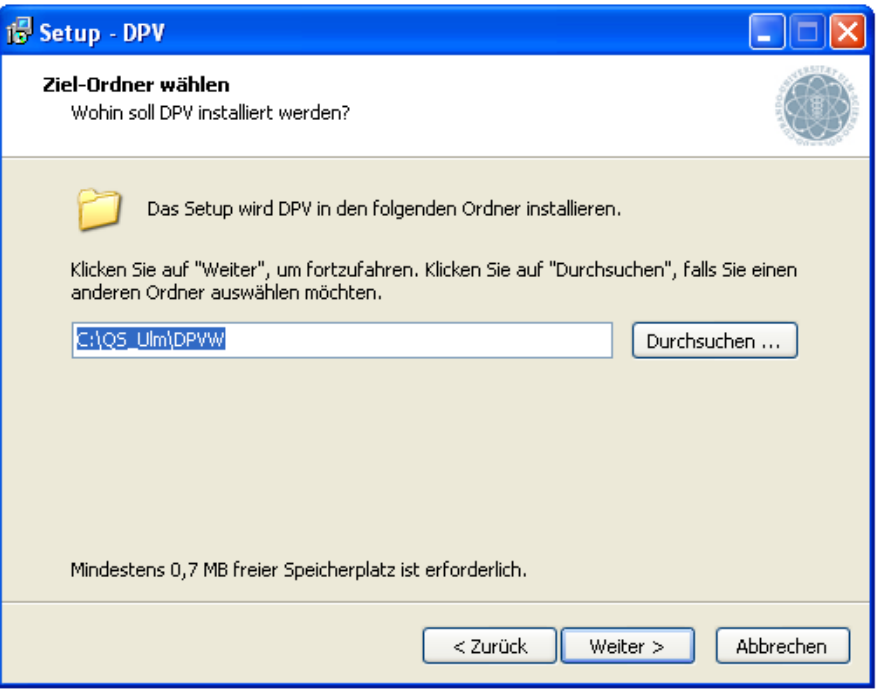

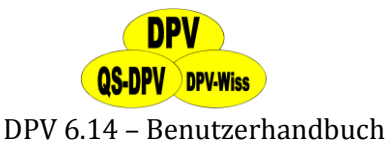

d) Wählen Sie die zu installierenden Komponenten

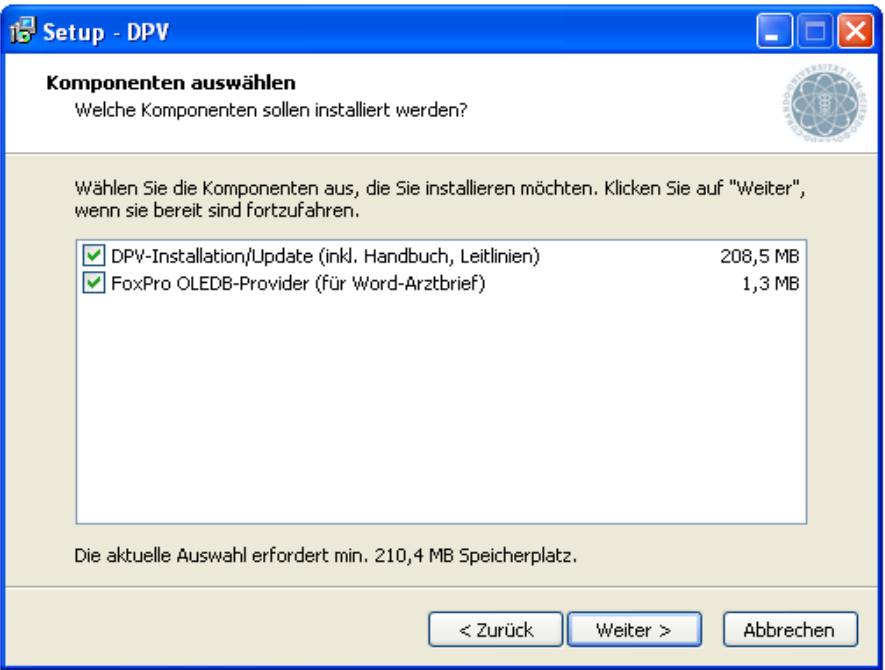

- e) Auf den folgenden beiden Seiten können Sie den Ordner im Windows-Startmenü wählen und eine Verknüpfung auf dem Desktop erstellen.
- f) Auf der Seite "Installation durchführen" erscheint eine Zusammenfassung der ausgewählten Optionen. Achten Sie hier bitte besonders auf den Eintrag "Ziel-Ordner" – in diesem Verzeichnis auf der Festplatte wird DPV installiert.

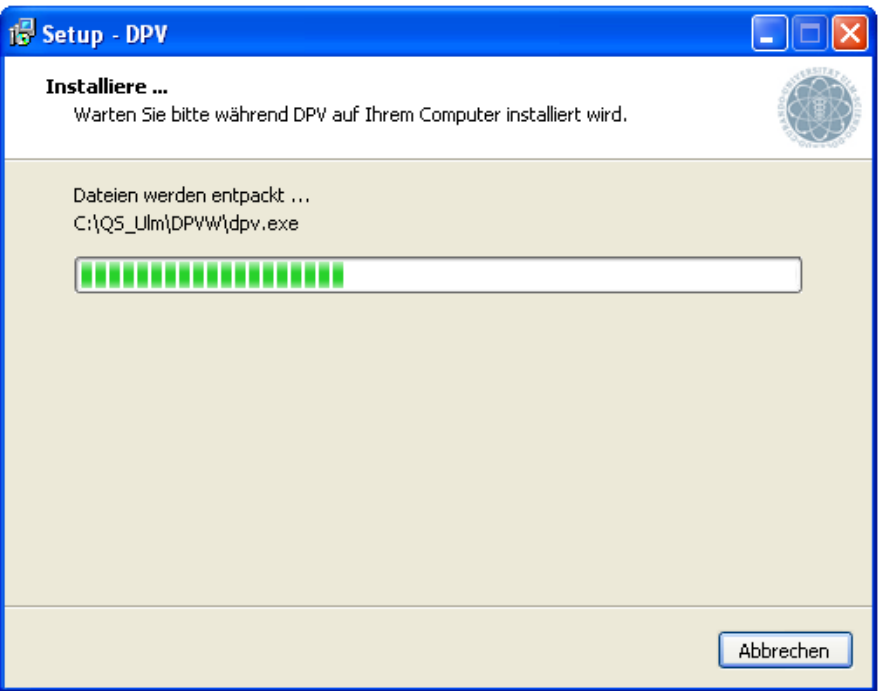

- (4) Das Setup beginnt die Dateien zu installieren
- (5) Sobald die Dateien erfolgreich kopiert wurden, erscheint das Fenster "Beenden des DPV-Setup-Assistenten" mit einer Erfolgsmeldung. Klicken Sie auf "Fertigstellen", um die

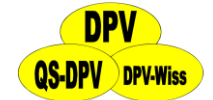

Installation abzuschließen. Je nach Menge Ihrer bisher erfassten Daten kann dieser Schritt eine Weile dauern.

<span id="page-12-2"></span>(6) Sie können DPV jetzt von Ihrem Windows Startmenü aus aufrufen. Wählen Sie hierzu "Start  $\rightarrow$  Programme  $\rightarrow$  DPV  $\rightarrow$  DPV starten"

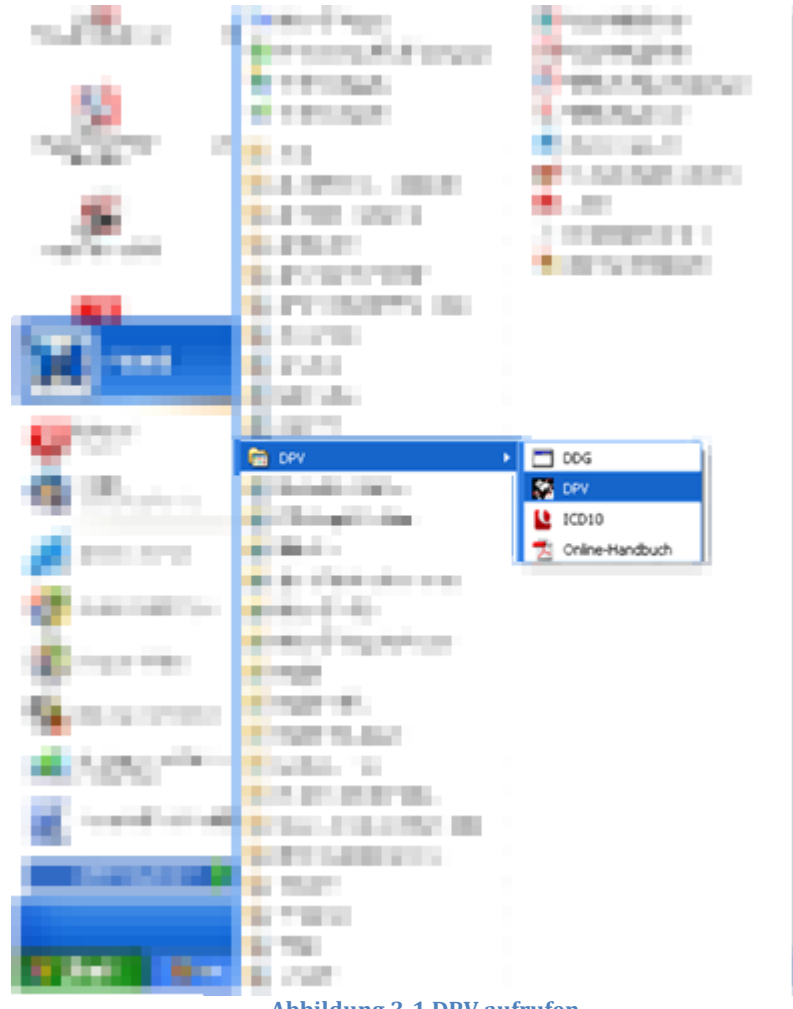

#### **Abbildung 3-1 DPV aufrufen**

### <span id="page-12-0"></span>**3.3 Hinweise zum Update**

### <span id="page-12-1"></span>**3.3.1 Updates und Datensicherungen**

Bei jedem Update wird von DPV automatisch eine Datensicherung angefertigt.

Manchmal kann es sein, dass ein Update Grundlegendes an der Datenstruktur in DPV ändert. Wenn Sie nach einem Update auf eine neue Version (z.B. DPV 6.10) eine Datensicherung, welche mit einer älteren DPV Version (z.B. DPV 5.10) gemacht wurde, zurückspielen, kann es zu Problemen kommen. Wenn nach dem Zurückspielen DPV nicht mehr ordnungsgemäß funktionieren sollte, so führen Sie noch einmal das aktuelle Update auf Ihre DPV Installation durch. Danach sollte alles wieder ordentlich funktionieren.

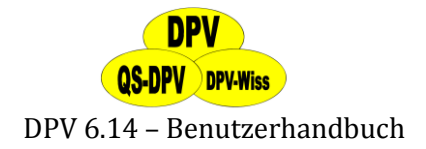

# <span id="page-13-0"></span>**3.4 Update**

#### **HINWEIS**

*Zum Update sowie zur Neuinstallation von DPV finden Sie ausführliche Hilfevideos unter "Hilfe" "Hilfe-Filme". Nähere Informationen dazu finden Sie auch im Abschnitt [12.3](#page-182-3)*

### <span id="page-13-1"></span>**3.4.1 Manuelles Update**

Mit der vorliegenden Installationsroutine können sie von jeder DPV-Windows-Version ab 5.6 updaten. Wenn Sie noch eine frühere Version verwenden, dann setzen Sie sich bitte mit uns in Verbindung.

Der Ablauf ist analog zur Erstinstallation:

- (1) Willkommens-Bildschirm. Klicken Sie auf "Weiter"
- (2) Wählen Sie "Update" aus.
- (3) Entscheiden Sie, ob die Installation auf dem lokalen Rechner, oder auf einem Netzwerkserver erfolgen soll. Klicken Sie auf "Weiter"
- (4) Zielverzeichnis: Dies muss unbedingt identisch sein mit dem Verzeichnis, in das DPV bei der Erstinstallation installiert wurde, in der Regel also "C:\dpvw".

#### **HINWEIS**

*Wenn Sie nicht wissen, in welchem Verzeichnis sich DPV befindet, machen Sie einen Rechtsklick auf dem DPV-Logo, gehen auf "Verknüpfung" und finden unter "Ziel" die Angabe des Verzeichnisses, also zum Beispiel die Angebe "C:\DPVW\DPV.EXE -T cconfig.fpw". Dies bedeutet, dass DPV im Verzeichnis C:\dpvw installiert ist.*

Wenn Sie das Update in ein falsches Unterverzeichnis durchführen, dann können natürlich die alten Daten nicht übernommen werden, und das Programm funktioniert nicht korrekt!

Wiederum klicken Sie auf "Weiter".

- (5) Nun wählen Sie die zu installierenden Komponenten aus. (Siehe oben)
- (6) Bestimmen Sie die Programm-Managergruppe. Wiederum muss diese identisch mit der Erstinstallation sein, also "DPV". Klicken Sie auf "Weiter" und dann auf "Fertigstellen". Die neue Programmversion wird nun automatisch installiert, und die bisherigen Daten werden in das neue Format umgesetzt. Das dauert je nach Datenmenge und Rechner eine Weile.
- (7) Auf dem Bildschirm "Installation abgeschlossen" können Sie durch Anklicken des kleinen weißen Kästchens neben "Programm direkt starten" auswählen, ob Sie DPV sofort oder später starten.
- (8) Starten Sie dann das Programm am besten über das DPV-Icon und vergewissern Sie sich, dass Ihre bisherigen Daten korrekt übernommen wurden. Führen Sie dann nochmals eine separate Datensicherung durch, da Daten von früheren Programmversionen nicht in das neue Programm eingelesen werden können.

Es ist ebenfalls möglich, ein Update im DPV-Programm selbst aufzurufen. Näheres dazu finden Sie in Abschnitt [12.4.](#page-183-0)

14 © 2011 Universität Ulm

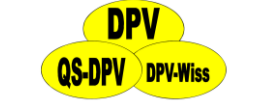

### <span id="page-14-0"></span>**3.5 DPV und Benutzerrechte**

Folgende Beschreibungen und Screenshots beziehen sich auf Windows XP (Professional Edition)

### <span id="page-14-1"></span>**3.5.1 Installation & Updates**

Für die Neu-Installation von DPV sind Administratorprivilegien erforderlich. Dies gilt im Regelfall ebenfalls für das Einspielen von Updates.

### <span id="page-14-2"></span>**3.5.2 Verwendung mit eingeschränkten Rechten**

Angesichts der stetig wachsenden Bedrohung aller Rechner durch Viren, Würmer, sog. "trojanische Pferde" ("Trojaner") und ähnliche Schadprogramme, sollte man seiner täglichen Arbeit am Rechner nicht mit Administratorprivilegien sondern als **"Normalbenutzer"** mit einem sogenannten "eingeschränkten Konto<sup>1"</sup> nachgehen. Denn durch die Arbeit mit nur eingeschränkten Rechten kann man die Risiken, die nach einem Angriff auf den Rechner drohen, deutlich verringern.

Damit die Verwendung von DPV auch als Benutzer mit einem eingeschränkten Konto funktioniert, muss (von einem Benutzer mit Administratorprivilegien) dem (oder den) Benutzer(n) ein sogenannter **Vollzugriff** auf das DPV-Verzeichnis gewährt werden.

Die notwendigen Schritte hierzu werden im Folgenden erklärt:

#### **Schritt 1: Vorbereitung zur Vergabe von Rechten**

Wählen Sie im Windows-"Arbeitsplatz" (zu finden unter "Start"  $\rightarrow$  "Arbeitsplatz") den Punkt "Extras"  $\rightarrow$  "Ordneroptionen" aus.

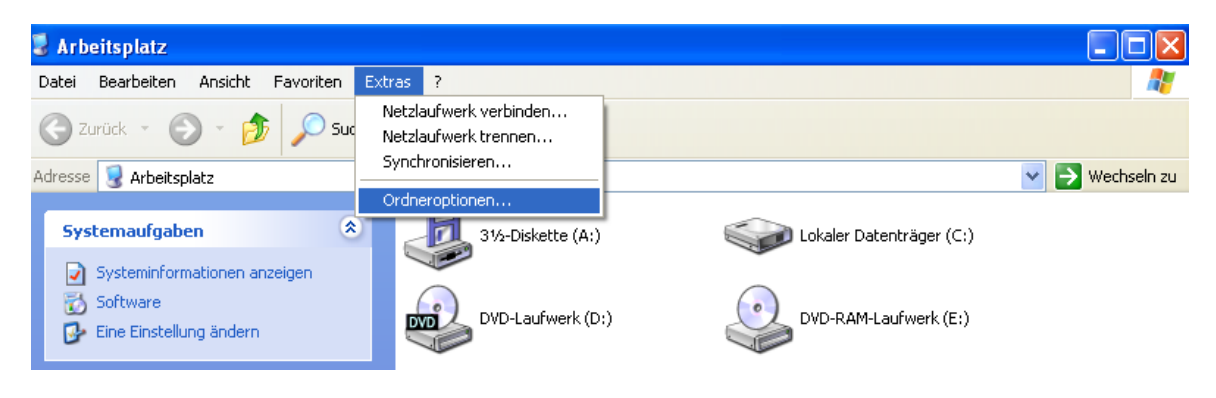

**Abbildung 3-2 Ordneroptionen aufrufen**

Es öffnet sich ein neues kleines Fenster, in dem Sie bitte das Register "Ansicht" wählen. Unter "erweiterte Einstellungen" finden Sie den Punkt "Einfache Dateifreigabe verwenden (empfohlen)". Stellen Sie sicher, dass dieser **nicht** aktiv – das heißt nicht mit einem Häkchen versehen – ist. Vergleichen Sie hierzu Ihre Einstellung mit dem in Abbildung 3-3 gezeigtem Bild.

<sup>&</sup>lt;u>.</u> <sup>1</sup> Erklärungen zu den hier verwendeten Begriffen finden Sie in Ihrer Windows-Hilfe.

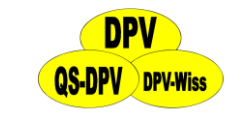

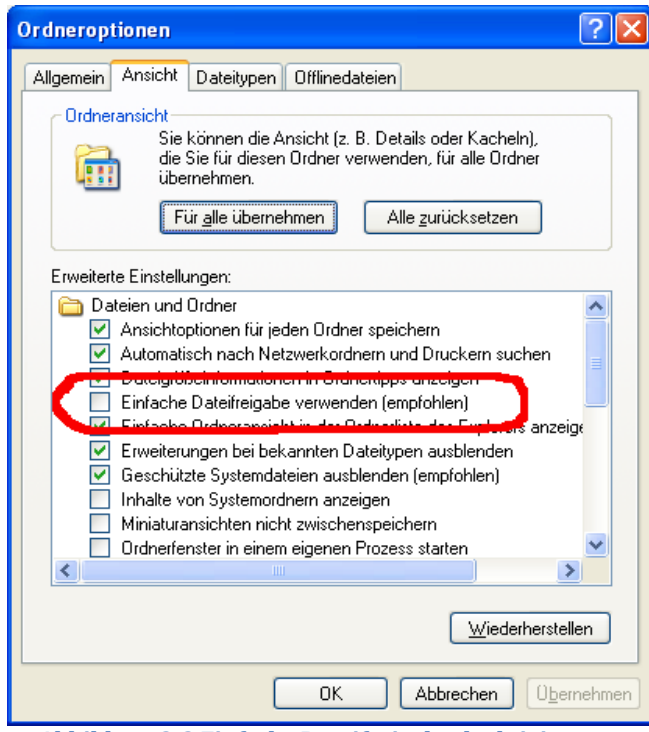

**Abbildung 3-3 Einfache Dateifreigabe deaktivieren**

Gegebenenfalls können Sie das Häkchen durch Anklicken entfernen und die neue Einstellung durch "Übernehmen" und "OK" aktivieren.

#### **Schritt 2: Gewährung des Vollzugriffs auf das DPV-Verzeichnis**

Klicken Sie sich im Arbeitsplatz durch die Verzeichnisstruktur, bis Sie in dem Verzeichnis angekommen sind, in dem das DPV-Unterverzeichnis liegt (s. dazu auch Abschnitt [3.3.1](#page-12-1) Hinweis). Wählen Sie das DPV-Unterverzeichnis dann mit der rechten Maustaste an und klicken Sie auf "Eigenschaften" (ganz unten).

Es öffnet sich ein weiteres Fenster, in welchem Sie bitte die Registerkarte "Sicherheit" wählen.

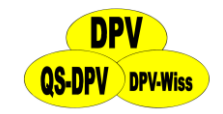

DPV 6.14 – Benutzerhandbuch

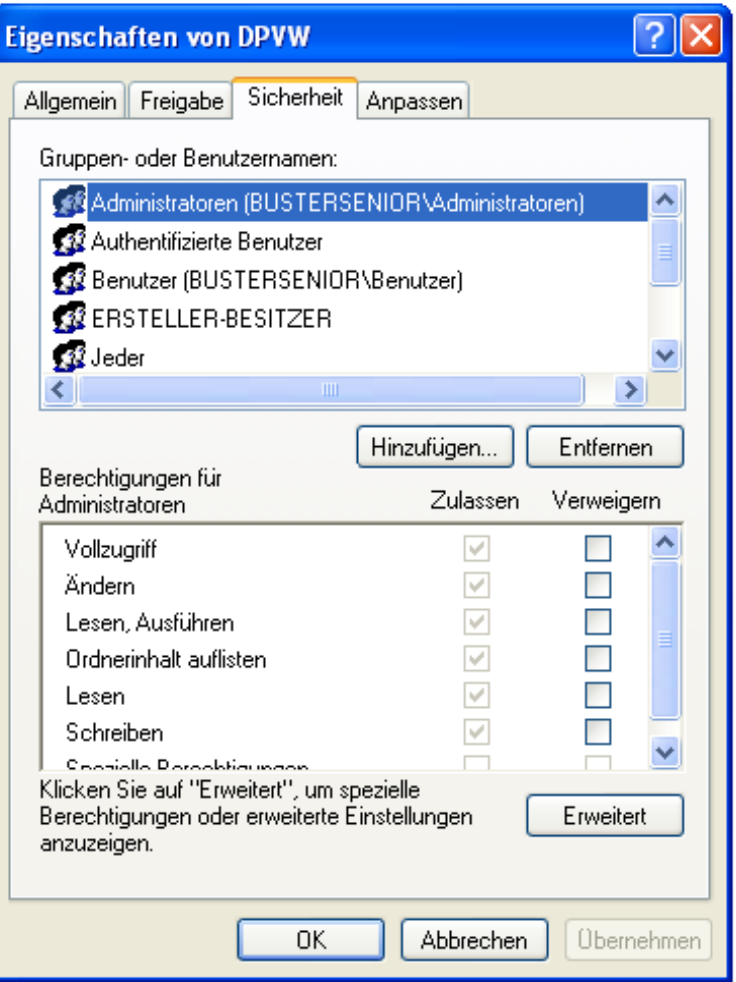

**Abbildung 3-4 DPV Berechtigungen setzen**

In das Feld "Gruppen- oder Benutzernamen" können Sie nun alle Benutzer Ihres Rechners (mit "Hinzufügen...") eintragen, die mit DPV arbeiten sollen.

Für jeden dieser Benutzer können Sie in der unteren Hälfte dieses Fensters nun die Rechte vergeben. Stellen Sie sicher, dass für jeden Benutzer der sogenannte "Vollzugriff" zugelassen ist oder gewähren Sie diesen ggf. durch das Setzen eines Häkchens in das entsprechende Feld. Mit "Übernehmen" bzw. "OK" speichern Sie diese Einstellungen.

Weiterführende Informationen zu der Vergabe von Benutzerrechten können Sie Ihrer Windows-Dokumentation entnehmen.

Nun kann DPV von allen Benutzern, die Sie zuvor mit dem Vollzugriff auf das DPV-Unterverzeichnis ausgestattet haben, verwendet werden.

### <span id="page-16-0"></span>**3.6 Hinweise zu Windows Vista 32-bit**

#### **HINWEIS**

*In diesem Kapitel werden Screenshots verwendet, die sich auf das APV-Programm beziehen. Die Bilder lassen sich jedoch analog auf das DPV-Programm übertragen*

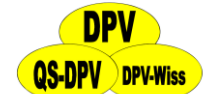

Für die Installation unter Windows Vista sind Administratorrechte erforderlich. Der Installationspfad sollte keine Leerzeichen enthalten. Standardmäßig wird das Setup Ihnen anbieten, DPV unter "C:\Programme\DPV" zu installieren. Installieren Sie anstatt dessen **jedoch DPV in das Hauptverzeichnis** "C: \DPV", um Probleme zu vermeiden!

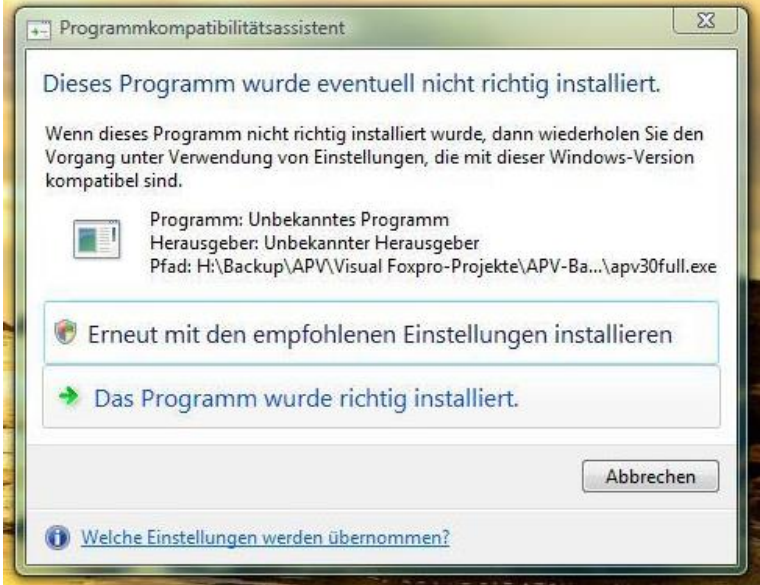

**Abbildung 3-5 Fehlalarm von Vista`s Kompatibilitätsassistenten**

Am Ende der Installation erscheint möglicherweise eine Meldung von Windows Vista, mit dem Inhalt, DPV sei eventuell nicht richtig installiert worden (Abbildung 3-5). Hier muss bestätigt werden, dass DPV sehr wohl richtig installiert worden ist, was Vista nicht immer richtig erkennen kann. Normalerweise muss DPV nicht erneut installiert werden, außer es treten Probleme bei der Ausführung des Programms auf.

Auch die Ausführung von DPV muss als Administrator stattfinden. Dazu müssen wiederrum entsprechende Benutzerrechte vom Administrator definiert werden.

Wenn Sie bereits Administrator sind (dies ist bei nahezu allen Installationen von Vista auf vorinstallierten, neu erworbenen PCs oder Notebooks der Fall), dann gehen Sie wie folgt vor: Klicken Sie mit der rechten Maustaste auf die DPV-Verknüpfung auf Ihrem Desktop oder im Startmenü und wählen Sie "Als Administrator ausführen", wie auch in Abbildung 3-6 zu sehen ist.

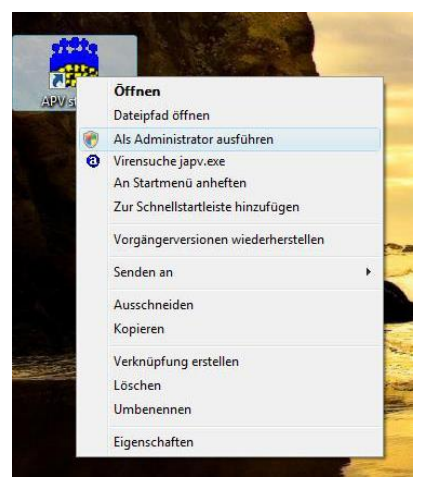

**Abbildung 3-6 APV als Admin starten**

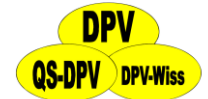

Alternativ können Sie auch die Verknüpfung bearbeiten, indem Sie auf deren "Eigenschaften" im Register "Kompatibilität" den Haken bei "Programm als Administrator ausführen" setzen (s. Abbildung 3-6).

Wenn Sie in gewissen Masken (z.B. Erstellung eigener Masken) Probleme mit der Darstellung / Visualisierung haben (wenn z.B. Maskenteile wie Textfelder oder Buttons fehlen), so sollten Sie wie oben beschrieben die DPV-Verknüpfung bearbeiten und unter "Kompatibilität" den Haken bei **"Visuelle Designs deaktivieren"** setzen. Auch dies ist in Abbildung 3-7 zu erkennen. Die Einstellung bewirkt dass DPV aussieht, als würde man es unter Windows 2000, bzw. unter Windows XP mit klassischem Design betreiben. Dadurch sollten alle Elemente (wenn auch ein wenig altmodisch) korrekt angezeigt werden.

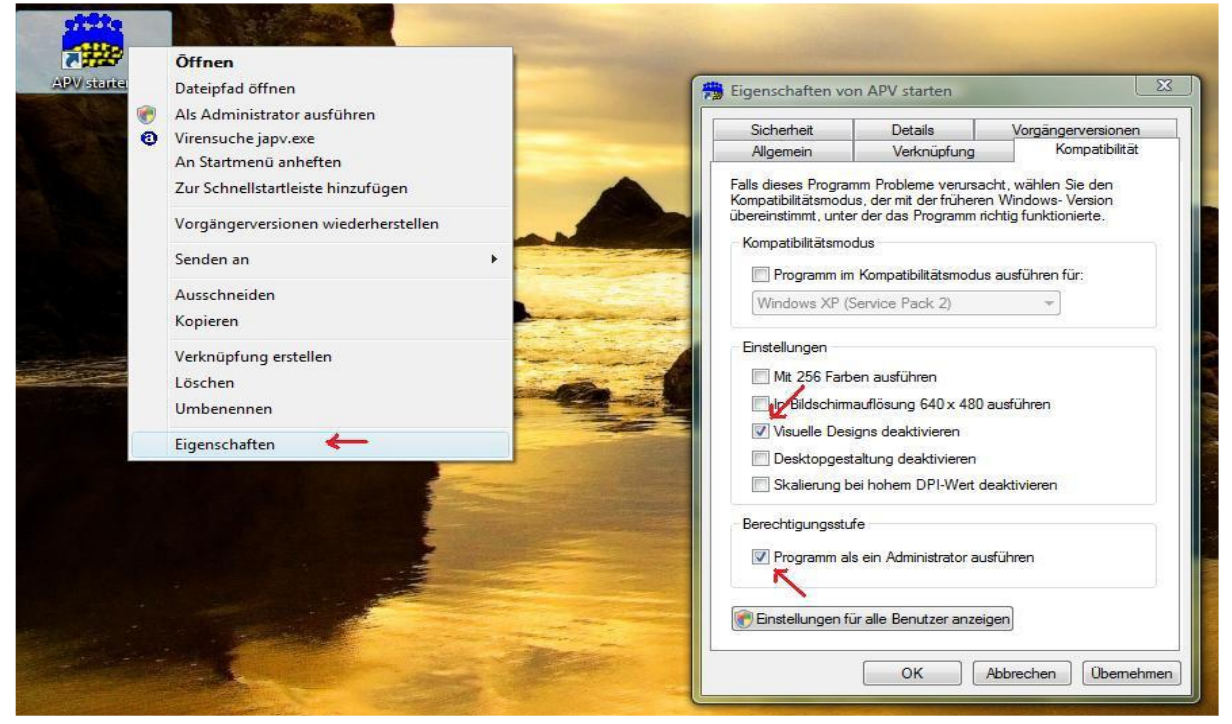

**Abbildung 3-7 Bearbeiten der APV-Verknüpfung**

# <span id="page-18-0"></span>**3.7 Hinweise zum Arztbriefexport in MS-Word**

Editieren Sie die Datei Arztbrief1.doc (liegt im Unterverzeichnis "Serienbrief") nach Ihren Wünschen. (Fügen Sie z.B. in diese Dateien den klinik- praxisinternen Briefkopf ein, ändern Sie Redewendungen, etc. Achten Sie dabei darauf, dass Sie grau unterlegte Felder, die automatisch von DPV gefüllt werden nicht verändern, es sei denn Sie wollen bestimmte Bereiche aus dem Brief komplett löschen)

Nach Auswahl der Patienten und der gewünschten Arztbriefe klicken Sie auf den Button "MS-Word".

#### **WICHTIG!**

*Im Systemmenu (Passwort: donauulm) müssen Sie die korrekte Version von MS Word eingeben, sonst funktioniert das Ganze nicht*

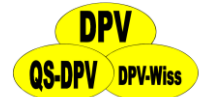

Wenn eine Fehlermeldung auftaucht, dass odbc-Treiber fehlen, müssen Sie diese nachinstallieren (s. Abschnitt [3.12.2\)](#page-22-0). Sie können die neuen ODBC-Treiber von der DPV-Homepage (http://d-p-v.eu) herunterladen.

Weitere Informationen zu diesem Thema finden Sie in Abschnitt [6.1.4](#page-88-1)

### <span id="page-19-0"></span>**3.8 Konfigurieren**

Im Kapitel "Systemmenü"  $\rightarrow$  "Systemparameter" und "Einheiten Definieren" wird beschrieben, wie Sie die Voreinstellungen des DPV-Systems für Ihre Klinik/Praxis anpassen (s. Abschnitte [7.1.](#page-128-1) und [7.2\)](#page-141-0). Dies umfasst unter anderem: Passwortschutz, Maßeinheiten für Laborparameter, Normalkollektive für Gewicht/Größe und Blutdruck, Ausgabe der Arztbriefe, Konfiguration der Zusammenfassungen etc. Diese Einstellungen sind mit dem Systempasswort "donauulm" gegen versehentliche Änderungen geschützt.

### <span id="page-19-1"></span>**3.9 DPV im Netz**

Arbeiten Sie mit dem DPV-Programm in einer Netzwerkumgebung, ist der aktuelle Datensatz für andere Benutzer gesperrt, d.h. Sie können z.B. nicht gleichzeitig Daten eingeben und die Statistik berechnen lassen. Bei speziellen Konfigurationsfragen wenden Sie sich bitte direkt an uns.

#### **WICHTIG!**

*Immer wieder treten Probleme auf, wenn mehrere, nicht vernetzte Computer zur Dateneingabe verwendet werden. Dies führt unweigerlich zum Datenverlust: Werden die Daten von einem PC über die Datensicherung auf einen anderen übertragen, so werden alle Daten, die bereits auf dem neuen PC vorhanden waren, überschrieben. Ein manuelles Mischen von Daten auf Dateienebene führt unweigerlich zu Inkongruenzen. Zwar ermöglicht es DPV, die Daten eines Patienten separat zu im- und exportieren (s. Kapitel "Datenaustausch"). Wenn jedoch regelmäßig mehrere Rechner zur Dateneingabe benutzt werden, empfehlen wir dringend, diese zu vernetzen!*

### <span id="page-19-2"></span>**3.10 Bildschirmauflösung**

Die beste Darstellung erfolgt mit einer Auflösung 1024 x 768 und höher.

# <span id="page-20-0"></span>**3.11 Gründe für fehlerhafte Funktion des Systems**

### <span id="page-20-1"></span>**3.11.1 Liste bekannter Fehler und Lösungen**

Selbst das DPV-Programm kann nicht ohne Fehler sein. Auf der DPV-Homepage (http://d-pv.eu) sind alle bisher bekannten Fehler aufgelistet und deren Lösung beschrieben. Schauen Sie also dort nach, ob Ihr Problem bereits bekannt ist und gelöst wurde, ansonsten melden Sie sich beim DPV-Entwicklerteam (Adressen siehe nächste Seite). Fehler des DPV-Programmes selbst werden in ein Fehlerprotokoll geschrieben, das Sie im Systemmenü ausdrucken und uns zusenden (Fax oder Mail) können (siehe "Systemmenü"  $\rightarrow$  "Fehlerprotokoll").

Da wir natürlich nicht alle möglichen Kombinationen aus Betriebssystem, DPV-Systemeinstellungen und Hardware ausprobieren können (wir sollen ja auch das Programm weiterentwickeln), besteht die theoretische Möglichkeit, dass weitere Fehler im Programm in Kombination mit anderen Betriebssystemen versteckt sind. Meist müssen jedoch nur Systemeinstellungen Ihres PCs richtig eingestellt werden. Wenden Sie sich im Zweifelsfall an Ihren "PC / Windows-Experten" oder schauen Sie im Windows-Handbuch nach.

Es kann auch möglich sein, dass sich ein Fehler durch eine Datenreorganisation oder ein Update beheben lässt (s. Abschnitt [7.6\)](#page-148-0).

Wenn Sie nicht weiterkommen, helfen wir Ihnen gerne, schreiben Sie uns Ihre genaue Konfiguration auf und dokumentieren Sie den "Fehler" genau.

# <span id="page-20-2"></span>**3.12 Programmentwicklung und Support**

Hilfe bei Problemen mit der Installation oder Anwendung von DPV erhalten Sie bei folgenden Personen:

#### **Anwender aus Kliniken:**

Prof. Dr. med. Reinhard Holl Universität Ulm Abt. Epidemiologie, Unterrichtsabteilung Albert-Einstein-Allee 41 Telefon: 0731 502-5314 Fax: 0731 502-5309 D-89069 Ulm E-Mail: reinhard.holl@uni-ulm.de

oder Andreas Hungele Universität Ulm, Medizinische Fakultät Abt. Epidemiologie, Unterrichtsabteilung Albert-Einstein-Allee 41 Telefon 0731 502-5316 D 89069 Ulm E-Mail: andreas.hungele@uni-ulm.de

# **DPV-Wiss**

#### DPV 6.14 – Benutzerhandbuch

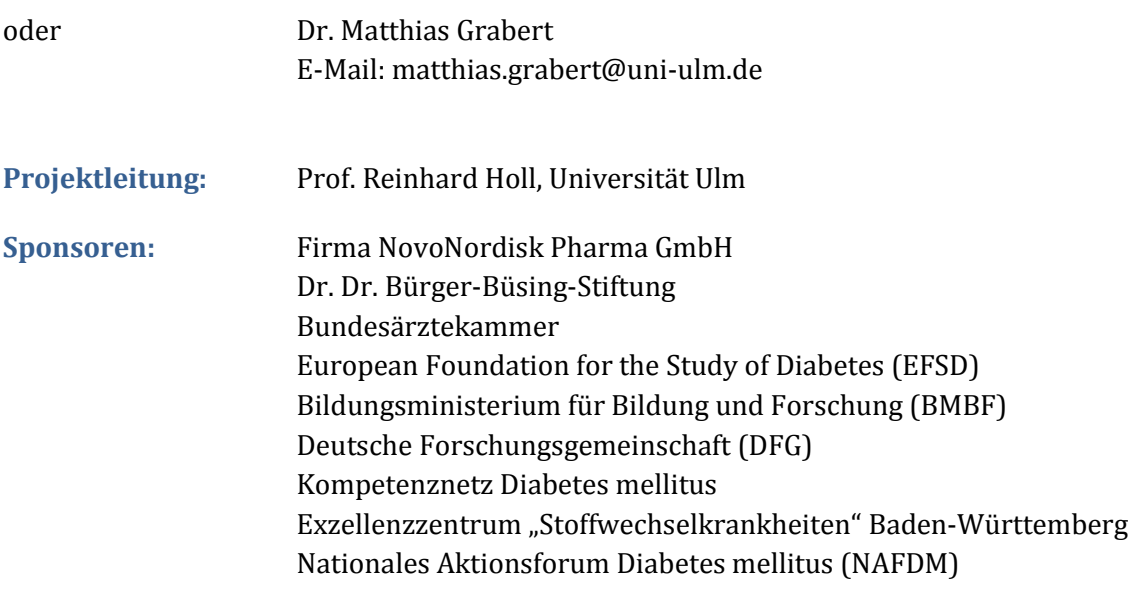

#### <span id="page-21-0"></span>**3.12.1 Internet-Support**

#### **Homepage DPV http://d-p-v.eu**

(dort finden Sie zum Beispiel aktuelle Updates zur Fehlerbereinigung):

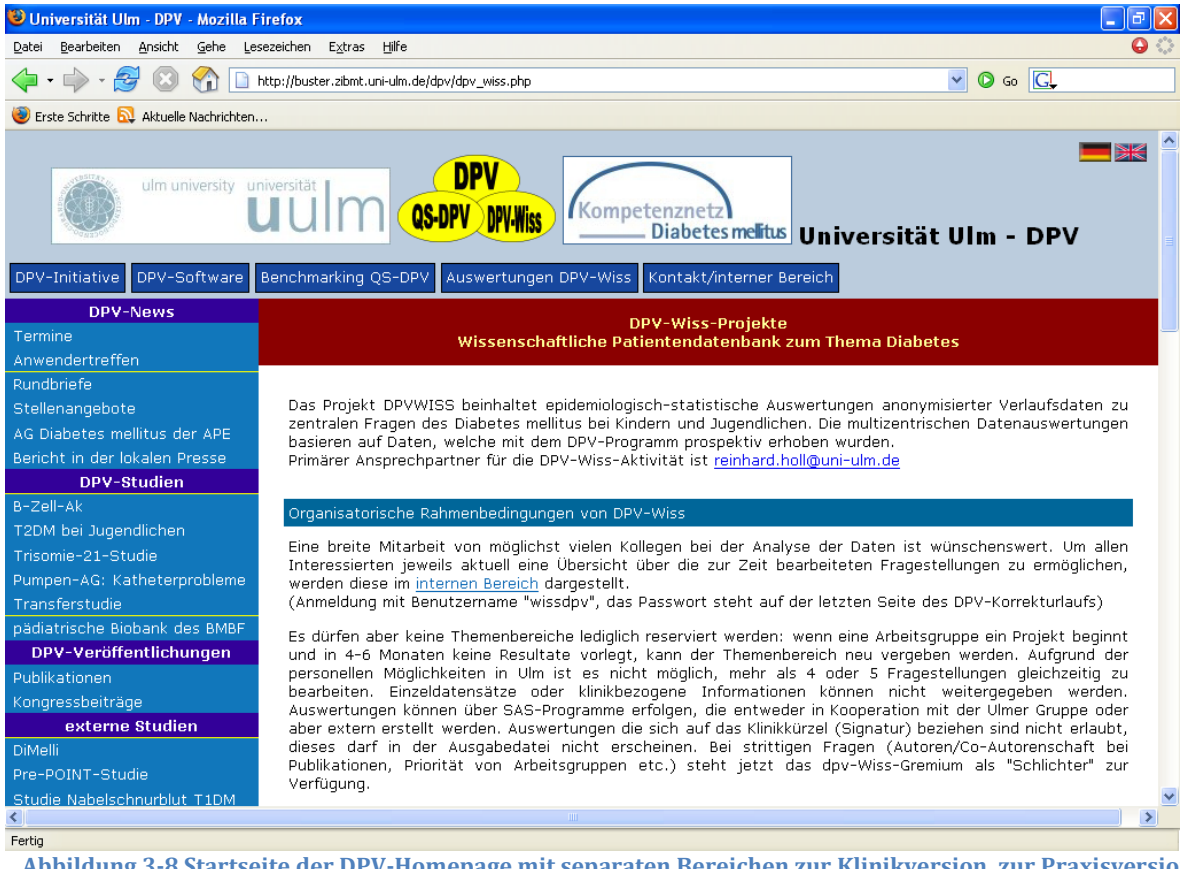

**Abbildung 3-8 Startseite der DPV-Homepage mit separaten Bereichen zur Klinikversion, zur Praxisversion, zur externen Qualitätssicherung (QS-DPV) und zur epidemiologisch wissenschaftlichen Auswertung von Verlaufsdaten (DPV-Wiss).**

# **QS-DPV** DPV-Wiss

#### DPV 6.14 – Benutzerhandbuch

#### **Homepage Qualitätssicherung Pädiatrische Endokrinologie, Diabetologie und Adipositastherapie: www.peda-qs.de**

#### **Homepage der Arbeitsgemeinschaft für pädiatrische Diabetologie: www.diabetes-kinder.de**

#### <span id="page-22-0"></span>**3.12.2 Zusatzfunktionen**

Auf der Homepage haben Sie die Möglichkeit, unter dem Reiter "DPV-Software"  $\rightarrow$  "zusätzliche Dokumente"  $\rightarrow$  "Zusatzfunktionen downloaden" einige zusätzliche Programme downzuloaden, die bei der Benutzung von DPV nützlich sind: http://buster.zibmt.uniulm.de/dpv/index.php/de/software/zusaetzliche-downloads.html

#### <span id="page-22-1"></span>**3.12.3 Kontextsensitive Online-Hilfe**

Wenn Sie die Taste "F1" auf irgendeiner Maske im Programm drücken, kommen Sie direkt in das Handbuch zu dem Kapitel, in dem die entsprechende Programmfunktion beschrieben ist. Blättern Sie mit "vorige Seite" bzw. "nächste Seite" in dem Kapitel, bis Sie die entsprechende Stelle gefunden haben.

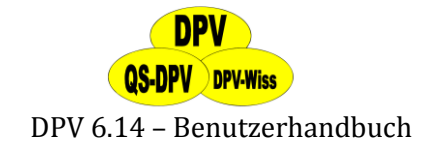

# <span id="page-23-0"></span>**4 Schnelleinstieg DPV**

Wie schon beschrieben, haben Sie folgende zwei Möglichkeiten um DPV zu starten:

- $\triangleright$  Wählen Sie aus dem Windows-Startmenü "Start"  $\rightarrow$  "Alle Programme"  $\rightarrow$  "DPV"  $\rightarrow$  "DPV" aus (s. Seit[e 13\)](#page-12-2).
- Sofern vorhanden, können Sie DPV auch über die entsprechende Verknüpfung auf dem Desktop starten.

Bei dem ersten Aufruf nach einer Installation oder eines Updates erscheint der aktuelle **Lizenzvertrag** zur Nutzung von DPV. Ist Ihr Programm noch nicht registriert (z.B. nach einer Erstinstallation), können Sie diesem Vertrag nur dann zustimmen, wenn sie eine gültige **Signaturdatei** im Feld "Pfad der Signaturdatei" angeben.

Nach einem Update einer bereits registrierten Version müssen Sie die Signatur nicht neu anmelden und können unmittelbar dem Vertrag zustimmen.

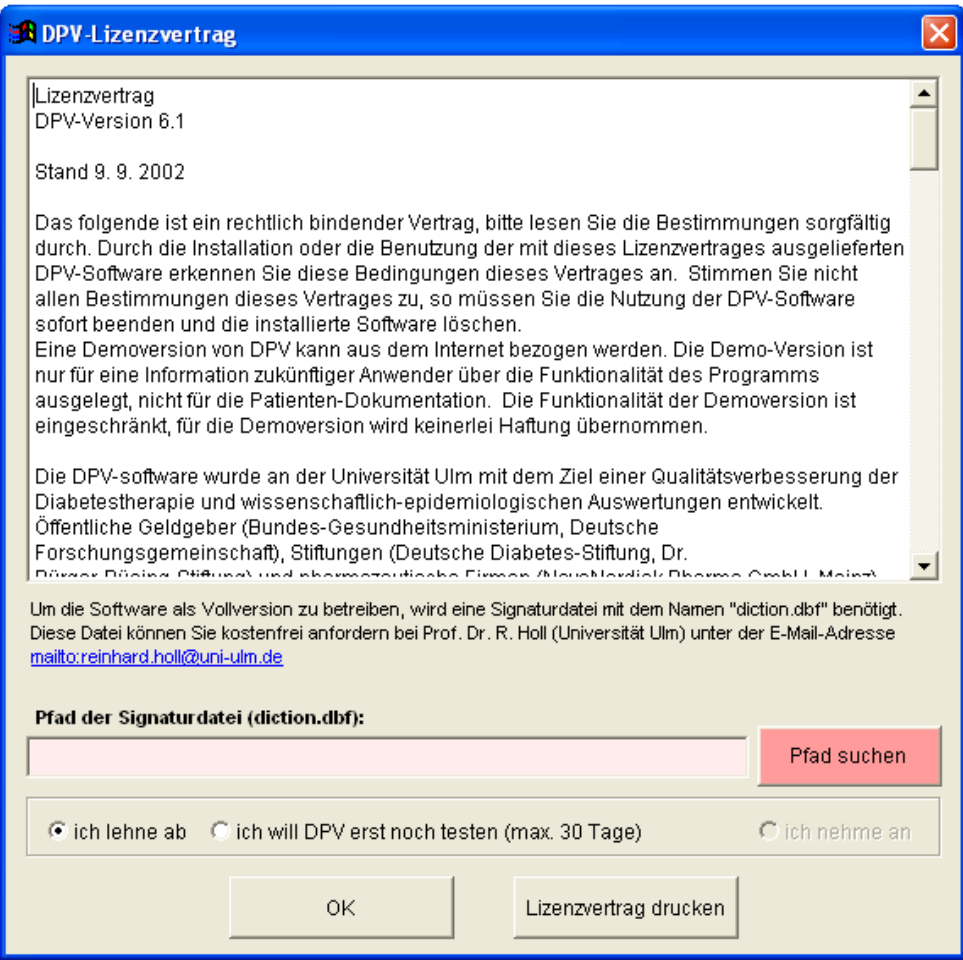

**Abbildung 4-1 DPV Lizenzvertrag**

Um eine solche Datei zu erhalten, schreiben Sie eine E-Mail an Prof. Reinhard Holl (reinhard.holl@uni-ulm.de) und melden sich als Nutzer von DPV an. Die Datei aus der Antwort-E-Mail speichern Sie an einem beliebigen Ort auf Ihrem Rechner (z.B. Desktop) ab, den Sie leicht wiederfinden. Im Lizenzdialog können Sie dann den Pfad der Datei angeben. DPV überprüft die

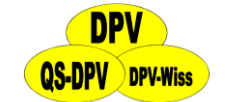

angegebene Datei und sofern es sich um eine gültige Signatur handelt, wird die Option "ich nehme an" freigeschaltet.

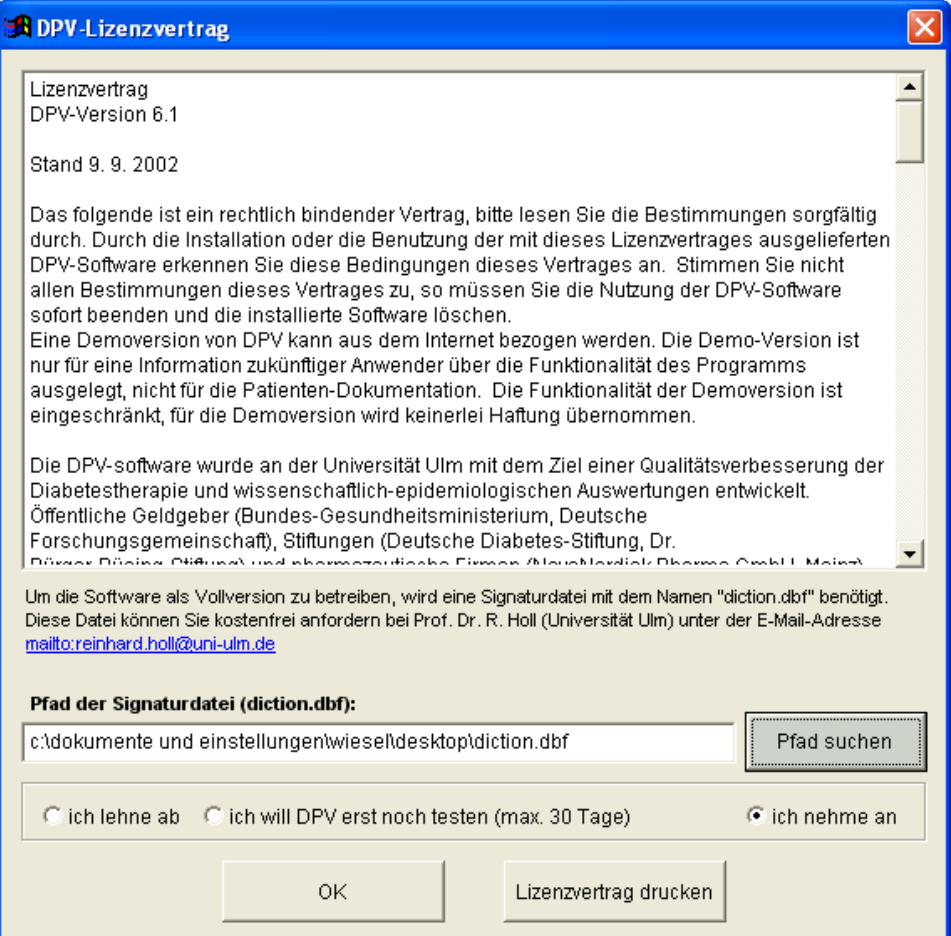

**Abbildung 4-2 DPV Lizenzvertrag annehmen**

### **HINWEIS**

*Wenn Sie nach einer Neuinstallation beabsichtigen, eine vorhandene Datensicherung zurückzuspielen (z.B. nach einem Rechnerumzug), können Sie einfach vor dem Zurückspielen der Daten DPV im Testmodus betreiben. Die Signatur wird automatisch aus der Datensicherung gelesen*.

# <span id="page-24-0"></span>**4.1 Die Benutzeranmeldung**

Wenn Sie DPV zum ersten Mal starten, müssen Sie einen **Benutzer anlegen**. Hierfür öffnet sich automatisch in Abbildung 4-3 gezeigter Dialog. Klicken Sie nun auf "Neuen Benutzer anlegen" und geben anschließend einen Benutzernamen und ein Passwort ein (vgl. Abbildung 4-4). Das Passwort muss wiederholt werden, damit kein falsches Passwort gespeichert wird, wenn Sie sich vertippen.

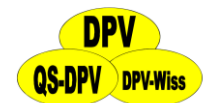

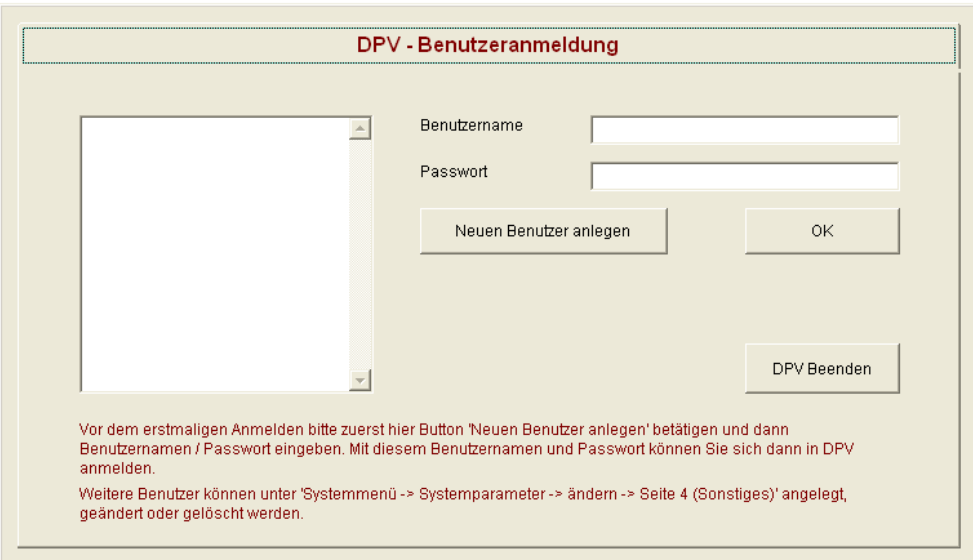

**Abbildung 4-3 Benutzeranmeldung beim ersten DPV-Start**

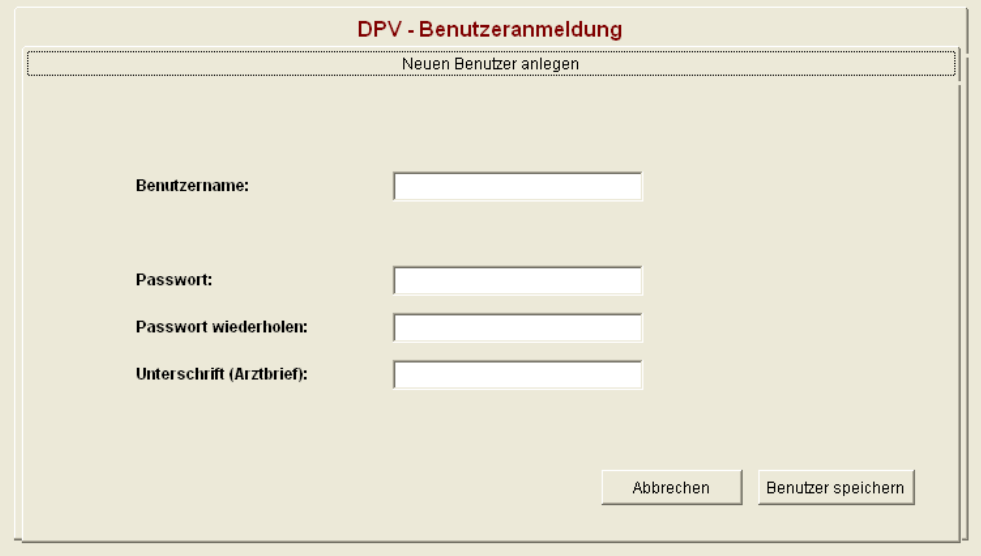

**Abbildung 4-4 Neuen Benutzer anlegen**

#### **HINWEIS**

*Das Erstellen eines sicheren Passwortes liegt in Ihrer Eigenverantwortung. Allerdings ist es ratsam, Ziffern und Sonderzeichen in das Passwort einzubauen. Des Weiteren sollte sich das Passwort aus insgesamt nicht weniger als 6 Zeichen zusammensetzen, optimalerweise mehr als 8.*

*Gut geeignet ist die Verwendung der Anfangsbuchstaben eines Satzes ("D%ba8B!" gebildet aus den fett hervorgehobenen Zeichen von "Diabetes* **%** *besteht aus 8 Buchstaben!", mit eingeschobenem Sonderzeichen).* 

Wenn Sie sich erfolgreich angemeldet haben, so steht diese Schaltfläche bei zukünftigen Benutzeranmeldungen aus Sicherheitsgründen nicht mehr zur Verfügung. Anstatt dessen wird in Abbildung 4-5 gezeigte Benutzeranmeldung verwendet. Wenn Sie einen oder mehrere

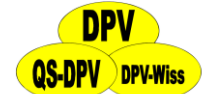

weitere Benutzer anlegen wollen, so muss sich zunächst der soeben angemeldete (bis jetzt einzige) Benutzer in DPV anmelden. Anschließend kann dieser dann beliebig viele weitere Benutzer in den Systemeinstellungen hinzufügen, bearbeiten oder löschen. Mehr Informationen dazu finden Sie im Abschnitt [7.1.8\)](#page-138-1). Sind einmal mehrere Benutzer angemeldet, so können Benutzer mit vollen Rechten diese Einstellungen vornehmen. Zusätzlich können Benutzer angelegt werden, die nur lesend auf die Daten zugreifen können.

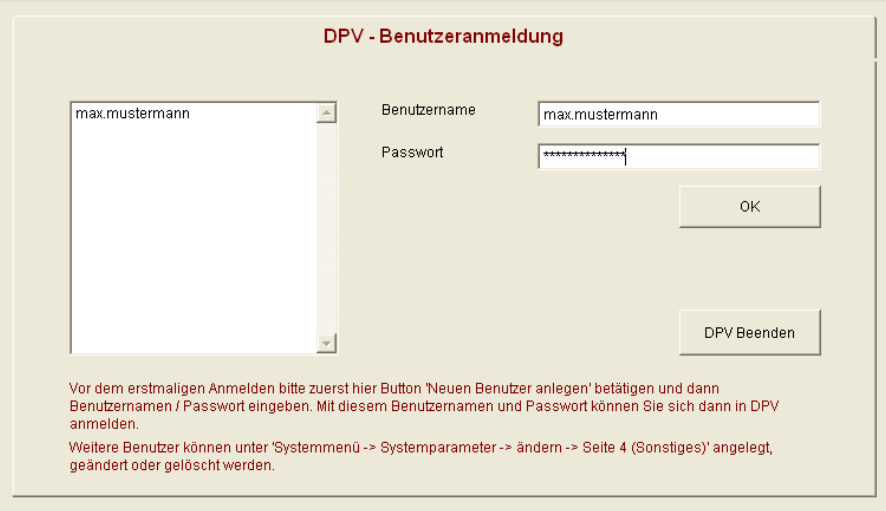

**Abbildung 4-5 Benutzeranmeldung nach dem ersten DPV-Start**

# <span id="page-26-0"></span>**4.2 Das Hauptfenster**

Nach der Anmeldung werden Sie das Hauptfenster mit dem Menü zu sehen bekommen. Auf diesen Bildschirm (s. Abbildung 4-6) werden Sie während der Arbeit mit DPV immer dann zurückkehren, wenn Sie Ihre Arbeit beendet haben.

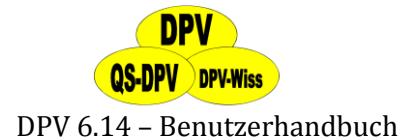

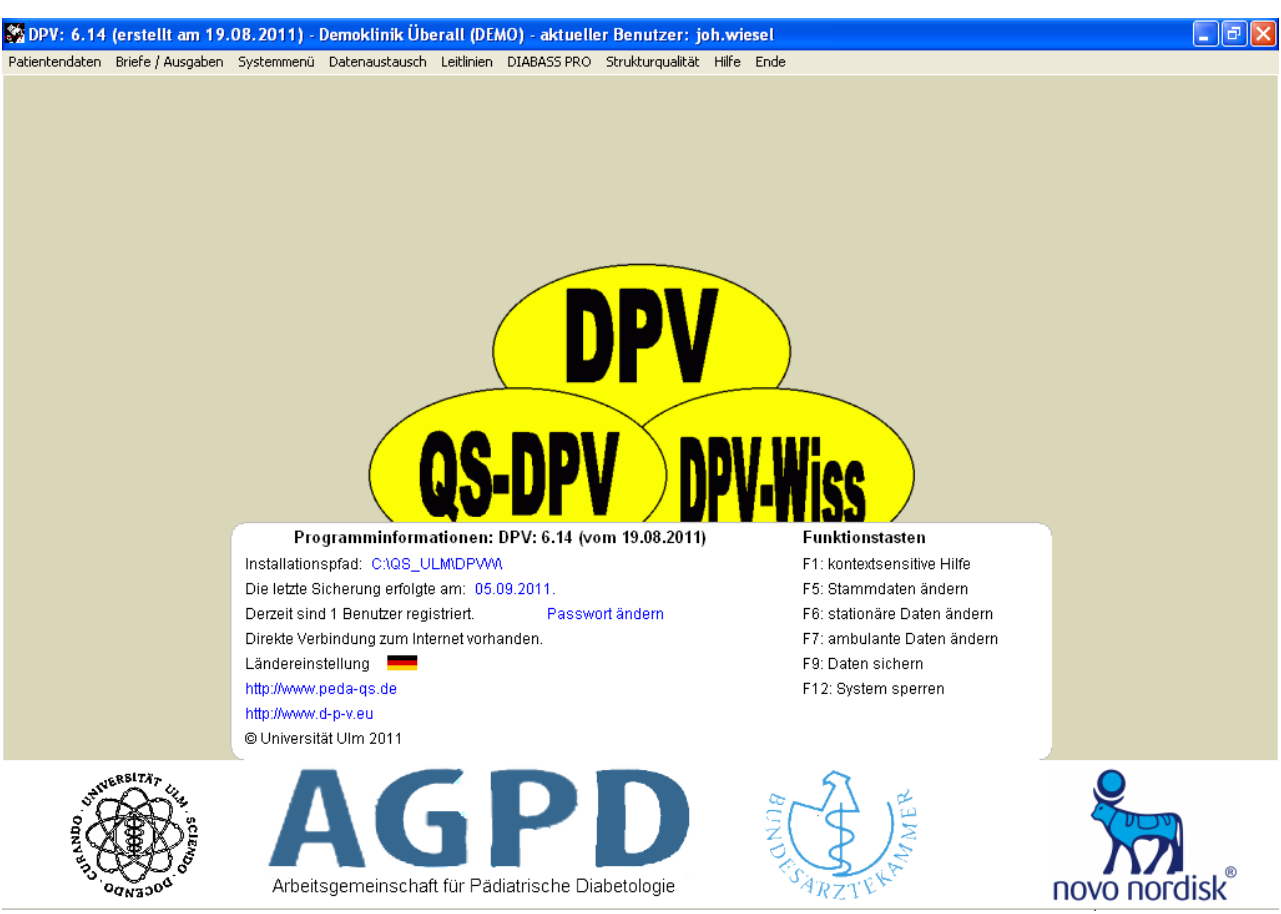

**Abbildung 4-6 Das DPV Hauptfenster**

### <span id="page-27-0"></span>**4.3 Das Menü**

Das Menü, welches sich am oberen Bildschirmrand befindet, bietet Zugang zu allen Funktionen und Eingabemöglichkeiten von DPV. Wenn bestimmte Masken offen sind, kann es sein, dass einige Menü-Einträge grau hinterlegt und nicht mehr auswählbar sind. Damit soll der Benutzer sauber durch seine aktuellen Aktivitäten geführt werden, da paralleles Arbeiten Konflikte verursachen könnte. Der Menüeintrag "Hilfe" ist stets auswählbar. Mehr dazu in Kapite[l 0.](#page-181-1) Wenn Sie Zugang zu anderen Funktionen wünschen, beenden Sie zunächst Ihre aktuelle Arbeit. Spätestens, wenn Sie sich wieder im Hauptfenster befinden, haben Sie wieder Zugriff auf alle Funktionen von DPV.

### <span id="page-27-1"></span>**4.4 Informationskasten**

Programminformationen: DPV: 6.14 (vom 19.08.2011) Installationspfad: CAQS ULM\DPVW\ Die letzte Sicherung erfolgte am: 07.09.2011. Derzeit sind 1 Benutzer registriert. Passwort ändern Direkte Verbindung zum Internet vorhanden. Ländereinstellung http://www.peda-qs.de http://www.d-p-v.eu @ Universität Ulm 2011

Funktionstasten

F1: kontextsensitive Hilfe F5: Stammdaten ändern F6: stationäre Daten ändern F7: ambulante Daten ändern F9: Daten sichern F12: System sperren

**Abbildung 4-6 Infokasten**

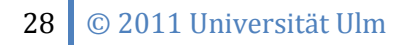

# **QS-DPV** DPV-Wiss

#### DPV 6.14 – Benutzerhandbuch

Auf dem Hauptfenster finden Sie unter dem DPV-Logo einen **Kasten mit Informationen** zu Ihrer DPV-Installation. Aufgelistet ist dort

- der Installationspfad (lässt sich über einen Link aufrufen)
- das Datum der letzten Sicherung (eine neue Sicherung können Sie durch einen Klick auf das Datum durchführen)
- die Anzahl registrierter Benutzer (das Passwort des aktuellen Benutzers können Sie hier direkt ändern)
- $\triangleright$  Informationen zu einer verfügbaren Internetverbindung
- die Ländereinstellung
- die Homepages der PEDA-QS sowie des DPV-Programmes
- die Funktionstasten

# <span id="page-28-0"></span>**4.5 Funktionstasten**

Die Funktionstasten finden Sie im Infokasten auf der rechten Seite. Sie ermöglichen einen schnelleren Zugriff auf ausgewählte Programmfunktionen:

#### **F1: kontextsensitive Hilfe**

Wenn Sie die Taste "F1" auf irgendeiner Maske im Programm drücken, kommen Sie direkt in das Handbuch zu dem Kapitel, in dem die entsprechende Programmfunktion beschrieben ist. Blättern Sie mit "vorige Seite" bzw. "nächste Seite" in dem Kapitel, bis Sie die entsprechende Stelle gefunden haben.

#### **F5: Stammdaten ändern**

Mit der Taste "F5" landen Sie direkt auf der Suchmaske, in der Sie den zu bearbeitenden Patienten auswählen können. Anschließend können Sie wie gewohnt die entsprechenden Stammdaten ändern.

### **F6: stationäre Daten ändern**

Mit der Taste "F6" landen Sie direkt auf der Suchmaske, in der Sie den zu bearbeitenden Patienten auswählen können. Anschließend können Sie wie gewohnt die stationären Daten ändern.

#### **F7: ambulante Daten ändern**

Mit der Taste "F7" landen Sie direkt auf der Suchmaske, in der Sie den zu bearbeitenden Patienten auswählen können. Anschließend können Sie wie gewohnt die ambulanten Daten ändern.

#### **F9: Daten sichern**

Wenn Sie die Taste "F9" drücken, landen Sie in der Maske zur Durchführung einer aktuellen Datensicherung.

#### **F12: System sperren**

Mit der Taste "F12" können Sie das System sperren. Es erscheint dann die Login-Maske, sodass Sie sich erneut anmelden müssen, um weiterzuarbeiten.

# <span id="page-28-1"></span>**4.6 Wechsel zwischen den Eingabemasken**

Über das Hauptmenü kann zwischen den verschiedenen **Eingabemasken** (z.B. Stammdaten, Verlaufskontrolle, Augenuntersuchung etc.) gewechselt werden. Der Patient muss nicht jedes

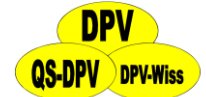

Mal neu ausgewählt werden, das System schlägt jeweils den Patienten vor, der zuletzt bearbeitet wurde.

Zusätzlich kann aus den Masken für "ambulante Daten" und "stationäre Daten" direkt zu den Stammdaten oder Untermasken gewechselt werden. Im Kopfmenü finden sich dafür die Auswahlmöglichkeiten

- $\triangleright$  Stammdaten,
- weitere Untersuchungen

Dadurch kann die Dateneingabe zügig erfolgen, ohne dass jedes Mal zum Hauptmenü zurückgewechselt werden muss.

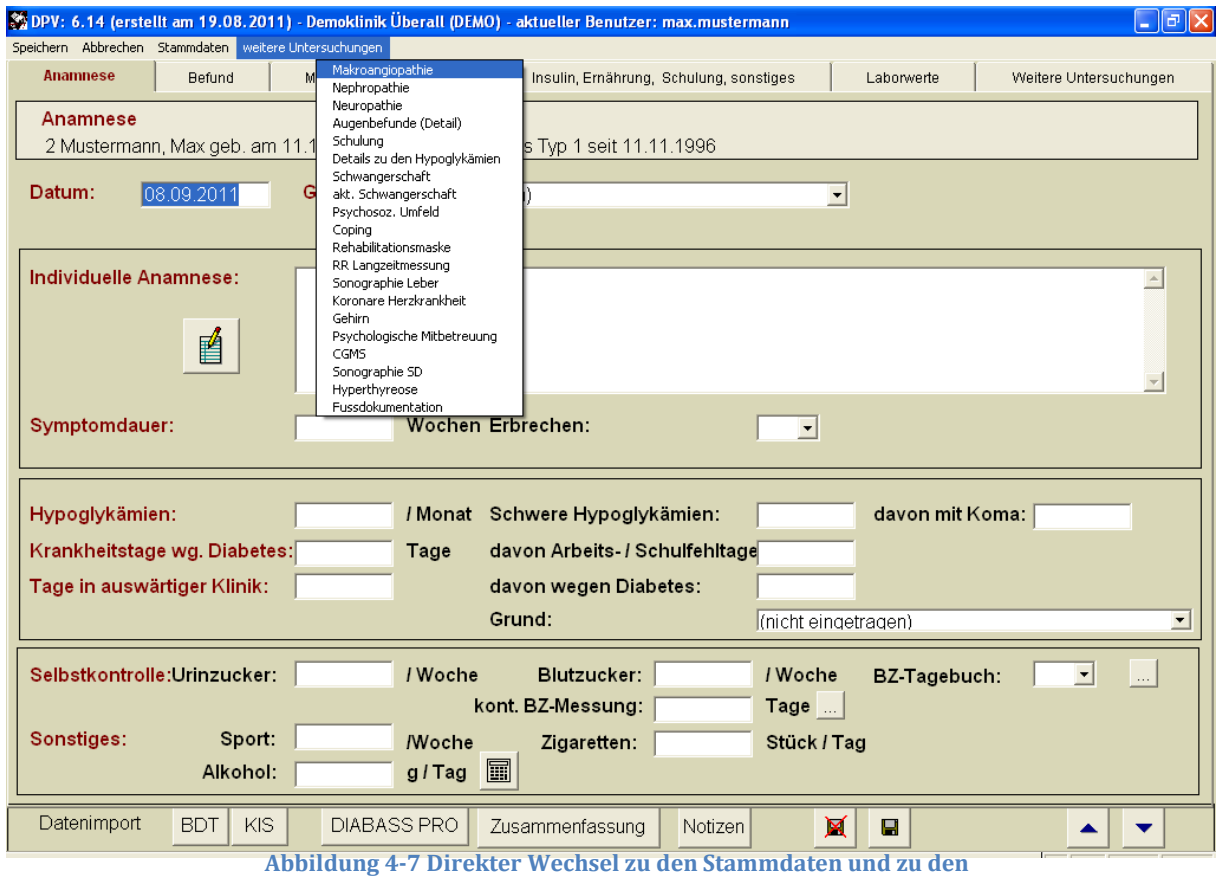

**"weiteren Untersuchungen" innerhalb der Maske**

# <span id="page-29-0"></span>**4.7 Allgemeine Hinweise zur Dateneingabe**

### **Fortbewegen in der Maske**

Um den Cursor zum nächsten Eingabefeld zu bewegen, gibt es 3 Möglichkeiten:

- Anklicken des nächsten Feldes mit der Maus
- > "Return"
- $\triangleright$  "Tab"

Um zum vorherigen Eingabefeld zurückzukehren, gibt es zwei Möglichkeiten:

- $\triangleright$  . Shift" + "Tab"
- $\triangleright$  Maus mit linker Maustaste.

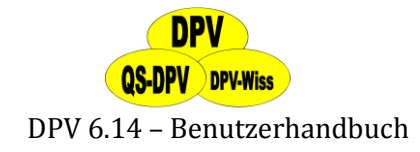

#### **Blättern**

Zum Umblättern der Maskenseiten dienen die folgenden Tasten:

- Anklicken der Symbole am rechten unteren Bildschirmrand mit der linken Maustaste
- Anklicken der Reiter am oberen Ende der Maske:

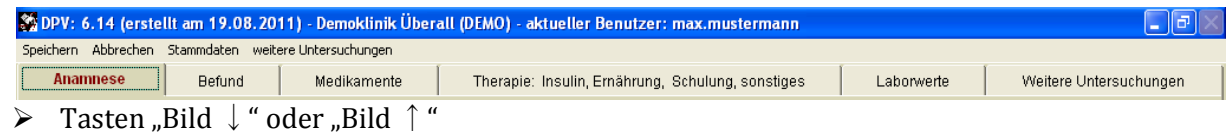

#### **Löschen von Zeichen**

Um Tippfehler zu löschen, positionieren Sie den Cursor auf das fehlerhafte Eingabefeld, und dann mit der Maus oder den Pfeiltasten  $\rightarrow$ ,  $\leftarrow$  an die gewünschte Stelle. Die falschen Buchstaben können Sie mit den Tasten "Entfernen" oder "Rücktaste" entfernen.

#### **Einfügen von Zeichen**

Um Zeichen einzufügen, gehen Sie folgendermaßen vor:

- (1) Einfügemodus einstellen mit "Einfg", durch erneutes Drücken von "Einfg" wechseln Sie wieder zum Überschreibemodus.
- (2) Sie gehen mit dem Cursor an eine beliebige Stelle und beginnen zu schreiben. Die Zeichen werden immer links vom Cursor eingefügt. Wenn Sie ein Eingabefeld komplett ausgefüllt haben, ertönt ein Signal.

#### **Verlassen der Maske mit Speichern**

- Mausklick auf Diskettensymbol (unterer Bildschirmrand)
- Mausklick auf den Menüpunkt "Speichern" (obere Zeile)
- $\triangleright$  Tastenkombination "Alt"+"S"
- > Tastenkombination "STRG"+"ENDE"

#### **Verlassen der Maske ohne Speichern**

- Mausklick auf rot durchgestrichenes Diskettensymbol (unterer Bildschirmrand)
- Mausklick auf den Menüpunkt "Abbrechen" (oben)
- $\triangleright$  "ESC"-Taste

#### **Programm beenden**

- entweder im Hauptmenü rechts "Ende" auswählen
- im Menü "Patientendaten" den Punkt "Programm beenden" anklicken
- ▶ die Tastenkombination "Alt"+"F4" drücken und "DPV beenden"

#### **Kontextsensitive Hilfe**

Mit der Taste "F1" kommen Sie direkt in das Handbuch zu dem Kapitel, in dem die entsprechende Programmfunktion beschrieben ist. Blättern Sie mit "vorige Seite" bzw. "nächste Seite" in dem Kapitel bis Sie die entsprechende Stelle gefunden haben.

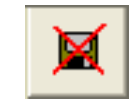

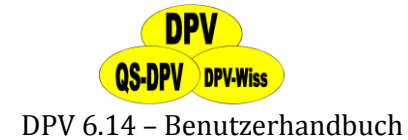

#### **Zusammenfassung**

Um sich rasch einen Überblick über die bisher vorliegenden Daten des Patienten zu verschaffen, können Sie über den Button "Zusammenfassung" diese am Bildschirm anzeigen (s. auch Abschnit[t 6.2\)](#page-90-1).

> Zusammenfassung **Abbildung 4-8 Zusammenfassung**

#### **Notiz**

Hier können Sie für den internen Gebrauch Memos zur Erinnerung ablegen. Diese Texte erscheinen nicht im Arztbrief, sie können nur am Bildschirm eingesehen werden (z.B. Hinweise auf spezielle Probleme des Patienten, ausstehende Schulungsthemen, etc.). Der senkrechte Pfeil rechts neben dem Button zeigt Ihnen, dass hier bereits Informationen eingegeben wurden.

> Notizen  $\downarrow$ **Abbildung 4-9 Notizen**

# <span id="page-31-0"></span>**4.8 Spezielle Eingabefelder**

#### **Datumsfelder**

Datumsfelder erfordern normalerweise die Eingabe von Tag-Monat-Jahr.

**"Fuzzy Dates":** Da bei Patienten mit langer Diabetesdauer, v.a. bei Typ-2, der Diabetesbeginn nicht immer exakt erinnerlich ist, kann hier auch Monat-Jahr oder nur das Jahr eingegeben werden (gilt für "Diabetesbeginn", "Beginn Insulintherapie" und "Beginn OAD").

### **Auswahlfelder**

- Klicken Sie auf den **kleinen Pfeil** neben dem Feld: Es öffnet sich ein Auswahlmenü mit standardisierten Vorgaben. Klicken Sie auf die zutreffende Option, diese wird dann im Feld angezeigt.
- Oder: Geben Sie den Anfangsbuchstaben der zutreffenden Option ein
- Oder: Wählen Sie die Option mit den Pfeiltasten aus

### **Ja/Nein-Feld**

Hier stehen folgende Optionen zur Verfügung:

- $\triangleright$  unbekannt = leeres Feld
- $\ge$  ja = "j"
- $\triangleright$  nein = ..n"

Wählen Sie wie bei den Auswahlfeldern. Die Voreinstellung ist "unbekannt".

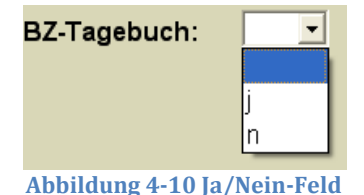

#### **Details in Untermaske**

Der Button mit den drei Punkten rechts neben einem Eingabefeld öffnet eine Untermaske, in der Details dokumentiert werden können. Sind in der Untermaske Daten eingegeben worden, dann erscheint ein roter Pfeil rechts neben dem Button.

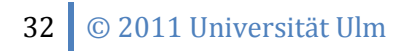

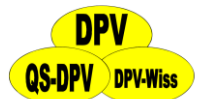

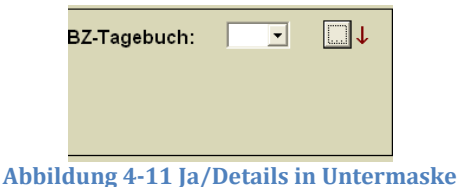

#### **Übernahme**

Items die sich normalerweise nicht (mehr) ändern, können über den Button "Ü" aus einem vorherigen Eintrag übernommen werden (z.B. "erblindet seit", "Größe").

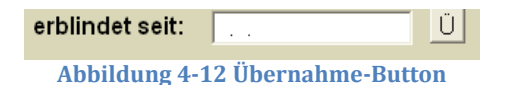

# <span id="page-32-0"></span>**4.9 Das Kontextmenü in den Eingabemasken**

In allen Eingabemasken für Patientendaten haben Sie über die rechte Maustaste Zugriff auf Merkmalsspezifische Funktionen, wie z.B. eine Verlaufsanzeige oder eine Änderungshistorie. Um das Kontextmenü aufzurufen, fahren Sie mit der Maus über das betreffende Eingabefeld und klicken mit der rechten Maustaste darauf. Je nach Datentyp des Merkmals werden dadurch verschiedene Funktionen angeboten:

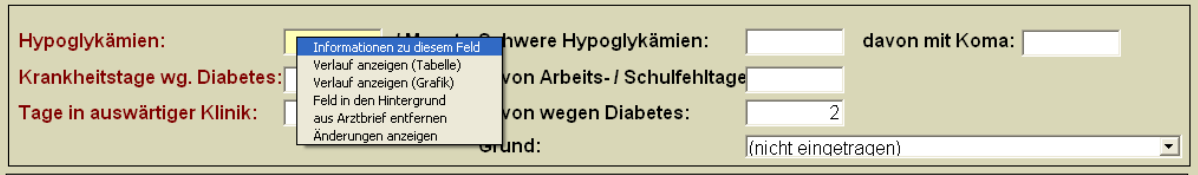

**Abbildung 4-13 Rechtsklickmenü in der Verlaufsdatenmaske**

### **Informationen zu diesem Feld**

Diese Funktion wird für alle Merkmale angeboten und ruft die Datenbeschreibung zu diesem Merkmal auf. Dort können Sie ablesen, in welcher Tabelle das Merkmal gespeichert ist und wie die entsprechende Spalte in dieser Tabelle heißt. Das ist dann nützlich, wenn Sie die Tabellen exportieren und selbst auswerten möchten (s. auch Abschnitt [8.9\)](#page-175-0).

Außerdem stehen hier noch der ausführliche Titel des Merkmals und ggf. Erläuterungen zum Inhalt oder zur Eingabe.

# **Verlauf anzeigen (Tabelle)**

Diese Funktion steht für Verlaufsdaten zur Verfügung und ruft eine nach Datum sortierte Tabelle mit allen Ausprägungen dieses Patienten auf.

Handelt es sich dabei um ein Zahlenmerkmal (z.B. Körpergröße), wird außerdem noch eine kleine Deskription mit Mittelwert, Median, Minimum und Maximum ausgegeben. Bei der Berechnung fließen Nullwerte nur dann ein, wenn sie im Kontext des Merkmals auch Sinn ergeben.

Die angezeigte Liste können Sie über die Schaltfläche "drucken" ausdrucken.

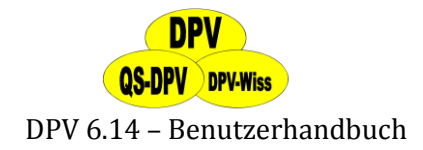

#### **Verlauf anzeigen (Grafik)**

Diese Funktion steht nur für Zahlenmerkmale aus Verlaufsdaten (z.B. Laborwerte) zur Verfügung und funktioniert wie die Funktion "Verlauf anzeigen (Tabelle)", mit dem Unterschied, dass eine Verlaufskurve anstelle der Tabelle ausgegeben wird.

#### **Feld in den Hintergrund**

Mit der rechten Maustaste können Sie einzelne Felder in den Eingabemasken in den Hintergrund stellen. Die Einstellung gilt für eine Maske im Allgemeinen und für alle Patienten. Es können im Systemmenü verschiedene Profile vor eingestellt werden (siehe Kapitel [0\)](#page-127-2). Zu beachten ist hierbei, dass manche Angaben, die essentiell für die Datenerfassung sind (z.B. Pflichtangaben bei den Stammdaten) nicht in den Hintergrund gestellt werden können.

Wenn Sie diese Einstellung durchgeführt haben, ändert sich das Aussehen des Feldes (s. Abbildung 4-15). Sie können dann weiterhin Eintragungen in dem Feld vornehmen, beim Fortbewegen durch die Maske mittels der "Tab"-Taste wird das Feld allerdings übersprungen.

Durch erneuten Rechtsklick auf das Feld können Sie es jederzeit wieder in den Vordergrund stellen.

| Selbstkontrolle: Urinzucker: | / Woche                                                                                                    |
|------------------------------|----------------------------------------------------------------------------------------------------|
| Selbstkontrolle: Urinzucker: | Informationen zu diesem Feld<br>Verlauf anzeigen (Tabelle)<br>Verlauf anzeigen (Grafik)<br>Feld in den Hintergrund<br>aus Arztbrief entfernen<br>Änderungen anzeigen |
| Selbstkontrolle: Urinzucker: |                                                                                                    |

**Abbildung 4-14 Beispiel: Feld Selbstkontrolle Urinzucker in den Hintergrund stellen**

#### **Aus Arztbrief entfernen / soll im Arztbrief erscheinen**

Diese Funktion bestimmt, ob das Merkmal in einem Arztbrief abgebildet wird oder nicht. Erscheint ein Merkmal im Arztbrief und kann ausgeblendet werden, heißt die Funktion "aus **Arztbrief entfernen**". Ist ein Merkmal vom Arztbrief ausgeschlossen, aber kann aufgenommen werden, heißt die Funktion **"soll im Arztbrief erscheinen"**. (siehe auch Abschnit[t 6.1.2\)](#page-86-0) Bei Merkmalen, welche entweder nicht vom Arztbrief ausgeschlossen, oder gar nicht mit aufgenommen werden können, wird die Funktion gar nicht angezeigt.

#### **externen Wert umrechnen**

Diese Funktion steht nur für Merkmale zur Verfügung, bei welchen die verwendete Einheit unter DPV definierbar ist (siehe dazu Abschnit[t 7.2\)](#page-141-0).

#### **Änderungen anzeigen**

Diese Funktion wird für alle Merkmale angeboten. Wenn Sie Patientendaten eingeben, ändern oder löschen, wird dies intern in DPV protokolliert. Dabei werden Zeitpunkt und angemeldeter

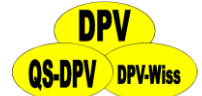

Benutzer festgehalten, sowie (im Fall einer Änderung) der Wert, welcher vor der Änderung in dem Feld stand.

Mit dieser Funktion können Sie alle von Benutzern vorgenommenen Änderungen einsehen. Angezeigt wird, wer das Feld wann bearbeitet hat und welchen Eintrag es zu diesem Zeitpunkt enthielt.

# <span id="page-34-0"></span>**4.10 Texteditor für Memofelder**

In Freitextfelder können Texte in beliebiger Länge eingegeben werden. Die Benutzung ist für alle Felder identisch. So genannte Memofelder finden Sie z.B. für "individuelle Anamnese" oder "weitere Befunde".

Durch Mausklick (oder "Return") auf dem Symbol "Papier und Bleistift" wird der Texteditor geöffnet, Sie können dann Text eingeben. In der oberen Zeile können Sie wählen (Mausklick oder "Alt"+"erster Buchstabe"):

- $\triangleright$  Speichern
- Abbrechen
- $\triangleright$  Bearbeiten (z.B. Ausschneiden, Kopieren etc.)
- $\triangleright$  Textbausteine

#### **Textbausteine**

Sie haben die Möglichkeit, Textbausteine zu definieren und diese in das Memofeld zu kopieren. Durch Anklicken des Menüpunktes "Textbausteine" erhalten Sie eine Liste der vorhandenen Textbausteine. Sie haben hier die Möglichkeit, diese

- zu übernehmen, d.h. in den Text zu kopieren. Den gewünschten Textbaustein wählen Sie mit der Maus oder mit den Pfeiltasten aus.
- $\triangleright$  neu anzulegen, d.h. Sie können einen neuen Textbaustein definieren
- $\triangleright$  zu bearbeiten
- $\triangleright$  zu löschen

Änderungen können Sie nun mit den jeweiligen Diskettensymbolen speichern oder löschen.

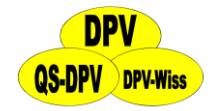

| 35 DPV: 6.14 (erstellt am 19.08.2011) - Demoklinik Überall (DEMO) - aktueller Benutzer: max.mustermann |                                                               |   |             | $\Box$ e   |
|----------------------------------------------------------------------------------------------------|---------------------------------------------------------------|---|-------------|------------|
| Übernehmen Abbrechen                                                                                   |                                                               |   |             |            |
|                                                                                                    |                                                               |   |             |            |
|                                                                                                    |                                                               |   |             |            |
| Übernahme eines Textbausteins aus Kategorie:                                                           |                                                               |   |             |            |
|                                                                                                    |                                                               |   |             |            |
| Therapieziele                                                                                          |                                                               |   | $\vert$     |            |
|                                                                                                    |                                                               |   |             |            |
| Vorhandene-Texbausteine:                                                                               |                                                               |   |             |            |
|                                                                                                    |                                                               |   |             |            |
| Ziel Aceton:                                                                                           |                                                               |   |             |            |
| Ziel Angina Pectoris:                                                                                  |                                                               |   |             |            |
| Ziel Anzahl Injektionen:                                                                               |                                                               |   | Übernehmen  |            |
| Ziel AU-Tage wg. Diabetes:                                                                             |                                                               |   |             |            |
| Ziel autonome Neuropathie:                                                                             |                                                               |   | Neuanlegen  |            |
| Ziel BZ-Kontrolle:                                                                                     |                                                               |   |             |            |
| Ziel BZ:                                                                                               |                                                               |   | Bearbeiten  |            |
| Ziel Cholesterin:                                                                                      |                                                               |   |             |            |
| Ziel Claudicatio:                                                                                      |                                                               |   |             |            |
| Ziel Fußinspektion:                                                                                    |                                                               |   | Kategorie   |            |
| Ziel Fußpuls:<br>Ziel Fußulcus/Gangrän:                                                                |                                                               |   |             |            |
| Ziel Gewicht:                                                                                          |                                                               |   | Löschen     |            |
| Ziel Größe:                                                                                            |                                                               |   |             |            |
| Ziel HbA1c:                                                                                            |                                                               |   |             |            |
| Ziel HDL-Cholesterin:                                                                                  |                                                               |   | X<br>$\Box$ |            |
| Ziel KH-Tage wg. Diabetes:                                                                             |                                                               |   |             |            |
| Ziel körperl. Gesundheit:                                                                              |                                                               |   |             |            |
| Ziel Kreatinin:                                                                                        |                                                               | ▾ |             |            |
|                                                                                                    |                                                               |   |             |            |
|                                                                                                    |                                                               |   |             | 8:26:33    |
| Textbau (c:\temp\35295765.dbf)                                                                         | Datensatz: 14/60<br>Exklusiv<br>A.L.L. 21-31<br>$-4.4 \pm 70$ |   |             | <b>NUM</b> |

**Abbildung 4-15 Textbausteine**

# <span id="page-35-0"></span>**4.11 Arbeitsablauf in der Klinik bzw. Praxis**

Jedes EDV-Programm kann nur die Befunde zur Verfügung stellen, die zuvor in das System eingegeben wurden. Deshalb muss der Ablauf in der Praxis bzw. Ambulanz so strukturiert werden, dass eine Vollständigkeit der erfassten Befunde sichergestellt ist. Hierbei ist auch wichtig, dass bei den Untersuchungsterminen jeweils alle notwendigen Befunde erfragt und dokumentiert werden.

Darüber hinaus müssen die Befunde in einer standardisierten Weise erfasst werden, so dass wirklich eine Vergleichbarkeit besteht. Dies ist durchaus nicht immer trivial (Dokumentation der Augenbefunde, Vergleichbarkeit von HbA1c-Bestimmungsmethoden, Definition von Hypoglykämien etc.).

Daten können entweder

- **direkt in das EDV-System eingegeben werden**, z.B. die anamnestischen Daten beim Arztgespräch und die Untersuchungsbefunde wie Gewicht und Blutdruck durch die Arzthelferin
- **zunächst auf einem Erhebungsblatt dokumentiert** und anschließend in das EDV-System übertragen werden.
- **aus dem KIS/PVS-System übernommen werden.** Dies gilt nur für standardisierte Daten (z.B. Gewicht, Größe, Stammdaten), meistens aber finden Sie dort aber keine diabetesspezifischen Daten wie Anzahl Hypoglykämien, detaillierte Insulintherapie.
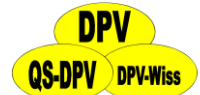

Durch den Einsatz des DPV-Programmes wird die Erstellung von Arztbriefen wesentlich einfacher. Die Klinik bzw. Praxis muss überlegen, wie häufig Arztbriefe ausgesandt werden (einmal pro Quartal, bei jeder Überweisung, bei jeder Blutentnahme etc.).

Natürlich ist die Dateneingabe mit Mühe verbunden, diese muss jedoch gegen den Nutzen gewogen werden. Ideal ist es, wenn die freiwerdende Arbeitskraft der Sekretärin für die Dateneingabe eingesetzt werden kann.

#### **WICHTIG!**

*Verlaufsdokumentation und Qualitätssicherung erfordern vollständige und korrekte Befunde! Nochmals hingewiesen werden soll auf die Notwendigkeit des Datenschutzes und auf die regelmäßige Sicherung der Daten.*

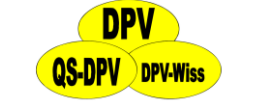

# **5 Eingabe und Verwaltung von Patientendaten**

# **5.1 Neuen Patienten anlegen**

Um einen neuen Patienten anzulegen, wählen Sie im Menü "Patientendaten"  $\rightarrow$  "Stammdaten"  $\rightarrow$ "neuanlegen" (s. auch Abbildung 5-1).

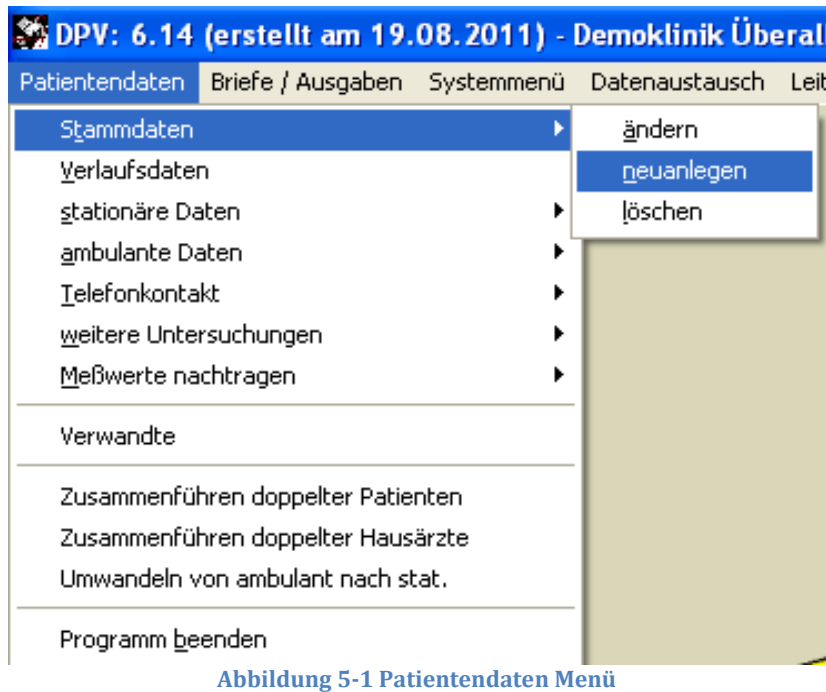

Anschließend öffnet sich die Eingabemaske für die Patientenstammdaten. Die Maske besteht aus vier Seiten (auch Register genannt):

- $\triangleright$  Stammdaten
- Arztbriefempfänger/Kostenträger
- $\triangleright$  Anamnese
- Verwandte
- $\blacktriangleright$

Sie können die Register entweder direkt mit der Maus anklicken, oder mit Hilfe der "Weiter"-/ "Zurück"-Buttons zwischen den Seiten hin und her wechseln.

# **5.1.1 Stammdaten**

Zu beachten ist, dass auf der "Stammdaten"-Seite einige Angaben (Nachname, Vorname, Geburtsdatum, Geschlecht, Diabetestyp und Diabetes seit) **Pflichtangaben** sind. Sie können erst nach deren Eingabe fortschreiten (also das Register wechseln oder Speichern). Wurde eine Angabe vergessen, so werden Sie durch eine Nachricht dazu aufgefordert.

**Grau hinterlegte Felder** (z.B. Land) können nicht vom Benutzer ausgefüllt werden. Während der Eingabe ist es auch möglich, dass Felder auf einmal **rot hinterlegt** erscheinen. Damit soll der Benutzer darauf aufmerksam gemacht werden, dass seine Eingabe unwahrscheinlich ist (z.B. Schwangerschaftsdauer von 4 Wochen oder Geburtstag in der Zukunft) und er sie nochmal überdenken soll. Je nachdem, ob der eingegebene Wert nur unglaubwürdig erscheint, oder

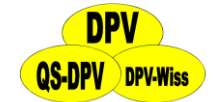

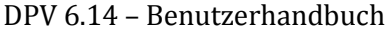

eindeutig nicht möglich ist, entscheidet DPV, ob ein Speichern dieses Wertes erlaubt ist, oder nicht.

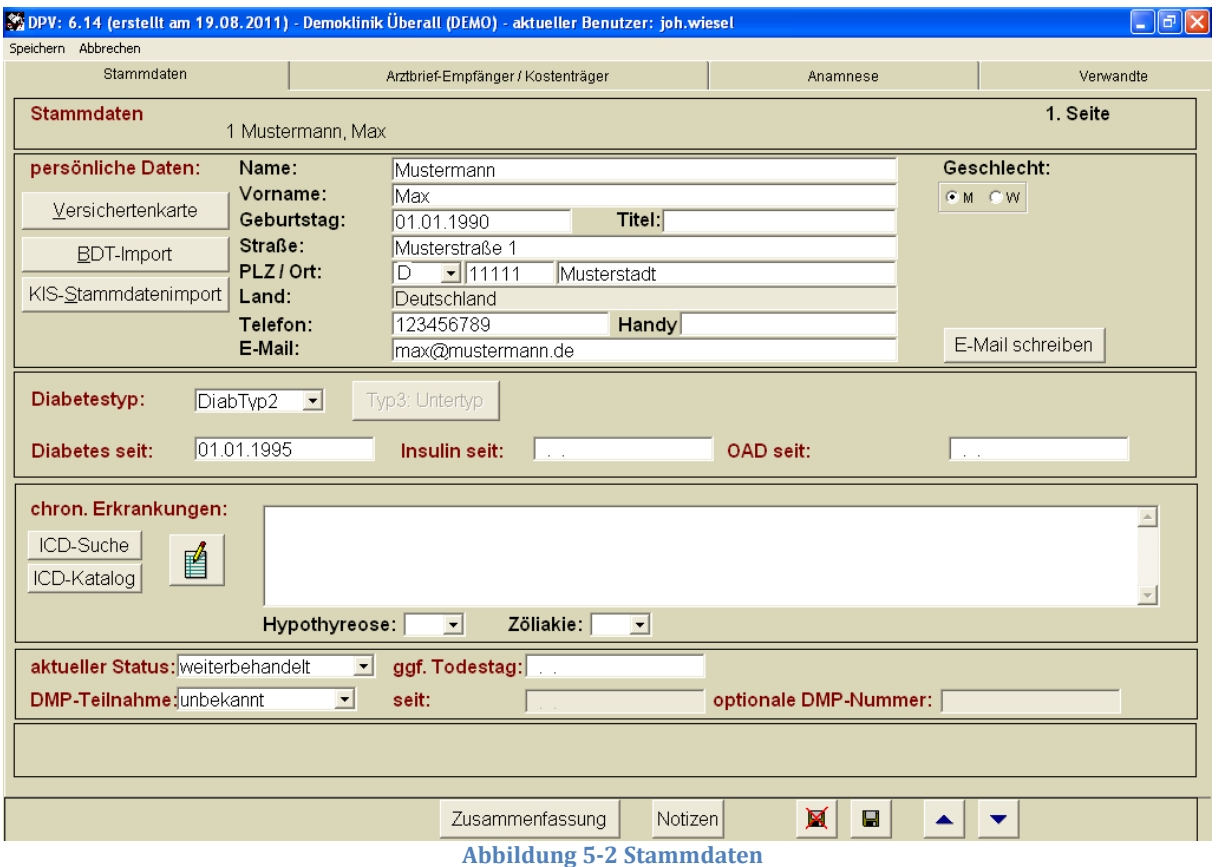

#### **Patientennummer**

Diese wird vom System automatisch vergeben, und kann nicht verändert werden. Wird ein Patient aus dem Datenbestand gelöscht, so wird diese Nummer nicht wieder vergeben. Die Identifikationszahl kann z.B. für anonyme Auswertungen benutzt werden. Sie sehen die Patientennummer in der Kopfzeile vor dem Namen des Patienten. In der Auswahlmaske können Sie die Patientennummer eingeben und erhalten dann den Namen des dazugehörigen Patienten.

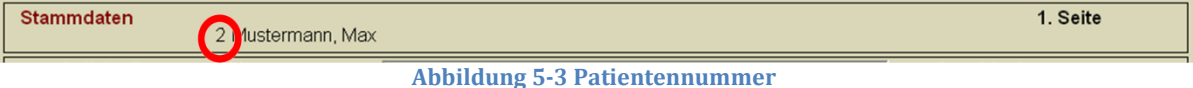

#### **Name**

Wenn Sie den Namen des Patienten hier ändern, so wird dies automatisch in allen anderen Dateien angepasst.

- **Übernahme der Patienten-Stammdaten von der Versichertenkarte:** Die Einstellung des entsprechenden Lesegeräts erfolgt über die Systemparameter. Durch einen Klick auf den Button "Versichertenkarte" können Sie die Patientendaten übernehmen.
- Über den Button **BDT-Import** können die Stammdaten entsprechend dem aktuellen BDT-Datensatz eingelesen werden, was z.B. für die Kommunikation mit Praxissoftwaresystemen wichtig ist (s. auch Kapitel [13\)](#page-183-0). Das Praxissoftwaresystem kann im Systemmenü hinterlegt werden (s. auch Abschnit[t 7.1.8\)](#page-138-0)
- Für eine Schnittstelle zu Ihrem **KIS-System** melden Sie sich bitte bei uns.

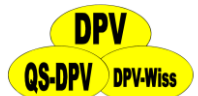

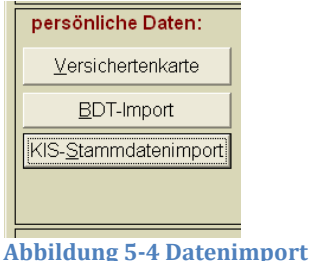

#### **Geschlecht**

Klicken Sie das entsprechende Symbol mit der Maus an. Diese Eingabe wird vom DPV-Programm erzwungen, da sie für viele Berechnungen absolut notwendig ist.

### **Geburtstag und Beginn des Diabetes**

Hierauf beruht die Berechnung der SDS-Werte und der Diabetesdauer. Diese Daten müssen deshalb unbedingt verfügbar sein, d.h. das DPV-System weigert sich weiterzuarbeiten, wenn die Daten fehlen.

### **Diabetes –Typ**

Entsprechend der neuen ADA / WHO-Empfehlungen wurde die Klassifikation angepasst und die arabischen Ziffern für die Ausgabe gewählt. Um eine bessere Standardisierung zu erreichen, wird nun beim Typ 3 (sonstige Diabetesformen) über einen separaten Button die offizielle Nomenklatur der Unterformen angeboten.

Durch einen Doppelklick auf die passende Diagnose wird diese automatisch in das Feld "chronische Diagnose" übernommen und erscheint dann sowohl im Arztbrief als auch in der Patientenzusammenfassung. Aus Kompatibilitätsgründen werden die früheren Klassifikationen Typ 2a / Typ 2b und Typ 2c = MODY noch aufgeführt, **diese sollten jedoch nicht mehr gewählt werden.**

Klicken Sie auf den kleinen Pfeil rechts neben dem Feld. Die Optionen erscheinen und können wiederum durch Mausklick ausgewählt werden:

- PräDiab: Glukose Toleranzstörung
- DiabTyp1 (bisher: IDDM) Diabetes Mellitus Typ1
- DiabTyp2 (bisher: NIDDM, die Unterscheidung Typ 2a und Typ2b entfällt)
- andereDiab =Typ 3-Diabetes, sonstige Diabetesformen. Über den Button Typ3-Untertyp können die einzelnen Diagnosen ausgewählt werden. Hier wird nun auch der aMODY-Diabetes eingeordnet, ebenso wie sekundärer Diabetesformen (z.B. bei Thalassämie, Mukoviszidose etc.)
- $\triangleright$  Gest.Diab = Typ 4-Diabetes = Gestations diabetes

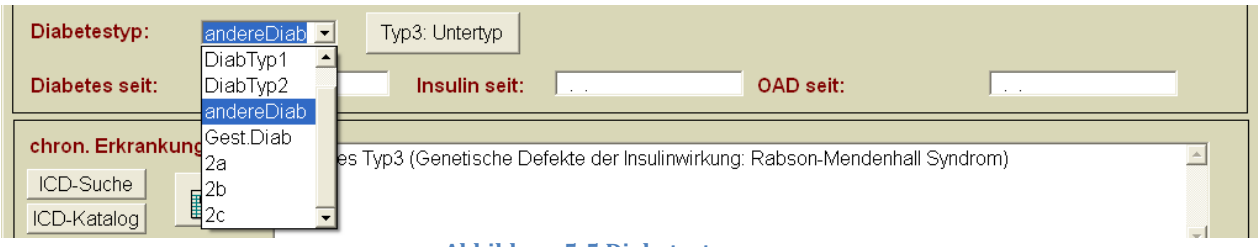

**Abbildung 5-5 Diabetestyp**

#### **Insulin seit**

Wichtig für Patienten mit Typ-1-Diabetes.

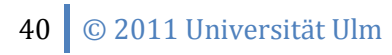

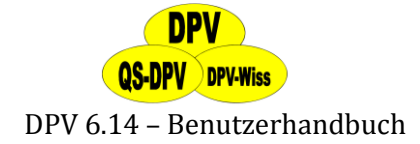

#### **OAD seit**

Beginn einer Therapie mit oralen Antidiabetika. Wichtig für Patienten mit Typ-2-Diabetes.

#### **Chronische Erkrankungen**

Leidet ein Patient zusätzlich zum Diabetes an **weiteren chronischen Krankheiten** (Asthma, Hypertension, Hyperlipidämie etc.), so kann dies hier eingetragen werden. Das Feld wird dann sowohl in den Arztbriefen bei "Diagnose" als auch in den "Patientenzusammenfassungen" in der Kopfzeile ausgedruckt. Der Text kann mit dem Texteditor als freier Text eingegeben werden. Öffnen Sie das Eingabefeld, indem Sie auf das Symbol links neben dem Feld ("Papier und Bleistift") klicken.

Wie bei allen Memofeldern, können Sie

- > Speichern
- $\triangleright$  Abbrechen
- $\triangleright$  Text bearbeiten
- Textbausteine einfügen/definieren.

Alternativ hierzu können Sie den Diagnosetext in standardisierter Form eingeben entsprechend der internationalen **Diagnoseklassifikation ICD-10**. Klicken Sie auf das Feld "ICD-Suche" und geben anschließend einen charakteristischen Suchbegriff ein. Sie erhalten eine Tabelle mit allen Diagnosen, in denen Ihr Suchbegriff vorkommt. Doppelklicken Sie auf die richtige Diagnose, diese wird dann mit der ICD-Nummer in das Feld "chronische Krankheiten" kopiert.

Beim Button **"ICD-Katalog"** öffnet sich die Klassifikation in einem Browser (Internet Explorer, Firefox, Opera), sofern einer auf dem Rechner installiert ist.

Die Verwendung des ICD-Schlüssels ist im Gesundheits-Struktur-Gesetz (GSG) vorgeschrieben. Zum einen wegen der Kompatibilität zu Abrechnungsprogrammen, zum Zweiten kann die ICD-Nummer als Suchkriterium in der Programmroutine "Risikopatienten" eingesetzt werden. Es lassen sich dann leicht alle Patienten auswählen, die die jeweilige Zusatzdiagnose aufweisen. Für die Eingabe von Zweitdiagnosen wird deshalb empfohlen, die standardisierten ICD-Texte zu verwenden. DPV verwendet die amtliche ICD-10-Fassung des Deutschen Instituts für medizinische Dokumentation und Information (DIMDI).

Veröffentlicht durch die Weltgesundheitsorganisation unter dem Titel "International Statistical Classification of Diseases and related health problems", Tenth Revision, Vol 1-3, 1992-1994. Copyright: WHO, 1992-1994.

#### **HINWEIS**

*Während zusätzliche chronische Erkrankungen (Zöliakie, Epilepsie etc.) in der Maske "Stammdaten" nur einmal eingegeben werden müssen, erfolgt die Eingabe zusätzlicher akuter Erkrankungen (Infekt der oberen Luftwege, Gastroenteritis etc.) in der Maske "Verlaufsdokumentation" und bezieht sich dann jeweils nur auf diesen Kontrolltermin.*

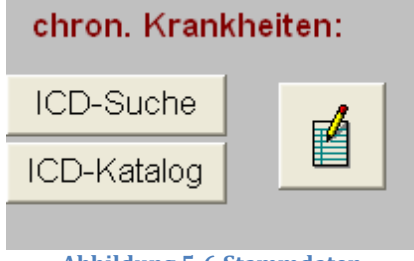

**Abbildung 5-6 Stammdaten**

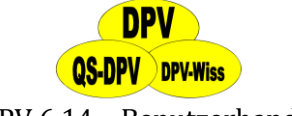

### **Hypothyreose, Zöliakie**

Diese Erkrankungen sind bei Patienten mit Diabetes Typ 1 assoziiert und werden deshalb separat erfasst. Beide Felder sind mit "unbekannt" vorbelegt, wählen Sie jeweils "ja" oder "nein" mit der Maus (Anklicken des Pfeils rechts neben dem Feld) oder mit den Pfeiltasten → bzw. ← von der Tastatur aus an.

#### **Aktueller Status**

Hier legen Sie fest, ob

- der Patient **weiter bei Ihren behandelt** wird,
- der Patient **zu einer anderen Praxis gewechselt** hat
- der Patient **verstarb** (dann bitte das Todesdatum eingeben, um z.B. das Lebensalter des Patienten zu errechnen)
- **Sie nicht wissen**, was weiter aus dem Patienten wurde

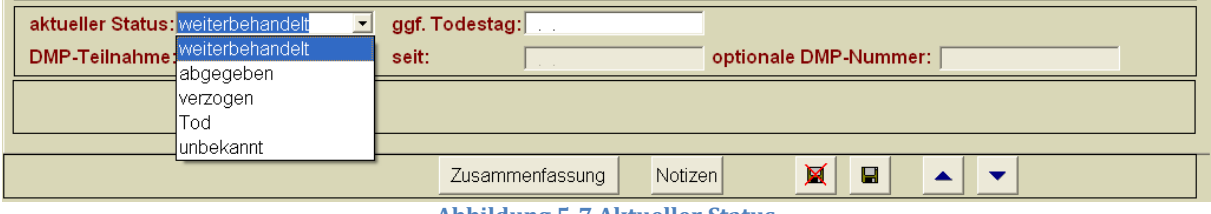

**Abbildung 5-7 Aktueller Status**

#### **DMP-Teilnahme**

Falls ein DMP-Export dieses Patienten stattfinden soll, muss in diesem Feld "Ja" ausgewählt werden. Nähere Informationen dazu finden Sie in Abschnitt [8.7.](#page-170-0)

#### **Unscharfe Datumsfelder**

Bei Patienten mit langer Diabetesdauer ist oft der Diabetesbeginn und der Beginn einer Behandlung mit OAD oder Insulin nicht mehr genau erinnerlich. Es ist nun für diese Felder möglich, auf die Eingabe des Tages oder auch des Monats für diese Felder zu verzichten. Intern nimmt das Programm den 15. des Monats an wenn Monat und Jahr eingegeben wurden, bzw. den 15. Juni, wenn nur das Jahr eingegeben wurde.

# **5.1.2 Arztbriefempfänger/Kostenträger**

In DPV können Sie sich automatisch Arztbriefe generieren lassen, um Kollegen über Ihre Patienten zu informieren. Weiterführende Erklärungen hierzu finden Sie im Abschnit[t 6.1.](#page-84-0) Damit das Erstellen des Arztbriefes funktioniert, muss zunächst eine **Zuordnung eines Patienten zu einem Arzt** (oder mehreren Ärzten) vorgenommen werden, damit dieser richtig adressiert wird. Außerdem werden am Ende des Arztbriefes die Namen der zwei Ärzte, welche den Arztbrief unterschreiben müssen, automatisch eingefügt.

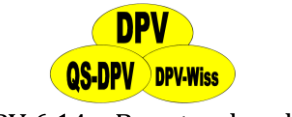

# **Arztbriefempfänger**

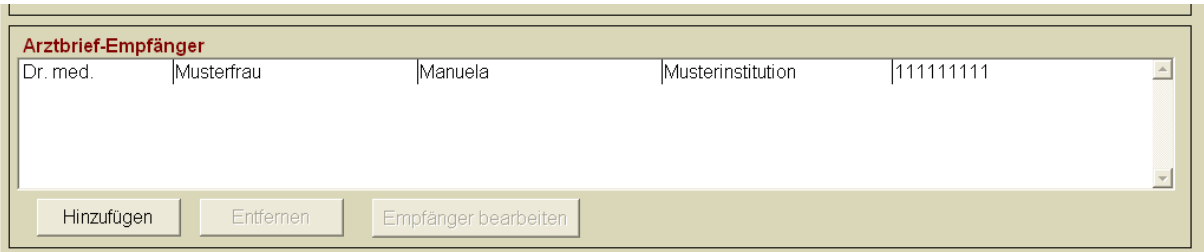

#### **Abbildung 5-8 Arztbrief-Empfänger**

Nachdem Sie "Hinzufügen" auf der Stammdatenmaske gewählt haben gelangen Sie zu dieser **"Ärzte-Übersicht"** (s. Abbildung 5-9). Falls der gewünschte Arzt noch nie eingegeben wurde, können Sie über **"Neuanlegen"** der Liste einen neuen Arzt hinzufügen. Darauf öffnet sich eine weitere Untermaske zur Eingabe der Daten. Sie können von der Übersicht aus auch alle gespeicherten Ärzte **"Bearbeiten"** und **"Löschen"** (jedoch nur, wenn der zu löschende Arzt mit keinem Patienten mehr verknüpft ist). Wenn die Liste der Ärzte groß ist, können Sie im oberen Teil des Fensters auch über den Namen nach dem **Arzt suchen**.

Wenn Sie den richtigen Arzt (evtl. erst nachdem Sie ihn angelegt hatten) in der Liste gefunden haben, so wählen Sie diesen schließlich durch Mausklick aus und klicken auf "Arzt zu Patient" (s. Abbildung 5-9), um die Zuordnung festzulegen. Sie können einem Patienten auch mehrere Ärzte zuordnen.

Zwei Einträge sind nur dann identisch, wenn alle Felder (Name, Straße, PLZ, Ort und Telefonnummer) identisch ausgefüllt wurden. Korrigieren Sie gegebenenfalls den nicht korrekten/nicht vollständigen Eintrag, so dass beim nächsten Aufrufen des Feldes "Auswahlliste" der Hausarzt nur noch einmal aufgeführt wird. Ändert sich z.B. die Adresse eines Hausarztes, so müssen Sie diese nur einmal ändern.

Außerdem besteht die Möglichkeit, die Arztbrief-Empfängerliste zu exportieren. Klicken Sie dazu auf **"Excel-Export"** und wählen Sie anschließend einen Speicherort.

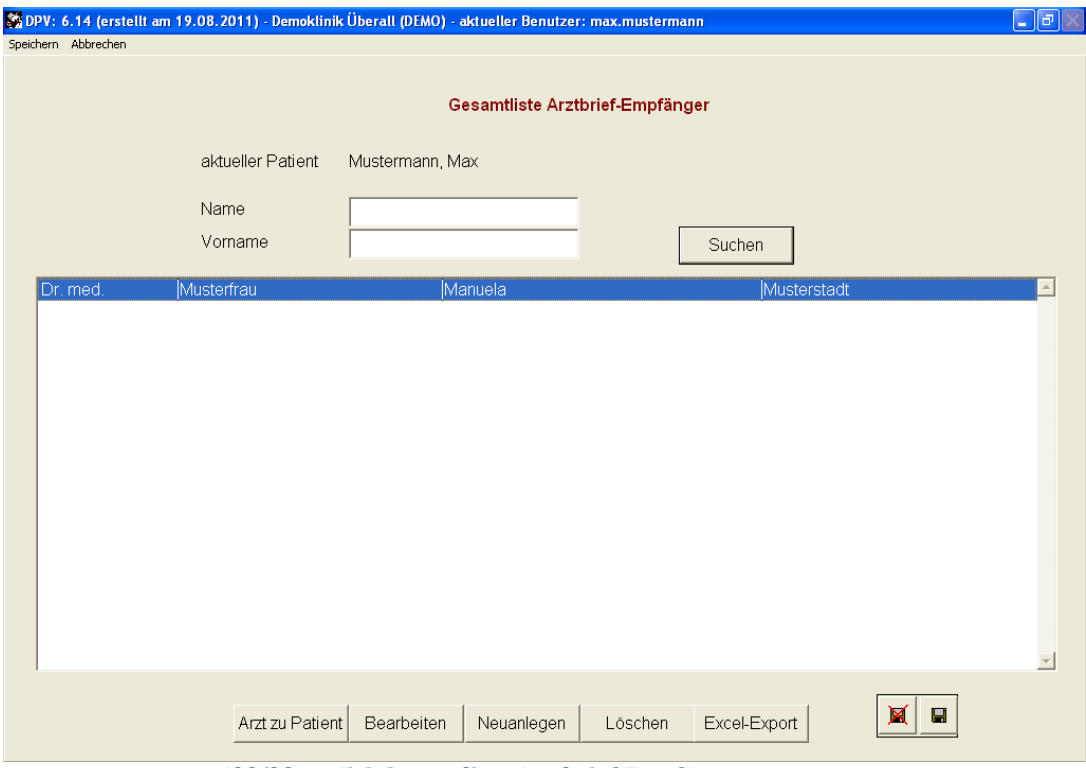

**Abbildung 5-9 Gesamtliste Arztbrief-Empfänger**

# 43 © 2011 Universität Ulm

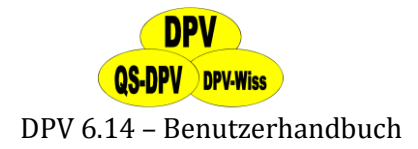

# **Betreuender Arzt**

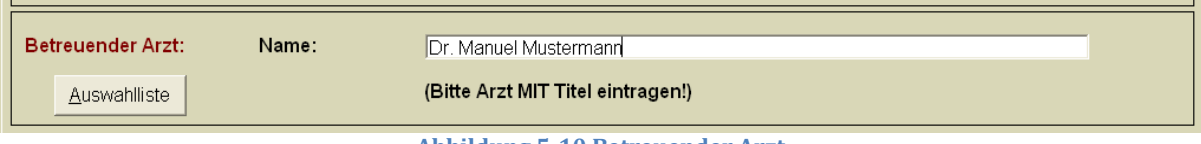

Hierbei handelt es sich um den **Namen des Arztes**, der den Patient betreut (wichtig für Kliniken oder Gemeinschaftspraxen mit mehreren Ärzten, ansonsten einfach freilassen). Über den Button **"Auswahlliste"** (s. Abbildung 5-10) erreichen Sie eine Liste bereits eingetragener Ärzte, die Sie hier außerdem **bearbeiten und drucken** können (s. Abbildung 5-11). Klicken Sie auf den Arzt und anschließend auf "Auswählen", wenn sich der gesuchte Arzt bereits in der Liste befindet. Ansonsten geben Sie den Namen in das entsprechende Textfeld ein.

Werden alle Patienten nur von einem Arzt betreut, so ist es einfacher, diesen Namen im "Systemmenü" unter "verantwort. Arzt" einzutragen. Bei mehreren Ärzten in der Praxis/Diabetesambulanz, die jeweils eigene Patienten betreuen, ist es sinnvoll, den jeweiligen Namen in den "Stammdaten" einzutragen, so dass der betreuende Arzt aus dem Arztbrief ersichtlich wird. Der Ober- /Chefarzt, der die Briefe mit unterschreibt, wird im "Systemmenü" unter "Systemparameter" in der Rubrik "verantwortlicher Arzt" eingetragen. In einer Gemeinschaftspraxis ist es sinnvoll, den betreuenden Arzt in den "Stammdaten" einzutragen und "verantwortlicher Arzt" im Systemmenü freizulassen.

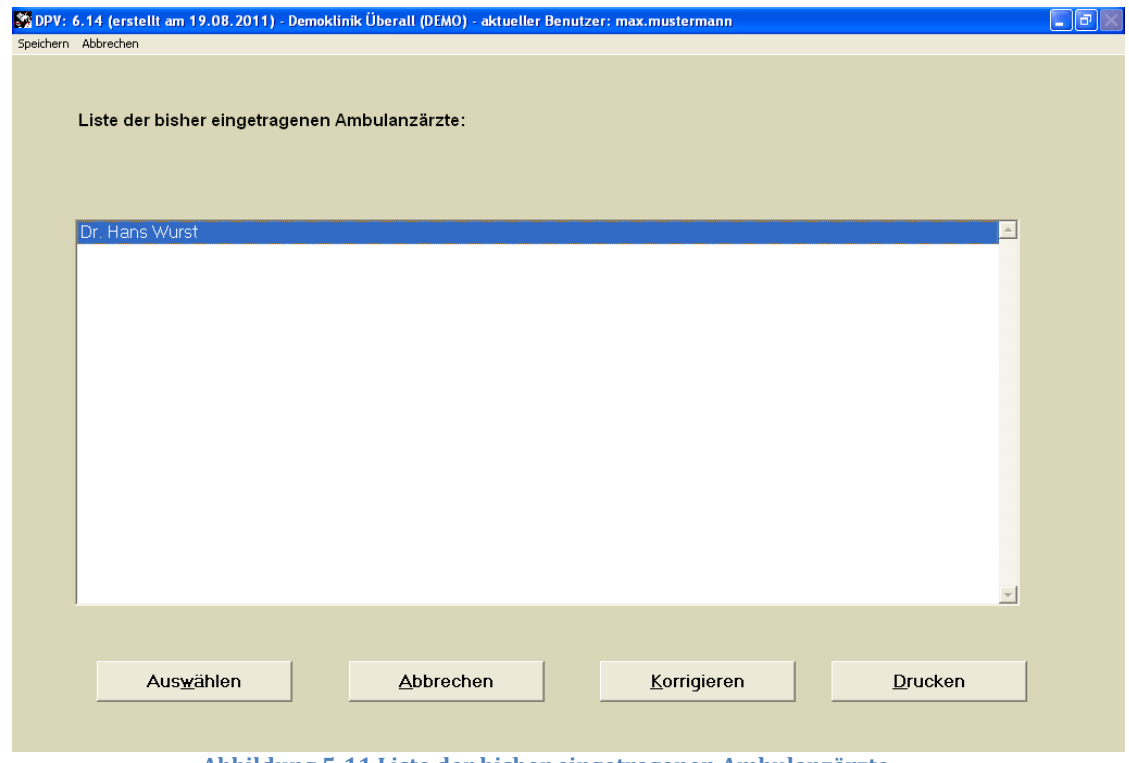

**Abbildung 5-11 Liste der bisher eingetragenen Ambulanzärzte**

#### **Kostenträger**

In das Kostenträgerfeld können Sie direkt **hineinschreiben**, oder einen **Kostenträger auswählen**, der bereits bei einem anderen Patienten eingegeben wurde. Über den Button **"Auswahlliste"** erhalten Sie eine Liste aller bereits eingegebener Kostenträger. Wählen Sie den

**Abbildung 5-10 Betreuender Arzt**

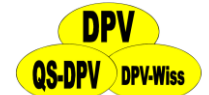

gewünschten Kostenträger und bestätigen Sie durch einen Klick auf das Feld "Auswählen". Sie können an dieser Stelle auch die Information zu einer Krankenkasse korrigieren. Die Änderungen gelten dann für alle Patienten, die bei der jeweiligen Kasse versichert sind. Zwei Eintragungen werden nur dann als identisch angesehen, wenn alle Eintragungen, also Name, Straße, PLZ und Ort absolut identisch sind. Sollte die gewünschte Krankenkasse noch nicht in der Liste auftauchen, dann klicken Sie auf **"Abbrechen"** und geben den Namen, die Straße, die PLZ und den Ort des Kostenträgers in die Hauptmaske ein. Wenn Sie das nächste Mal auf die Auswahlliste klicken, dann findet sich den neuen Kostenträger ebenfalls in dieser Liste. Die Liste können Sie an dieser Stelle durch einen Klick auf den entsprechenden Button auch **ausdrucken**.

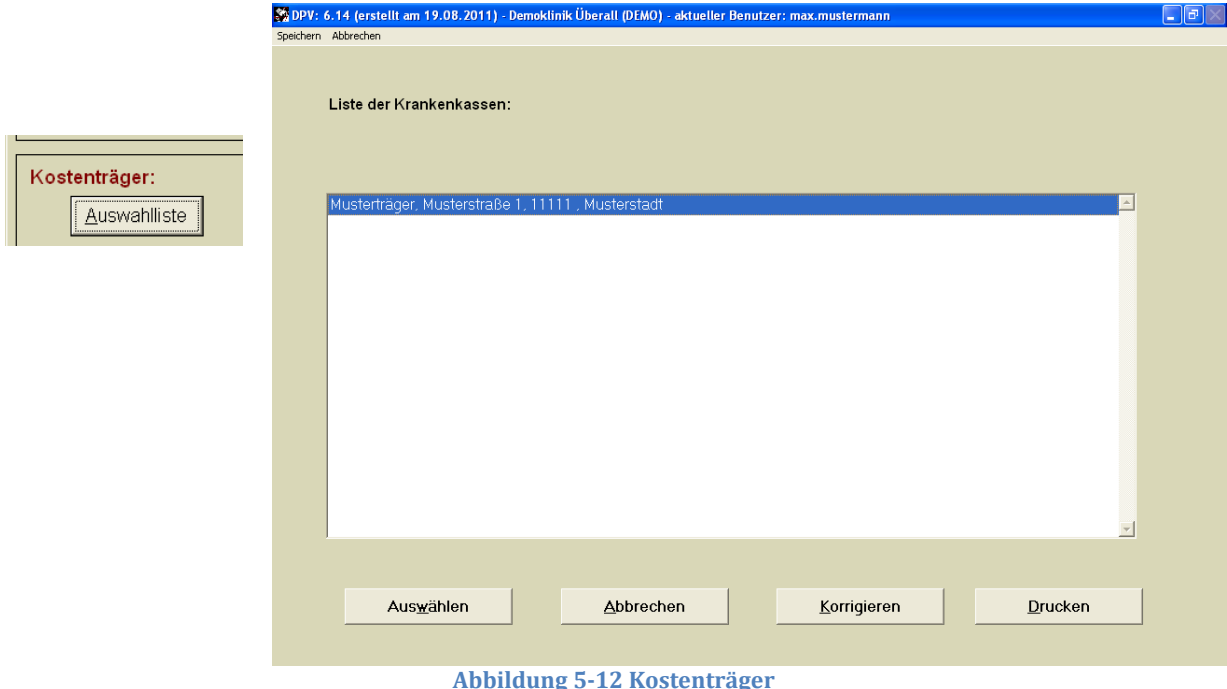

# **Hauptversicherter**

Für die Abrechnung können hier die Daten des Versicherungsnehmers eingegeben werden. Wenn dieser identisch mit dem Patienten ist, dann klicken Sie auf den Button "wie Patient".

#### **Krankenkassenversichertenkarte**

Hier werden **Kassennummer und Versichertennummer** etc. dokumentiert. Diese Daten können direkt aus der Versichertenkarte eingelesen werden. Die Dokumentation ist nur sinnvoll, wenn die Daten zu **Abrechnungszwecken** benötigt werden (z.B. DMP- Dokumentation).

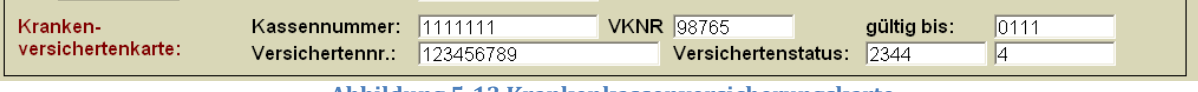

# **Abbildung 5-13 Krankenkassenversicherungskarte**

# **5.1.3 Anamnese**

An dieser Stelle der "Stammdatenmaske" werden anamnestische Daten, die sich nicht ändern sollten **(Geburtsanamnese)** erfasst. Jede Institution muss entscheiden, welche dieser Daten regelmäßig dokumentieren werden sollen.

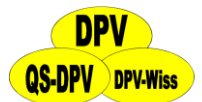

DPV 6.14 – Benutzerhandbuch

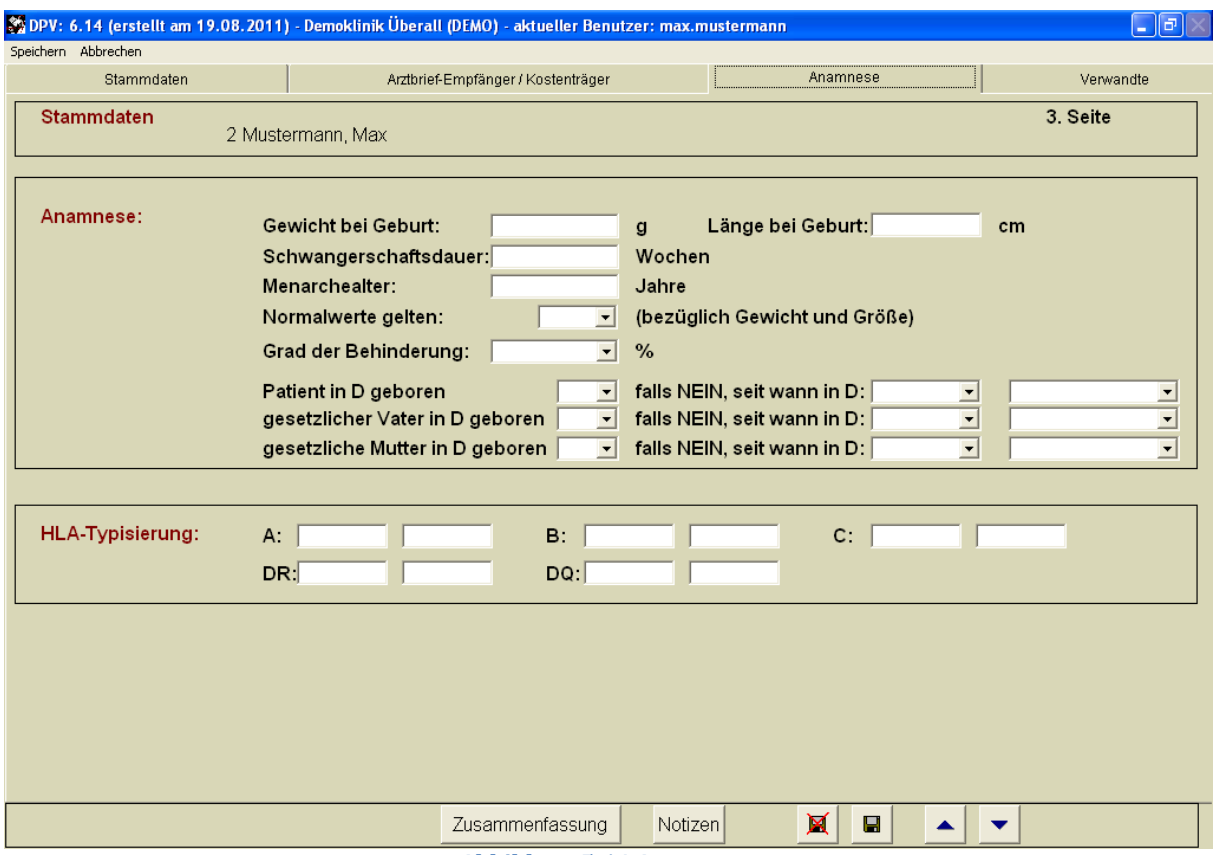

**Abbildung 5-14 Anamnese**

#### **Geburtsgewicht, Größe, Schwangerschaftsdauer**

Aus dem Blickwinkel intrauteriner Risiko-Faktoren sind diese Daten sowohl bei Typ-1- als auch bei Typ-2-Diabetes möglicherweise relevant.

#### **Menarchealter**

Eine verzögerte Menarche kann bei schlecht eingestelltem Diabetes auftreten.

#### **Normalwerte gelten**

Dieses Feld (vorbelegt mit "unbekannt", Eingabe von "ja" oder "nein") bezieht sich auf die Referenzwerte für Gewichts- und Größenangaben. "Nein" sollte angeklickt werden bei ausländischen Kindern, oder Kindern mit Syndromen wie etwa Trisomie 21.

#### **Herkunftsland**

Das Herkunftsland wird abhängig von der Ländereinstellung angezeigt, welche Sie in den Systemeinstellungen ändern können (D/A/CH). Je nach Alter ist es außerdem möglich, das Herkunftsland der Eltern einzutragen.

#### **HLA-Typisierung**

Vorhanden sind Felder für die Antigene A, B, C, DR und DQ. Die Eingabe kann sowohl mit der "alten Terminologie" (DR 3, DR 4 etc.) erfolgen, oder entsprechend der "neuen Terminologie" (4-5 Ziffern) [Nomenclature for Factors of the HLA System, 1994; Human Immunology 41, 1-20, 1994]. Die "alte" Eintragung DR 03 entspricht nun zum Beispiel DR 0304. Es sind Felder für alle HLA-Antigene vorhanden, dies bedeutet aber nicht, dass eine vollständige HLA-Typisierung

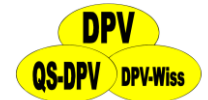

durchgeführt werden muss. Jede Klinik/Praxis muss entscheiden, ob sie eine HLA-Typisierung durchführen will.

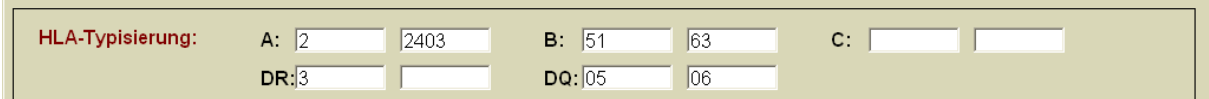

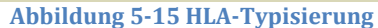

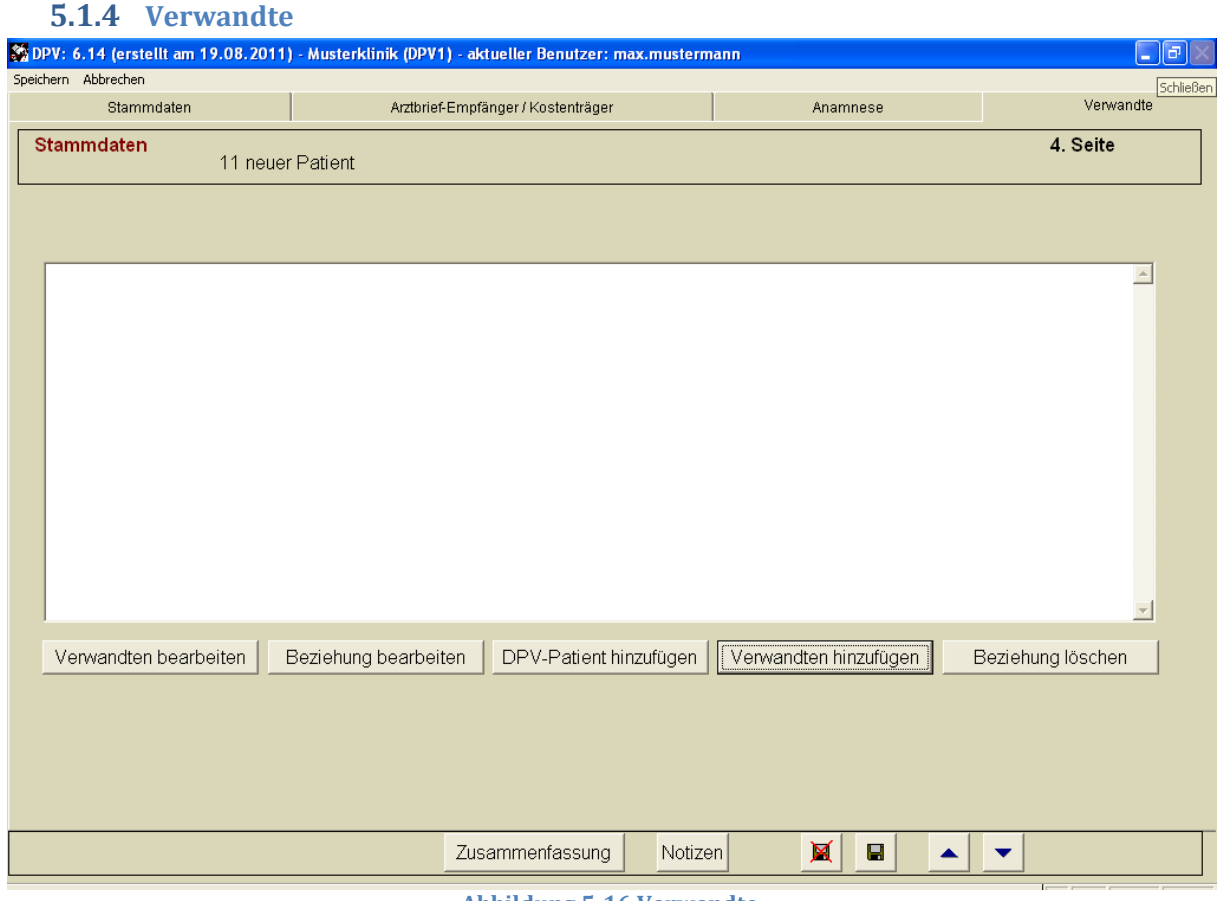

**Abbildung 5-16 Verwandte**

Hier können **Verwandte 1. Grades** dokumentiert werden, die ebenfalls an Diabetes erkrankt sind und nicht als Patient in der entsprechenden Einrichtung betreut werden (Klick auf Button "Verwandten hinzufügen"). Zusätzlich können DPV-Patienten in ein verwandtschaftliches Verhältnis gesetzt werden (Klick auf Button "DPV-Patient hinzufügen").

#### **Hinzufügen eines Patienten aus DPV**

Klicken Sie auf **"DPV-Patient hinzufügen"**, darauf wird eine Suchmaske geöffnet, aus der Sie den entsprechenden Patienten auswählen können (s. Abbildung 5-17). Wenn Sie den Patienten ausgewählt haben und auf "Hinzufügen" klicken, wird die verwandtschaftliche Beziehung zwischen den Verwandten und dem Patienten abgefragt (s. Abbildung 5-18). Bei Geschwistern können Sie zusätzlich eintragen, ob es sich um Mehrlinge handelt.

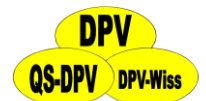

DPV 6.14 – Benutzerhandbuch

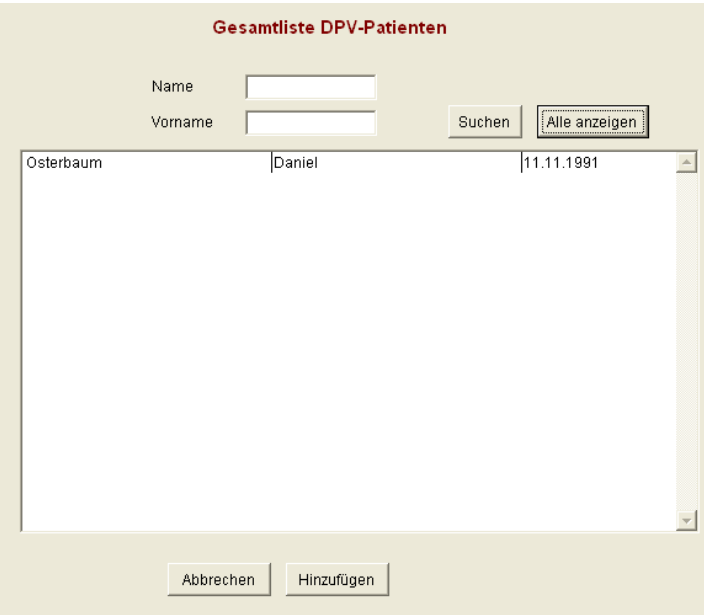

**Abbildung 5-17 Suchliste DPV-Patienten**

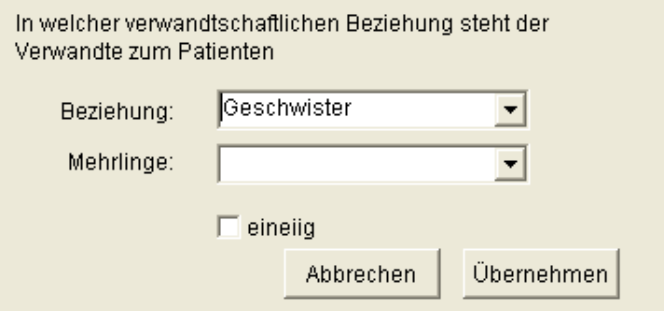

**Abbildung 5-18 Verwandtschaftliche Beziehung**

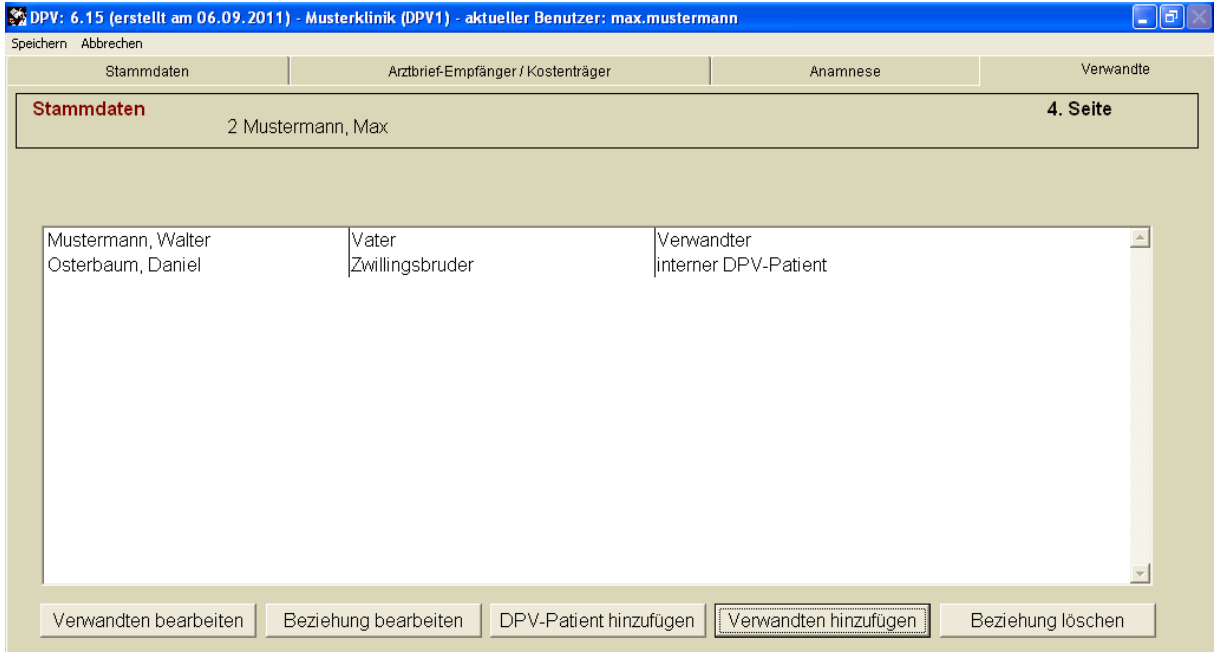

#### **Abbildung 5-19 Hinzugefügte Verwandte**

Durch einen Klick auf den Button "Übernehmen" erscheint der DPV-Patient dann in der Liste der Verwandten (s. Abbildung 5-19).

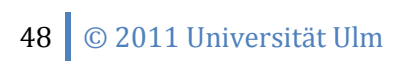

#### **Einen Verwandten hinzufügen, der kein DPV-Patient ist**

Klicken Sie auf den Button **"Verwandten hinzufügen"**. Daraufhin öffnet sich wieder ein Feld, das die verwandtschaftliche Beziehung zwischen dem Patienten und dem Verwandten abfragt. Wählen Sie analog zu oben das entsprechende Verhältnis aus und klicken Sie auf **"Übernehmen".** Daraufhin öffnet sich eine Maske mit zwei Reitern, in die Sie Stammdaten (z.B. Diabetestyp, chronische Erkrankungen) und Verlaufsdaten z.B. Größe/Gewicht, Blutdruck, Antikörper, Medikamente) zum Verwandten erfassen können.

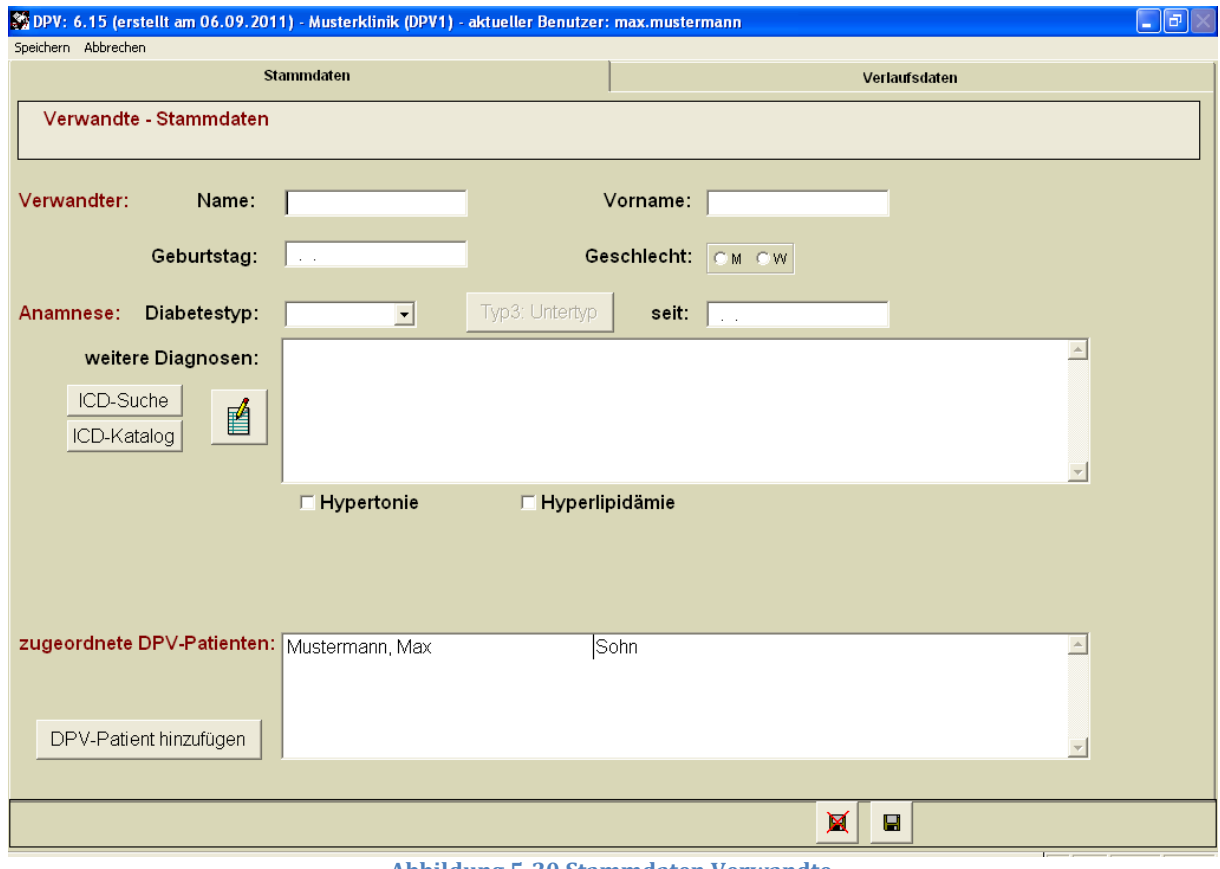

**Abbildung 5-20 Stammdaten Verwandte**

Im Geburtstagsfeld können Sie auch "Fuzzy Dates" eingeben. Haben Sie ein Elternteil ausgewählt, können Sie sogar gänzlich auf die Angabe des Geburtsdatums verzichten.

#### **Liste der hinzugefügten Verwandten**

In einer Liste werden die bereits hinzugefügten Verwandten angezeigt (s. Abbildung 5-19). Durch einen Klick auf den entsprechenden Verwandten und anschließenden Klick auf die Buttons können Sie die Daten der Person nachträglich **bearbeiten, das Verwandtschaftsverhältnis ändern oder ganz löschen**. Beachten Sie dabei bitte, dass sie die Daten (Stamm-/Verlaufsdaten) der DPV-Patienten an dieser Stelle nicht ändern können. Rufen Sie dazu den Verwandten bitte unter Patientendaten  $\rightarrow$  Stammdaten/stationäre Daten/ambulante Daten  $\rightarrow$  ändern auf (s. auch Abschnit[t 5.11](#page-80-0)).

Sind alle bekannten Werte eingetragen, können Sie Ihre Arbeit mit "Speichern" in die Datenbank sichern. Wenn Sie dagegen "Abbrechen" wählen, so werden alle Eingaben auf dieser Maske verworfen (und somit werden auch alle zu dem neuen Patienten angelegte Geschwister und Verknüpfungen zu Ärzten wieder gelöscht!).

49 © 2011 Universität Ulm

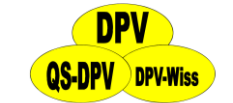

# <span id="page-49-0"></span>**5.2 Stammdaten ändern**

Das Bearbeiten von Stammdaten ist über das Hauptfenster möglich. Sie können Daten **verändern, ergänzen oder einfach nur kontrollieren**.

Bevor Sie jedoch einen Patienten bearbeiten können, muss DPV zuerst erfahren, wer bearbeitet werden soll. Dies geschieht über die Maske **"Patientensuche"**, welche vor dem Bearbeiten gestartet wird.

# **5.3 Patientensuche**

Im oberen Bereich hat man diverse Möglichkeiten nach einem Patienten zu suchen, wobei die Ergebnisse der Suche anschließend in der Liste angezeigt werden:

- Suche über den **Vor- und Nachnamen**
- Suche über seine **Patientennummer (ID)**
- Suche über den **Tag, den Monat oder das Jahr seiner Geburt**
- oder eine **beliebige Kombination** dieser Suchen

Im unteren Bereich des Fensters (s. Abbildung 5-21) wählt man den Patienten aus einer Liste aus. Angezeigt werden Name, Vorname, Geburtstag und Wohnort, so dass alle Patienten eindeutig identifiziert werden können. Mit der Maus oder den Pfeiltasten wählen Sie den gewünschten Namen aus. Daraufhin erscheint die **Bildschirmmaske der Stammdaten**.

Zu Beginn, wenn noch kein Patient gewählt ist, können Sie nur einen neuen Patienten anlegen. Erst wenn ein Patient in der Liste ausgewählt wurde, kann man den "Auswählen"-Button anklicken.

#### **Tipps zur raschen Auswahl von Patienten**

- Wenn Sie bei **leerem Namensfeld** "Suchen", oder auf den Button "Name" klicken, so erscheint eine Liste mit den Namen aller Patienten am Bildschirm.
- Anstelle des vollen Patientennamens geben Sie nur den oder die **Anfangsbuchstaben**  ein. Sie erhalten eine Liste aller Namen, die mit diesem Buchstaben beginnen. Wählen Sie den gewünschten Patienten mit den Pfeiltasten aus.
- Die **"Soundexsuche"** (phonetische Suche) ist eine Ähnlichkeitssuche nach dem Klang. Klicken Sie hierzu das weiße Quadrat (Checkbox) an und anschließend "Suchen". Phonetische Suche bedeutet, dass alle ähnlich klingende Einträge gesucht werden, z.B. Mayer -> Meier, Mayr, Meyer, etc.
- Sie können die Suche auf Patienten einschränken, die in den letzten 2 Jahren oder eine beliebige Anzahl Tage da waren. Klicken Sie das Kästchen an.
- Außerdem können Sie nur nach **weiterbehandelten Patienten** suchen (ist bereits voreingestellt)
- Patienten können auch über die **Patienten-Nummer** ausgewählt werden. Dies ist für den Korrekturlauf für das Benchmarking hilfreich.
- **►** Auch aus der Option "**Ändern"** heraus können Sie über den Button "**Neuanlegen"** einen neuen Eintrag beginnen, Sie müssen also nicht mehr zum Hauptmenü zurück wenn Sie feststellen, dass der gewünschte Eintrag (Patient oder Untersuchungsdatum) noch nicht angelegt wurde.
	- 50 © 2011 Universität Ulm

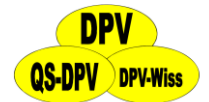

DPV 6.14 – Benutzerhandbuch

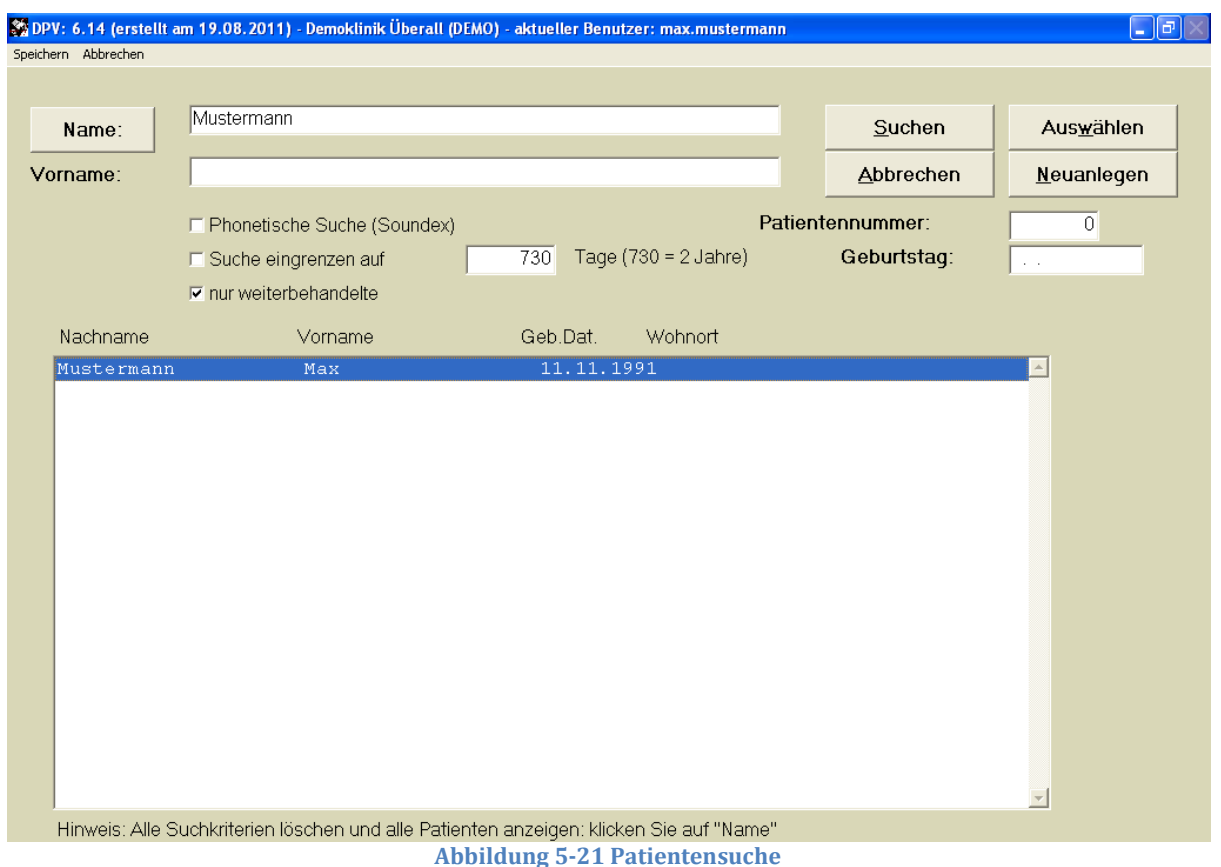

# <span id="page-50-0"></span>**5.4 Stammdaten löschen**

Diese Option sollten Sie mit Vorsicht verwenden, da in der Regel keine Stammdaten gelöscht werden müssen. Sie gehen zum **Löschen von Stammdaten** genauso vor wie es beim "Ändern" (bzw. "Anzeigen") oder beim "Neuanlegen" von Stammdaten beschrieben worden ist, nur dass Sie:

- (1) die Anweisung "löschen" auswählen
- (2) den gewünschten Namen eingeben
- (3) die Frage, ob Sie wirklich löschen wollen, bejahen.

Auf dem Bildschirm erscheint eine Meldung, dass der Index neu aufgebaut wird. Indexe werden dazu verwendet, Daten nach bestimmten Kriterien zu sortieren (z.B. alphabetisch nach Nachnamen).

#### **ACHTUNG!**

*Alle Daten dieses Patienten (Verlaufsdaten, sowie alle Daten in Untermenüs) sind dann gelöscht.*

# **5.5 Verlaufsdaten**

#### **WICHTIG!**

*Vor der Eingabe von ambulanten oder stationären Verlaufsdaten müssen die Stammdaten des Patienten eingegeben werden.*

51 © 2011 Universität Ulm

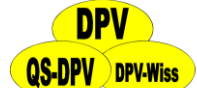

Um Verlaufsdaten **neu einzugeben oder zu verändern**, gehen Sie wie folgt vor: Wählen Sie im Hauptmenü unter "Patientendaten"  $\rightarrow$  "Verlaufsdaten". Daraufhin öffnet sich ein Suchfenster mit allen bekannten Patienten. Die **Suche des Patienten** verläuft analog zur Suche, die im Kapitel [5.2](#page-49-0) beschrieben wurde und ist in Abbildung 5-22 dargestellt. Nachdem man den Patienten gewählt hat, erscheinen in der Liste rechts neben der **Patientenliste** alle bereits vorhandenen Untersuchungstermine des Patienten. Nun können Sie entweder

- über **"Neu: ambulant"** einen neuen ambulanten Verlauf hinzufügen
- über **"Neu: station."** einen neuen stationären Verlauf hinzufügen
- über **"Neu: Telefon"** einen neuen telefonischen Verlauf hinzufügen
- **Ein vorhandenes Datum bearbeiten** indem Sie ein Datum wählen und "Auswählen" klicken.

| $\Box$ e $\times$<br>SOPV: 6.14 (erstellt am 19.08.2011) - Demoklinik Überall (DEMO) - aktueller Benutzer: max.mustermann<br>Speichern Abbrechen |                             |                        |                         |                     |                                                                                                    |                         |  |  |
|----------------------------------------------------------------------------------------------------|-----------------------------|------------------------|-------------------------|---------------------|----------------------------------------------------------------------------------------------------|-------------------------|--|--|
|                                                                                                    |                             |                        |                         |                     |                                                                                                    |                         |  |  |
| Name                                                                                                    |                             | Vorname                |                         |                     | Suchen                                                                                                    | Abbrechen               |  |  |
| PatNr                                                                                                    |                             | Geburtstag             |                         |                     |                                                                                                    | Alle Patienten anzeigen |  |  |
|                                                                                                    | $\Box$ nur weiterbehandelte | □ Suche eingrenzen auf | $\overline{0}$          | Tage                |                                                                                                    |                         |  |  |
| □ Phonetische Suche (Soundex)                                                                                                    |                             |                        |                         |                     |                                                                                                    |                         |  |  |
| Nachname                                                                                                    | Vorname                     | Geb.Dat.<br>Wohnort    |                         | Untersuchungsdaten  |                                                                                                    |                         |  |  |
| Mustermann                                                                                                    | Max                         | 11.11.1991 Musterstadt | $\blacktriangle$        | 08.09.2011 ambulant | $\left. \right. \left. \right. \left. \right. \left. \right. \left. \right. \left. \right. \left. \left. \right. \left. \right. \left. \right. \left. \left. \right. \left. \right. \left. \left. \right. \right. \left. \left. \right. \left. \right. \left. \right. \left. \left. \right. \right. \left. \left. \right. \left. \right. \left. \left. \right. \right. \left. \left. \right. \right. \left. \left. \right. \right. \left. \left. \right. \left. \left. \right. \right. \left. \left. \right. \right. \left. \left. \right. \right. \left. \left. \$ | Auswählen               |  |  |
|                                                                                                    |                             |                        |                         |                     |                                                                                                    |                         |  |  |
|                                                                                                    |                             |                        |                         |                     |                                                                                                    | Neu: ambulan            |  |  |
|                                                                                                    |                             |                        |                         |                     |                                                                                                    |                         |  |  |
|                                                                                                    |                             |                        |                         |                     |                                                                                                    | Neu: station.           |  |  |
|                                                                                                    |                             |                        |                         |                     |                                                                                                    | Neu: Telefon            |  |  |
|                                                                                                    |                             |                        |                         |                     |                                                                                                    |                         |  |  |
|                                                                                                    |                             |                        |                         |                     |                                                                                                    |                         |  |  |
|                                                                                                    |                             |                        |                         |                     |                                                                                                    |                         |  |  |
|                                                                                                    |                             |                        |                         |                     |                                                                                                    |                         |  |  |
|                                                                                                    |                             |                        |                         |                     |                                                                                                    |                         |  |  |
|                                                                                                    |                             |                        |                         |                     |                                                                                                    |                         |  |  |
|                                                                                                    |                             |                        |                         |                     |                                                                                                    |                         |  |  |
|                                                                                                    |                             |                        |                         |                     |                                                                                                    |                         |  |  |
|                                                                                                    |                             |                        |                         |                     |                                                                                                    |                         |  |  |
| P_diab (c:\qs_ulm\dpvw\diabetik.dbf)                                                                                                    |                             | Datensatz: 1/1<br>.    | Datensatz nicht gespent |                     |                                                                                                    | <b>NUM</b><br>8:26:33   |  |  |

**Abbildung 5-22 Patientensuche Verlaufsdaten**

#### Zum **Neuanlegen von Verlaufsdaten** können Sie auch wie folgt vorgehen:

Sie wählen nacheinander:

- (1) das Menü "Patientendaten"
- (2) das Menü "stationäre/ambulante Daten"
- (3) die Anweisung "neuanlegen" aus.
- (4) Sie wählen den Patienten wie oben beschrieben aus.

Der Cursor steht dann automatisch in der leeren Bildschirmmaske für die stationäre (bzw. ambulante) Behandlung.

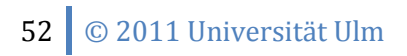

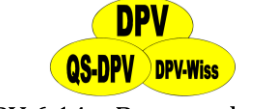

#### Zum **Ändern von Verlaufsdaten** können Sie auch wie folgt vorgehen:

Sie wählen nacheinander:

- (1) das Menü "Patientendaten"
- (2) das Menü "stationäre (bzw. ambulante) Daten"
- (3) die Anweisung "ändern" aus.
- (4) Sie wählen den Patienten aus (Maus / Pfeiltaste). Der Name des gewählten Patienten ist farbig unterlegt, rechts am Bildschirm erscheint eine Tabelle, wann der Patient jeweils stationär bzw. ambulant betreut wurde. Suchen Sie sich das entsprechende Behandlungsdatum heraus (Maus /Pfeiltasten; der neueste Eintrag ist oben).
- (5) Klicken Sie entweder zweimal mit der linken Maustaste auf dieses Datum, klicken Sie auf den Button "Auswählen" oder verwenden Sie die "Return"-Taste.

### **Hinweise zur Dateneingabe**

Weiß unterlegte Felder sollten **unbedingt ausgefüllt werden**, grau unterlegte Felder dagegen sind für die jeweilige Patientengruppe bzw. das entsprechende Dokumentationsumfeld weniger wichtig (Erwachsene/Kinder und Praxis/Klinik bzw. verschiedene Qualitätsinitiativen). Im "Systemmenü" können Sie entsprechende **Profile** einstellen, oder Sie stellen sich ein eigenes Profil zusammen, indem Sie die einzelnen Felder über die rechte Maustaste ein- und ausblenden.

### **Löschen von Verlaufsdaten**

Wählen Sie nacheinander:

- (1) 1. das Menü "Patientendaten"
- (2) 2. das Menü "stationäre (bzw. ambulante) Daten"
- (3) 3. die Anweisung "löschen" aus.
- (4) 4. Sie geben den Nachnamen des Patienten ein.

Auf dem Bildschirm erscheint eine Tabelle mit den verschiedenen Behandlungsdaten des Patienten. Sie suchen sich das entsprechende Datum heraus, der dazugehörige Datensatz wird gelöscht.

#### **5.5.1 Stationäre Behandlung**

Folgende Masken-Seiten werden bei der Eingabe einer stationären Behandlung durchlaufen:

- Anamnese
- $\triangleright$  Befund
- Medikamente
- Therapie: Insulin, Ernährung, Schulung, Sonstiges
- Laborwerte
- Weitere Untersuchungen

In der oberen Bildschirmzeile (Menü) können Sie Felder anklicken um direkt zu folgenden Masken zu wechseln:

- **Stationäre Tage**: Eingabe der BZ-Werte und Insulindosen während der stationären Tage
- **Stammdaten**

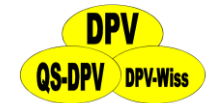

 **Weitere Untersuchungen** (Masken für Makroangiopathie, Nephropathie, Neuropathie, Retinopathie, Schwangerschaft etc.)

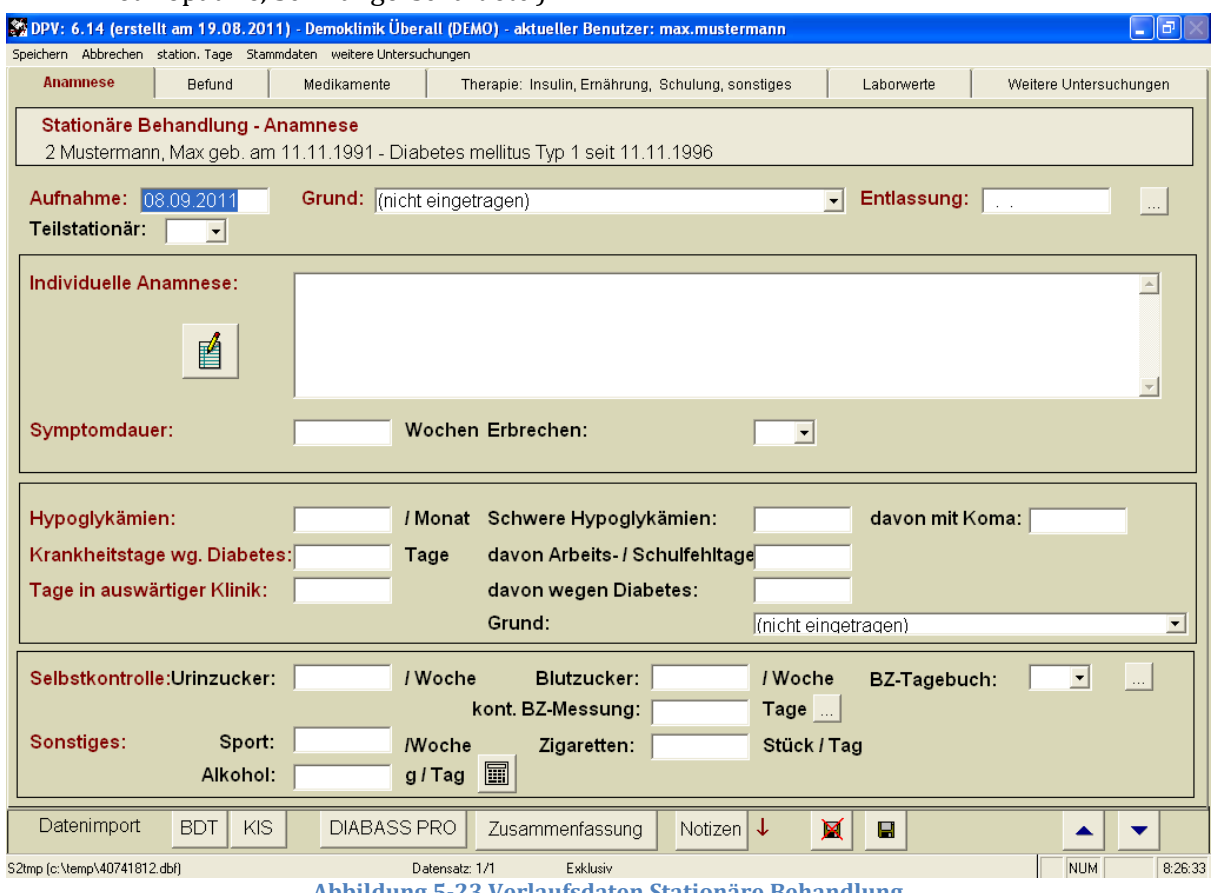

**Abbildung 5-23 Verlaufsdaten Stationäre Behandlung**

# **5.5.2 Anamnese**

#### **Aufnahmedatum**

Dieses **muss** immer eingetragen werden. Das Aufnahmedatum ist äußerst wichtig, um die Datensätze später zu referenzieren und zu unterscheiden.

#### **Grund der Aufnahme**

Diese Spezifizierung wird von einigen etablierten Datensätzen, wie etwa dem Diabcare-Datensatz verlangt und wird deshalb hier aufgeführt.

Folgende Möglichkeiten stehen zur Auswahl (Pfeiltasten oder Maus):

- $\triangleright$  (nicht eingetragen)
- Manifestation des Diabetes
- $\triangleright$  Routineuntersuchung
- $\triangleright$  Stoffwechselneueinstellung / Schulung,

#### **HINWEIS**

*Vergessen Sie nicht, zusätzlich im Menü "Schulung", das Sie unter "weitere Untersuchungen" finden, die Art und Inhalte der Schulung anzugeben. Nur dann kann die Schulung z.B. für Ihre Leistungserfassung gezählt werden!*

54 © 2011 Universität Ulm

- akute Hyperglykämie/Ketoazidose (nach Manifestation)
- akute Hypoglykämie
- $\triangleright$  Komplikationen
- $\triangleright$  Schwangerschaft
- sonstiger Grund (zum Beispiel Appendektomie, Tonsillektomie, Infektion...)

Sie wählen den passenden Aufnahmegrund aus, der Text wird dann im Eingabefeld angezeigt.

### **Entlassdatum**

DPV berechnet automatisch die Liegedauer, wenn Sie hier das Entlassdatum eingeben. Die jeweiligen stationären Tage werden dann automatisch angelegt. Dennoch empfiehlt es sich, auch die **Blutzuckerwerte und die Therapie** an den jeweiligen Tagen zu dokumentieren, da dies dann z.B. im Arztbrief dem Hausarzt mitgeteilt wird (siehe Ende dieses Kapitels).

### **Individuelle Anamnese**

Hier können **individuelle Besonderheiten der Vorgeschichte** des Patienten eingegeben werden. Der Text kann eine beliebige Länge haben und wird dann im Arztbrief ausgedruckt. Sie öffnen das Memo-Feld mit der Returntaste, oder durch Anklicken des "Stift und Papier"- Symboles, anschließend geben Sie den Text ein.

Sie können dann

- $\triangleright$  Speichern
- Abbrechen
- Bearbeiten (d.h. Teile markieren und kopieren oder löschen, sowie Textteile aus der Zwischenablage einfügen etc.)
- Textbausteine einfügen oder neu definieren.

Klicken Sie mit der Maus auf die jeweiligen Aktionen in der Funktionsleiste im oberen Teil des Feldes, oder benützen Sie die Tastenkombination "Alt" + "erster Buchstabe". Es funktioniert auch "Esc" zum Abbrechen und "Strg"+"Ende" zum Speichern.

#### **Symptomdauer**

Dies ist insbesondere relevant bei neu erkrankten Patienten, um die Symptomdauer bis zur Diagnose des Diabetes zu dokumentieren.

#### **Bewusstsein**

Das Feld ist wiederum vorbelegt ("klar", "trüb" oder "unbekannt"). Bewusstseinstrübung bei stationärer Aufnahme als Zeichen für schwere Entgleisung.

#### **Schwere Hypoglykämie**

Erfasst wird die Anzahl solcher Ereignisse seit der letzten Kontrolle (ambulant oder stationär). Es werden separat erfasst

- **schwere Hypoglykämien**, die eine Fremdhilfe (egal welcher Art, also einschließlich Koma, Krampfanfall etc.) erforderlich machten.
- Als Untergruppe werden diejenigen Unterzuckerungen erfasst, die zu **Koma oder Krampfanfall** führten.

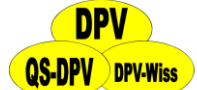

Bei Patienten, die sich zum ersten Mal, oder nach einer sehr langen Pause vorstellen, werden die **schweren Hypoglykämien des letzten Jahres** eingegeben. Die Definitionen entsprechen dem Statement "Qualitätskontrolle" der AG pädiatrische Diabetologie. Ein **Hilfetext** am unteren Bildschirmrand weist auf die jeweiligen Definitionen schwerer Hypoglykämien hin, die Anzahl schwerer Hypos mit Koma kann nicht größer als die Gesamtanzahl schwerer Hypos sein.

#### **Krankheitstage wegen Diabetes**

Als Untergruppe werden die Arbeitsunfähigkeits- bzw. Schulfehltage erfasst. Dies ist insbesondere aus sozialmedizinischen Gesichtspunkten wichtig und wird auch im Gesundheitspass Diabetes dokumentiert.

#### **Tage in auswärtiger Klinik**

Hier wird erfragt, wie viele Tage der Patient in einer auswärtigen Klinik stationär behandelt wurde, und als Untergruppe wieder, ob dies wegen des Diabetes erfolgte. Gerade für die Kostendiskussion ist es wichtig, die stationären Tage vollständig zu erfassen.

#### **Selbstkontrolle**

Die Häufigkeit der Stoffwechselselbstkontrollen (Urinzucker bzw. Blutzucker) des Patienten werden als durchschnittliche Anzahl pro Woche erfasst. Zusätzlich kann dokumentiert werden, ob der Patient die Werte in einem Tagebuch protokolliert (Auswahlmöglichkeiten: ja/nein/unbekannt). Über den **"…"-Button** können Sie hier in die Untermaske **"Schulung"** wechseln, um die Kontrolle des BZ-Messgeräts des Patienten zu dokumentieren (s. auch Abschnitt [5.9.10\)](#page-77-0). Die **Indikation für eine kontinuierliche Blutzuckermessung** kann über den ....."-Button rechts daneben eintragen werden.

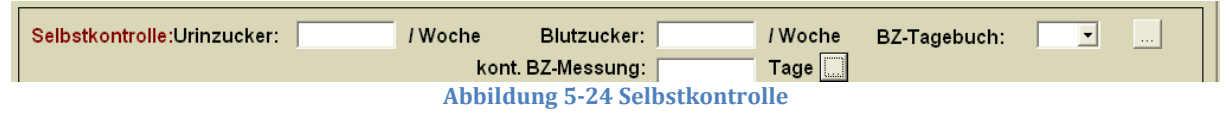

#### **Sonstiges**

Einige Diabeteszentren halten es für sinnvoll, körperliche Aktivität (Teilnahme an Vereinssport / Woche), das Zigarettenrauchen (durchschnittliche Anzahl von Zigaretten pro Tag) und den durchschnittlicher Alkoholkonsum in g pro Tag zu dokumentieren. Durch Klicken auf den **"Rechner"-Button** öffnet sich eine entsprechende Untermaske, in der Sie den Alkoholkonsum/Tag durch Einträge in die Tabelle und schließlich durch einen Klick auf "berechnete Gramm übernehmen" berechnen können.

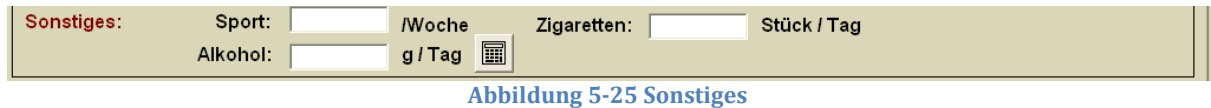

#### **5.5.3 Befund**

#### **Gewicht/Größe**

Bei extremen Eingaben für Gewicht und Größe werden Sie gefragt, ob die Werte korrekt sind, oder ob ein Irrtum vorliegt. Da sich die Größe im Erwachsenenalter nur selten ändert, können Sie auf das **"Ü"** vor dem Feld Größe klicken, um die letzte Größenmessung zu übernehmen.

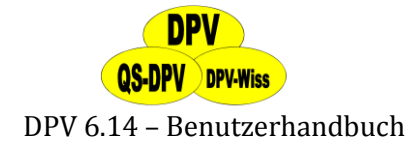

#### **BMI**

Body-Mass-Index: dieses Feld können Sie nicht ausfüllen (graue Hintergrundfarbe des Feldes), der Wert wird aus Gewicht und Größe errechnet.

#### **Perzentilen**

Für Größe, Gewicht, BMI, Hüfte, Taille und WHR werden jeweils die Perzentilen, in der der eingegebene Wert liegt automatisch berechnet (graue Hintergrundfarbe).

#### **WHR (Waist-Hip-Ratio)**

Verhältnis der Umfänge zwischen Taille und Hüfte. Dieses Maß für männliche bzw. weibliche Fettverteilung gilt als kardiovaskulärer Risikofaktor. Das WHR wird wie der BMI automatisch aus den Werten für Taille und Hüfte berechnet.

#### **Blutdruck**

Eingabefelder für den systolischen Blutdruck und den diastolischen Blutdruck sowie den MAD (mittlerer arterieller Druck). Über die entsprechenden Buttons können Sie die Werte für eine Langzeitblutdruckmessung (s. Abschnitt [5.9.9\)](#page-77-1) sowie selbstgemessene Werte eintragen.

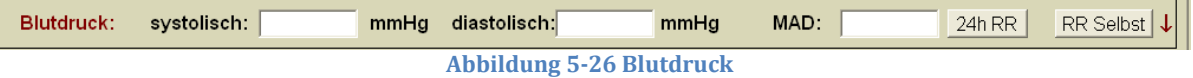

#### **Spritzstellen**

Lipome durch häufige Injektion an derselben Stelle können zu schlechter Stoffwechseleinstellung beitragen.

#### **Füße untersucht**

Dieses Item ist für die Prävention von Amputationen in der Erwachsenendiabetologie sehr wichtig. Es handelt sich wieder um ein j/n/u Auswahlfeld: Ein **pathologischer Befund** könnte dann unter "weitere Befunde" oder in dem Untermenü **"Makroangiopathie"** genauer spezifiziert werden. Sie kommen direkt zum Menü "Makroangiopathie", indem Sie auf den Button "..." direkt neben dem Feld "Füße" klicken. Ein roter Pfeil nach unten rechts neben diesem Button bedeutet, dass in diesem Untermenü bereits weitere Informationen eingetragen wurden.

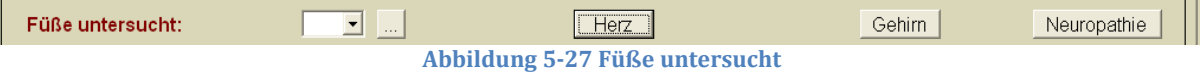

Durch einen Klick auf die Buttons "Herz", "Gehirn" oder "Neuropathie" gelangen Sie in die entsprechenden Untermasken, die Sie auch über "weitere Untersuchungen" in der Menüleiste auswählen können

#### **Pubertät**

Stadium der Pubertätsentwicklung nach Tanner: Brustentwicklung und Pubesbehaarung bei Mädchen, Genitalentwicklung und Pubesbehaarung bei Jungen. Beide Felder erwarten die Eingabe einer einstelligen Zahl. Da diese Angaben bei Erwachsenen nicht mehr relevant sind, werden sie bei Patienten über 18 Jahren nicht angezeigt.

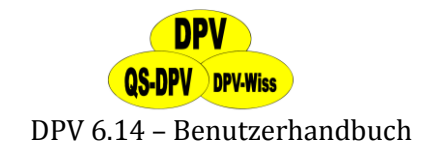

# **5.5.4 Medikamente**

#### **Diabetestherapie**

- **Nur Diät:** Gerade bei Erwachsenen mit Typ-2-Diabetes erscheint dies sinnvoll
- **Eiweißreduzierte Kost:** eine etablierte Therapiemaßnahme bei beginnender Nephropathie

Für 12 Therapieformen ist ein logisches Feld (Ja-Nein-Unbekannt-Feld) vorhanden. Bei einigen kommen Sie über den Button "..." in ein Untermenü, um die Medikation zu spezifizieren:

- $\triangleright$  Sulfonylharnstoffe
- $\triangleright$  Repaglinide
- $\triangleright$  Biguanide
- $\triangleright$  Insulinsensitizer
- Alpha-Glukosidasehemmer
- $\triangleright$  Neuropathie
- $\triangleright$  koronare Herzkrankheit
- $\triangleright$  Antihypertensiv
- orale Antikonzeptiva
- Fettstoffwechselstörung
- $\triangleright$  Herzinsuffizienz
- $\triangleright$  Nephropathie
- $\triangleright$  "konfigurierbares Feld"

Dabei kann ein **weiteres Medikament** oder eine weitere Therapiemaßnahme (z.B. Thyroxin) standardisiert erfasst werden, indem Sie dies im "Systemmenü" bei "Systemparameter" unter "zusätzliches Medikament" eintragen (s. auch Abschnitt [7.1\)](#page-128-0).

#### **Medikamentöse Therapie bei akuter Entgleisung**

Hier wird eine **Infusionstherapie** sowie die Gabe von **Bikarbonat** separat erfasst (in der Regel nur bei stationärer Behandlung sinnvoll).

#### **Präparate und Dosierung**

Es können Handelsnamen und die Dosis eingegeben werden. Diese werden dann im Arztbrief ausgegeben.

#### **HINWEIS**

*Da eine Praxis/Ambulanz in der Regel nur wenige Medikamentennahmen / Dosierungen anwendet, bietet sich die Definition von Textbausteinen für die häufig verwendeten Präparate/Dosierungen an.*

#### **Bisherige Therapie/Medikation**

Für einen neu aufgenommenen Patienten können Sie die bisherige Medikation erfassen. Über den Button "Bisherige Therapie" kommen Sie auf eine identische Medikationsmaske, auf welcher Sie die Medikamente eintragen können, die der Patient verordnet hatte, bevor er zu Ihnen kam. Die Eintragungen werden in einem sonst leeren Verlaufsdatensatz gespeichert, der als **extern** gekennzeichnet wird, insofern die Medikamente ja nicht von Ihnen verschrieben worden waren.

# **QS-DPV** DPV-Wiss DPV 6.14 – Benutzerhandbuch

#### **WICHTIG!**

*Bitte geben Sie hier nur die Medikation eines neuen Patienten ein, für einen Patienten im Verlauf gilt als bisherige Medikation der letzte Eintrag.*

#### **Gelbe Liste**

Hier ist eine Übernahme der Medikation aus der gelben Liste möglich. Nähere Informationen erhalten Sie durch einen Klick auf das **"Info"-Button** (es öffnet sich dann ein PDF mit einer Beschreibung).

Durch einen Klick auf das Button **"Clipboard-Übernahme"** können dann die ausgewählten Medikamente übernommen werden.

# **5.5.5 Therapie: Insulin, Ernährung, Schulung, Sonstiges**

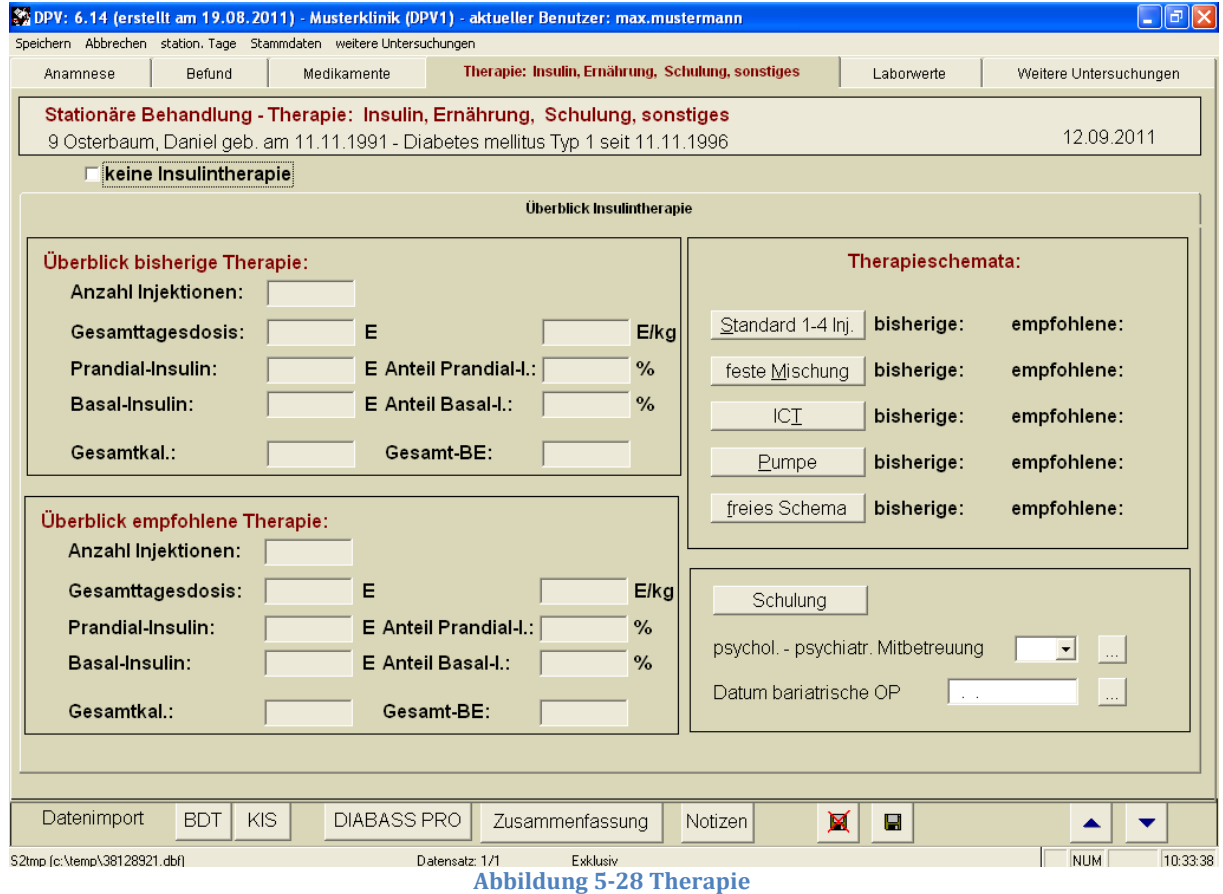

Auf dieser Maske erhalten Sie links einen Überblick über die ausgewählte Therapie und Kerndaten, die Sie nicht verändern können (graue Hintergrundfarbe), rechts können Sie in die entsprechenden Therapie-Untermasken wechseln.

Es stehen mittlerweile 5 unterschiedliche Masken für die Dokumentation der Insulintherapie zur Verfügung:

- **Standard 1-4 Injektionen:** bis zu 4 Injektionen pro Tag, schnellwirkendes + Verzögerungsinsulin
- **feste Mischung:** 4 Injektionen pro Tag von Fertiginsulinen

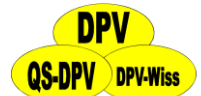

- **ICT-Maske:** bis zu 7 Injektionen pro Tag, schnellwirkendes + Verzögerungsinsulin, Insulin / BE und durchschnittl. BE pro Mahlzeit
- **Pumpe:** Basalrate, Basalratenverteilung bis zu 7 Bolusinjektionen pro Tag
- **freies Schema:** flexible Zeitenangabe, schnellwirkendes + Verzögerungsinsulin

#### **HINWEIS**

*Vergessen Sie nicht, den Beginn von oralen Antidiabetika und den Beginn einer Insulintherapie in den Stammdaten zu dokumentieren.*

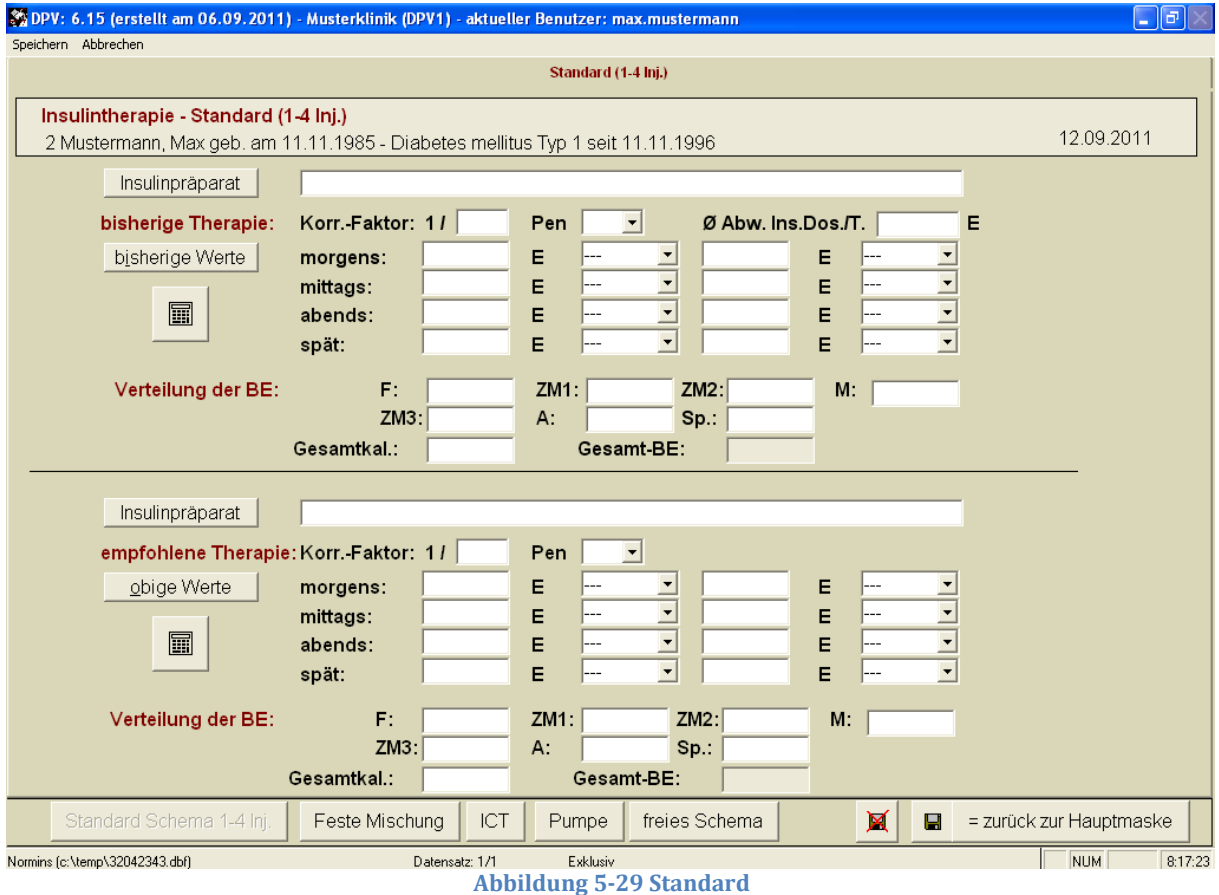

#### **Insulinpräparat**

Über den Button erhalten Sie eine Liste der in der roten Liste aufgeführten Hersteller/ Präparate, Sie können aber auch einen individuellen Text für Firma und Herkunft (S=Schwein, H=Human) eingeben. Das Feld wird auf der Zusammenfassung und im Arztbrief ausgedruckt, so dass Sie rasch erkennen, auf welches Insulin der Patient eingestellt ist.

#### **Korr.Faktor**

Korrekturfaktor für Altinsulin, d.h. eine Einheit senkt den BZ bei diesem Patienten um ... mg/dL bzw. ... mmol. Wenn Sie über den Tag unterschiedliche oder nicht lineare Faktoren verwenden, so geben Sie bitte einen Durchschnittswert ein.

#### **Pen**

Klicken Sie dieses Kästchen an, wenn der Patient überwiegend die Injektionen mittels eines Pens verabreicht.

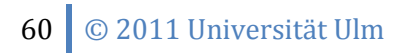

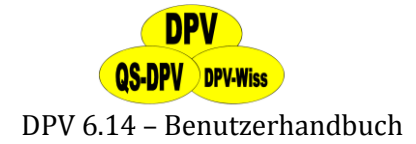

#### **Insulindosen**

Es wird jeweils getrennt die **bisherige Insulindosierung** und die bei Entlassung (stationär) bzw. beim ambulanten Kontrolltermin **empfohlene Insulindosierung** erfasst. Diese Empfehlungen tauchen dann im Arztbrief sowie auf dem Patienten-Behandlungsplan auf. Bis zu 4 tägliche Insulininjektionen werden erfasst, auf der ICT-Maske (siehe unten) sind bis zu 7 Injektionen dokumentierbar.

Durch Anklicken des Buttons **"bisherige Werte"** können Sie die Therapie der letzten Kontrolluntersuchung (ambulant oder stationär) übernehmen. Analog kopieren Sie die bisherige Therapie in die Felder der empfohlenen Therapie durch Anklicken des Buttons **"obige Werte"**.

Beides erleichtert die Arbeit erheblich, auch wenn nur geringe Korrekturen notwendig sind (zunächst alles kopieren, dann die Änderungen vornehmen).

Bei Patienten mit "flexiblen Therapieschemata" sollte die ICT- oder "freies Schema"-Maske eingesetzt werden (siehe unten). Der Faktor Insulin/BE wird auch in der Grundmaske für die 3 Hauptmahlzeiten errechnet. Bei der Morgeninjektion bezieht sich die Altinsulin-Menge auf Frühstück **und** erste Zwischenmahlzeit.

#### **Art des verwendeten Insulins**

Wählen Sie bitte die verwendeten Insulinsorten (rasch wirkend: Lys-Pro, andere Verzögerungsinsuline wie Zinkinsuline etc.) aus den jeweiligen Listen aus (Maus-Klick auf das Pfeilsymbol oder Pfeiltasten ↑ oder ↓, wenn der Cursor auf dem jeweiligen Insulinartenfeld steht).

#### **Rechenhilfe Mischinsuline**

Klicken Sie das Symbol "Taschenrechner" an und geben Sie anschließend den Altinsulinanteil in Prozent und die Gesamtdosis ein. Die Dosis an Altinsulin sowie an NPH-Insulin wird dann automatisch in die entsprechenden Felder geschrieben.

#### **Verteilung BE**

Hier können die durchschnittlichen Kohlenhydrat-Mengen für Frühstück, Zwischenmahlzeit 1 und 2, Mittagessen, Zwischenmahlzeit 3, Abendessen und Spätmahlzeit eingegeben werden. Im Systemmenü unter "Einheitendefinition" (Labor Seite 2/ Sonstiges, s. auch Abschnitt [7.2\)](#page-141-0) können Sie eingeben, ob Sie die Bezeichnung BE, KE oder KHE verwenden möchten.

Wenn die Einzelmahlzeiten eingegeben werden, so errechnet das Programm automatisch die Gesamt-BE-Menge pro Tag, sobald der Cursor das Feld **"Gesamt- BE"** erreicht. Dieser Wert kann jedoch auch direkt eingegeben werden, ebenso die Gesamt-Kalorienzufuhr.

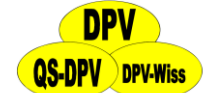

### **Andere Therapieschemata: Mischinsuline (feste Mischung)**

Für 4 Injektionen am Tag kann eine feste Insulinmischung bzw. reines Normal/Analoginsulin oder reines Verzögerungsinsulin gewählt werden. Die zurzeit in der Roten Liste verfügbaren Präparate sind über das Auswahlfeld jeweils wählbar. Ein Korrekturfaktor und das Feld für die

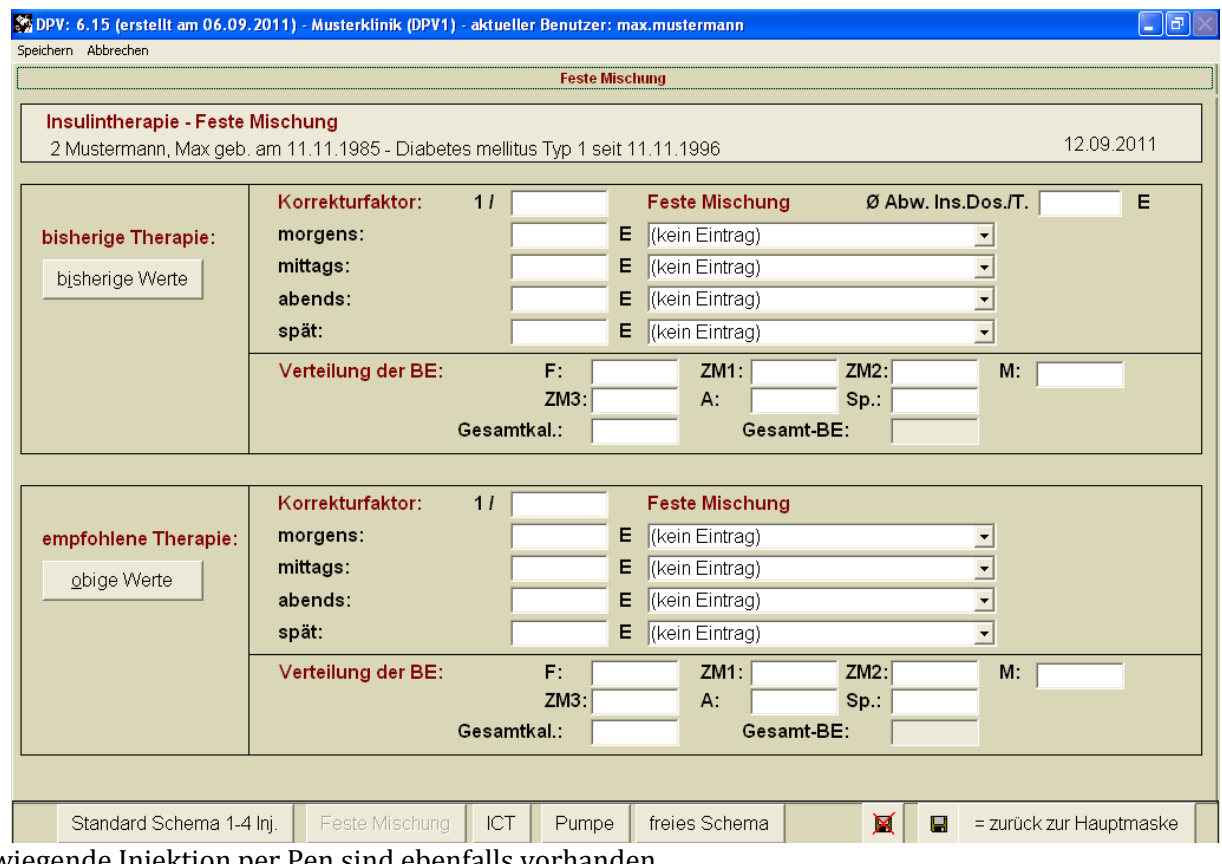

vorwiegende Injektion per Pen sind ebenfalls vorhanden.

**Abbildung 5-30 Mischinsuline**

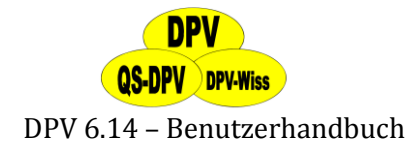

#### **Andere Therapieschemata: ICT**

Für 7 Injektionen am Tag können Sie den jeweiligen Faktor Insulin/BE, die Art des Kurzzeit und/oder Verzögerungsinsulines, die zu diesem Zeitpunkt durchschnittlich konsumierte Kohlenhydratmenge, und den Blutzuckerkorrekturfaktor eingeben. Die Übernahme-Buttons für **"bisherige Therapie"** und **"obige Therapie"** sind analog zur Standard-Insulintherapie-Maske, ebenso die Felder für das verwendete Insulinpräparat. Die **Insulineingabe**, die in den Spezialmasken "Pumpe" oder "ICT" eingegeben wurde, wird auf die **"Standardmaske"** abgebildet (u.a. für die Berechnung des Gesamt-Tages Insulinbedarfs). Im Arztbrief und beim Behandlungsplan wird die eingegebene Therapieform zugrundegelegt.

Das DPV-System erzwingt bei Eingabe des Faktors Altinsulin pro BE die zusätzliche Eingabe der durchschnittlichen KE-Menge. Nur so ist es möglich, dass die Gesamtinsulindosis pro Tag errechnet werden kann, ein Wert der für die Qualität der Diabetestherapie und die Definition der Remission entscheidend ist.

|                                                                                                    | 8% DPV: 6.14 (erstellt am 19.08.2011) - Musterklinik (DPV1) - aktueller Benutzer: max.mustermann |                                                     | $\Box$ e $\times$                              |  |  |  |  |
|----------------------------------------------------------------------------------------------------|--------------------------------------------------------------------------------------------------|-----------------------------------------------------|------------------------------------------------|--|--|--|--|
| Speichern Abbrechen                                                                                                    |                                                                                                  | <b>ICT</b>                                          |                                                |  |  |  |  |
|                                                                                                    |                                                                                                  |                                                     |                                                |  |  |  |  |
| Insulintherapie - ICT                                                                                                    |                                                                                                  |                                                     | 12.09.2011                                     |  |  |  |  |
| 9 Osterbaum, Daniel geb. am 11.11.1991 - Diabetes mellitus Typ 1 seit 11.11.1996                                              |                                                                                                  |                                                     |                                                |  |  |  |  |
| Insulin pro BE:                                                                                                    |                                                                                                  | $Ø$ BE:<br>Korrekturfaktor:<br>Verzögerungsinsulin: |                                                |  |  |  |  |
|                                                                                                    | Früh:<br>$E$                                                                                     | $E$ -<br>11                                         |                                                |  |  |  |  |
| bisherige                                                                                                    | ⊻<br>$\overline{\phantom{a}}$<br>$ZM1$ :<br>E                                                    | $E$<br>11                                           | $\overline{\phantom{a}}$                       |  |  |  |  |
| Therapie:                                                                                                    | E<br>$ZM2$ :<br>---                                                                              | E  <br>11                                           | $\overline{\phantom{a}}$<br>Ø Abw. Ins.Dos./T. |  |  |  |  |
| bisherige                                                                                                    | $\frac{1}{\sqrt{1}}$<br>E<br>Mittag:<br>$\overline{\phantom{a}}$                                 | $E$<br>11                                           | Е<br>$\overline{\phantom{a}}$                  |  |  |  |  |
| Werte                                                                                                    | $\overline{\phantom{a}}$<br>$ZM3$ :<br>Е<br> ---                                                 | 11<br>$E$ -                                         | E                                              |  |  |  |  |
|                                                                                                    | $\overline{\phantom{a}}$<br>E<br>Abend:<br>---                                                   | 11<br>$E$ -                                         | $\blacksquare$                                 |  |  |  |  |
|                                                                                                    | Spät:<br>$E$<br>$\overline{\mathbf{v}}$                                                          | 11<br>$E$                                           | $\overline{\phantom{a}}$                       |  |  |  |  |
|                                                                                                    | Gesamtkalorien:<br>Insulinpräparat(e):                                                           |                                                     |                                                |  |  |  |  |
|                                                                                                    | 0.00<br>Gesamt-BE:                                                                               |                                                     |                                                |  |  |  |  |
|                                                                                                    |                                                                                                  |                                                     |                                                |  |  |  |  |
|                                                                                                    | E.<br>$\overline{\phantom{a}}$<br>Früh:<br><b>L</b>                                              | $E$ -<br>11                                         | $\overline{\phantom{a}}$                       |  |  |  |  |
| empfohlene<br>Therapie:                                                                                                    | $ZM1$ :<br>E                                                                                     | $E$<br>11                                           | $\overline{\phantom{0}}$                       |  |  |  |  |
|                                                                                                    | $\frac{1}{\sqrt{2}}$<br>$ZM2$ :<br>Е<br>                                                         | 11<br>$E$                                           | $\overline{ }$                                 |  |  |  |  |
| obige Werte                                                                                                    | E<br>Mittag:<br>---                                                                              | $E$ -<br>11                                         | $\overline{\phantom{0}}$                       |  |  |  |  |
|                                                                                                    | $\frac{1}{\sqrt{2}}$<br>E<br>$ZM3$ :<br>---                                                      | $E$<br>11                                           | $\blacksquare$                                 |  |  |  |  |
|                                                                                                    | Е<br>Abend:<br> ___                                                                              | 11<br>$E$ -                                         | $\blacksquare$                                 |  |  |  |  |
|                                                                                                    | $\overline{\phantom{a}}$<br>Spät:<br>$E$                                                         | 11<br>$E$ -                                         | $\overline{\phantom{a}}$                       |  |  |  |  |
|                                                                                                    | Gesamtkalorien:<br>Insulinpräparat(e):                                                           |                                                     |                                                |  |  |  |  |
| 0,00<br>Gesamt-BE:                                                                                                    |                                                                                                  |                                                     |                                                |  |  |  |  |
| X<br>Standard Schema 1-4 lnj.<br>Feste Mischung<br>ICT<br>freies Schema<br>$\blacksquare$<br>= zurück zur Hauptmaske<br>Pumpe |                                                                                                  |                                                     |                                                |  |  |  |  |
|                                                                                                    |                                                                                                  |                                                     |                                                |  |  |  |  |

**Abbildung 5-31 ICT**

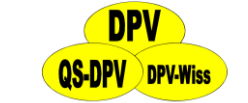

#### **Andere Therapieschemata: Pumpe**

Für 7 Bolusgaben am Tag können Sie den jeweiligen Faktor Insulin/BE, die zu diesem Zeitpunkt durchschnittlich konsumierte Kohlenhydratmenge, und den Blutzuckerkorrekturfaktor eingeben. Darüber hinaus geben Sie bitte die **Gesamt-Tages-Basalrate** und die **Art der Verteilung** (konstant/monophasisch/diphasisch) ein. Zusätzlich können Sie den Namen der Pumpe (z.B. Hoechst H-Tron) und das Pumpeninsulin (z.B. H-Tronin) dokumentieren.

Dokumentieren Sie außerdem die **Therapieziele** für die Pumpe in zwei Feldern. Bei der **Basalrate** können Sie auf einer extra Maske die halbstündlichen oder stündlichen Einheiten definieren und auf einer Übersichtsgrafik anschauen und ausdrucken.

Durch einen Klick auf den Button "Pumpe auslesen" können Sie die Pumpe aus einer Liste von Programmen oder aus einer Datei auslesen.

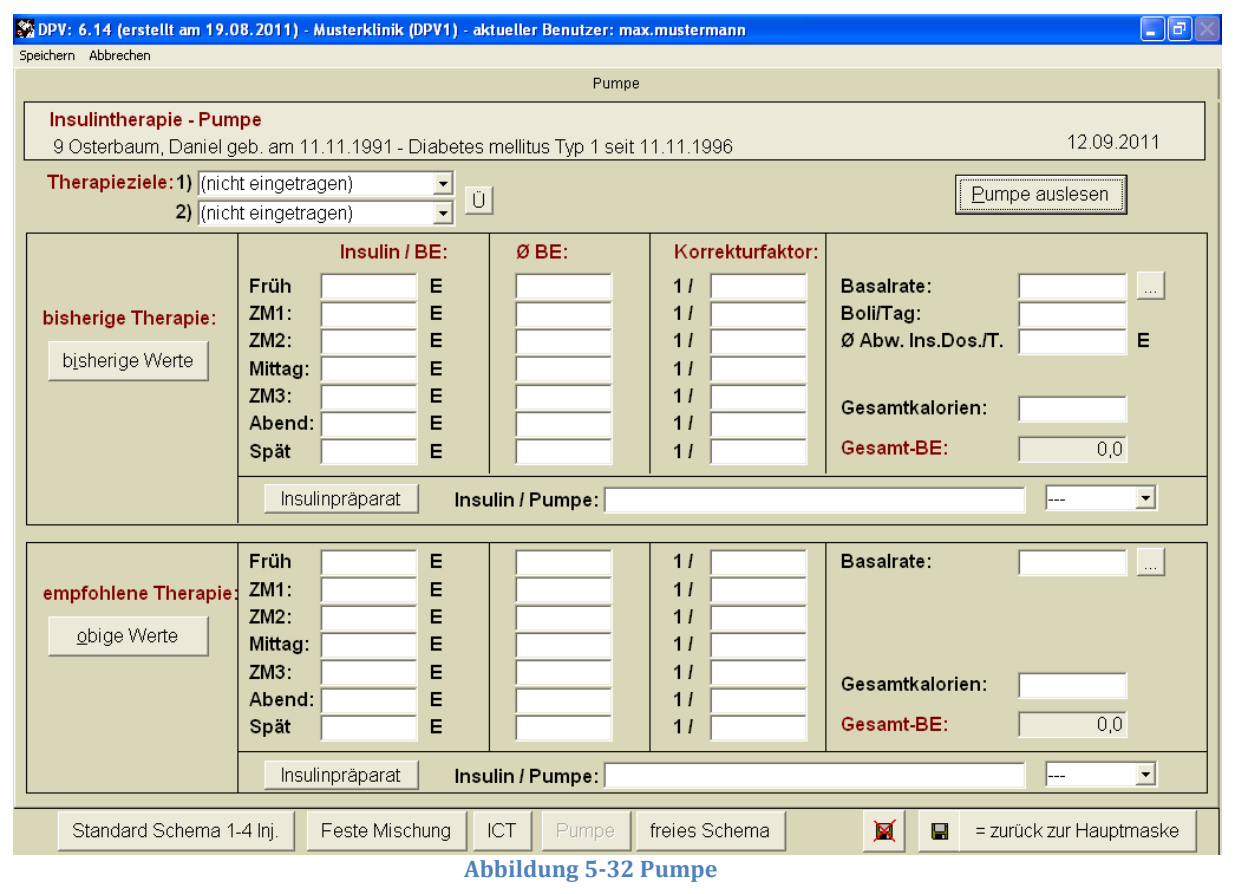

#### **Andere Therapieschemata: freies Schema**

Um eine noch flexiblere Eingabe der Insulininjektionen zu ermöglichen, besteht hier die Möglichkeit, **beliebig viele Injektionen** mit der entsprechenden Uhrzeit versehen einzugeben. Sie können den jeweiligen Faktor Insulin/BE, die zu diesem Zeitpunkt durchschnittlich konsumierte Kohlenhydratmenge, den Blutzuckerkorrekturfaktor und die Art des Kurzzeitund/oder Verzögerungsinsulines eingeben. Danach klicken Sie auf den Button "Übernehmen" und der Eintrag erscheint in dem Fenster darunter. Sie können die einzelnen Einträge **bearbeiten bzw. löschen**, indem Sie den entsprechenden Eintrag in der Liste durch einen Klick auswählen und anschließend auf das entsprechende Button "Bearbeiten" oder "Löschen" klicken. Wie oben besteht auch hier die Möglichkeit, bisherige bzw. obige Werte zu übernehmen. **DOLL** 

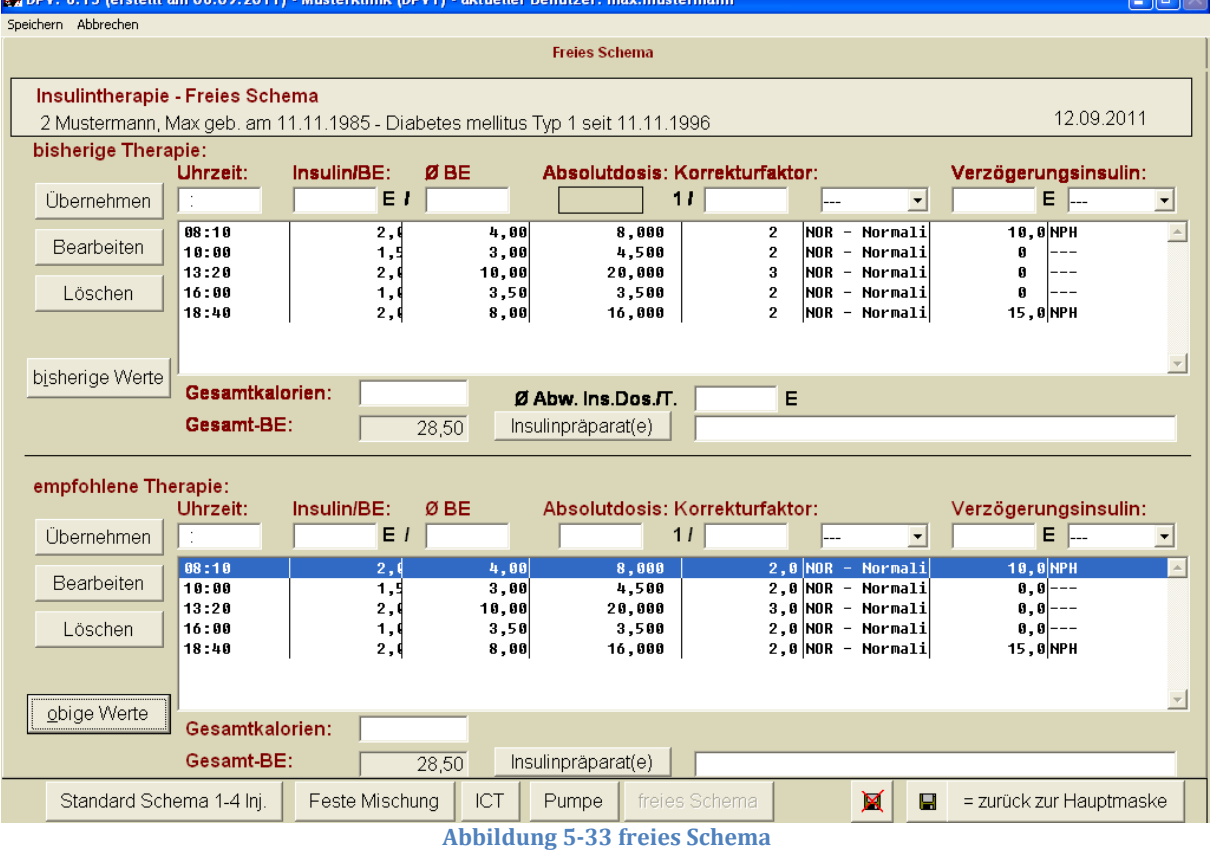

#### **HINWEIS**

*Wenn nur geringe Therapieänderungen durchgeführt werden, ist es einfacher, zunächst die bisherige Therapie zu kopieren, und dann - z.B. mit der Maus - auf das Feld zu springen, welches geändert wurde und diese Änderung einzutragen*

#### **Schulung**

Bei einem Klick auf den Button "Schulung" wechseln Sie in die **Untermaske Schulung**, in der Sie sämtliche Schulungsmaßnahmen eintragen können (s. auch Abschnit[t 5.9.10\)](#page-77-0)

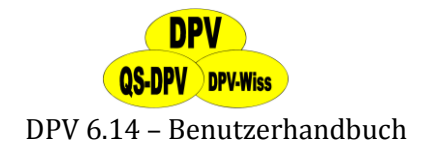

#### **5.5.6 Therapie und Blutzuckerverlauf während stationärer Behandlung**

Die Eingabe dieser Daten stellt zweifellos einen zusätzlichen Aufwand dar. Es lohnt sich jedoch, da

- die Verläufe dann als **Tabelle** im Arztbrief ausgedruckt werden können, so dass der Hausarzt optimal über Ihre Therapieänderungen und die Blutzuckerprofile informiert wird.
- **graphische Blutzuckerverlaufsprofile** am Bildschirm angezeigt und auch ausgedruckt werden können. Dies ist für die Diskussion mit den Patienten, aber auch innerhalb der Klinik, sehr wertvoll.
- Sie **Auswertungen** durchführen können über die Beziehung zwischen Insulintherapie, Ernährung und Blutzuckerprofil.

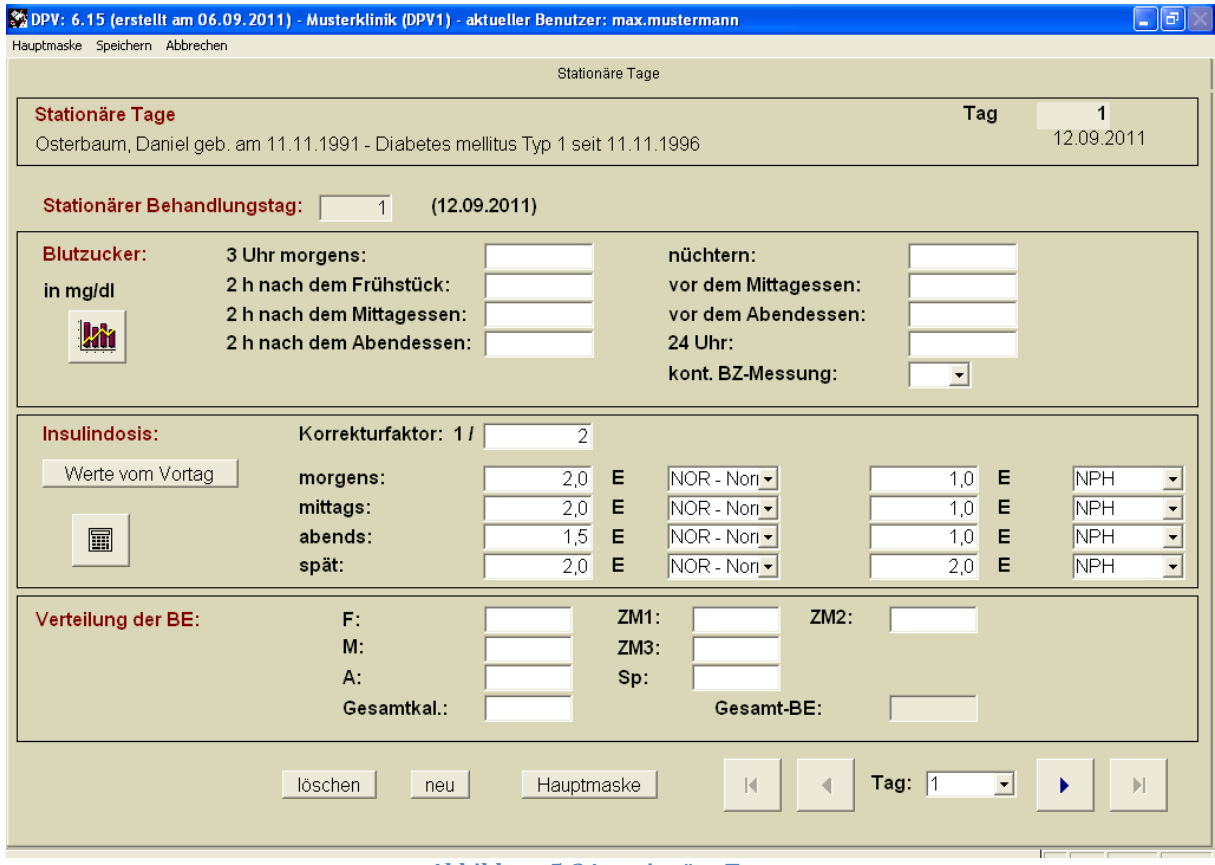

**Abbildung 5-34 stationäre Tage**

Aus der Menüzeile im oberen Teil der **"Hauptmaske stationäre Behandlung"** klicken Sie den Menüpunkt **"station. Tage"** an. Entsprechend der Eingabe "Aufnahmetag" und "Entlasstag" wird vom DPV-System für jeden stationären Behandlungstag eine Maskenseite angelegt, die jedoch zunächst keine Daten enthalten. Auf dieser Maske geben Sie für jeden Behandlungstag ein:

- das **Blutzuckertagesprofil** (8 Werte)
- die **Insulintherapie** (Dosis, Insulinarten, Korrekturfaktor)
- die **Verteilung der BE / KE / KHE**

Bei intensiviert behandelten Patienten ist somit auch der Wert Altinsulin/KE direkt ersichtlich. Auf weitere Parameter (Sport, Aufregung [Chefarztvisite o.Ä.], Injektionsstellen etc.) wurde verzichtet, um die Dokumentation nicht zu überladen.

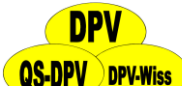

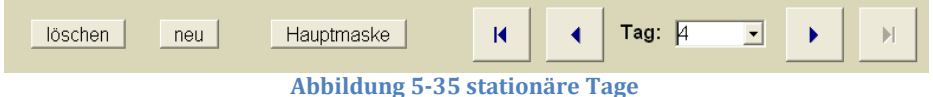

Mit den Buttons im unteren Teil der Maske können Sie folgende Aktionen ausführen:

- **Wechsel zum nächsten Behandlungstag** (Der Behandlungstag (1 ...) wird automatisch durchgezählt, zusätzlich zeigt das Programm das Datum des jeweiligen Tages an)
- **Wechsel zum vorigen Behandlungstag**
- **Wechsel zum 1.Behandlungstag**
- **Wechsel zum letzten Behandlungstag**
- **Tag löschen:** Nur der zuletzt eingegebene Tag kann gelöscht werden, das "Entlassdatum" wird dann automatisch korrigiert.
- **neuen Tag anlegen:** Anschließend an den letzten Behandlungstag kann ein weiterer stationärer Tag angefügt werden, das "Entlassdatum" wird dann automatisch korrigiert.

### **Übernahme der Therapie-Eintragungen vom Vortag**

Zur Erleichterung der Eingabe können Insulintherapie und KE-Verteilung vom Vortag übernommen werden. Häufig (z.B. bei konventioneller Therapie) bleibt die BE-Verteilung während des stationären Aufenthaltes gleich oder ändert sich nur wenig. Bei der Dateneingabe müssen also nur die geänderten Mahlzeiten korrigiert werden.

### **Graphiksymbol**

Sie können den Blutzuckerverlauf von zwei aufeinanderfolgenden Tagen grafisch darstellen und dies auch ausdrucken.

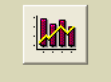

#### **HINWEIS**

*Wenn die Darstellung dieser Verlaufsgraphik Probleme macht, dann kann dies durch Nach-Installation von MS-Graph (siehe Installationsanweisung) behoben werden.*

#### **Rechenhilfe Mischinsuline**

Klicken Sie das Symbol "Taschenrechner" an und geben Sie anschließend den Altinsulinanteil in Prozent und die Gesamtdosis ein. Die Dosis an Altinsulin sowie an NPH-Insulin wird dann automatisch in die entsprechenden Felder geschrieben.

Nach Eingabe aller stationären Behandlungstage können Sie dies abspeichern, oder auch zur Hauptmaske zurückwechseln (etwa um noch ausstehende Befunde nachzutragen).

# **5.5.7 Laborwerte**

Die Maßeinheiten der einzelnen Laborwerte, die in Ihrer Klinik gebräuchlich sind, sowie die Anzahl der Nachkommastellen können Sie im "Systemmenü" unter dem Punkt "Einheitendefinition" (s. auch Abschnitt [7.2\)](#page-141-0) einstellen.

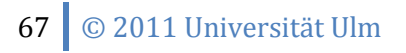

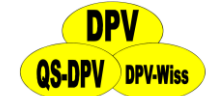

#### **Weitere Laborwerte an anderen Tagen**

Wenn Sie auf diesen Button klicken, können Sie weitere Laborwerte, die während des stationären Aufenthalts erhoben wurden, eingeben. Sie erhalten eine Auswahlmaske für ein (neues) Datum und können dann alle Parameter eingeben.

#### **Blutzucker nüchtern/postprandial**

Insbesondere bei Typ-II-Patienten ist dies weiterhin ein wichtiges Einstellungskriterium.

#### **HbA1c**

Selbstverständlich kann hier auch der HbA1-Wert eingegeben werden, Sie wählen dies im "Systemmenü" unter "Systemparameter" aus. Wichtig ist nur, dass für einen bestimmten Zeitraum die Methode konstant bleibt.

Der HbA1c-Wert wird gleichzeitig in % und in mmol/mol Hb angezeigt.

#### **Button** ..extern"

Hier kann ein in einem externen Labor ermittelter HbA1c-Wert anhand von Mittelwert und Standardabweichung des **externen Labors (!)** in einen eigenen umgerechnet werden. Diese mathematische Korrektur ist nicht problemlos, jeder Benutzer sollte sich über die Problematik des HbA1c-Vergleichs bewusst sein.

#### **SDS-Wert**

Dieser Wert wird aus dem Messwert und dem Labor-Normalbereich (Eingabe im "Systemmenü" unter "Einheitendefinition") errechnet. Der Wert gibt die Anzahl der Standardabweichungen über oder unter dem Mittelwert einer Stoffwechselgesunden Kontrollpopulation an.

#### **MOM-Wert**

Dieser Wert wird aus dem Messwert und dem HbA1c-Mittelwert stoffwechselgesunder Kontrollpersonen errechnet. Ein Wert von 148 % bedeutet, dass der Messwert des Patienten um 48 % über dem Mittelwert Stoffwechselgesunder liegt.

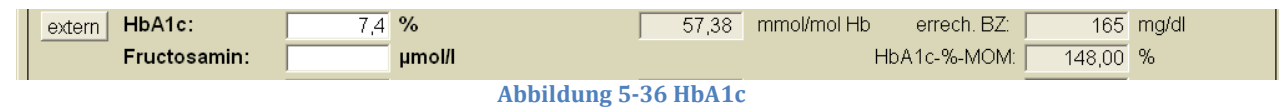

#### **HDL/LDL-Chol**

Es können nun beide Werte eingegeben werden.

#### **Festwette nüchtern?**

Voreinstellung: unbekannt. Auswahlmöglichkeiten: u/j/n

#### **ECC**

Endogene Kreatinin-Clearance

#### **Sono SD**

Über eine Untermaske können hier die Werte der Sonographie der Schilddrüse eingetragen werden (s. auch Abschnitt [5.9.13\)](#page-79-0)

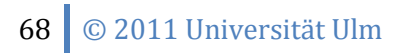

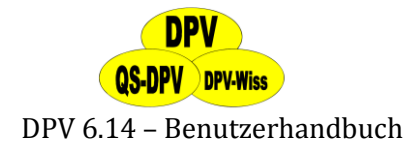

#### **Urinalbumin mehrere Werte**

Wenn für einen Patient anlässlich eines ambulanten Untersuchungstermins bzw. während des stationären Aufenthaltes mehrere Urinalbuminwerte dokumentiert werden sollen, so wählen Sie diese Option. Das genaue Untersuchungsdatum kann dann über die Option "Neuanlegen" eingegeben werden, außerdem werden alle Untersuchungsdaten innerhalb eines Zeitraumes von ± 30 Tagen angezeigt.

#### **Urinalbumin nur ein Wert**

Wenn für den Patient nur ein Urinalbuminwert am Untersuchungstag vorliegt, so kann die Eingabe abgekürzt werden, indem dieser Button gewählt wird. Es wird dann direkt eine Untermaske "Nephropathie" für den gleichen Untersuchungstag/Aufnahmetag angelegt.

#### **Antikörper gegen**

Die Eingabe der Inselzellantikörper erfolgt entweder qualitativ ["neg", "(pos)", "pos"] oder quantitativ (JDF-Units), je nachdem, welches Labor Ihre Befunde erstellt. An dieser Stelle kann noch eine "Belegzusatz" eingegeben werden, deren Bezeichnung Sie im "Systemmenü" unter dem Punkt "Systemparameter" (s. auch Abschnitt [7.1\)](#page-128-0) eingeben. Ab der Version 4.1 können nun nicht nur Inselzell- Antikörper (ICA) sondern auch IAA, GAD-AK und IA2-AK dokumentiert werden.

#### **5.5.8 Weitere Untersuchungen**

#### **Augenuntersuchung**

Wenn Sie in diesem Eingabefeld stehen, können Sie mit den Pfeiltasten ↓ und ↑ bzw. mit der Maus (Anklicken des Auswahlpfeils rechts neben dem Feld) eine Liste mit **standardisierten Diagnosetexten** aufrufen. Die Diagnoseklassifikation entspricht den aktuellen Leitlinien der DDG, mit Herrn Prof. Hammes abgesprochen.

Zur Augenuntersuchung werden die Patienten oft überwiesen, die Untersuchung findet dann nicht am selben Tag wie die Diabetesuntersuchung statt. Dies hat in der Vergangenheit teilweise zu Dokumentationsproblemen geführt. Deshalb kann jetzt für die Augenuntersuchung **ein separates Datum** eingegeben werden, jedoch nur innerhalb von 2 Jahren. Die Augenuntersuchung wird dann auch – mit Datum – im Arztbrief ausgedruckt. Neben dem Datumsfeld wird das Datum der letzten Augenuntersuchung angegeben, falls vorhanden.

Wenn Sie bei Augenbefund "Blindheit" eingeben, dann sollte zusätzlich das Datum der Erblindung dokumentiert werden, wie von mehreren Verlaufs-Datensätzen gefordert. Da sich das Datum in der Regel nicht mehr ändert, kann für zukünftige Eintragungen das Datum durch Anklicken des Buttons "Ü" = Datenübernahme von der letzten Dokumentationen übernommen werden.

Wenn Sie standardisierte **Fundusphotographien** durchführen, oder die **Sehschärfe** bestimmen, so können Sie dies in dem Menü "Augenbefunde - Detail" unter "weitere Befunde" eingeben, der Befund wird dann automatisch übernommen. Über den Button "..." kommen Sie direkt in diese Maske.

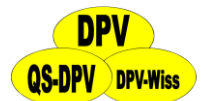

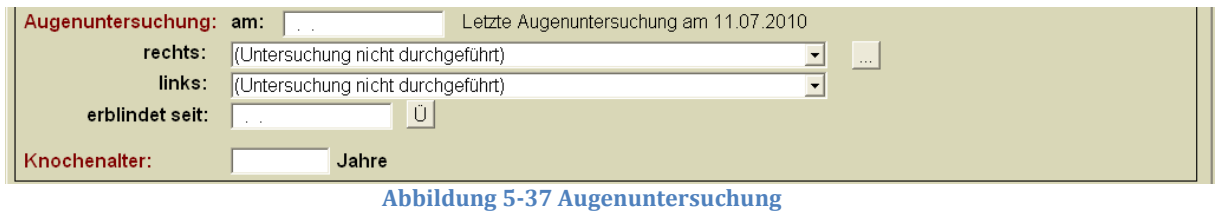

# **Buttons für Makroangiopathie, Neuropathie, Nephropathie**

Hiermit wechseln Sie direkt in die jeweilige Untermaske, um Untersuchungen auf die jeweilige Organkomplikation zu dokumentieren.

#### **Button Überweisung**

Ein Klick auf den Button "Überweisung" öffnet eine Untermaske, in der Sie die entsprechenden Überweisungsempfänger durch "Ja/Nein"-Felder auswählen können. Außerdem können Sie den Grund der Überweisung sowie Behandlungsziele festlegen. Diese Maske muss für einen DMP-Export ausgefüllt werden (s. auch Abschnitt [8.7\)](#page-170-0)

#### **Knochenalter**

Bei pädiatrischen Patienten ist dies relevant für die Beurteilung der körperlichen Reifung. Das Feld wird nicht angezeigt, wenn der Patient zum Zeitpunkt der Untersuchung älter als 20 Jahre ist.

#### **Weitere Befunde**

Hier können als freier Text beliebige zusätzliche Befunde eingegeben werden (z.B. EEG, EKG, Sonographien, psychologische Evaluation). Die Eingabe in dieses Memo-Feld erfolgt analog zu den oben beschriebenen Memo-Feldern. Auch hier ist es möglich, Textbausteine zu verwenden oder über die Windows-Zwischenablage Textteile aus anderen Windowsprogrammen zu importieren.

#### **Zusätzliche akute Erkrankungen**

Dieses Feld ist analog zu dem Feld "zusätzliche chronische Erkrankungen" in der Stammdatenmaske aufgebaut. Wiederum kann

- der **Diagnosentext direkt eingegeben werden** (Feld über das "Papier und Bleistift-Symbol" öffnen), oder aber
- die **standardisierte ICD-Klassifikation** verwendet werden. Klicken Sie den Button **"ICD"** mit der Maus an, es öffnet sich ein Suchfeld, in welches Sie einen Suchbegriff eingeben (Umlaute als ae, oe, ue). Sie müssen etwas warten (der ICD-10-Katalog ist umfangreich), dann werden alle Diagnosetexte, in denen dieser Begriff zu finden ist, angezeigt. Mit der Maus oder den Pfeiltasten wählen Sie die richtige Diagnose aus und übernehmen diese in das Memofeld (Menüzeile am oberen Rand).

#### **Chronische Erkrankungen**

Hier können Sie direkt in die Stammdaten wechseln und chronische Krankheiten eintragen. Die dort eingetragenen Diagnosen werden auf den Verlaufsmasken angezeigt.

#### **Kommentar (für Briefe):**

Die Eingabe des Arztbrief-Kommentars, erfolgt wiederum in ein Textfeld (Memofeld). Besonders hinweisen möchten wir auf die Möglichkeit,

70 © 2011 Universität Ulm

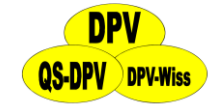

- **Textbausteine** einzufügen und
- Textteile aus anderen Windows-Anwendungen über die **Zwischenablage** zu importieren.

#### **HINWEIS**

*Das Kommentarfeld wird nicht im anonymisierten Datenexport für das Benchmarking übermittelt.*

# **5.5.9 Ambulante Behandlung**

Der Eintrag zur ambulanten Behandlung ist analog aufgebaut, allerdings nicht so umfangreich. Die Blutzuckerwerte und die Insulindosierung an den einzelnen Behandlungstagen ("stationäre Tage") entfallen hier. Außerdem fallen andere Punkte, die bei einer ambulanten Behandlung nicht sinnvoll sind, weg (z.B. Entlassdatum, Entlassgewicht). Die Masken-Seiten lauten hier:

- $\triangleright$  Anamnese
- $\triangleright$  Befund
- $\triangleright$  Medikamente
- Therapie: Insulin, Ernährung, Schulung, Sonstiges
- Laborwerte
- Weitere Untersuchungen

Auch hier können Sie zu "Stammdaten" und zu "weitere Untersuchungen" wechseln.

# **5.6 Verlaufsdaten ändern/löschen**

Das Ändern/Löschen von Verlaufsdaten geschieht analog zum Ändern/Löschen von Stammdaten (s. Abschnitt [5.2](#page-49-0)[/5.4\)](#page-50-0). Wählen Sie dazu "Patientendaten"  $\rightarrow$  "ambulante/stationäre Daten"  $\rightarrow$  "ändern/löschen" im Hauptmenü.

# **5.7 Neuanlegen Extern**

Bei dieser Eingabeart werden Daten zwar in der Verlaufsgrafik und in der tabellarischen Zusammenfassung aufgeführt, jedoch **nicht bei der Leistungsstatistik** berücksichtigt. Daten, die nicht in der eigenen Praxis/Institution erhoben wurden sollten so eingegeben werden. Eine Anwendung sind zum Beispiel auch Daten zur Nachuntersuchung nach Schulung, wenn diese Daten von einer anderen Praxis/Klinik übermittelt wurden. Das jeweilige Untersuchungsdatum wird dann mit einem "E" gekennzeichnet. Dieselbe Kennzeichnung erfolgt, wenn externe Daten in das DPV-System eingespielt werden (s. auch Abschnit[t 8.8\)](#page-172-0).

Wenn Sie die Funktion "Bisherige Medikation" verwenden für einen neuen Patienten, werden die Werte, die Sie für die Medikation eingeben, mit der der Patient zu Ihnen kommt, als externer Datensatz abgespeichert mit einem Untersuchungsdatum einen Tag vor dem Datum, das Sie für Ihre Erstuntersuchung anlegen.

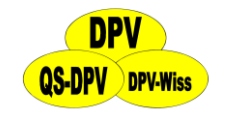

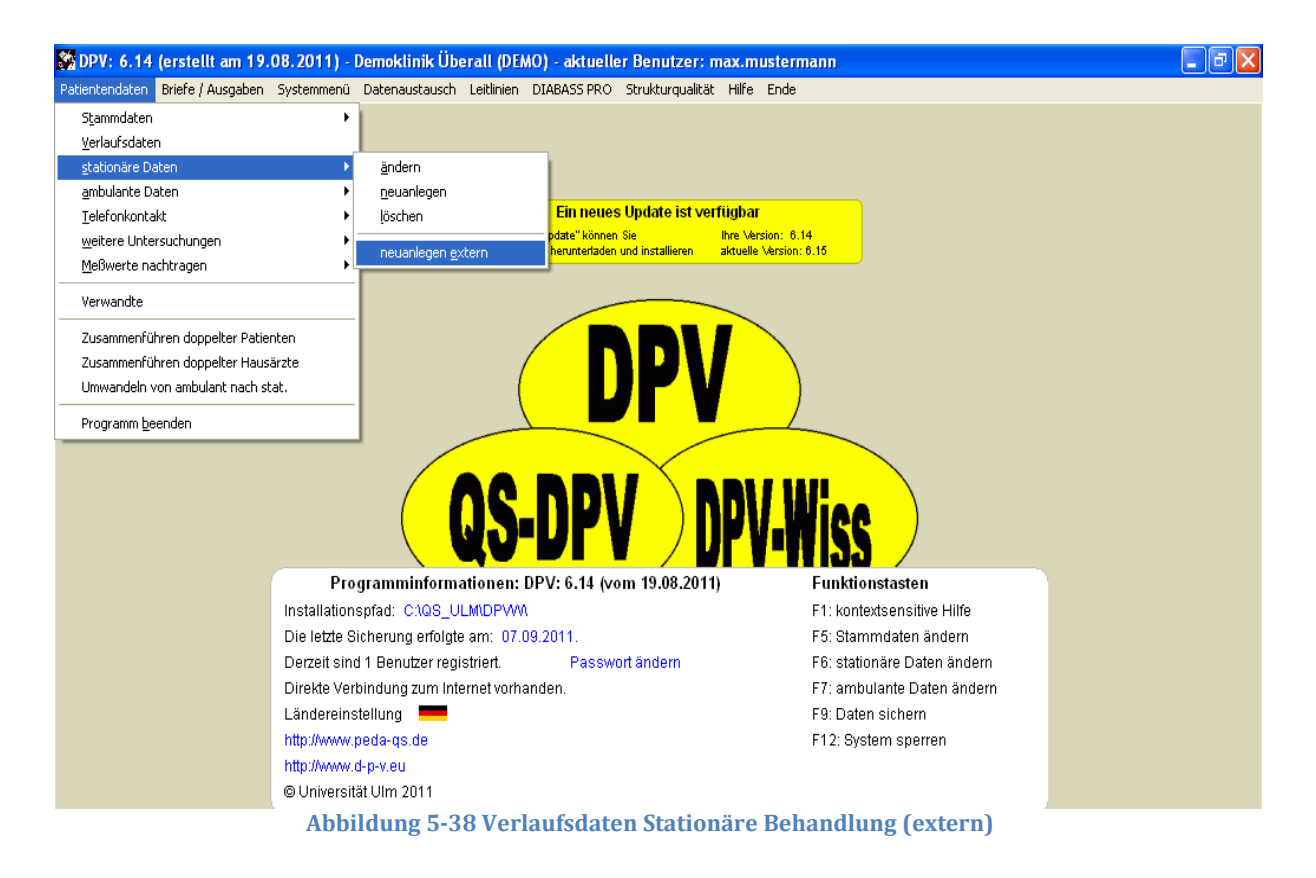

# **5.8 Telefonkontakt**

Unter dem Punkt "Stammdaten" "Telefonkontakt" können Sie **Notizen zu einem Telefonkontakt** eingeben. Es steht ein Freitextfeld (Memofeld) zur Eingabe der Gesprächsnotizen zur Verfügung und ein Zählfeld, wie oft an einem Tag telefoniert wurde. Nach Patientenauswahl (Ändern, Neuanlegen und Löschen) kommen Sie auf die Telefon Notiz-Maske.
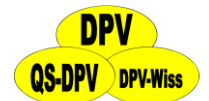

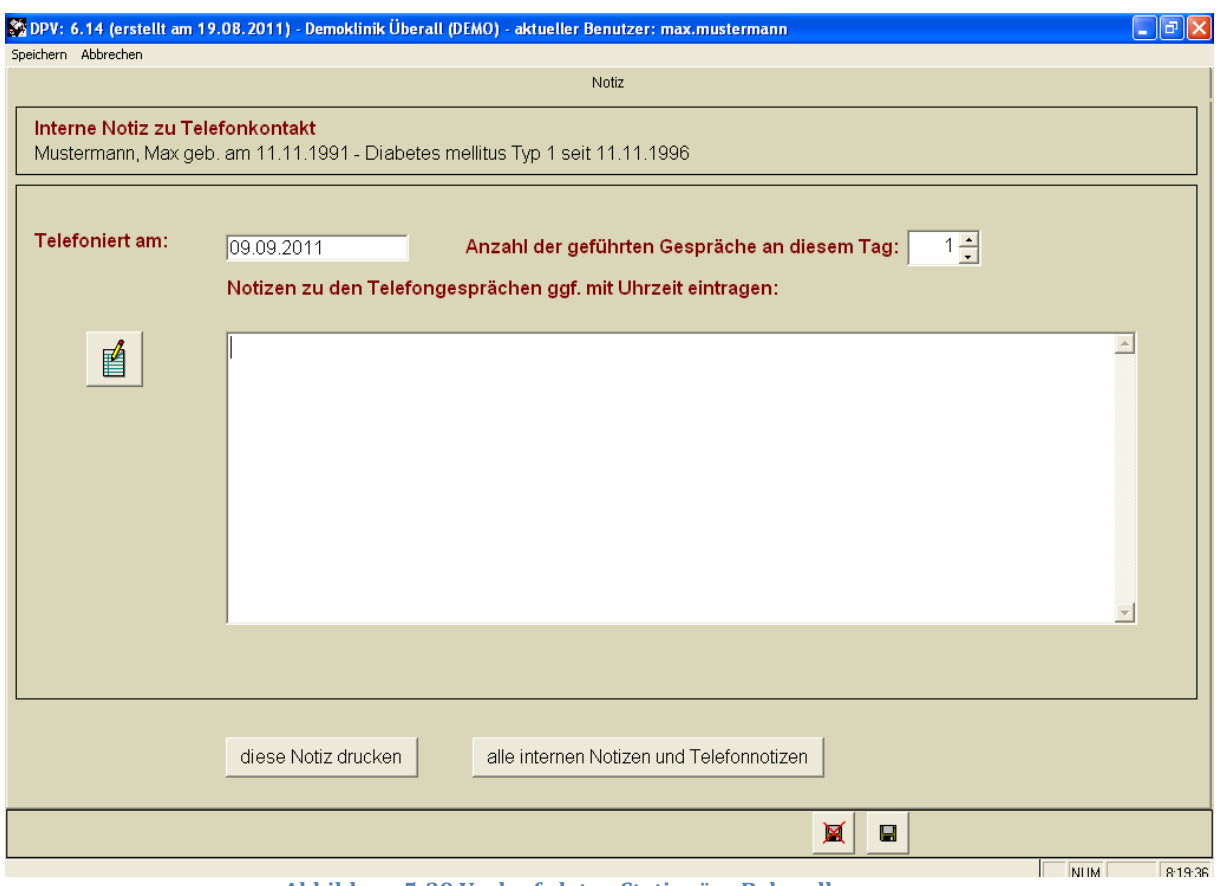

**Abbildung 5-39 Verlaufsdaten Stationäre Behandlung**

DPV bietet außerdem die Möglichkeit, über "Patientendaten"  $\rightarrow$  "Verlaufsdaten"  $\rightarrow$  "Neu: Telefon" die **Anamnese, Medikamente und Therapie entsprechend eines Telefongesprächs** anzupassen. Dabei wird die Maske der Verlaufsdaten geöffnet, die restlichen Reiter sind dann gesperrt.

#### **5.9 Weitere Untersuchungen/Untermasken**

Unter dem Punkt "Patientendaten" im Hauptmenü stehen zusätzliche Masken zur Eingabe von speziellen Daten, die nicht zur Grundversorgung von allen Diabetes-Patienten gehören. Sie können selbst auswählen, welche Masken für Sie relevant sind. Es können nur Datensätze von Patienten angelegt werden, von denen bereits Stammdatensätze existieren!!!

Mehrere dieser Untermasken können auch vom Menü für die Verlaufsdokumentation aus entweder über den Menüpunkt "weitere Untersuchungen" oder über entsprechende Buttons in der Maske aufgerufen werden.

Dadurch können wesentlich mehr Parameter erfasst werden, ohne dass die Hauptmasken unendlich lang werden.

Untermasken dokumentieren z.B. folgende Bereiche:

- $\triangleright$  Makroangiopathie
- $\triangleright$  Retinopathie
- $\triangleright$  Nephropathie
- $\triangleright$  Neuropathie

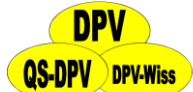

Überweisung des Patienten an Augenarzt / Schwerpunktpraxis etc.

Zusätzlich können hier auch weitere Masken angehängt werden, die Sie selbst erstellt haben. Wie Sie hierfür im Einzelnen vorgehen müssen, finden Sie im Handbuches unter "Systemmenü" "eigene Masken einhängen" (s. auch Abschnitt [7.8\)](#page-149-0).

#### **5.9.1 Aktuelle Schwangerschaft**

Diese Datenmaske eignet sich für die prospektive Betreuung von schwangeren Patientinnen, sie wurde in Anlehnung an einen Vorschlag von Herrn OA Dr. Hardenberg aus Hannover entwickelt.

#### **5.9.2 Augenuntersuchung Detail**

#### **Fundusfoto Grad**

Hier können die Befunde einer standardisierten Fundusphotographie erfasst werden2. In das Eingabefeld "Fundusphoto Grad rechts, links" wird die Diagnose für jeweils das rechte und linke Auge verschlüsselt eingetragen. Die Klinik Ulm hat einen eigenen Schlüssel (entwickelt von Frau PD Dr. Lang, Oberärztin der Augenklinik, s. Tabelle in Kapitel [18\)](#page-192-0), der hier verwendet werden soll.

#### **Microaneurysmen 30°**

In das Eingabefeld "Microaneurysmen 30° ", welches die Sicht auf die Netzhaut im inneren Bereich beschreibt, wird die Anzahl der Microaneurysmen eingetragen.

#### **Microaneurysmen 60°**

In das Eingabefeld "Microaneurysmen 60°", welches die zusätzliche Sicht im vergrößerten Feld beschreibt, tragen Sie die Anzahl der zusätzlichen Microaneurysmen ein. Dieses Feld ist natürlich nur sinnvoll, wenn Sie eine entsprechende Funduskamera verwenden. Wenn Sie nur das zentrale Feld (30° oder 45°) erfassen können, lassen Sie das 2. Feld einfach frei.

#### **Katarakt**

Eingabe "ja" oder "nein".

#### **Sehschärfe**

<u>.</u>

Eingabe als Dezimalwert, also 1,0 oder 0,5 etc.

#### **5.9.3 Coping**

Geben Sie hier Wellbeing Five nach WHO ein je 0-5 Punkte für

- $\triangleright$  ...fühlte ich mich fröhlich und gut gelaunt
- $\triangleright$  ...fühlte ich mich ruhig und gelassen

<sup>&</sup>lt;sup>2</sup> Geben Sie hier Daten für einen Patienten ein, von dem es noch keinen ambulanten Datensatz gibt, legt, das DPV-Programm automatisch einen ambulanten Datensatz für diesen Patienten an mit demselben Untersuchungsdatum. Bei stationären Aufenthalten wird das Datum der Augenuntersuchung jeweils dem stationären Aufnahmedatum zugeordnet.

- $\triangleright$  ...fühlte ich mich beim aufwachen frisch und ausgeruht
- $\triangleright$  ...fühlte ich mich aktiv und vital
- ...erlebte ich täglich eine Fülle von Dingen, die mich interessierten

Lassen Sie den Patienten je 0-5 Punkte für die letzten 2 Wochen vergeben, zählen Sie die Ratings zusammen und geben Sie das Endergebnis hier ein.

Einen möglichen Fragebogen finden Sie auf der nächsten Seite. (Quelle: http://www.gptraining.net/protocol/psychiatry/who/who-5.doc).

#### **Scoring**

The raw score is calculated by totaling the figures of the five answers. The raw score ranges from 0 to 25, 0 representing worst possible and 25 representing best possible quality of life.

To obtain a percentage score ranging from 0 to 100, the raw score is multiplied by 4. A percentage score of 0 represents worst possible, whereas a score of 100 represents best possible quality of life.

#### **Interpretation**

It is recommended to administer the Major Depression (lCD-10) Inventory if the raw score is below 13 or if the patient has answered 0 to 1 to any of the five items. A score below 13 indicates poor wellbeing and is an indication for testing for depression under ICD-l0.

#### **WHO-Five Well-being Index (WHO-Five)**

Bitte geben Sie für jede der fünf Aussagen an, wie Sie sich am ehesten gefühlt haben über die letzten zwei Wochen. Beachten Sie, dass höhere Ziffern ein besseres Gefühl bedeuten. Beispiel: Wenn Sie sich die letzten zwei Wochen über die Hälfte der Zeit fröhlich und gut gelaunt fühlten, kreuzen Sie das Kästchen mit der 3 an in der obersten Zeile.

Vorname Name:

Geburtstag:

Datum: \_\_\_\_\_\_

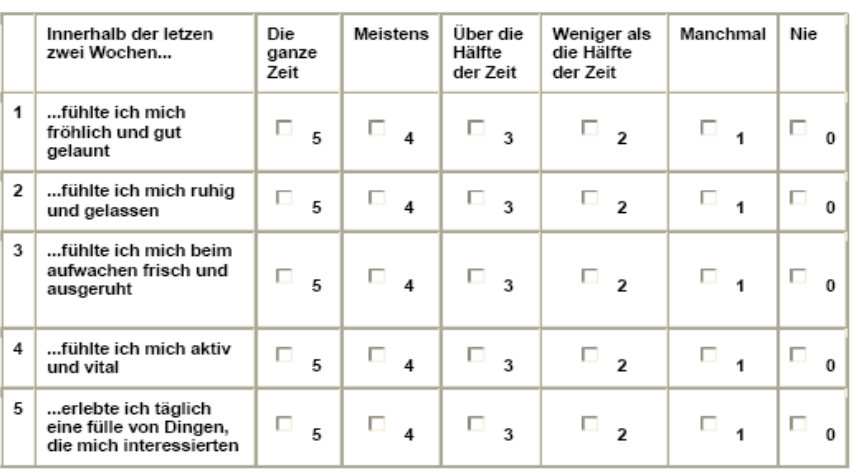

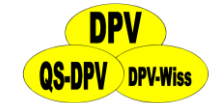

#### **5.9.4 Fußdokumentation**

Diese Eingabemaske wurde nach dem Fußdokumentationsbogen der AG Fuß in der DDG entwickelt.

#### **5.9.5 Makroangiopathie**

Diese Parameter sind insbesondere für erwachsene Diabetespatienten relevant, die Auswahl und Gestaltung entspricht dem **DiabCare-Datensatz** und dem **BDT-Datensatz**. Wenn die Untersuchung durchgeführt wurde, ändern Sie die Voreinstellung "unbekannt" in "ja" oder "nein".

Bei den "Füßen" werden erfasst: Fußpulse, Ulcera, Amputationen, außerdem die Angaben "Claudicatio", "Angina pectoris", "Herzinfarkt" und "Apoplex"

#### **Herzinfarkt**

Wenn "ja" angegeben wird, so soll zusätzlich das Datum eingegeben werden.

#### **Apoplex**

Wenn "ja" angegeben wird, so soll zusätzlich das Datum eingegeben werden

#### **Button "kein pathologischer Befund"**

Mit dem Button "kein pathologischer Befund" können Sie automatisch alle Untersuchungsbefunde auf den "Normalzustand" setzen, dies spart erheblich Zeit bei Patienten ohne Organkomplikationen.

#### **Button "Fotodokumentation"**

Mit dem Button "Fotodokumentation" können Aufnahmen von den Füßen in DPV abgelegt werden und zu den Befunden gespeichert werden.

#### **Button "Fußdokumentation nach DDG"**

Mit dem Button "Fußdokumentation nach DDG" gelangen Sie auf den Fußbogen, können dort alle Befunde eingeben und ausdrucken. Mit dem Button **"kein pathol. Befund"** können schnell alle Werte auf einmal auf "gesund" gesetzt werden, wenn bei der Fußuntersuchung nichts auffällig war.

#### **5.9.6 Nephropathie**

Während nahezu alle anderen Untersuchungsergebnisse jeweils dem Datum der ambulanten Kontrolle bzw. dem Datum der stationären Aufnahme zugeordnet werden, muss das **Untersuchungsdatum hier nicht identisch mit dem Datum des ambulanten Kontrolltermines** sein: Ein Patient kann zum Beispiel zu einer ambulanten Untersuchung mehrere Sammelurine mitbringen. Jede dieser Bestimmungen muss deshalb mit dem Datum des jeweiligen Tages abgespeichert werden. Mit der Option "Neuanlegen" müssen Sie hier also immer zusätzlich das Datum des Tages eingeben, an welchem der Urin gesammelt wurde. Wenn Sie die Nephropathiemaske aus dem Menü **"weitere Untersuchungen"** aufrufen, so werden zusätzlich die Daten angezeigt, die in einem Bereich von ± 30 Tagen um den Kontrolltermin liegen.

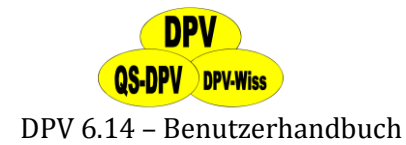

#### **Urinalbumin Screening**

Wenn Sie eine qualitative Methode zum Screening einsetzen, so können Sie dieses Feld verwenden. Entsprechend den Empfehlungen der DDG gilt eine Konzentration < 20 mg/L als negativ, eine Konzentration >= 20 mg/L als pathologisch.

Ein **negativer Screeningbefund** wird im Urinalbuminfeld als 0.01, ein **Positiver** als 20 kodiert. Damit erfolgen alle Berechnungen (Anteil der untersuchten Patienten, Anteil der Patienten mit Mikroalbuminurie) korrekt. Sie können auch sofort erkennen, welche Bestimmungen auf einem Stixbefund beruhen. Alle positiven Stixbefunde sollten natürlich mit einer quantitativen Methode kontrolliert werden.

#### **Urinalbumin quantitativ**

Urinalbumin kann auf unterschiedliche Weise gemessen werden, z.B.:

- $\geq$  aus dem 24-Stunden-Sammelurin
- aus dem Nachtsammelurin
- $\triangleright$  aus dem Spontanurin
- als Verhältnis Albumin/Kreatinin

Für eine korrekte Berechnung des Anteiles pathologischer Werte müssen Sie im "Systemmenü" unter "Einheitendefinition" die verwendete Methode angeben (s. auch Abschnit[t 7.2\)](#page-141-0).

#### **Konfigurierbares Feld für einen weiteren Urinwert**

In den gesammelten Urinen kann ein frei wählbarer, weiterer Parameter bestimmt werden (z.B. a1-Mikroglobulin als Maß für eine tubuläre Nierenschädigung). Den Namen des Parameters geben Sie im "Systemmenü" unter dem Punkt "Systemkonfiguration" in der Zeile "Nephropathie 1" ein (s. auch Abschnitt [7.1\)](#page-128-0). Die Maßeinheit für diese Parameter können Sie im "Systemmenü" unter dem Punkt "Einheiten definieren" ebenfalls individuell festlegen.

#### **Definierbares Feld**

Hier können Sie zum Beispiel das Ergebnis der Inulin-Clearance oder einen beliebigen anderen Parameter eingeben. Sie geben die Bezeichnung im "Systemmenü" unter "Einheiten definieren" in der Zeile "Nephropathie 2" ein (s. auch Abschnit[t 7.2\)](#page-141-0).

#### **Sono Niere**

Das sonographisch bestimmte Nierenvolumen ist für die Nephropathie relevant. Eine Nephromegalie am Beginn der Diabeteserkrankung kann einen Risikofaktor für das frühe Auftreten der diabetischen Nephropathie darstellen.

#### **Dialyse bzw. Transplantation**

Hier geben Sie an, ob Ihr Patient die jeweilige Nierenersatztherapie erhält.

#### **5.9.7 Neuropathie**

Diese Daten sind vorwiegend für **erwachsene Patienten** relevant. Für jeden Parameter wählen Sie zwischen "ja", "nein" und "unbekannt" bzw. bei Herzfrequenzanalyse zwischen "unbekannt", "normal", "eingeschränkt" und "nicht verwertbar" aus. Die Auswahl der Parameter entspricht

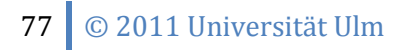

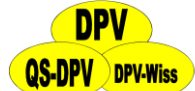

dem **DiabCare-Fragebogen** und dem **BDT-Datensatz**. Wir haben die Symptome in Zeichen der peripheren Neuropathie und solche der autonomen Neuropathie unterteilt. Das Feld **"weitere Symptome einer Neuropathie"** stammt aus dem BDT-Datensatz und kann von Ihnen individuell verwendet werden.

#### **Button "kein pathologischer Befund"**

Mit dem Button "kein pathologischer Befund" können Sie automatisch alle Untersuchungsbefunde auf den "Normalzustand" setzen, dies spart erheblich Zeit bei Patienten ohne Organkomplikationen.

#### **Button "Makroangiopathie"**

Mit dem Button "Makroangiopathie" kann, wenn Sie direkt aus den Verlaufsdaten hierher gesprungen sind, direkt in die Untermaske gesprungen werden.

#### **5.9.8 Psychosoziales Umfeld**

In dieser Maske finden sich die Parameter, welche im Statement "Qualitätssicherung" von der Arbeitsgemeinschaft pädiatrische Diabetologie im Jahr 1995 beschlossen wurden.

Nach heftigen Diskussionen hat sich die DPV-Anwendergruppe im Jahr 2000 geeinigt, die Dokumentation der psychosozialen Variablen zu vereinfachen: 3 Parameter sollen – bei allen pädiatrischen Patienten - erfasst werden:

- Geburtsort von Mutter und Vater (Stammdatenmaske Seite 3)
- $\triangleright$  Jahre Schulbesuch Mutter und Vater (in der Maske rot markiert)
- Berufstätigkeit Mutter und Vater (in der Maske rot markiert)

#### **5.9.9 RR-Langzeitmessung**

Diese Maske bezieht sich auf die 24-Stunden-Blutdruckmessung. Die Parameter entsprechen dem Protokoll des SpaceLab-Gerätes.

#### **5.9.10 Schulungen**

Hier werden Schulungen der Patienten selbst bzw. ihrer Eltern erfasst. Im ersten Feld können Sie angeben, warum der Patient evtl. nicht geschult werden konnte. Bei einer durchgeführten Schulung wird differenziert jeweils, ob die Schulung

- $\triangleright$  ambulant oder
- $\triangleright$  stationär

durchgeführt wurde und ob es sich um eine

- $\triangleright$  Initial-oder
- $\triangleright$  Folgeschulung

und um eine

- $\triangleright$  Einzel- oder eine
- $\triangleright$  Gruppenschulung

gehandelt hat. Auch wird unterschieden, ob

- $\triangleright$  die Patienten selbst (P),
- $\triangleright$  die Eltern (E)
- $\triangleright$  Patienten und Eltern (B = beide) oder
- sonstige Personen (S, z.B. Großeltern, Pflegeeltern etc.)

geschult wurden.

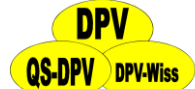

#### **Schulungsprogramme/Schulungsempfehlungen**

Im unteren Teil können Sie die einzelnen Schulungsprogramme und ebenfalls Schulungsempfehlungen eintragen oder durch einen Klick auf das Button "Keine Schulungsempfehlungen" beide Schulungsempfehlungsfelder mit "n" belegen.

#### **"?"-Button**

Durch einen Klick auf das "?"-Button rechts oben öffnet sich ein PDF-Dokument mit weiteren Erläuterungen zur Definition einer Schulung.

#### **Gruppenschulungen**

Bei Gruppenschulungen, die sich ambulant über einen längeren Zeitraum erstrecken, tragen Sie bitte das Datum des Schulungsbeginnes ein (z.B. Ulmer ambulantes Schulungsmodell [pädiatrische Praxis 41, 627-645 (1991) sowie pädiatrische Praxis 45, 649-654 (1993)). Wenn Familien mit mehreren betroffenen Kindern geschult werden, tragen Sie dies separat bei jedem Patienten ein.

#### **Schulungsinhalte**

Für wichtige Schulungsinhalte soll jeweils erfasst werden, ob diese in der Schulung behandelt wurden:

- gesunde Ernährung
- Hypoglykämien
- > Fußpflege
- diabetische Spätkomplikationen
- $\triangleright$  Rauchen
- $\triangleright$  Selbstkontrollen
- $\triangleright$  Therapieanpassung
- ▶ Gewichtsreduktion
- $\triangleright$  Praktische Übungen
- $\triangleright$  Pumpenschulung
- ▶ Bewegung/Sport
- $\triangleright$  Psychosoziale Themen
- $\triangleright$  Erlebnispädagogik

Über den Button "komplett geschult" wählen Sie für alle Schulungsinhalte "j" aus.

#### **BZ-Messgerät getestet**

Wenn bei der Schulung das Blutzuckermessgerät des Patienten getestet wurde, können Messwert und Vergleichswert hier dokumentiert werden.

#### **Mitgliedschaft in Selbsthilfegruppen**

Dieser Parameter wird vom DiabCare-Datensatz verlangt und sagt wohl etwas über den aktiven Umgang eines Patienten mit seiner Erkrankung.

#### **Memofeld Bemerkungen**

Hier können intern für das Diabetesteam Bemerkungen zur Schulung (etwa gute Kooperation, Verständigungsschwierigkeiten etc.) abgelegt werden, aber auch über die standardisierte Erfassung von Schulungsinhalten hinausgehende Inhalte oder sonstige Bemerkungen.

Diese Daten sind Grundlage der statistischen Auswertungen der durchgeführten Schulungen sowie für die Evaluation der Schulungserfolge. Als Mindestanforderung für eine Schulung wird ein Zeitaufwand von 10 Stunden gefordert (Richtlinien für Anerkennung von Schulungszentren).

Schulungen, die ± 30 Tage um einen Untersuchungstermin stattgefunden haben, werden im Arztbrief zu diesem Untersuchungstermin mit ausgedruckt.

#### **5.9.11 Schwangerschaften**

Kompatibel zum DiabCare-Datensatz wird erfasst, ob in den letzten 12 Monaten eine Schwangerschaft beendet wurde sowie das Ergebnis dieser Schwangerschaft.

#### **5.9.12 Sonographie Leber**

Hier können Sie die sonographischen Kriterien einer Fettleber eintragen.

#### **Körpergröße**

Dieses Feld soll nur für die Berechnung der Mittelwerte Leber für Arztbriefe etc. ausgefüllt werden.

#### **Button ..Hinweise"**

Bei einem Klick auf das Button "Hinweise" öffnet sich ein PDF-Dokument mit einigen nützlichen Bildern zur Leber-Sonographie.

#### **5.9.13 Sonographie Schilddrüse**

Hier können Sie die Werte einer Schilddrüsensonographie eingetragen werden.

#### **5.9.14 Teste**

Es finden sich Masken für folgende Teste:

- oraler Glukosetoleranztest
- iv-Glukosetoleranztest
- $\triangleright$  iv-Glukagontest
- iv-Glukose-Arginin-Test oder alleiniger Arginin-Test
- Tolbutamid (Ristanon)-Arginin-Test

Die aufgeführten Teste entsprechen der aktuellen Empfehlung in dem Buch "Endokrinologische Funktionsdiagnostik im Kindes- und Jugendalter" Herausgeber M.B. Ranke, Kapitel: Untersuchung der pankreatischen ß-Zellfunktion bei Kindern und Jugendlichen, J&J-Verlag Mannheim, 1993.

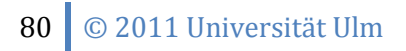

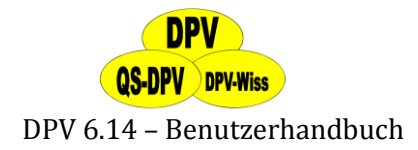

#### **5.9.15 Eigene Masken**

Wenn Sie weitere Befunde erheben möchten, können Sie eine **eigene Maske generieren** (s. auch Abschnitt [7.8,](#page-149-0) unter Systemmenü  $\rightarrow$  "Eigene Masken gestalten") und in die Menüauswahl "weitere Untersuchungen" einbinden. Dies ist nicht schwierig, Sie können sich auch zunächst mit uns in Verbindung setzen, da wir noch einige weitere Masken für spezielle Fragestellungen entwickelt haben, die sich vielleicht mit Ihren Anforderungen decken. Aktuell eingebunden sind z.B. eine Reha- und eine Hyperthyreose-Maske.

#### **5.10 Nachtragen von Messwerten**

Diesen Punkt wählen Sie, wenn Sie den Datenbestand durch Nachträge vervollständigen wollen. Der Vorteil dieser Option ist, dass der Zeitaufwand für das Nachtragen des jeweils gleichen Messwertes für mehrere Patienten wesentlich verringert wird. Nicht nur Laborwerte, sondern auch der Kommentar für die Arztbriefe können so eingegeben werden.

Beispiele:

- die HbA1c-Werte von verschiedenen Patienten werden vom Labor gemeinsam übermittelt.
- $\triangleright$  immunologische Befunde mehrerer Diabetespatienten werden gemeinsam übermittelt.
- die erhobenen Untersuchungsbefunde für mehrere Patienten werden von einer Sekretärin eingetragen, Sie fügen dann für jeden Patienten einen Kommentar für den Arztbrief hinzu, bevor die Briefe ausgedruckt werden.

Folgendermaßen gehen Sie dabei vor:

- (1) Sie wählen in dem Menüpunkt "Patientendaten" im Untermenü "Messwerte Nachtragen" den gewünschten Parameter aus.
- (2) Sie wählen den **Patientennamen** und das entsprechende **Behandlungsdatum** aus.
- (3) Sie stehen automatisch in der Maske des Patienten auf dem ausgewählten Parameter.
- (4) Sie fahren fort mit der Auswahl des nächsten Patientennamens.
- (5) Mit "Esc" oder dem Button **"Abbrechen"** beenden Sie das Nachtragen von Messwerten.

#### **5.11 Verwandte**

In dieser Maske werden die Daten von Verwandten mit Diabeteserkrankung erfasst. Außerdem können hier auch anamnestische Daten (Diabetes, Hypertonie, Hyperlipidämie) sowie hereditäre Risikofaktoren (Übergewicht, Blutdruck) erfasst werden (für nähere Informationen zur Eingabemaske s. auch Abschnitt [5.1.4\)](#page-46-0)

#### **5.12 Patient/Hausarzt doppelt eingegeben?**

Wie bei jeder klinischen Software besteht auch in DPV die Gefahr, dass derselbe Patient/Hausarzt mehrmals angelegt wird. Dies kann unterschiedliche Gründe haben: Verschiedene Schreibweisen der Patientennamen, falsche Angaben durch den Patienten, vergessene Kontrolle durch DPV-Benutzer oder anderes.

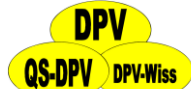

#### **5.12.1 Doppelt eingegebene Patienten zusammenführen**

Kommt es jedoch erst einmal zu einer doppelten Eingabe, ist es mühsam, die jeweils eingegebenen Daten wieder auf denselben Nenner zu bekommen. Für dieses Problem bietet DPV die Möglichkeit, die Patienten im Nachhinein wieder zusammenzuführen.

Die Funktion erreichen Sie über das Menü unter "Patientendaten". Klicken Sie dort auf **"Zusammenführen von Patientendaten"**. Anschließend öffnet sich ein Fenster, in welchem Sie zwei Patienten zusammenführen können. Suchen Sie **den betreffenden Patienten** unter A aus und **die doppelte Kopie** unter B. Mit Auswahl des Buttons **"Zusammenführen"** werden alle eingegebenen Untersuchungsdaten des Patienten B dem Patienten A zugeordnet und der Patient B wird komplett aus den Stammdaten gelöscht.

#### **ACHTUNG:**

*Führen Sie stets vor dem Zusammenführen eine Datensicherung durch. Sollte das Ergebnis nicht wie erwartet ausfallen, so können Sie dadurch umgehend den Ausgangszustand wieder herstellen. Denken Sie daran, dass beim Zusammenführen ein Patient gelöscht wird und bei Konflikten Daten verloren gehen (mehr dazu später in diesem Abschnitt)*

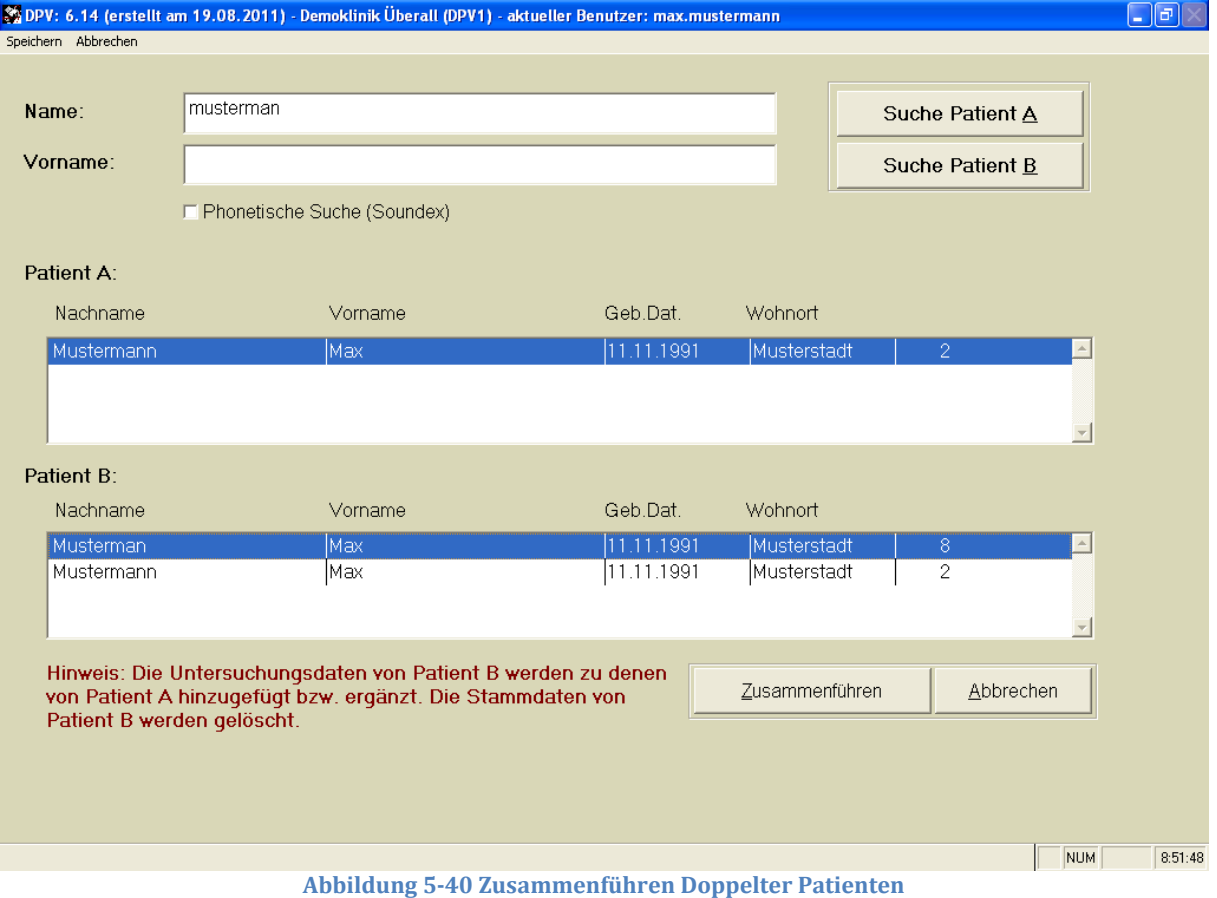

**Konflikte** tauchen auf, wenn z.B. Beim Quell- und Zielpatienten jeweils eine Telefonnummer angegeben ist, diese sich aber unterscheiden. Ein anderes Beispiel für einen Konflikt wären zwei Patienten, welche je eine Verlaufsuntersuchung am selben Untersuchungstag haben und sich dabei das Gewicht unterscheidet. In solchen Fällen erscheint ein Fenster, in dem Sie manuell auswählen können, welcher Wert beim Zusammenführen übernommen werden soll. Im

## **QS-DPV** DPV-Wiss

#### DPV 6.14 – Benutzerhandbuch

schlimmsten Fall kann immer noch eine Datensicherung zurückgespielt werden. Konflikte sollten jedoch äußerst selten auftreten, wenn bei der Eingabe keine Fehler gemacht wurden.

#### **5.12.2 Doppelt eingegebene Hausärzte zusammenführen**

Haben Sie in den Stammdaten einen Arzt zweimal mit nur wenig differierender Schreibweise eingegeben, wird er in der **Auswahlliste doppelt angezeigt**. Sie können die doppelt eingegebenen Ärzte analog zusammenführen, die Patienten des unter B ausgewählten Arztes werden des Arztes unter A zugeordnet, der Arzt B wird gelöscht.

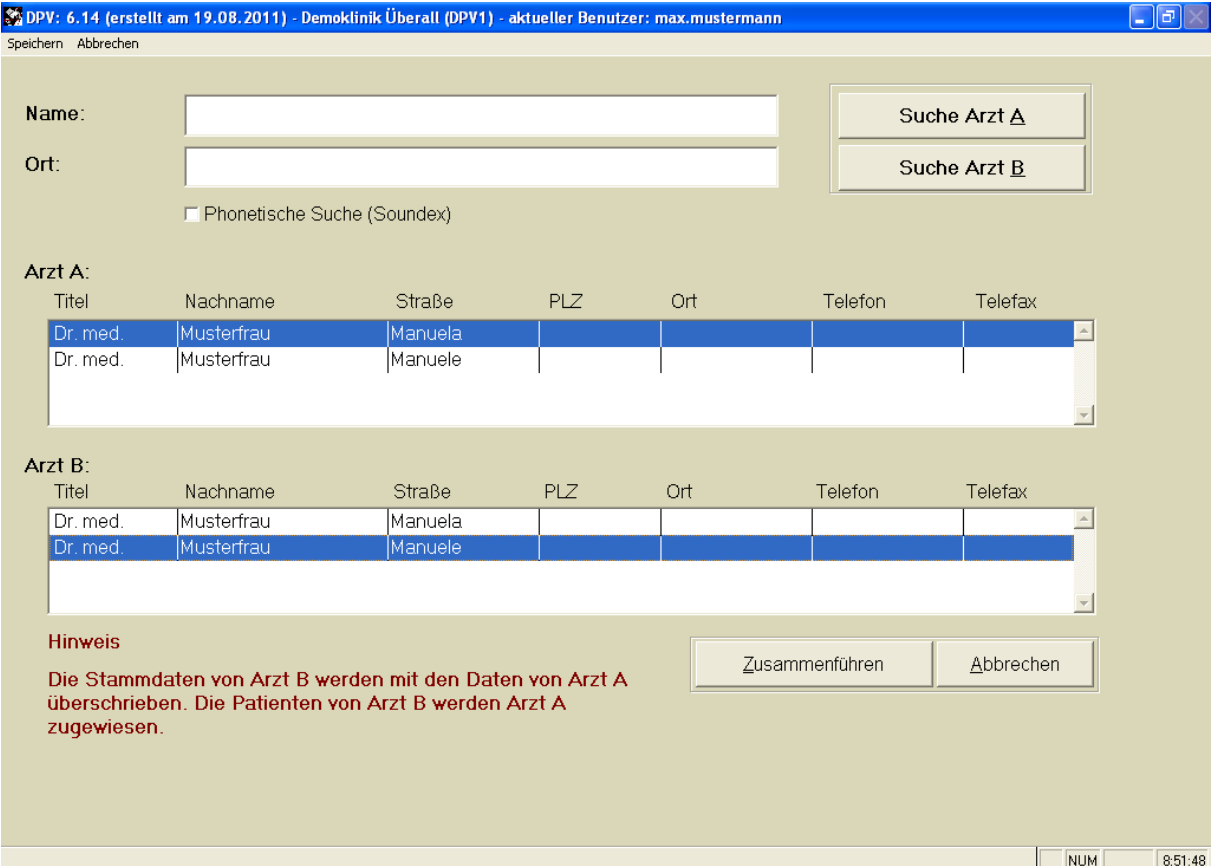

**Abbildung 5-41 Zusammenführen doppelter Hausärzte**

### **5.13 Terminumwandlung von ambulant nach stationär**

Wenn Sie aus Versehen einen Untersuchungstermin stationär statt ambulant eingegeben haben (oder umgekehrt) und Sie wollen den Untersuchungstermin löschen, ohne alle Werte neu eingeben zu müssen, können Sie die Termine hier umwandeln. Beachten Sie, dass angelegte stationäre Tage beim Umwandeln nach ambulant gelöscht werden. Auch die Eingabe mehrerer Laborwerte, die ja auch nur während eines stationären Aufenthalts möglich sind, werden dabei gelöscht.

Wählen Sie dafür "Patientendaten"  $\rightarrow$  "Umwandeln von ambulant nach stat." aus, unter "Untersuchungsart" wählen Sie die Untersuchungsart des umzuwandelnden Patienten, dann wählen Sie den Patienten und das Datum wie gewohnt aus der Liste aus und klicken entsprechend auf den Button "Ambulante/Stationäre Untersuchung".

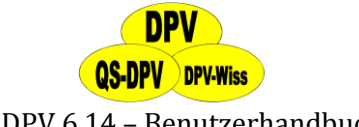

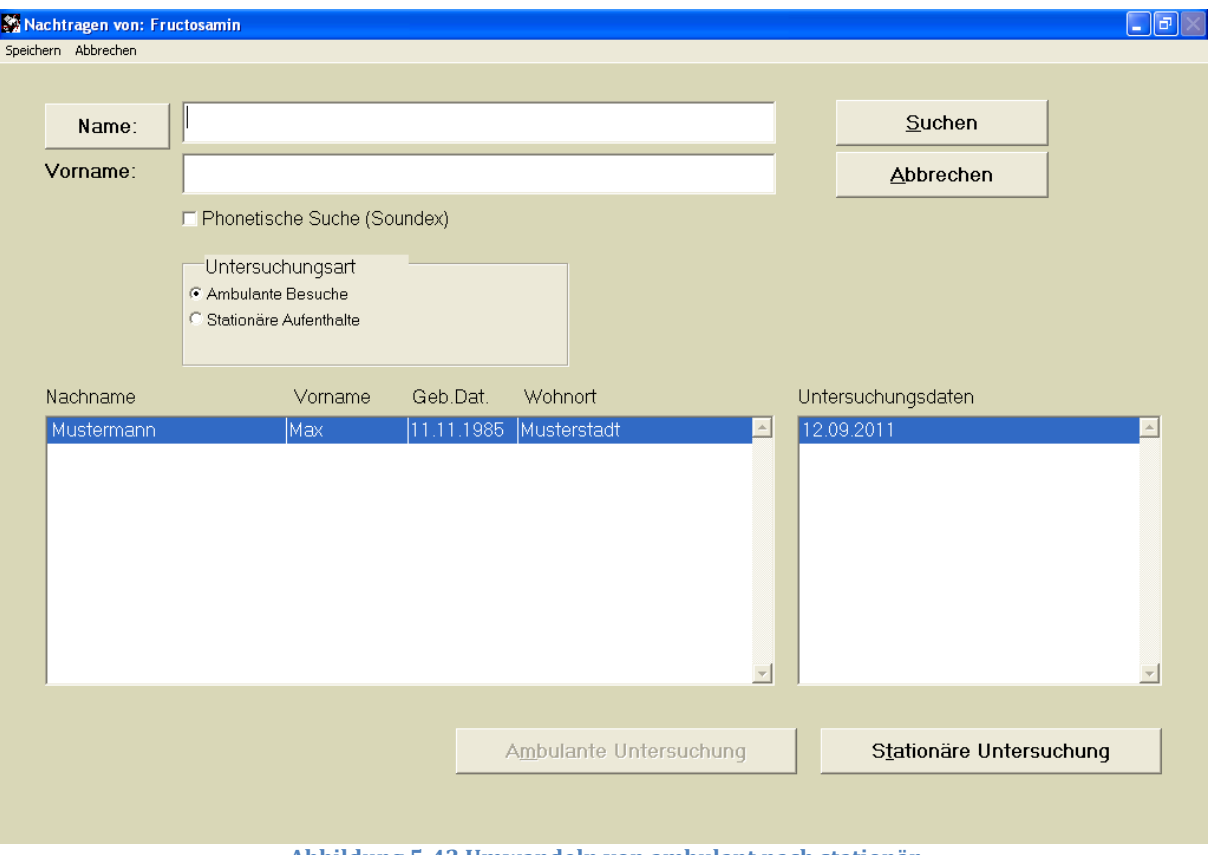

**Abbildung 5-42 Umwandeln von ambulant nach stationär**

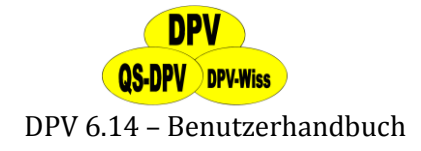

### **6 Briefe/Ausgaben**

Über das Hauptmenü haben Sie Zugang zu verschiedenen Auswertungen in DPV.

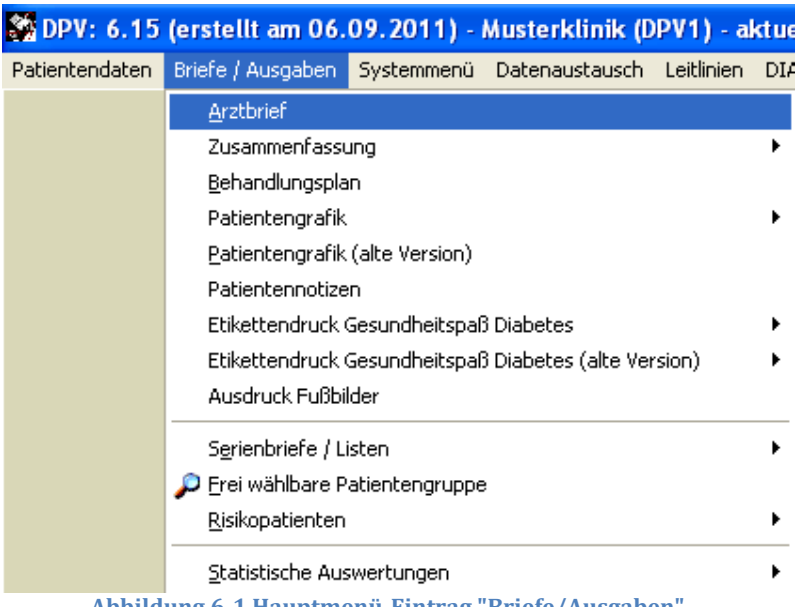

**Abbildung 6-1 Hauptmenü-Eintrag "Briefe/Ausgaben"**

#### **6.1 Arztbriefe**

Die in DPV erfassten Untersuchungsdaten können in einem **komplexen Bericht**, z.B. für den Hausarzt des Patienten, ausgegeben werden. Die Ausgabe eines Arztbriefs erfolgt entweder über ein **integriertes Berichtsmodul** mit eingeschränkten Gestaltungsmöglichkeiten, oder über eine Schnittstelle zum Textverarbeitungsprogramm **Microsoft Word**.

Der Vorteil des integrierten Arztbriefes besteht in der Geschwindigkeit und Zuverlässigkeit, da er nicht von externen Komponenten abhängig ist.

Der Microsoft-Word-Arztbrief dagegen lässt Sie Text- und Absatzformate frei bestimmen und zusätzlichen Text einfügen, oder unerwünschte Teile entfernen.

#### **HINWEIS**

*Dieses sehr umfangreiche Kapitel wurde im Programm auch in Form von diversen Hilfevideos umgesetzt. Die Videos können Sie betrachten, indem Sie auf die Schaltfläche "?" auf der Arztbriefmaske klicken.*

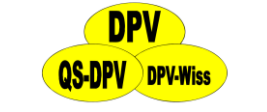

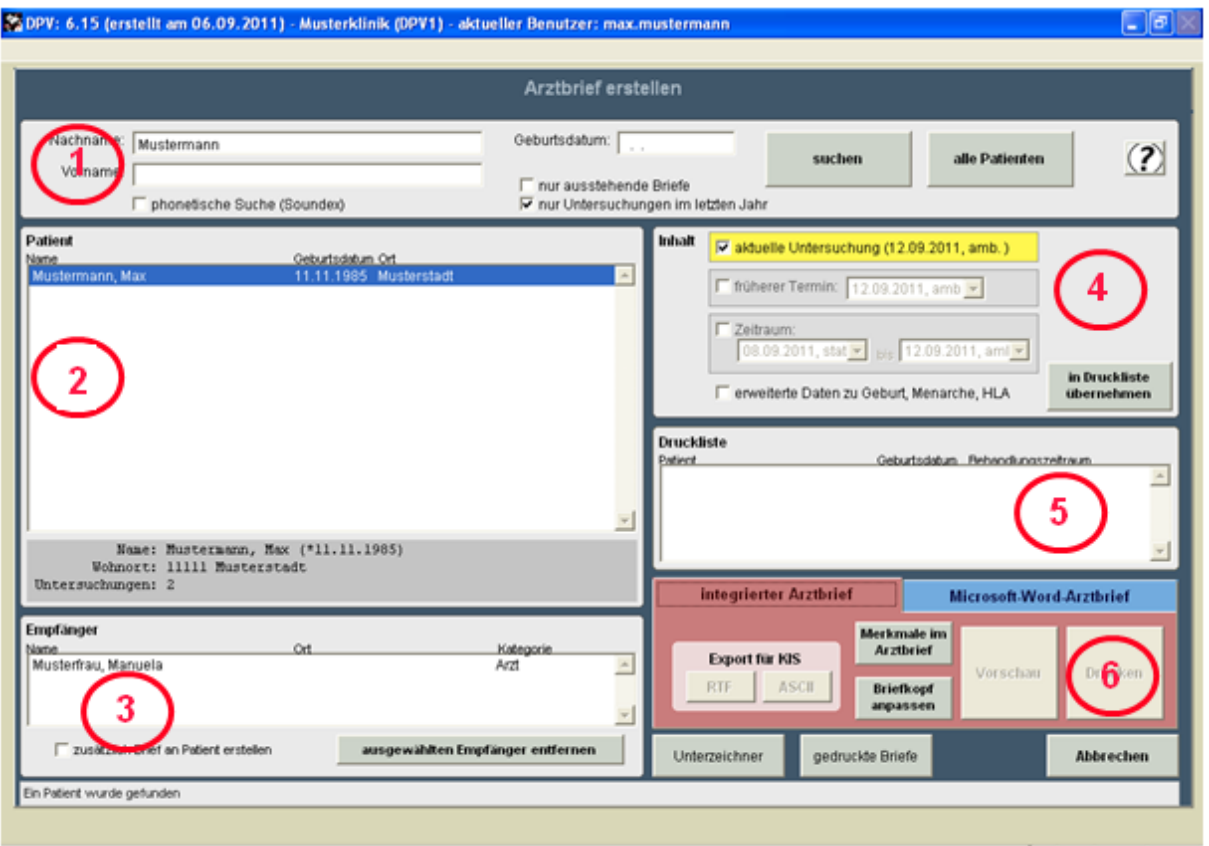

**Abbildung 6-2 Erstellen eines Arztbriefes**

#### **6.1.1 Erstellung eines Arztbriefs**

Um einen Arztbrief zu erstellen, benötigen Sie drei grundsätzliche Angaben:

#### **Über welchen Patienten berichtet der Arztbrief?**

Oben links finden Sie wie gewohnt eine Suchlogik, die analog zu den Suchlogiken anderer Auswahlmasken aufgebaut ist. Die in dieser Liste darunter angezeigten Patienten können Sie so filtern.

Den Patienten wählen Sie in der großen Liste "**Patient**" links in der Mitte der Arztbriefmaske.

#### **Wer ist der Empfänger des Arztbriefs?**

**3**

**1 / "**

**2**

Sobald Sie einen Patienten ausgewählt haben, erscheinen in der Liste "**Empfänger**" links unten alle möglichen Empfänger. Das sind standardmäßig alle diesem Patienten zugeordneten Hausärzte. Über die Checkbox "zusätzlich Brief an Patient erstellen" unter "Empfänger" können Sie außerdem eine Briefkopie an den Patienten ausgeben lassen. **ACHTUNG!**

*Der Brief wird an alle in dieser Liste aufgeführten Adressaten ausgestellt. Möchten Sie einen Adressaten ausschließen, wählen Sie diesen in der Liste aus und drücken* 

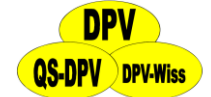

*die Taste "Entf" auf der Tastatur oder benutzen die Schaltfläche "ausgewählten Empfänger entfernen". Haben Sie versehentlich einen Hausarzt entfernt, wählen Sie einfach den Patienten erneut aus, dann wird die Liste wieder komplettiert.*

#### **Welche Untersuchungen sollen im Arztbrief abgebildet werden?**

Unter "Inhalt" (rechts oben in der Maske) bestimmen Sie, welche Untersuchungstermine im Arztbrief abgebildet werden. Standardmäßig ist hier die aktuellste Untersuchung ausgewählt, Sie können aber auch ein beliebiges anderes Datum auswählen, oder über die Option "Zeitraum" einen Zeitraum festlegen. Alle stattgefundenen Untersuchungen in diesem Zeitraum tauchen dann im Arztbrief auf.

Haben Sie Ihre Wahl für diese drei Angaben getroffen, erstellen Sie einen Druckauftrag mit einem Klick auf die Schaltfläche "in Druckliste übernehmen".

Daraufhin erscheint der Patient in der Druckliste. Jede Zeile in dieser Liste steht für einen Druckauftrag, welcher gestartet wird, sobald Sie im unteren rechten Bereich ("integrierter Arztbrief" oder "Microsoft Word") entweder auf "Vorschau" oder "Drucken" klicken. Um einen Druckauftrag wieder aus der Druckliste zu löschen, drücken Sie bitte die "Entf"-Taste. **5**

Bearbeitungshinweise zum integrierten Arztbrief bzw. Microsoft-Word-Arztbrief und Vorlagen zum Inhalt der Arztbriefe finden Sie in den folgenden Abschnitten (ab Abschnitt [6.1.3\)](#page-88-0). 6

#### **HINWEIS**

**4**

*Es wird primär der in der Windows-Systemsteuerung eingestellte Standarddrucker gewählt, Sie können im "Systemmenü" unter "Drucker auswählen" ein anderes Ausgabegerät anwählen (s. auch Abschnitt [7.5\)](#page-147-0).*

#### <span id="page-86-0"></span>**6.1.2 Inhalt der Arztbriefe**

Der Inhalt beider Versionen des Arztbriefs ist bei der Ausgabe identisch und in **thematische**  Blöcke gegliedert (z.B. "Befund", "Therapie", "sonstige Laborwerte"). In diesen Blöcken werden die Daten wahlweise über einzelne Untersuchungstermine oder aggregiert über Verlaufszeiträume abgebildet. Falls keines der Merkmale in einem Block befüllt wurde, wird dieser auch nicht im Arztbrief ausgegeben.

Welche **Merkmale** in einem Block auftauchen, kann in begrenztem Umfang im Programm **angepasst werden:**

Auf der Einstellungsmaske für die Arztbriefe (s. Abbildung 6-2) finden Sie rechts unten einen Rahmen mit zwei Reitern. Die Schaltfläche "Merkmale im Arztbrief" unter dem Reiter "integrierter Arztbrief" und auch die Schaltfläche "gewählte Vorlage bearbeiten" öffnen das Fenster "Merkmalsübersicht":

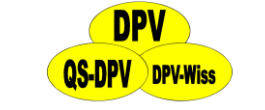

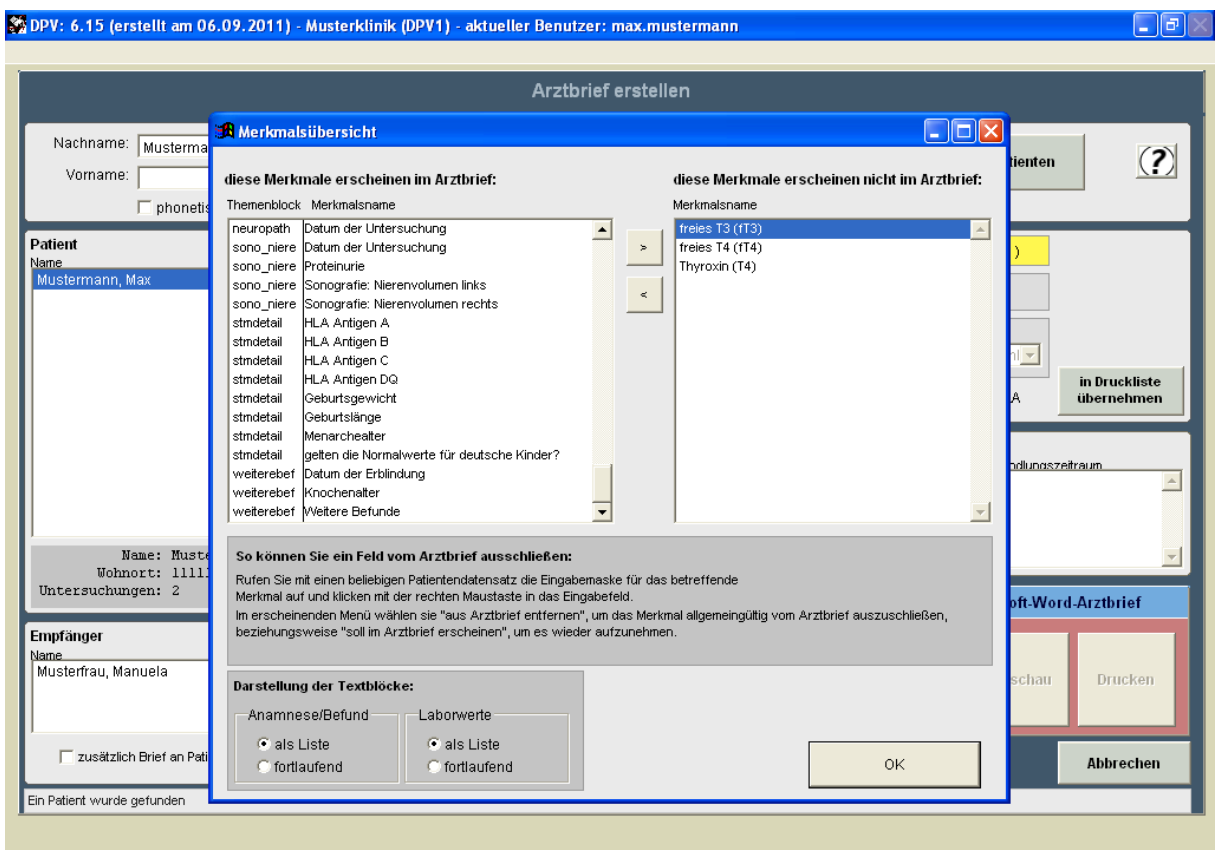

#### **Abbildung 6-3 Merkmalsübersicht**

In diesem Fenster sehen Sie, welche Merkmale im Arztbrief erscheinen (linke Spalte) und welche ausgeblendet werden (rechte Spalte). Um ein Merkmal pauschal vom Arztbrief auszuschließen, wählen Sie dieses in der linken Spalte aus und drücken die ">"-Schaltfläche, um es in die rechte Liste zu verschieben. Bitte beachten Sie, dass einige Merkmale nicht ausgeblendet werden können (z.B. Patientenname oder der BMI) und daher auch nicht in diesen Listen erscheinen. Um ein ausgeschlossenes Merkmal wieder in den Arztbrief aufzunehmen, wählen Sie dieses in der rechten Liste aus und drücken die Schaltfläche "<", worauf es wieder in der linken Liste erscheint.

Alternativ können Sie diese Merkmale auch direkt aus den Eingabemasken heraus aus dem Arztbrief ausschließen oder wieder zurücknehmen (s. Abschnitt [4.9\)](#page-32-0).

Im unteren Bereich des Fensters "Merkmalsübersicht" können Sie für die Blöcke "Anamnese/Befund" und "Laborwerte" das Layout der Ausgabe festlegen. Sie haben dabei die Wahl zwischen einer listenförmigen und einer fortlaufenden Darstellung.

Die Laborparameter HbA1c, Cholesterin und Triglyceride haben vordefinierte Grenzwerte, die im Arztbrief ausgedruckt werden. Diese Grenzen können Sie individuell für Ihre Labormethode im Systemmenü unter "Einheiten definieren" eingeben (s. auch Abschnitt [7.2\)](#page-141-0). Darüber hinaus können noch weitere Teile des Arztbriefes individuell auf die Gegebenheiten in Ihrer Klinik angepasst werden.

#### **WICHTIG!**

*Wenn Sie ein Beispiel haben, das nicht akzeptabel ist, so senden Sie uns eine Kopie, damit wir das Problem in zukünftigen Versionen abstellen können.*

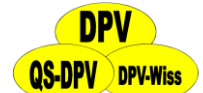

Weitere Einstellungen zum Inhalt des Arztbriefes können unter Systemmenü > Systemparameter ändern (s. auch Abschnitt [7.1.3,](#page-131-0) 2. Seite: Arztbriefe) vorgenommen werden.

#### <span id="page-88-0"></span>**6.1.3 Ausgabe mit dem integrierten Arztbriefmodul**

Um den Arztbrief mit dem integrierten Modul auszugeben, wählen Sie nach Zusammenstellung der Druckliste im rechten unteren Bereich das Register "integrierter Arztbrief":

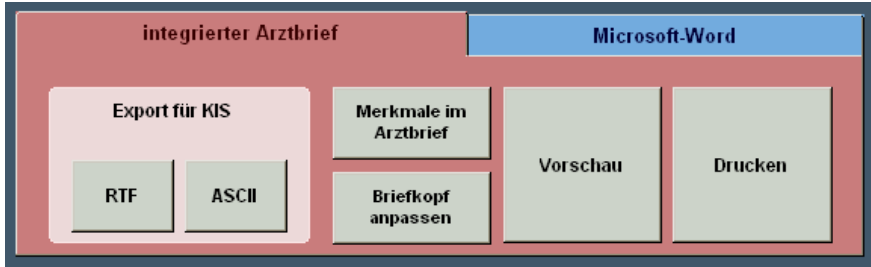

**Abbildung 6-4 integrierter Arztbrief**

Wenn Sie hier "Vorschau" oder "Drucken" wählen, wird das Auswahlformular geschlossen und alle noch in der Druckliste ausstehenden Briefe werden mit dem integrierten Berichtsmodul ausgegeben – entweder auf dem Bildschirm (Sie können dann das angezeigte Dokument selbst drucken), oder direkt auf dem eingestellten Standarddrucker.

Unter der Überschrift "Export für KIS" können Sie den Inhalt des Briefes auch in eine einfache Textdatei ausgeben: Über die entsprechenden Schaltflächen als formatierten Text (RTF), den Sie mit einem beliebigen Textverarbeitungsprogramm weiterverarbeiten können, oder als unformatierte Textdatei (ASCII).

Wenn Sie den Brief in eine PDF-Datei schreiben möchten, wählen Sie bitte unter Systemmenü  $\rightarrow$ "Systemparameter"  $\rightarrow$  "ändern"  $\rightarrow$  2. Seite und aktivieren dort die Checkbox "Arztbrief beim Drucken als PDF speichern". Alternativ können Sie auch einen PDF-Drucker unter Windows installieren (Administratorrechte werden benötigt), den Sie dann unter Systemmenü  $\rightarrow$ "Drucker auswählen" als Standarddrucker einstellen. Eine kostenfreie und elegante Lösung wäre beispielsweise der "PDF Creator". Diesen finden Sie auf http://www.pdfforge.org

Die Schaltfläche "Merkmale im Arztbrief" öffnet das Fenster Merkmalsübersicht (s. auch Abschnitt [6.1.2\)](#page-86-0), mit der Schaltfläche "Briefkopf anpassen" können Sie den Briefkopf für dieses Modul selbst gestalten (siehe dazu Abschnitt [7.10\)](#page-152-0).

#### **6.1.4 Ausgabe mit Microsoft Word**

Um den Arztbrief mit Microsoft Word auszugeben, wählen Sie nach Zusammenstellung der Druckliste im rechten unteren Bereich das Register "Microsoft Word":

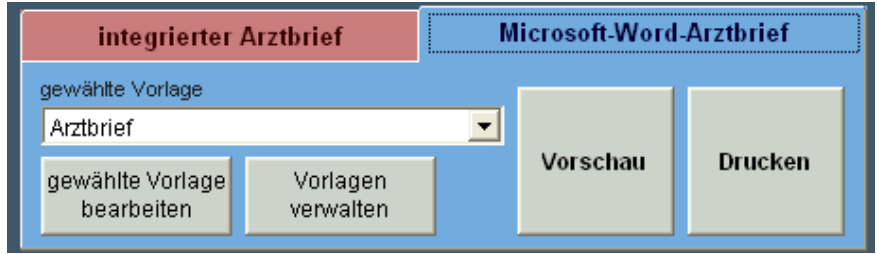

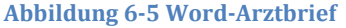

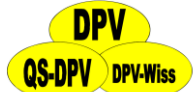

Auch hier starten die Schaltflächen **"Vorschau"** und **"Drucken"** die Ausgabe der in der Druckliste zusammengestellten Briefe. Dabei wird, soweit auf Ihrem Computer vorhanden, Microsoft Word gestartet, eine frei wählbare Serienbriefvorlage geöffnet und diese mit den Daten aus DPV ausgegeben.

In der Serienbriefvorlage können Sie alle **Formate selbst anpassen**, den Briefkopf und –fuß frei gestalten, die Reihenfolge der Themenblöcke verändern, oder auch Standardtexte hinterlegen. Sie können auch mehrere verschiedene Vorlagen anlegen und je nach Anwendung durch wechseln.

Bei der DPV-Installation wird eine **Vorlage mit installiert**. Diese dient als grober Rahmen für den Aufbau eines Arztbriefes. In der Regel ersetzen Sie in dieser einfach den vorgegebenen Briefkopf (der gelbe Kasten) durch Ihren individuellen und schon haben Sie eine Briefvorlage erstellt, die Sie für alle DPV-Arztbriefe nutzen können.

Die Klappliste **"gewählte Vorlage"** im linken Bereich des Reiters zeigt alle registrierten Serienbriefvorlagen. Der Brief wird dann mit der ausgewählten Vorlage erstellt.

Die Schaltfläche **"gewählte Vorlage bearbeiten"** öffnet zuerst das Fenster **"Merkmalsübersicht"** (s. Abschnitt [6.1.2\)](#page-86-0) und sobald dieses geschlossen ist, wird die gewählte Vorlage in Microsoft Word zur Bearbeitung geöffnet.

Die Schaltfläche **"Vorlagen verwalten"** öffnet das Register für die in der Liste angezeigten Serienbriefvorlagen. Hier können Sie bestehende Vorlagen kopieren oder löschen, neue Vorlagen erstellen oder einfach die Reihenfolge in der Liste verändern (standardmäßig wird immer die erste Vorlage ausgewählt).

#### **WICHTIG:**

*Der Export in das Textverarbeitungsprogramm "Microsoft Word" funktioniert nur dann zuverlässig, wenn Sie die von Ihnen verwendete Version dieses Programms korrekt in DPV eingestellt haben. Das Vorgehen zur Einstellung finden Sie im Abschnitt Systemmenü in Abschnitt [7.1.3](#page-131-0) dieser Anleitung beschrieben.*

#### **6.1.5 Die Arztbriefunterschrift**

Die erstellten Arztbriefe werden **mit zwei Unterschriften** versehen. Dabei handelt es sich um den dem Patienten zugeordneten **behandelnden Arz**t und den in den Systemeinstellungen hinterlegten **Oberarzt** (sofern diese sich unterscheiden).

Sie können die Angabe des behandelnden Arztes ersetzen durch einen frei wählbaren Namen, wenn Sie auf die Schaltfläche "Unterzeichner" klicken. Der in diesem Dialog angegebene Name wird dann (zusätzlich zum Oberarzt) als Unterzeichner für alle Briefe der aktuellen Druckliste verwendet.

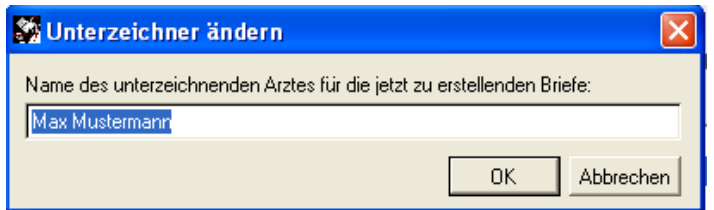

**Abbildung 6-6 Unterzeichner ändern**

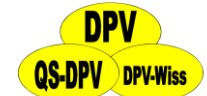

#### **6.1.6 Einen bereits gedruckten Brief erneut ausgeben**

Wenn Sie einen Arztbrief ausgeben, werden die Parameter des Briefes in der DPV-Datenbank gespeichert. Über die Schaltfläche "gedruckte Briefe" erreichen Sie ein Fenster, in welchem nach Patienten gefiltert alle Arztbriefe aufgeführt sind, die bereits ausgegeben wurden.

Wenn Sie einen Brief nochmal ausdrucken möchten, wählen Sie ihn in der angezeigten Liste aus und klicken die Schaltfläche "ausgewählten Brief neu drucken".

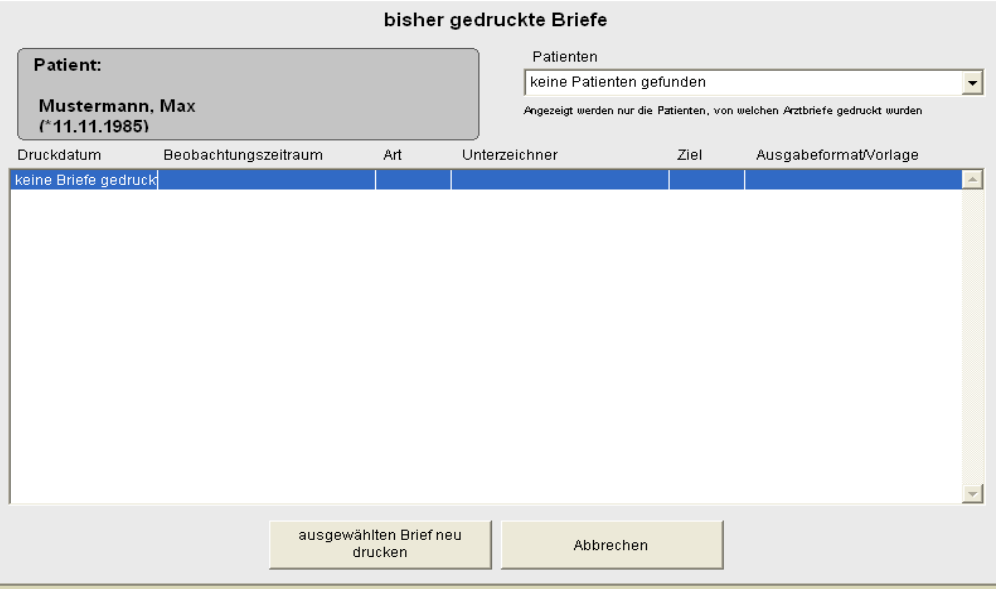

**Abbildung 6-7 Bisher gedruckte Briefe**

#### **HINWEIS**

*Die Word-Arztbrief-Vorlagen werden von uns in Ulm von Zeit zu Zeit überarbeitet. Diese Änderungen werden aber nicht automatisch in Ihre Vorlagen übernommen, da Sie individuelle Anpassungen vorgenommen haben könnten, insbesondere das Einbinden eines Briefkopfes.*

*Die von uns geänderten, neuen Vorlagen arztbrief.doc und arztbrief1\_stat.doc bleiben somit im Unterverzeichnis UPDATE stehen und warten darauf, dass Sie die Änderungen übernehmen. Vergleichen Sie die Dokumente und kopieren Sie entweder Ihren Briefkopf in unsere Version oder ziehen Sie unsere Neuerungen in Ihrer Vorlage nach.*

*Wenn Sie die Arztbriefvorlagenmaske über Systemmenü*  $\rightarrow$  *"Arztbriefvorlagen" (s. auch Abschnitt [7.12\)](#page-156-0) öffnen, wird unten im Formular angegeben, von wann die aktuellste Version der Vorlage ist. Ein Klick auf den Text öffnet sofort das Update-Verzeichnis.*

#### **6.2 Zusammenfassung**

Die Zusammenfassung soll dem Arzt einen raschen Überblick verschaffen, ohne dass lange in der Krankenakte herumgeblättert werden muss. Beim Diabetes mellitus als chronischer Erkrankung kommt es gerade nicht nur auf die aktuelle Situation, sondern auf die langfristige Beurteilung an. Dieser Aspekt wird bei konventioneller Aktenführung sicher vernachlässigt. In Ulm drucken wir vor jedem ambulanten Kontrolltermin diese Zusammenfassung aus und legen Sie in eine Klarsichthülle vorne in die Patientenakte. Die aktuellen Laborwerte sowie die Notwendigkeit für Kontrolluntersuchungen sind dann auf einen Blick ersichtlich. Gerade anhand der Grafik kann

dann auch mit dem Patienten sein Verlauf besprochen werden. Sie können sich die ausgegebenen Parameter der Zusammenfassung im Systemmenü frei definieren. Drei voreingestellte Profile von Zusammenfassungen werden von uns mitgeliefert, die Sie aber auf Ihre Bedürfnisse zuschneidern können (Siehe Systemmenü  $\rightarrow$  Systemparameter  $\rightarrow$ Spaltenkonfiguration für die Zusammenfassungen (2. Seite)).

Von den Profilen **Kinder/Jugendliche, Erwachsene Typ2 und Füße** stehen je zwei Versionen der Zusammenfassung zur Verfügung:

- **eine Seite:** Hier werden nur die aktuellen Kontrolltermine erfasst, so dass der Ausdruck auf eine Seite passt.
- **komplett:** Diese Zusammenfassung enthält alle Werte der Untersuchungen vom Beginn der Krankheit bis zum aktuellen Datum. Sie kann zum Beispiel eingesetzt werden, wenn der Patient den Hausarzt wechselt oder wenn ein Jugendlicher von der pädiatrischen Betreuung zu einer Internistischen Abteilung wechselt.

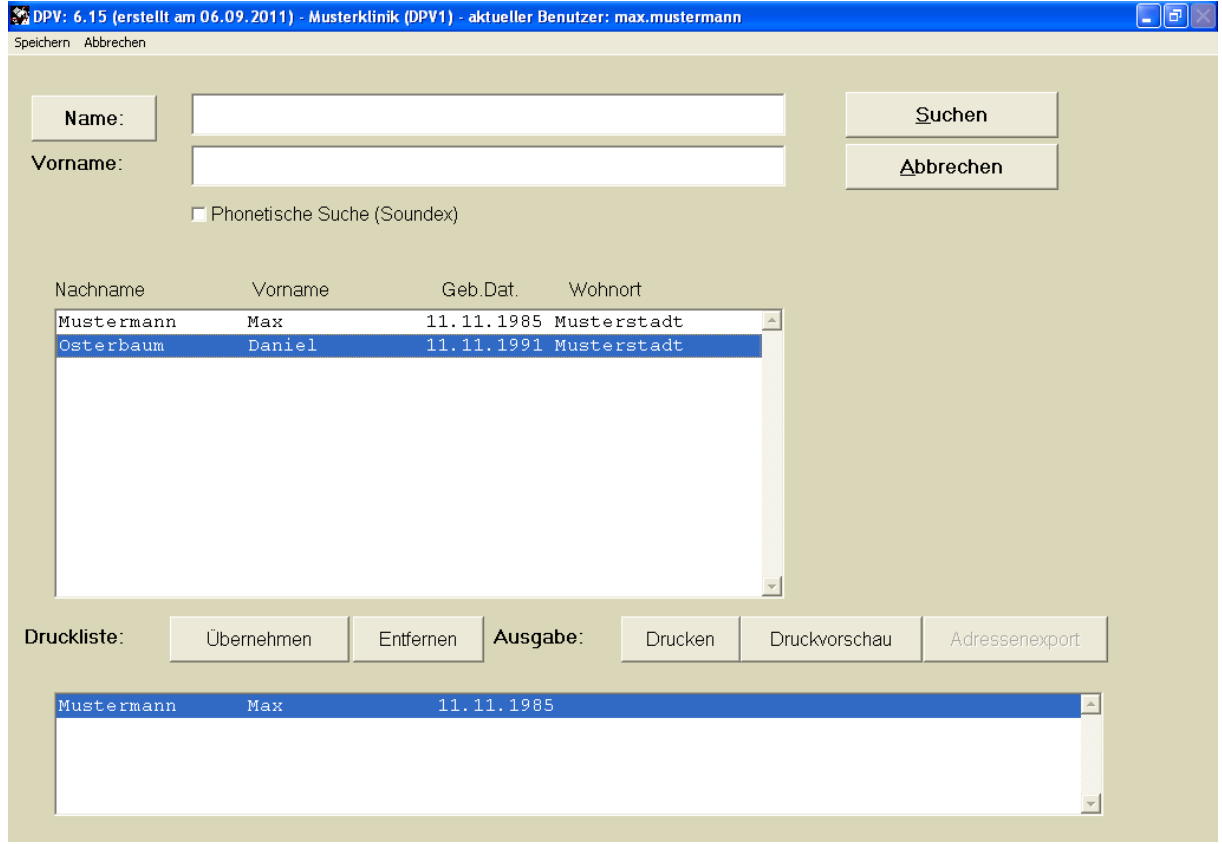

**Abbildung 6-8 Patientenauswahl**

Um eine Zusammenfassung auszudrucken, gehen Sie wie folgt vor:

- (1) Klicken Sie auf **"Briefe/Ausgaben" "Zusammenfassung".** Hier können Sie entscheiden, welches Profil Sie auswählen möchten. Anschließend wählen Sie bitte die Option "eine Seite" oder "komplett".
- (2) Wählen Sie wie gewohnt den Patienten in der **Suchmaske** aus (Vor-/Nachname und phonetische Suche).
- (3) Übernehmen Sie dann den gewünschten Patienten in die **Druckliste** durch Anklicken des Feldes "Übernehmen" oder Doppelklick auf den Patientennamen. Der Patientenname erscheint dann in der Liste im unteren Teil des Bildschirmes.

- (4) Sie können nun weitere Patienten auswählen. Mit dem Button **"Entfernen"** können Sie einen fälschlicherweise ausgewählten Namen wieder aus der Liste entfernen.
- (5) Wenn alle gewünschten Zusammenfassungen ausgewählt sind, starten Sie den Ausdruck mit **"Drucken"** bzw. schauen sich mit **"Druckvorschau"** die Briefe auf dem Bildschirm an. Bei der Druckvorschau erscheint zunächst eine ganzseitige Übersicht, mit dem Button "Zoom" lässt sich ein Ausschnitt vergrößern. Mit "Beenden" wechseln Sie zur Grafik, dann zur nächsten Zusammenfassung etc.

|                                | So Berichts-Designer - zusall.frx - Seite 1 - DPV: 6.15 (erstellt am 06.09.2011) - Musterklinik (DPV1) - aktueller Benutzer: max.mustermann |                                                                          |       |      |              |            |          |                               |                                     |     |           |                   |                  | Þ     |
|--------------------------------|----------------------------------------------------------------------------------------------------|--------------------------------------------------------------------------|-------|------|--------------|------------|----------|-------------------------------|-------------------------------------|-----|-----------|-------------------|------------------|-------|
|                                |                                                                                                    |                                                                          |       |      |              |            |          |                               |                                     |     |           |                   |                  | - El× |
| $\mathbb{N}$<br>$\overline{4}$ | 吗                                                                                                    |                                                                          |       |      |              |            |          |                               |                                     |     |           |                   |                  |       |
|                                |                                                                                                    |                                                                          |       |      |              |            |          |                               |                                     |     |           |                   |                  |       |
|                                |                                                                                                    |                                                                          |       |      |              |            |          |                               |                                     |     |           |                   |                  |       |
|                                |                                                                                                    | Zusammenfassung Erw. Typ2: Osterbaum, Daniel, geh.: 11.11.1991 Pat-Nr: 9 |       |      |              |            |          |                               |                                     |     |           | Datum: 20.09.2011 |                  |       |
|                                |                                                                                                    | Manifestation: 11.11.1996 DiabTyp1                                       |       |      |              | $HLA-DR$ : | $\prime$ |                               |                                     |     |           |                   |                  |       |
|                                |                                                                                                    | chron. Krankheiten: Nasenbluten   ICD10/R04.0).                          |       |      |              |            |          |                               |                                     |     |           |                   |                  |       |
|                                |                                                                                                    |                                                                          |       |      |              |            |          |                               |                                     |     |           |                   |                  |       |
|                                | Datum                                                                                                    |                                                                          | Alter | Gew. | BHI          |            |          |                               | sys.RR dia.RR HoAlc Chol. Trig. HPL | LDL | Krea. OAD |                   | Inj/T E/Rg Funts |       |
|                                |                                                                                                    | 13.09.2011 5   19,8                                                      |       |      |              |            | -1       |                               |                                     |     |           |                   |                  |       |
|                                |                                                                                                    | 12.09.2011 5   19,8                                                      |       |      | $\mathbf{I}$ |            |          | $\frac{1}{1}$<br>$\mathbf{L}$ |                                     |     |           |                   |                  |       |
|                                |                                                                                                    |                                                                          |       |      |              |            |          |                               |                                     |     |           |                   |                  |       |
|                                |                                                                                                    |                                                                          |       |      |              |            |          |                               |                                     |     |           |                   |                  |       |
|                                |                                                                                                    |                                                                          |       |      |              |            |          |                               |                                     |     |           |                   |                  |       |
|                                |                                                                                                    |                                                                          |       |      |              |            |          |                               |                                     |     |           |                   |                  |       |
|                                |                                                                                                    |                                                                          |       |      |              |            |          |                               |                                     |     |           |                   |                  |       |
|                                |                                                                                                    |                                                                          |       |      |              |            |          |                               |                                     |     |           |                   |                  |       |
|                                |                                                                                                    |                                                                          |       |      |              |            |          |                               |                                     |     |           |                   |                  |       |
|                                |                                                                                                    |                                                                          |       |      |              |            |          |                               |                                     |     |           |                   |                  |       |
|                                |                                                                                                    |                                                                          |       |      |              |            |          |                               |                                     |     |           |                   |                  |       |
|                                |                                                                                                    |                                                                          |       |      |              |            |          |                               |                                     |     |           |                   |                  |       |
|                                |                                                                                                    |                                                                          |       |      |              |            |          |                               |                                     |     |           |                   |                  |       |
|                                |                                                                                                    |                                                                          |       |      |              |            |          |                               |                                     |     |           |                   |                  |       |
|                                |                                                                                                    |                                                                          |       |      |              |            |          |                               |                                     |     |           |                   |                  |       |
|                                |                                                                                                    |                                                                          |       |      |              |            |          |                               |                                     |     |           |                   |                  |       |
|                                |                                                                                                    |                                                                          |       |      |              |            |          |                               |                                     |     |           |                   |                  |       |
|                                |                                                                                                    |                                                                          |       |      |              |            |          |                               |                                     |     |           |                   |                  |       |
|                                |                                                                                                    |                                                                          |       |      |              |            |          |                               |                                     |     |           |                   |                  |       |

**Abbildung 6-9 Druckvorschau**

#### **Kopfbereich**

In der ersten Zeile steht der Name des Patienten, das Geschlecht, die Patientennummer und das aktuelle Datum, bis zu dem die Befunde erfasst wurden. Hinzu kommen das Datum der Diabetes-Manifestation, der Diabetes-Typ und die Befunde der HLA-Typisierung. Weitere Angaben umfassen chronische Krankheiten, das verwendete Insulinpräparat sowie zusätzlich verabreichte Medikamente (z.B. Antihypertensiva bei Mikroalbuminurie).

#### **Obere Tabellen**

Der ambulante und stationäre Verlauf ist tabellarisch dargestellt in zeitlich absteigender Reihenfolge (letzter Kontrolltermin oben). Die Tabelle beinhaltet nach der Auslieferung des Programms zunächst folgende Spalten:

 **Datum der Untersuchung** mit dem Hinweis, ob es sich um einen stationären (S) bzw. ambulanten (A) Besuch handelte.

## **QS-DPV** DPV-Wiss

#### DPV 6.14 – Benutzerhandbuch

- **weitere Parameter**, die Sie individuell auswählen können (siehe Abschnitt [7.1.4](#page-132-0) "Systemmenü"  $\rightarrow$  "Systemparameter"). Die Anzahl ist durch die Seitenbreite begrenzt. Möglich wären z.B.:
	- Alter
	- Gewicht
	- Größe
	- $\bullet$  BMI
	- systol. RR
	- diastol. RR
	- HbA1c
	- SDS für systolischen und diastolischen Blutdruck, Gewicht, Größe, BMI
	- Gesamtchol.
	- HDL/LDL
	- Triglyceride
	- Kreatinin
	- Fruktosamin
	- Blutzucker
	- Urinzucker
	- Inselzell-AK
	- Schilddrüsen-Antikörper
	- Schilddrüsenwerte (T4, FT4E, T3, TSH)
	- Gliadin-AK
	- Insulindosis pro kg
	- schwere Hypoglykämien (alle oder Subgruppe mit Koma)

#### **HbA1c –Median**

Die langfristige Stoffwechselkontrolle des Patienten (Median aller bisher gemessenen Werte, bei Methodenwechsel über SDS korrigiert) wird mit anderen Patienten Ihrer Klinik verglichen, die nach Alter und Diabetesdauer vergleichbar sind. Hierfür werden **4 Gruppen** betrachtet (Remissionsphase, vor / in / nach Pubertät), wobei nur Datensätze aus den letzten 5 Jahren herangezogen werden. Diese Gruppenbildung setzt große Patientenzahlen voraus, sollte in einer Untergruppe weniger als 10 Patienten fallen, so wird die Unterteilung nicht durchgeführt. Zu Beginn eines jeden Jahres werden die Gruppenmediane automatisch neu berechnet, wenn sich die Datenmenge um mehr als 10 % erhöht hat oder auf Wunsch des Benutzers (Systemmenü  $\rightarrow$ Datenreorganisation  $\rightarrow$  HbA1c-Bewertung). Der HbA<sub>1c</sub>-Vergleichswert für einen Patienten errechnet sich unter Berücksichtigung der anteilmäßigen Diabetesdauer, die der Patient in den jeweiligen Gruppen verbracht hat.

Ausgegeben werden der Median des Patienten sowie die prozentuale Abweichung von der Bezugsgruppe. Wird die Ausgabe des HbA1c-Medianes gewünscht, stellen Sie dies bitte im Systemmenü unter "Systemparameter" ein (2. Seite: HbA1c-Bewertungszeile in den Zusammenfassungen).

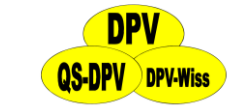

#### **Untere Tabellen**

Wiederum absteigend chronologisch geordnet finden sich im unteren Teil der Zusammenfassung - falls durchgeführt -:

- (1) die Urinalbuminwerte
- (2) das Datum sowie das Ergebnis der Augenuntersuchungen
- (3) die Langzeitblutdruckmessungen mit den jeweiligen Untersuchungsdaten
- (4) Kontrolle des BZ-Messgerätes

#### **Steuerung der Zusammenfassungsansicht**

Zur Steuerung der Ansicht befindet sich das nachstehend gezeigte kleine Fenster auf Ihrem Bildschirm:

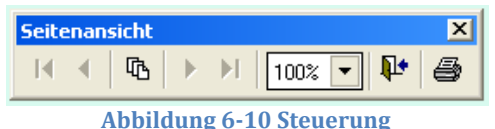

Mit den Pfeil- bzw. Dreiecksymbolen können Sie durch die einzelnen Seiten navigieren (sofern es mehrere Seiten gibt, andernfalls sind die Symbole nicht aktiv). Wenn Sie die **Druckausgabe** Ihrer Auswertung wünschen, zu klicken Sie bitte auf das Druckersymbol (ganz rechts). Mit Hilfe der Prozentangabe können Sie die Anzeige Ihrer Auswertung **skalieren**. Die Auswertungsansicht können Sie verlassen, indem Sie auf das Türsymbol (zweites Symbol von rechts) klicken.

#### **6.2.1 Berechnung der SDS-Werte**

SDS heißt Standard Deviation Score. Dieser Wert errechnet sich nach der Formel:

(individueller Messwert)-(Mittelwert der Kontrollgruppe) (Standardabweichung der Kontrollgruppe)

Durch diese Transformation wird der jeweilige Parameter unabhängig vom Alter und Geschlecht. Notwendig sind Daten von gesunden, nicht-diabetischen Kindern, die als Vergleich herangezogen werden.

Alternativ können fünf Kontrollgruppen für Gewicht und Größe ausgewählt werden:

- die **"Erste Züricher Longitudinale Wachstumsstudie"** (Prader et al, Physical Growth of Swiss Children from Birth to 20 years of age (1989) Helvetica Paediatrica Acta 52: 1- 125)
- Für Norddeutsche Kliniken eignen sich besser die Daten aus **Bonn / Düsseldorf** (Reinken et al, Klin. Pädiatr. 204 (1992), 129-133; Reinken et al, Klin. Pädiatr. 192 (1980) 25-33; Brandt, I., Der Kinderarzt 11 (1980) 43-51). Seit Sommer 1996 liegen auch die Werte für den BMI vor, so dass diese ab DPV Version 3.1 ausgewählt werden können
- **"Kromeyer-Hausschild-Studie"** von 2001 bis 18 und bis 79
- **"KIGGS"-Studie** von 2006 bis 18

Im Systemmenü unter "Systemparameter" wählen Sie bitte die Vergleichsgruppe aus (3. Seite, Statistische Auswertungen, s. auch Abschnit[t 7.1.6\)](#page-137-0).

## **QS-DPV** DPV-Wiss

#### DPV 6.14 – Benutzerhandbuch

Der Body-Mass-Index (BMI) errechnet sich nach der Formel (Gewicht / Quadrat der Körperlänge), der Wert korreliert eng mit dem Körperfett, ein Trend zum Übergewicht wird graphisch frühzeitig erkannt (Literatur über BMI bei Kindern: L.D. Hammer et al, Am J Dis Child 145 (1991), 259-263).

Als Normalwerte für den Blutdruck können Sie auswählen zwischen den

- US-amerikanischen Daten [Second Task Force on Blood Pressure Control in Children (1987) Pediatrics 79:1-25]
- $\triangleright$  europäischen Daten [deMan et al, J. of Hypertension 9 (1991) 109-114]

Um die **SDS-Werte** für das HbA1c zu berechnen, müssen Sie - für Ihre Labormethode - Mittelwert und Standardabweichung für gesunde Probanden eingeben. Diese Werte können sich durch Wechsel der Labormethode ändern. Die Eingabe erfolgt im Systemmenü  $\rightarrow$  "Einheiten definieren" "Ändern/Neuanlegen" unter den Button "**HbA1c-Normalbereich"** (für nähere Informationen s. Abschnitt [7.2\)](#page-141-0)

Entsprechend dem Vorschlag von Prof. Heinze (Deutsche Medizinische Wochenschrift 108, 1632-1634, 1982) kann ein **Wechsel der Labormethode** ausgeglichen werden, wenn Mittelwert und Streuung (=Standardabweichung) beider Methoden bei Normalpersonen gut bekannt sind. Bei gesunden Kontrollen liegt eine weitgehende Normalverteilung vor (aber nicht bei Patienten mit Diabetes!), das HbA1c lässt sich also "normieren". Dies funktioniert nur, wenn die Vergleichsparameter (Streuung!) bei Gesunden exakt bekannt sind (mindestens 100 Proben von gesunden Kontrollen, z.B. Blutspender).

Um dies klar darzustellen, wird in der  $HbA_1$ -Grafik angegeben, auf welchen Referenzwert die früheren HbA1c-Werte umgerechnet wurden. Unsere Ulmer Methode (Biorad HPLC) hat z.B. einen Mittelwert 4,56% und eine Streuung von 0,5 %, dies ist als Voreinstellung mitgegeben.

#### **WICHTIG!**

*Wenn sich die Meßmethode des HbA1c in Ihrer Praxis/Klinik nicht geändert hat, so bleiben die Absolutwerte des HbA1c unverändert, unabhängig davon, welchen Mittelwert/Streuung Sie im "Systemmenü" eingetragen haben (aber nicht freilassen oder 0/0 eingeben). Diese Zahlen sind dann nur für die Berechnung der SDS-Werte in der Qualitätskontrolle relevant.*

#### **6.3 Behandlungsplan**

Mit dieser Option kann die **empfohlene Therapie** für den Patienten auf einem Blatt ausgedruckt werden. Folgende Informationen werden aus den Feldern "empfohlene Therapie" übernommen und im Behandlungsplan ausgedruckt:

- **Name und Geburtstag** des Patienten sowie das Datum des **Kontrolltermins,** auf welchen sich die Behandlungsempfehlung bezieht.
- **durchschnittliche Verteilung der BE** (bzw. KE oder KHE, im Systemmenü unter "Systemparameter" auswählen)
- **empfohlene Gesamtkalorienzufuhr**
- **Insulinpräparat**

### **DPV-Wiss**

#### DPV 6.14 – Benutzerhandbuch

- **empfohlene durchschnittliche Dosierung für klares Insulin und Verzögerungsinsulin**, die Art des verwendeten Verzögerungsinsulines wird ebenfalls angegeben (z.B. SEM für Semilente-Insulin)
- Der Anpassungsfaktor **"Altinsulin pro BE"** für die drei Hauptmahlzeiten (Die Altinsulindosis morgens bezieht sich auf Frühstück **und** erste Zwischenmahlzeit.)
- der **nächste Termin** in der Diabetesambulanz kann von Hand eingetragen werden.

#### **HINWEIS**

*Aus rechtlichen Gründen ist der Plan nur gültig, wenn er vom Arzt mit Datum gegengezeichnet wird.*

Das Vorgehen zur Auswahl des gewünschten Patienten und des Behandlungsdatums ist analog zum Ausdrucken der "Zusammenfassungen". Wiederum können mehrere Behandlungspläne in einem Schritt ausgedruckt werden. In der Suchmaske stehen Ihnen hier noch zusätzlich die Checkboxen "weiterbehandelt", "abgegeben", "verzogen", "tot" oder "unbekannt" zur Verfügung, um die Suche zu erleichtern.

Wenn die Insulintherapie in die Masken "ICT" oder "Pumpe" eingetragen wurde, so wird der Insulintherapieplan entsprechend angepasst.

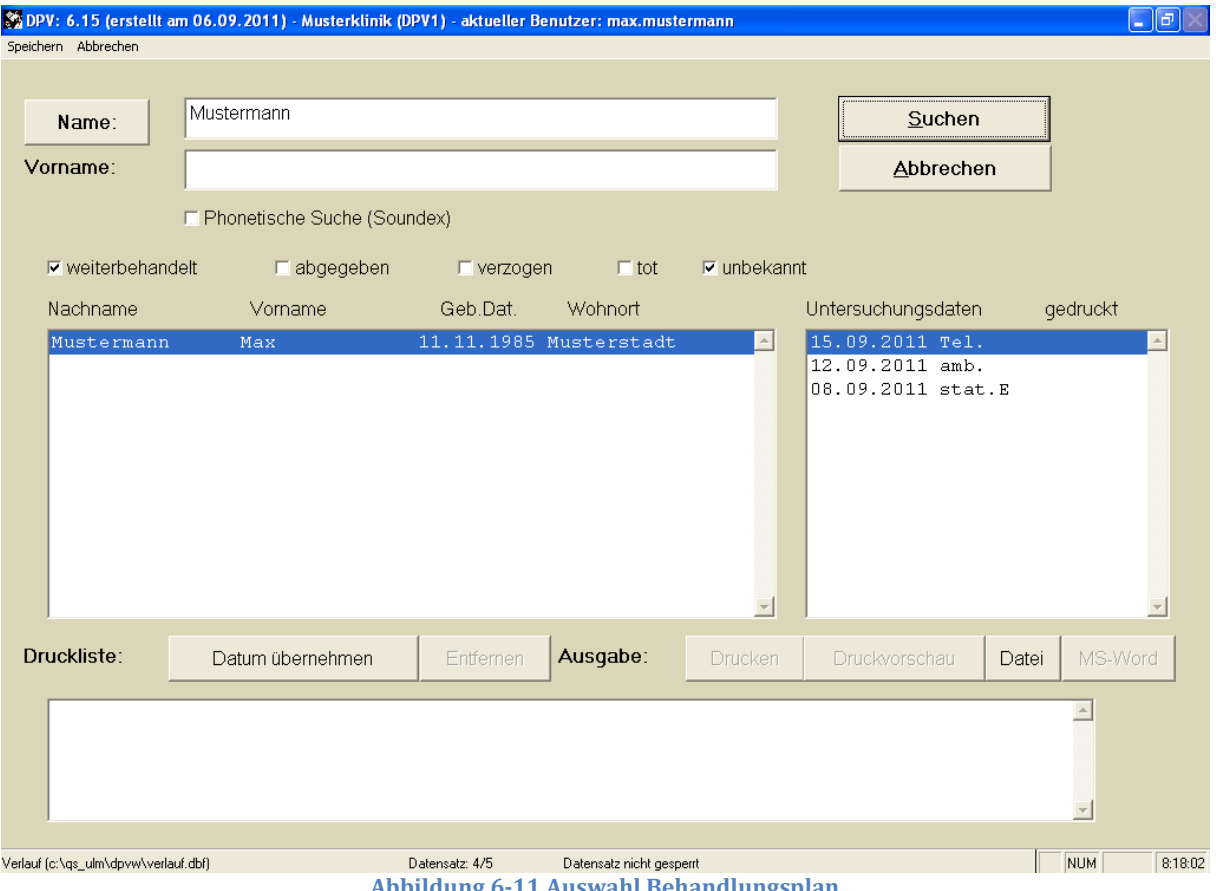

#### **6.4 Patientengrafik**

Um eine Patientengrafik zu erzeugen, wählen Sie den Menüpunkt "Patientengrafik" und dann das gewünschte Profil. Als Voreinstellung ist hier das Standardprofil auszuwählen, Sie können unter den Systemparametern aber auch weitere Profile nach Ihren Bedürfnissen definieren. Nun wird wieder die gewohnte Suchmaske geöffnet.

Nach Auswahl eines Patienten wird die Verlaufsgrafik auf dem Bildschirm gezeichnet.

Unten rechts stehen der Name, Vorname sowie Geburtstag des Patienten sowie das Vergleichskollektiv, auf welches sich die Perzentilenkurven (Gewicht/Größe) beziehen.

Jede Abbildung zeigt die gemessenen Werte als Kreise, sowie eine Ausgleichslinie, welche unter Einsatz der "Kernschätzermethode" den geglätteten Verlauf darstellt. Dies funktioniert bei Körpergröße und Gewicht recht gut, bei Patienten mit stark schwankendem HbA1c-Wert ist es schwierig, eine optimale Ausgleichslinie zu zeichnen. Auch wenn die Daten über einen längeren Zeitraum unterbrochen sind, kann es Schwierigkeiten bei den Ausgleichslinien geben. Orientieren Sie sich im Zweifelsfall an den Einzelwerten.

Die gestrichelte horizontale Linie in der HbA1c-Grafik entspricht der Grenze für eine gute Stoffwechselkontrolle, welche Sie für Ihre Methode im Systemmenü unter "Einheitendefinition" angegeben haben (s. auch Abschnit[t 7.2\)](#page-141-0).

Ob Sie die Grafik bei den tabellarischen Zusammenfassungen automatisch mit ausgeben möchten, stellen Sie im Systemmenü unter "Systemparameter*"* ein (2. Seite: zusätzl. Ausgabe von Grafiken). Zusätzlich besteht die Möglichkeit, sowohl die Grafik als auch die tabellarische Zusammenfassung automatisch mit dem ambulanten Arztbrief auszudrucken.

Die Patientengrafik kann gemeinsam mit der Zusammenfassung ausgedruckt werden, sie kann jedoch auch separat am Bildschirm betrachtet und dann gedruckt werden.

Die Grafik erscheint zunächst am Bildschirm, mit den Buttons links unten können Sie anschließend zum Hauptmenü zurückkehren ("Ende") oder die Grafik ausdrucken. Die **Druckerauswahl** erfolgt im Systemmenü unter "Drucker auswählen*"*(s. auch Abschnitt [7.4\)](#page-146-0) oder aber über den Druckmanager von Windows.

#### **6.4.1 Patientengrafik im Standardprofil**

Hier können Sie sich für die Werte

- $\triangleright$  HbA<sub>1c</sub>-Wert
- $\triangleright$  Insulindosis pro kg Körpergewicht
- Körpergröße
- $\triangleright$  Körpergewicht
- $\triangleright$  Body-Mass-Index
- $\triangleright$  Blutdruck/MAD (mm Hg)

jeweils eine Verlaufskurve anzeigen lassen.

Durch einen Rechtsklick mit der Maus auf die einzelnen Grafiken haben Sie folgende Möglichkeiten:

- **einzelne Grafik drucken**
- **Datei speichern unter:** speichert die Grafik als ZMF-Datei (Vektorgrafik). Wählen Sie dafür bitte den Speicherpfad aus

## **DPV-Wiss**

#### DPV 6.14 – Benutzerhandbuch

 **Datei in Zwischenablage:** Kopiert die Grafik in die Zwischenablage, um sie in einem anderen Programm zu verwenden (z.B. Microsoft Word oder Powerpoint)

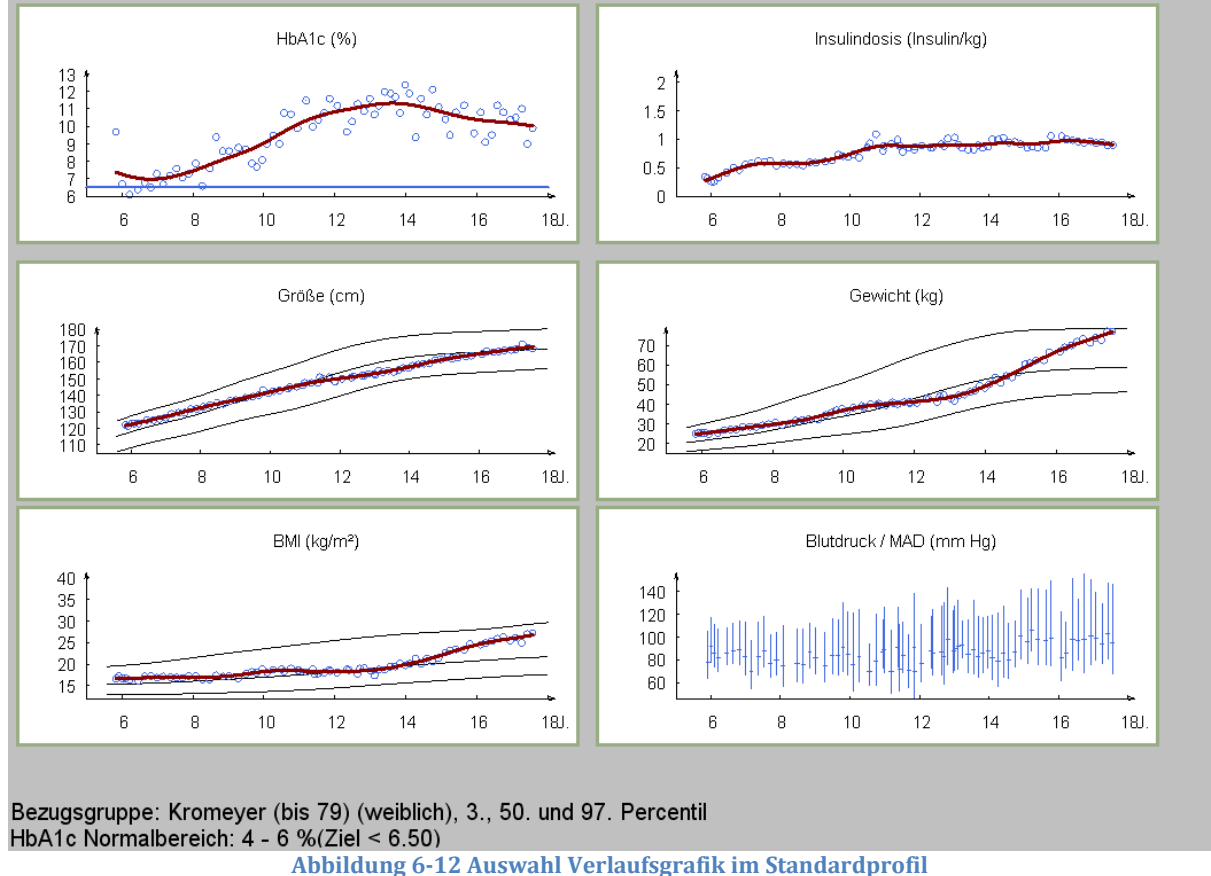

### **6.4.2 Eigene Profile auswählen**

Sie haben ebenfalls die Möglichkeit, eigene Profile zur Anzeige der Verlaufsgrafiken flexibel nach Ihren Wünschen zu erstellen. Klicken Sie dazu im Systemmenü unter "Systemparameter" auf der 2. Seite auf den Button "Grafikprofile verwalten". Weitere Hinweise hierzu finden Sie im Abschnitt [7.1.4](#page-132-0) unter "Grafikprofile verwalten".

### **6.5 Patientennotizen**

Wenn Sie Notizen zu einem oder mehreren Patienten ausdrucken wollen, können Sie das hier tun. Die Vorgehensweise ist analog zum Ausdrucken der "Zusammenfassungen". Falls Notizen vorhanden sind, werden diese in der Druckvorschau bzw. beim Drucken ausgegeben. In der Kopfzeile steht dabei der Name, das Geburtsdatum sowie der aktuelle Datum, danach sind die einzelnen Gesprächsnotizen in zeitlich absteigender Reihenfolge (letzter Termin oben) aufgelistet.

### **6.6 Etikettendruck Gesundheitspass Diabetes**

Der "Gesundheitspass Diabetes" und der "Gesundheitspass Diabetes für Kinder und Jugendliche" stellt ein wichtiges Werkzeug der Qualitätssicherung in der Diabetologie dar. Bei Verwendung des DPV- Programmes muss der Pass nicht per Hand ausgefüllt werden, die Daten können direkt vom System übernommen werden: ein Nadeldrucker bedruckt Etiketten, die dann in den Pass eingeklebt werden.

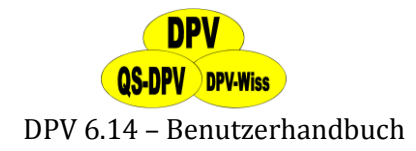

#### **Voraussetzungen**

- Nadeldrucker mit Traktorführung (Endloseinzug) zum Ausdrucken der Etiketten
- $\triangleright$  HERMA Computeretiketten Nr. 8217 oder vergleichbare Aufkleber max. 2,55 cm x 11,3 cm. Das Ausdrucken sowohl der Arztbriefe als auch der Etiketten auf dem gleichen (Nadel-)Drucker wird nicht empfohlen. Es wäre dann jedes Mal ein Austausch der Papierarten (DIN A4 auf Etiketten) nötig.

#### **Anschluss des Etikettendruckers**

Es gibt drei Möglichkeiten für den Anschluss des Nadeldruckers:

- **Anschluss an eine zweite, zusätzlich in den Rechner eingebaute parallele Schnittstellenkarte "LPT2**" (Kosten für die Schnittstellenkarte ca. 30 €). Diese Anschlussart wird vorrangig empfohlen.
- **Anschluss über einen externen manuellen Umschalter** an die erste parallele Schnittstelle; an dem Schalter hängen dann der Drucker für die Arztbriefe (Tintenstrahler, Laserdrucker) und der Etikettendrucker (Kosten für den Umschalter zwischen 30 € bis 60 €).
- **Anschluss an einen anderen Rechner,** der über das Netzwerk zugänglich ist.

#### **Software-Installation des Etiketten-Druckers**

Als erstes muss der Druckertreiber für den Nadeldrucker in Ihrem Windows-System installiert werden. Wie das geschieht, entnehmen Sie bitte dem Windows-Handbuch ("Systemsteuerung"  $\rightarrow$  "Drucker"  $\rightarrow$  "neuer Drucker"). Der Drucker braucht aber noch spezielle Einstellungen für die Größe der Etiketten. Um diese in Windows einzustellen, gehen Sie bitte wie folgt vor:

- (1) Start-Menü aufrufen, dort unter Systemsteuerung  $\rightarrow$  "Drucker und Faxgeräte" den Nadeldrucker auswählen und mit der rechten Maustaste anklicken. Hier Eigenschaften anwählen, dann auf "Geräteeinstellungen" gehen.
- (2) Bei Papiergröße das Symbol "Eigene" anwählen und bei "Benutzerdefinierte Größe" die Werte 254 bei Länge und 1300 bei Breite angeben. Die Einheit muss 0.1 mm sein. Bitte achten Sie darauf, dass die Druckränder auf 0 mm stehen. Als Seitenorientierung wählen Sie bitte Hochformat. Die Länge einer Etikette inklusive des Zwischenraums bis zum nächsten Kleber beträgt 2,54 cm. Sollten Sie andere Kleber verwenden, müssen diese Größen entsprechend angepasst werden.
- (3) Der Etikettendrucker muss danach in DPV angemeldet werden. Rufen Sie dazu im Systemmenü "Drucker auswählen" auf. In der Liste der vorhandenen Drucker markieren Sie nun den neu installierten Nadeldrucker und betätigen dann die Schaltfläche "Diabetespass" und drücken "OK" um die Eingaben zu speichern. Dadurch schaltet DPV jeweils für den Ausdruck der Etiketten auf den Nadeldrucker um und steuert ansonsten den Standarddrucker des Systems für alle anderen Ausdrucke (Zusammenfassungen, Grafiken, Briefe) an.

#### **Etikettendruck**

Klicken Sie unter "Briefe/Ausgaben" auf "Etikettendruck Gesundheitspass Diabetes". Nun können Sie zwischen:

- $\triangleright$  Kinder/Jugendliche (alt)
- $\triangleright$  Kinder/Jugendliche ab 2010 diabetes DE
- $\triangleright$  Erwachsene (alt)

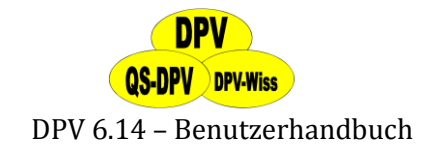

- $\triangleright$  Erwachsene ab 2001
- $\triangleright$  Erwachsene ab 2010

wählen. Dabei unterscheiden sich die verschiedenen Profile durch die Bezeichnung der Druckfelder.

Nun öffnet sich die Suchmaske. Nachdem Sie den Patienten wie gewohnt ausgewählt haben, öffnet sich eine Druckmaske. Hier können Sie wählen, ob Sie einzelne Quartale oder das ganze aktuelle Jahr ausdrucken möchten. Durch die Pfeiltasten am unteren Bildschirmrand können Sie außerdem zwischen verschiedenen Jahren wechseln, wenn der Patient schon länger von Ihnen behandelt wird.

| Jahr 2011                  | 1. Quartal <b>4</b> | 2. Quartal A | 3. Quartal 4   | 4. Quartal 4 |
|----------------------------|---------------------|--------------|----------------|--------------|
| <b>Einmal im Quartal</b>   |                     |              |                |              |
| Körpergröße                |                     |              |                |              |
| Körpergewicht              |                     |              |                |              |
| HbA1c (%)                  |                     |              |                |              |
| (mmol/mol)                 |                     |              |                |              |
| Schwere Hypoglykämie       |                     |              | $\overline{2}$ |              |
| Diabetische Ketoazidose    |                     |              | $\theta$       |              |
| Stationäre Tage wg. Diab   |                     |              | 3              |              |
| Blutdruck (5 min. Ruhe)    |                     |              |                |              |
| Spritz-/Katheterstellen    |                     |              |                |              |
| Häufigkeit Selbstkontrolle |                     |              |                |              |
| Rauchen                    |                     |              |                |              |
| Einmal im Jahr             |                     |              |                |              |
| Blutfettwerte              |                     |              |                |              |
| Mikro-/Makroalbuminurie    |                     |              |                |              |
| Retinopathie               |                     |              | nicht d. Diab. |              |
| Neuropathie                |                     |              |                |              |
| Schilddrüsenerkrankung     |                     |              | nein           |              |
| Zöliakie                   |                     |              | nein           |              |

**Abbildung 6-13 Auswahl Verlaufsgrafik im Standardprofil**

#### **6.7 Ausdruck Fußbilder**

Hier können Sie Fußbilder zu Patienten, die Sie in den Verlaufsdaten unter Fotodokumentation gespeichert haben (s. Abschnit[t 5.5.3](#page-55-0) "Füße untersucht"  $\rightarrow$  "Fotodokumentation"), ausdrucken. Wählen Sie dazu unter "Briefe/Ausgaben"  $\rightarrow$  "Ausdruck Fußbilder". Nach der Auswahl des Patienten über die Suchmaske öffnet sich eine Untermaske, in der Sie die entsprechenden Fotos auswählen können (s. Abbildung 6-14). In der Spalte "Druck" klicken Sie dazu bitte die Checkboxen der Bilder an, die Sie drucken möchten. Mit dem Druckbutton links unten drucken Sie die ausgewählten Bilder. Sie können auch sofort durch Klicken des Buttons "alle auswählen" sämtliche Bilder markieren.

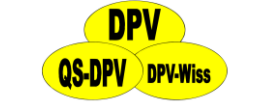

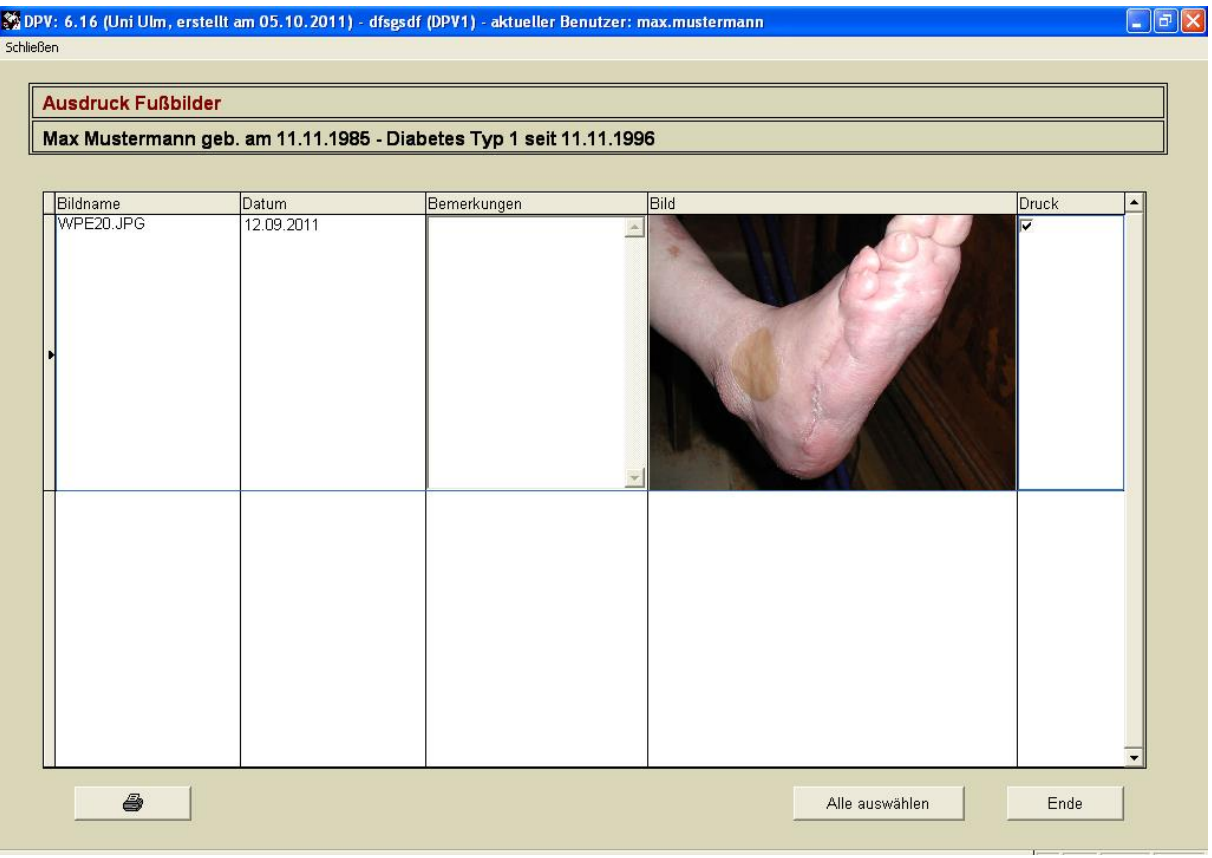

**Abbildung 6-14 Auswahl Fußbilder**

#### <span id="page-101-0"></span>**6.8 Serienbriefe/Listen**

Mit dieser Option können Sie unter anderem:

- Alle Patienten einer bestimmten Altersgruppe zu einer Gruppenschulung einladen. Weitere sinnvolle Auswahlkriterien sind z.B. Geschlecht, Wohnort in einem bestimmten Bereich (über Postleitzahl). Auch die Bitte um die Teilnahme an einer speziellen Untersuchung (z.B. Doktorarbeiten) kann so leicht an alle in Frage kommenden Patienten verschickt werden.
- Alle Ihre Patienten über wichtige Neuerungen, wie z.B. Studien, zu informieren.
- Einzelne Patienten daran erinnern, dass bei ihnen wieder eine Untersuchung der Augen notwendig ist.
- Sie können aber auch eine Liste der Patienten, welche diese Kriterien erfüllen, (oder natürlich auch aller Patienten in Ihrer Betreuung) erstellen und ausdrucken.

#### **6.8.1 Erstellen einer Patientenliste und Ausdrucken eines Serienbriefes**

- (1) Wählen Sie den Punkt "Serienbriefe" im Menü "Briefe/Ausgaben".
- (2) Sie entscheiden, ob Sie

**QS-DPV** DPV-Wiss

#### DPV 6.14 – Benutzerhandbuch

 **einzelne Patienten auswählen:** Dies erfolgt völlig analog zur Patientenauswahl, um Zusammenfassungen auszudrucken. Hier haben Sie allerdings außerdem noch die Möglichkeit, einen Adressenexport in eine Excel-Datei all der Adressen durchzuführen, die Sie in die Druckliste übernommen haben. Klicken Sie dazu auf den Button "Adressenexport". Daraufhin öffnet sich eine Maske, in der Sie den Speicherort für die Exceldatei sowie den Dateinamen auswählen können. Haben Sie dies getan, klicken Sie auf "Export durchführen" und die Excel-Datei wird angelegt.

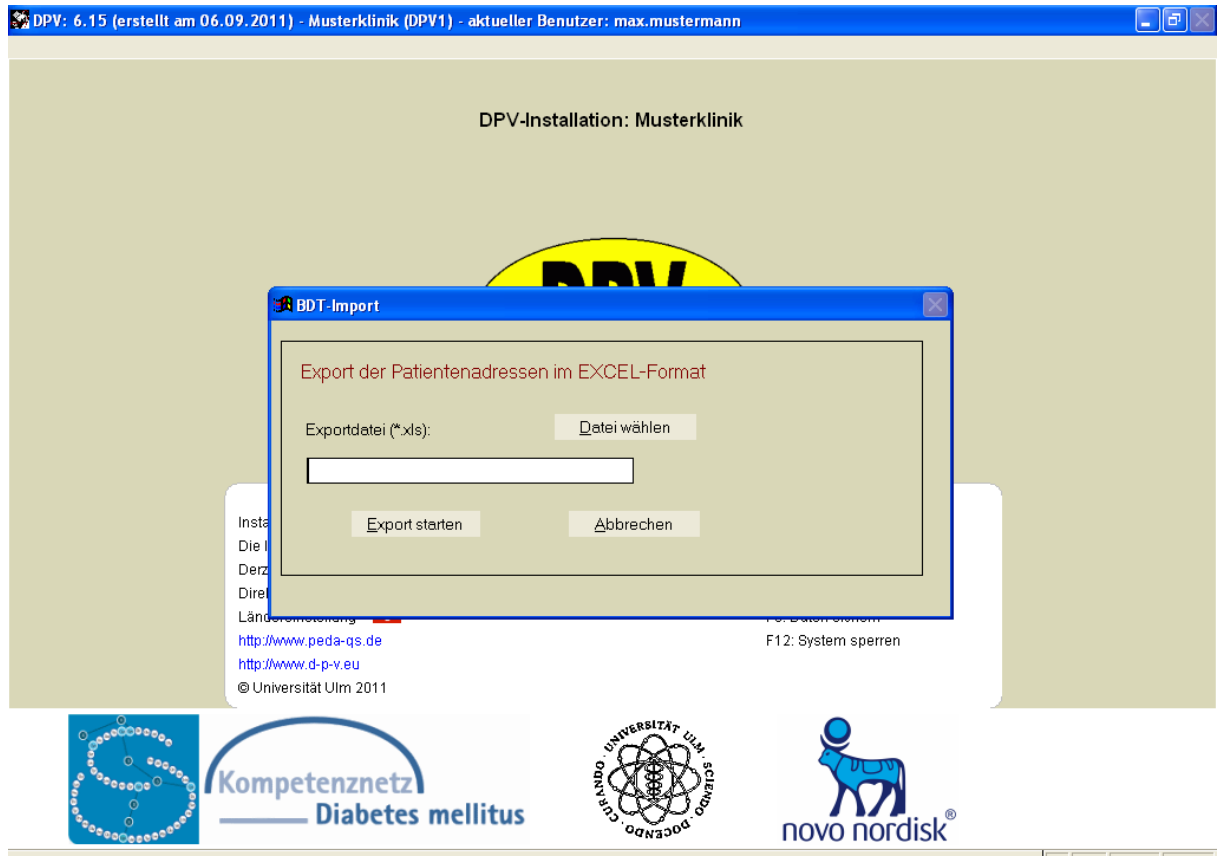

**Abbildung 6-15 Adressenexport**

Sobald alle gewünschten Patienten in der unteren Tabelle aufgeführt sind, klicken Sie den Button **"Drucken"** an. Sie wechseln damit zum Menü für die Serienbriefe (weiter bei Punkt 5).

- **Patientengruppen auswählen:** Eine Tabelle erscheint auf dem Bildschirm, wo die Kriterien zur Auswahl der Patienten eingegeben werden. Es kann nach folgenden Suchkriterien (lassen Sie dann die anderen Felder einfach leer) in Kombination oder auch einzeln gesucht werden:
	- o Geburtsdatum von/bis
	- o Geschlecht
	- o Diabetesbeginn von/bis
	- o PLZ
	- o Ort
	- o Amb./stat. oder ambulant oder stationär
	- o Dagewesen/nicht dagewesen/unbekannt
	- o Aufenthaltsdatum von/bis
	- o Aufnahmegrund

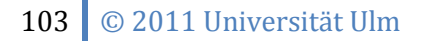

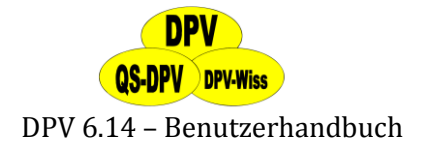

- o Weiterbehandelt j/n
- o Abgegeben j/n
- o Verzogen j/n
- o Tot j/n
- o Unbekannt j/n
- o Betreuender Arzt
- o 1. und 2. Hausarzt
- o Krankenkasse
- o PLZ und Ort bezogen auf Ärzte/Krankenkasse

Bei den Ärzten und der Krankenkasse können Sie jeweils aus einer Auswahlliste der bereits eingegebenen Daten auswählen.

Sie geben die gewünschten Suchkriterien ein, bei den Feldern "Geschlecht", "Diabetes-Typ" sowie "dagewesen/nicht dagewesen" wählen Sie jeweils die gewünschte Option aus oder lassen die Felder leer. Anschließend starten Sie die Abfrage durch Anklicken des Buttons "Suchen" oder mit der Tastenkombination "Strg" + "Ende".

(3) Auf dem Bildschirm erscheint die Anzahl der Patienten, welche die Suchkriterien erfüllt haben. Wenn Sie nun eine beliebige Taste drücken, erscheint eine Patientenliste auf dem Bildschirm. Mit den Tasten "Tab" (bewegt Cursor nach rechts), "Shift"+"Tab" (bewegt Cursor nach links), den Pfeiltasten ↑, ↓, →, ← sowie den Tasten <Bild ↑> und <Bild↓> können Sie die außerhalb des Bildschirmes gelegenen Felder betrachten. Überprüfen Sie, ob die angezeigten Patienten Ihre Suchkriterien erfüllen. Wenn nicht,

#### können Sie mit "Esc" oder "Zurück" im Menü abbrechen und Ihre Abfrage korrigieren. (4) Nun haben Sie vier Möglichkeiten, die im Menü am oberen Bildrand angezeigt werden:

- **Zurück**: Sie verlassen die Anzeige und kehren zur Suchkriterienmaske zurück
	- **Liste drucken**: Die von Ihnen erstellte Liste aller oder einer Teilgruppe Ihrer
	- Patienten wird ausgedruckt. Ausgegeben werden:
		- o Patientennummer
		- o Zu- und Vorname des Patienten
		- o Geburtsdatum
		- o Straße, Wohnort und PLZ
		- o Telefonnummer
	- **DPV-Serienbriefe**: Hier können Sie einen Serienbrief schreiben (s. Punkt (5))
	- **Adressenexport:** analog zu der Beschreibung unter (2): eigenen Patienten anlegen)
- (5) In der linken Spalte findet sich eine Aufstellung der bereits vorhandenen Serienbrief-Texte, rechts daneben wird der Beginn des jeweiligen Dokumentes angezeigt. Wenn Sie sehr viele Serienbrieftexte haben, benutzen Sie die Pfeilsymbole rechts neben der Tabelle. Sie können das ausgewählte Dokument
	- bearbeiten, also den Text ändern
	- löschen
	- einen neuen Serienbrieftext erstellen: Sie werden dann zunächst nach dem neuen Dateinamen gefragt (maximal 8 Zeichen), und können dann den Text mit dem Editor eingeben (völlig analog zur Texteingabe in die Memofelder). Anschließend speichern Sie den Text ab.
	- 104 © 2011 Universität Ulm

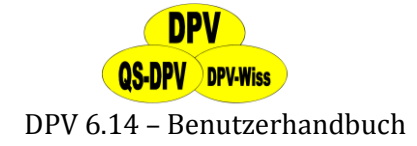

#### **VORSICHT**

*Löschen Sie nicht das Dokument "HBA1C.TXT", dies ist das Anschreiben an die Eltern über den HbA1c-Wert. Es kann an dieser Stelle nur editiert, nicht aber als Serienbriefdatei verwendet werden!*

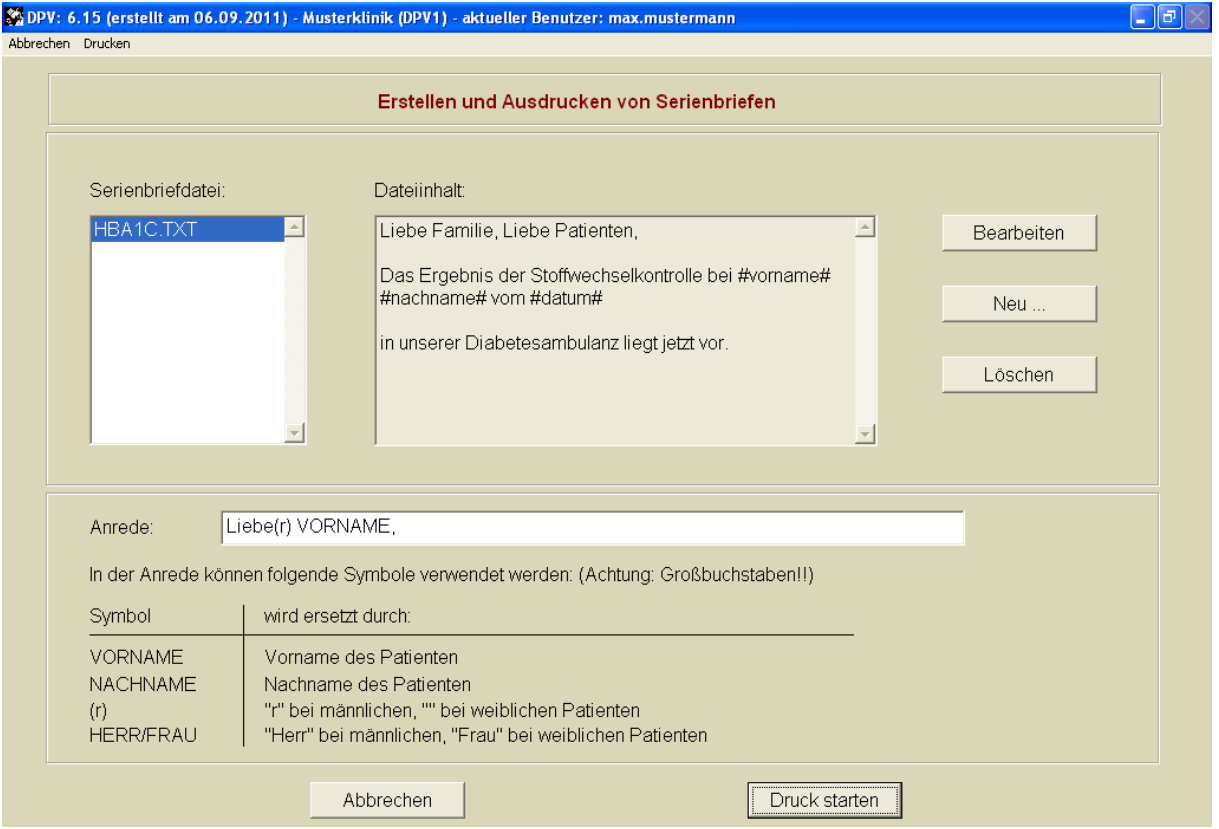

#### **Abbildung 6-16 Serienbriefe**

Des Weiteren können Sie die Anrede im Serienbrief bestimmen. Sie können in das Feld für die Anrede entsprechende Symbole eingeben. Diese Symbole dienen als Platzhalter für weibliche oder männliche Anrede, für Vorname oder Nachname.

#### **WICHTIG!**

*Diese Platzhalter müssen jeweils in Großbuchstaben eingegeben werden. Beispiele: Liebe(r) VORNAME Sehr geehrte Familie NACHNAME Sehr geehrte(r) HERR/FRAU NACHNAME*

(6) Sie starten nun den Ausdruck der Serienbriefe mit dem Button "Drucken".

#### **HINWEIS**

*Testen Sie Ihren Serienbrief zunächst mit einem oder 2 Patienten, bevor Sie diesen für alle Patienten verschicken. Wenn etwas nicht gleich Ihren Wünschen entspricht, können Sie so leichter korrigieren.*

#### **6.8.2 Beispiele für die Option "Patientenliste"**

Hier können Sie sich einen Überblick über die in Ihrer Praxis/Klinik behandelten Patienten verschaffen. Beispiele:

- Ausdruck aller Patienten Ihrer Praxis/Klinik in alphabetischer Reihe
- $\triangleright$  alle Patienten, die 2010 mit Neumanifestation des Diabetes in Ihrer Klinik aufgenommen wurden:
	- $\rightarrow$  Diabetesbeginn von "01.01.2010" bis "31.12.2010"
- $\triangleright$  alle Patienten, die in eine bestimmte Altersklasse fallen, z.B. für Schulungskurse, wissenschaftliche Studien etc.:
	- → Eingabe des gewünschten Bereiches für das Geburtsdatum
- $\triangleright$  alle Patienten jünger als 5 Jahre, die in einem bestimmten Zeitraum an Diabetes erkrankten (z.B. für die Düsseldorfer ESPED-Studie)
	- $\rightarrow$  Eingabe der jeweiligen Grenzen für "Geburtsdatum" und "Diabetesbeginn"
- alle Patienten, die in einem räumlich definierten Gebiet wohnen:
	- $\rightarrow$  Eingabe der entsprechenden Postleitzahl im Feld "PLZ" oder ein Städtenamen im Feld "Ort"
- alle Diabetespatienten, die nicht als Typ I klassifiziert wurden:
	- $\rightarrow$  Auswahl von "II" im Feld "Diabetestyp" (Auswahl mit Leertaste)
- alle Patienten, die vom Klinikarzt Dr. Weissnichts in Ihrem Zentrum betreut werden (z.B. für Anschreiben an die Patienten, wenn sich dieser Kollege niederlässt): → Eingabe von "Weissnichts" in dem Feld "Betreuender Arzt (Klinik)"
- alle Patienten, die von Dr. Maier als niedergelassenem Kollegen betreut werden  $\rightarrow$  Eingabe von "Maier" im Feld "1. oder 2. Hausarzt"
- alle Mädchen (oder Jungen), die älter als 17 Jahre sind:
	- $\rightarrow$  Auswahl von "weiblich"(männlich) im Feld Geschlecht und "bis 01.01.1994" im Feld "Geburtstag".
- $\blacktriangleright$  alle Patienten, die seit mehr als einem Jahr nicht mehr in Ihrer Klinik waren  $\rightarrow$  ambulant/stationär nicht dagewesen von 01.01.2010 bis 01.01.2011

#### **6.8.3 Beispiele für die Option Serienbriefe**

- Einladung zu Schulungsgruppe für Mädchen zwischen 11 und 13 Jahren.
- Anschreiben, dass Augenuntersuchung durchgeführt werden muss. Diese Patienten können über den Programmpunkt "Risikopatienten", Untermenü "Diagnostik" ausgewählt werden und dann in die Serienbrieffunktion übernommen werden (siehe nächster Abschnitt).
- Bescheinigung für Versorgungsamt, Führerschein, etc.
- Brief an Familie, der zusammen mit einer Kopie des Arztbriefes verschickt wird.

#### **6.9 Frei wählbare Patientengruppe**

Diese Funktion erstellt Patientenlisten (siehe Kapitel [6.8\)](#page-101-0) mit weitaus komplexeren Filterkriterien, als die einfache "Patientengruppen"-Suche erlaubt. Von den angezeigten können **maximal acht Kriterien** frei kombiniert werden.

Im unteren Teil des Bildschirms können Sie einen **Datumsbereich** angeben, in welchem zu dem Patienten ein Verlauf existieren muss, damit dieser als Treffer in der Ergebnistabelle angezeigt

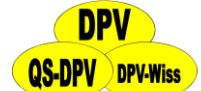

wird. Dazu können Sie entweder einen Zeitraum zwischen zwei Terminen wählen, oder Sie wollen den Zeitraum auf die letzten, z.B. sechs Monate, eingrenzen.

Wenn Sie eine bestimmte Suche öfters ausführen, so müssen Sie nicht jedes Mal alle Kriterien neu auswählen, sondern können die **Suche speichern**. Geben Sie dazu im Feld "Name" eine gewünschte Bezeichnung Ihrer Sucheinstellung ein. Wenn Sie anschließend auf "Suche speichern" klicken wird die Suche gespeichert und in die daneben befindliche Combobox "Gespeicherte Suchen" eingetragen. Dort können Sie schließlich alle gespeicherten Suchen auswählen. Die ausgewählte Suche kann über "Eintrag löschen" wieder gelöscht werden. Die große TextBox im unteren Teil des Fensters zeigt dabei als Erinnerungsstütze die Kriterien der anderen Register.

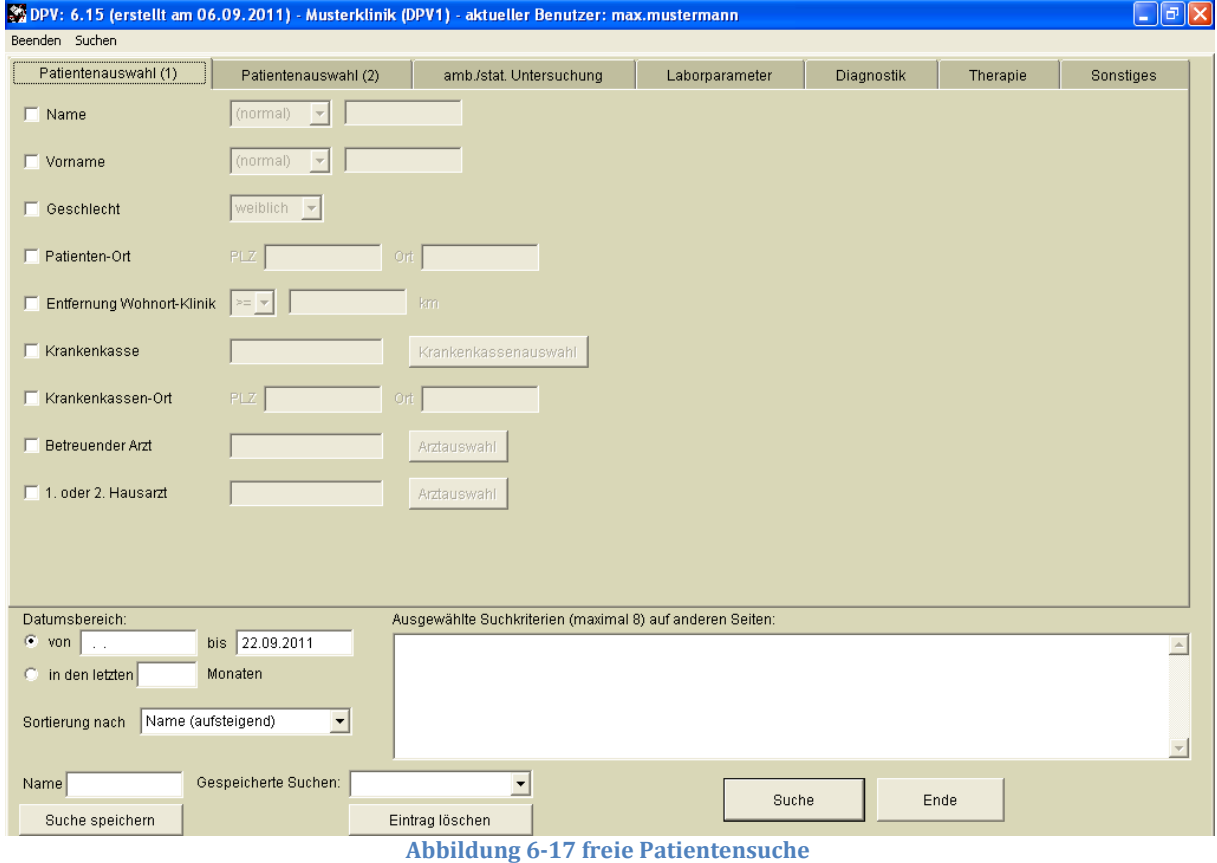

Über "Suche" starten Sie schließlich die Aktion. Wenn diese erfolgreich war, wird die Patientenliste mit den Stammdaten der Patienten mit zutreffenden Daten angezeigt.

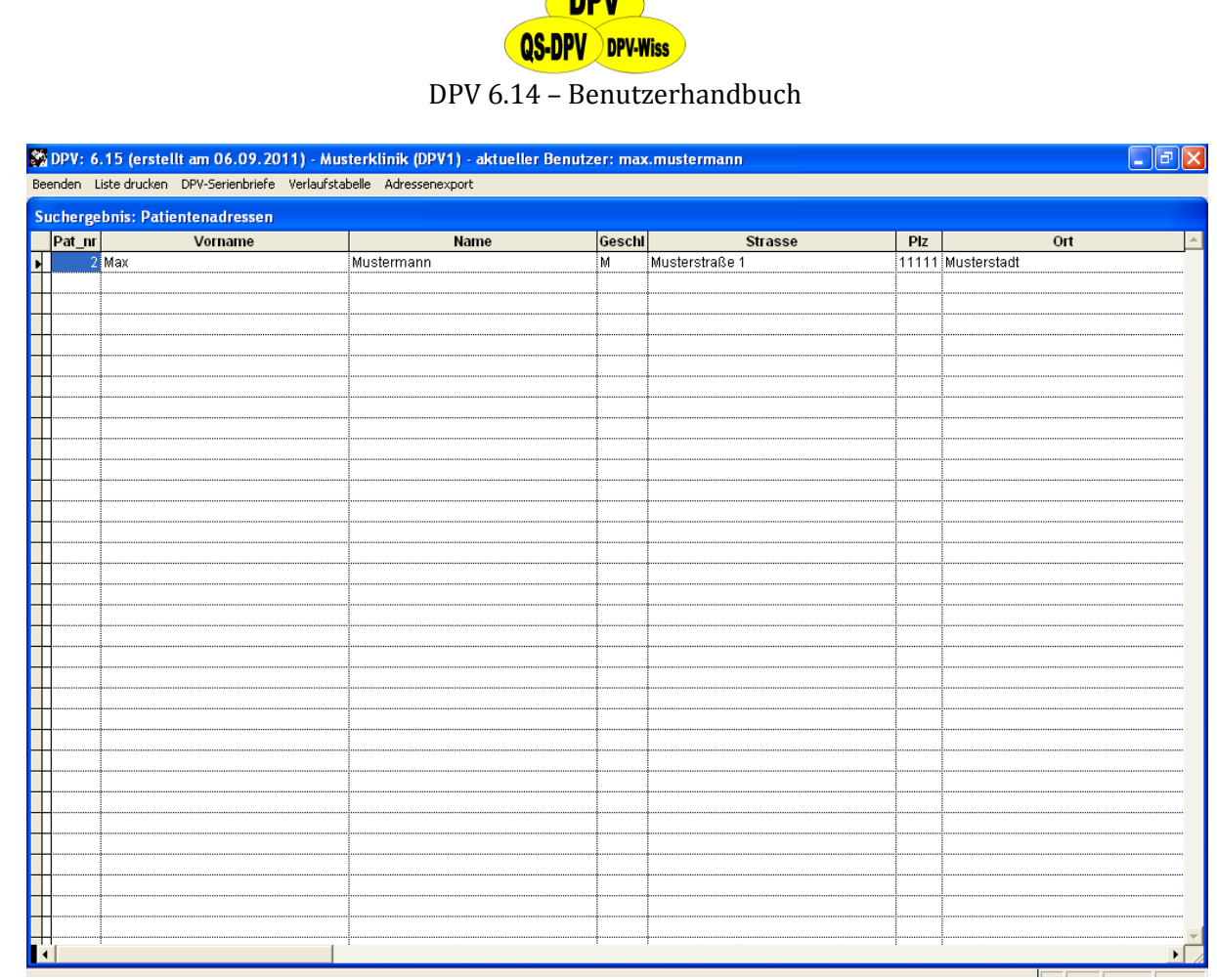

**RBU** 

**Abbildung 6-18 Stammdaten der gefundenen Patienten**

Auch hier können Sie zwischen folgenden Optionen wählen:

- **Beenden:** den Suchvorgang zu beenden
- **Liste drucken:** die Patientenliste zu drucken
- **DPV-Serienbriefe:** Serienbriefe an die entsprechenden Patienten zu schreiben
- **Verlaufstabelle:** eine Verlaufstabelle der Patienten auszugeben. Wenn Sie diese Option wählen, wird die Verlaufstabelle angezeigt. Diese Tabelle enthält immer die Patientennummer, den Patientennamen und das Untersuchungsdatum. Weiterhin enthält sie alle Kriterien, welche Sie ausgewählt haben. Wenn Sie weitere Merkmale ausgeben möchten, setzen Sie einen Haken vor das entsprechende Kriterium und wählen dafür einen Bereich, welcher die Ergebnisse nicht einschränkt (z.B.: BMI > 0, wenn Sie den BMI mit ausgeben möchten).
- **Adressenexport:** einen Adressenexport durchzuführen

#### **WICHTIG!**

*Die Verlaufsdaten sind streng nach allen verwendeten Kriterien gefiltert. Alle Untersuchungen, bei welchen ein Kriterium nicht zutrifft, werden hier ausgeblendet. Wenn Sie zuverlässige Verlaufsstatistiken erstellen möchten, nutzen Sie die Funktion "individuelle Statistik"*

#### **6.10 Risikopatienten**

Mit dieser Option ergeben sich zahlreiche Möglichkeiten, um eine Übersicht über die in einem bestimmten Zeitraum behandelten Patienten zu erhalten.

Sie können Patientengruppen nach folgenden Kriterien auswählen:
- **DPV-Wiss** DPV 6.14 – Benutzerhandbuch
- $\triangleright$  Übergewicht
	- Gewicht in kg
	- Gewicht (SD-Score)
	- Body-Mass-Index (Absolutwert)
	- Body-Mass-Index (SD-Score)
- $\triangleright$  Blutdruck
	- systolisch
	- diastolisch
	- systolisch (SD-Score)
	- diastolisch (SD-Score)
	- nicht therapierter Hochdruck
	- insuffizient therapierter Hochdruck
- $\triangleright$  HbA<sub>1c</sub>-Wert
- $\triangleright$  HbA<sub>1c</sub> (SD-Score)
- Hypoglykämien
- $\triangleright$  Fruktosamin
- $\triangleright$  Cholesterin
- HDL-Cholesterin bzw. LDL-Cholesterin
- $\triangleright$  Triglyceride
- $\triangleright$  Nephropathie (Urinalbuminausscheidung)
- $\triangleright$  Retinopathie
- Antikörper
- Diagnostik (Patienten, bei denen Kontrolluntersuchungen in einem zu wählenden Zeitraum **nicht** durchgeführt wurden) Hier können zum Beispiel alle Patienten gesucht werden, bei denen im letzten Jahr keine Augenuntersuchung durchgeführt wurde, oder deren Füße nicht inspiziert worden waren.
- Therapie (Anzahl der Insulindosen, Insulinpumpe, orale Antidiabetika, Antihypertensiva)
- Diagnose (ICD-Schlüssel): Sowohl akute Erkrankungen (Eingabefeld in ambulanter bzw. stationärer Verlaufsmaske) als auch zusätzliche chronische Erkrankungen (Eingabefeld in der Stammdatenmaske) werden durchsucht. Sie können entweder die Erkrankung direkt in das Textfeld eingeben oder durch einen Klick auf den "ICD10"-Button den entsprechenden ICD-Schlüssel suchen
- $\triangleright$  Schulung: Liste aller in einem Zeitraum geschulten Patienten (ambulant oder stationär)
- Behandlungsstatus (abgegeben, weiterbehandelt, verzogen, Tod, unbekannt)
- $\triangleright$  Entfernung Wohnort Klinik in km

Es können jeweils alle Patienten mit einem erhöhten oder erniedrigten Wert, mit einem normalen Wert, oder aber alle Patienten ausgewählt werden, bei denen die Untersuchung durchgeführt wurde.

# **Vorgehen**

Bei der Auswahl von "Risikopatienten gehen Sie folgendermaßen vor:

- (1) Auswahl von "Risikopatienten" im Menü "Ausgaben/Briefe".
- (2) Auswahl des gewünschten Risikoparameters als Suchkriterium.
- (3) Nehmen Sie folgende Einstellungen vor:

# **QS-DPV** DPV-Wiss

# DPV 6.14 – Benutzerhandbuch

- Wählen Sie aus, ob Patienten selektiert werden sollen, die über oder unter dem Grenzwert liegen (>= oder <= auswählen)
- Eingabe des Grenzwertes in der jeweiligen Maßeinheit
- Auswahl des Zeitraumes, in welchem gesucht werden soll. Als Endzeitpunkt wird das aktuelle Datum vorgeschlagen, dies kann jedoch geändert werden. Wird kein Anfangszeitpunkt ausgewählt, so werden alle Datensätze überprüft, dies kann eventuell recht lange dauern.
- Sortier-Reihenfolge festlegen (Auswahl aufsteigend oder absteigend)
- Sortier-Kriterium festlegen (z.B. Patientenname, Laborwert oder Datum der Untersuchung)
- (4) Durch Anklicken von "Suchen" bzw. die Tatenkombination "Strg" + "Ende" starten Sie die Auswertung. Mit "Ende", "Beenden" oder "Esc" können Sie abbrechen.
- (5) Nach Abschluss des Suchvorganges wird angezeigt, wie viele Datensätze ausgewählt wurden, anschließend erscheinen die selektierten Patienten/Werte tabellarisch und geordnet am Bildschirm.
- (6) Sie haben nun mehrere Möglichkeiten:
	- **Liste drucken:** die Tabelle wird ausgedruckt
	- **Beenden:** Sie kehren ohne Ausdruck zum Menü zurück.
	- **Serienbriefe:** Sie übernehmen die ausgewählten Patienten in die Serienbrieffunktion. Jeder der ausgewählten Patienten wird dann mit einem zu wählenden Serienbrief angeschrieben (s. Kapitel [6.8\)](#page-101-0). Auch wenn ein Patient mehrmals ausgewählt wurde, erhält er nur einen Brief.

# **Beispiele für Serienbriefe**

- Alle Patienten, bei denen seit mehr als 1 Jahr keine Augenuntersuchung durchgeführt worden war, sollen angeschrieben und an die Fundusuntersuchung erinnert werden.
- Alle übergewichtigen Patienten sollen zu einer Gruppenschulung mit gezielter Ernährungsberatung eingeladen werden.

# **6.10.1 Einige Möglichkeiten, um Patienten auszuwählen**

- $\triangleright$  Liste aller Patienten, bei denen im Untersuchungszeitraum eine HbA<sub>1c</sub>-Untersuchung erfolgte:
	- $\rightarrow$  Suche nach Patienten mit HbA<sub>1c</sub>-Wert  $\geq 0.5\%$
- Liste mit allen Patienten, die im Zeitraum untersucht wurden:  $\rightarrow$  Wählen Sie einen beliebigen Laborwert oder Untersuchungsparameter und suchen nach Patienten mit einem Wert  $\geq 0$
- Liste aller Patienten mit unzureichender Stoffwechselkontrolle: → Wählen Sie HbA<sub>1c</sub>-Wert ≥7 %
- Liste aller Patienten, die zusätzlich zum Diabetes eine Zöliakie haben:
	- $\rightarrow$  Wählen Sie "Diagnose" und klicken dann auf das Symbol "ICD" rechts unten. Sie geben den Suchbegriff "Zöliakie" ein. Warten Sie kurz während die Diagnosen durchsucht werden und wählen dann "Zöliakie beim Erwachsenen/beim Kind - K90.0" aus. Sie können nun zusätzlich einen Zeitraum begrenzen und die Sortierreihenfolge festlegen. Mit "Suchen" starten Sie die Patientenauswahl. Es wird dann zuerst angezeigt,

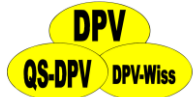

wie viele Patienten gefunden wurden, danach erscheint eine Liste der ausgewählten Patienten.

Statt der ICD-Kodierung können Sie die Suche auch als Freitext (z.B. "Zoel") eingeben, beachten Sie jedoch die Schreibung der Umlaute!

Dies funktioniert natürlich nur, wenn Sie bei Ihren Diabetespatienten mit Zöliakie im Feld "zusätzliche chronische Krankheit" (Stammdatenmaske) oder in dem Feld "zusätzliche akute Erkrankung" (ambulante oder stationäre Maske) die entsprechende Diagnose eingegeben haben.

Alternativ können Sie auch über das Kriterium "Antikörper" nach allen Patienten mit positiven Gliadin-Antikörpern suchen. Ein positiver Antikörperbefund ist aber natürlich nicht identisch mit der Diagnose "Zöliakie".

- Liste aller Patienten, die 4 tägliche Insulininjektionen durchführen: → Wählen Sie "Therapie" und anschließend die gewünschte Therapiemodalität (also 4 Injektionen pro Tag).
- Liste aller Patienten, bei denen ein falscher Laborwert eingegeben wurde: Wählen Sie den Messwert und Grenzen nach oben bzw. unten, die biologisch nicht möglich sind: HbA<sub>1c</sub> < 2.5 % oder > 30 % oder Körpergröße < 30 cm oder > 2.5 m etc.

# <span id="page-110-0"></span>**6.11 Statistische Auswertungen**

Durch das Erkennen von Problemen in der Betreuung wird die Voraussetzung geschaffen, diese **Defizite zu beheben** und damit **die Qualität der Betreuung zu verbessern**. Weiterhin bieten diese Daten eine Grundlage für externe Vergleiche, etwa **regionale Qualitätszirkel**.

Die Arbeitsgemeinschaft Pädiatrische Diabetologie hat ein Statement zur Qualitätskontrolle in der pädiatrischen Diabetologie erarbeitet, dies wurde in der Monatsschrift für Kinderheilkunde sowie in Diabetes und Stoffwechsel abgedruckt. Darüber hinaus liefert das DPV-Programm statistische Auswertungen weiterer wichtiger Parameter, z.B. eine Leistungsstatistik.

Die Auswertungen sind in vier Kategorien eingeteilt:

- alle Patienten
- $\geq$  Pädiatrie 0-18 Jahre
- $\triangleright$  Erwachsene Typ1
- Erwachsene Typ2

In die Berechnungen gehen jeweils nur die Patienten der ausgewählten Gruppe ein.

# **6.11.1 Erstellen der statistischen Auswertungen**

Gehen Sie bitte wie folgt vor:

(1) Wenn Sie im Menü "Briefe/Ausgaben" den Punkt "Statistische Auswertungen" ausgewählt und dort eine Patientengruppe gewählt haben, können sie zahlreiche Parameter über die erbrachten Leistungen und über die Qualität der Betreuung in Ihrer Klinik direkt berechnen und ausdrucken.

Die Auswahl umfasst zurzeit folgende Optionen:

o Leistungserfassung

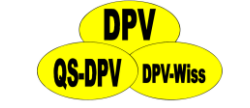

- o Patienten
- o akute Komplikationen
- o Spätkomplikationen I
- o Spätkomplikationen II
- o Kontrolluntersuchungen
- o Stoffwechselkontrolle (4 Teiloptionen bei Pädiatrie)
- o Risikofaktoren
- o Therapie
- o Therapie Risikofaktoren
- o Schulungen (3 Teiloptionen)
- o Psychosoziales Umfeld (nur Pädiatrie, 4 Teiloptionen )
- o Abstand Klinik-Wohnort
- o alle Auswertungen
- (2) Nach Auswahl erscheint am Bildschirm eine Menüleiste mit den folgenden Untermenüs:
	- o Beenden
	- o Berechnen
	- o Drucken
	- o Grafik
	- o Anzeigen bzw. Kopieren

Die Auswahl erfolgt mit der Maus oder durch die Tastenkombination "Alt" + "erster Buchstabe" oder durch Mausklick.

Die Leistungserfassung beginnt mit dem 1. Jahr, von dem Sie die Daten erfasst haben. Die Daten werden jeweils separat für jedes Quartal, als auch für das ganze Jahr ausgegeben. Die Angabe in Klammern gibt jeweils die Anzahl der Beobachtungen an, die für die Berechnung des jeweiligen Mittelwertes relevant waren. Bei kleinen Fallzahlen, insbesondere bei der Quartalsstatistik, können die Mittelwerte stark schwanken.

(3) Bevor Sie sich eine Leistungserfassung zum ersten Mal anzeigen lassen, müssen Sie einmal den Vorgang **"Berechnen"** aufrufen. Das Datum der letzten Berechnung wird jeweils angezeigt. Um die statistische Auswertung auf den aktuellen Stand zu bringen, wählen Sie ebenfalls "Berechnen" aus.

Sie werden vom DPV-Programm gefragt, ob Sie wirklich eine neue Berechnung durchführen wollen (wenn Sie viele Daten, aber einen langsamen Rechner haben, so nimmt dies etwas Zeit in Anspruch). Bestätigen Sie diese Frage, so beginnt die Berechnung der gesamten Statistik aller Patientengruppen. Auf dem Bildschirm wird dann angezeigt, welches Jahr und Quartal momentan ausgewertet wird.

- (4) Für bis zu 3 Parameter kann der **Verlauf über die Jahre als Grafik** angezeigt werden. Wählen Sie unter "Parameterauswahl" die gewünschten Messwerte aus und klicken dann "Grafik anzeigen" an. Die y-Achse wird automatisch skaliert, d.h. eine gleichzeitige Anzeige ist nur sinnvoll für Parameter, deren Ausprägung in der gleichen Größenordnung liegt. Sie können die Grafik dann ausdrucken, oder über die Funktion "Bearbeiten" in die Zwischenablage kopieren, um sie anschließend in ein anderes Windows-Programm zu importieren. Mit " OK" oder "Esc" brechen Sie die Betrachtung ab.
- (5) Wenn Sie sich die Leistungserfassung **als Tabelle ausdrucken** lassen wollen, wählen Sie **"Drucken"** aus. Es wird die zuletzt berechnete Statistik ausgedruckt (das

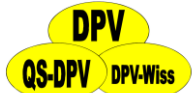

Berechnungsdatum findet sich auf dem Ausdruck). Der Ausdruck beinhaltet die Quartale aller Jahre vom ersten erfassten Untersuchungsdatum bis zum aktuellen Datum, und zusätzlich eine Summenzeile ( ), welche das gesamte Jahr zusammenfasst.

- (6) Sie können die **statistische Tabelle jedoch auch am Bildschirm ansehen**, wenn Sie z.B. nur eine aktuelle Zahl benötigen. Da nicht alles auf einen Bildschirm passt, verwenden Sie bitte die Pfeiltasten und die Bildtasten. Mit "Esc" beenden Sie die Betrachtung der statistischen Daten.
- (7) Um die statistischen Auswertungen zu verlassen, wählen Sie "Ende".

# **6.11.2 Leistungserfassung Anzahl behandelter Patienten**

Berechnet wird die Anzahl der in einem Quartal bzw. Jahr ambulant oder stationär behandelten Patienten. Dabei werden Patienten, die mehrmals behandelt wurden, nur einmal gezählt. Eine Behandlung wird mit dem Anlegen eines entsprechenden Datensatzes über den Menüpunkt stationäre Daten bzw. ambulante Daten gleichgesetzt.

# **Ambulante Behandlungen**

Berechnet wird die Anzahl der ambulanten Behandlungen in einem Quartal bzw. Jahr, wobei die mehrfache Behandlung desselben Patienten auch mehrmals gezählt wird. Eine ambulante Behandlung wird mit dem Anlegen eines entsprechenden Datensatzes über den Menüpunkt ambulante Daten gleichgesetzt.

# **Stationäre Behandlungen**

Berechnet wird die Anzahl der stationären Aufnahmen in einem Quartal bzw. Jahr, wobei die wiederholte Aufnahme desselben Patienten auch mehrfach gezählt wird. In Klammern stehen die Anzahlen der stationären Aufnahmen aufgeschlüsselt nach dem Grund der Aufnahme:

- Diabetes-Manifestation
- $\triangleright$  Stoffwechselneueinstellung/Schulung
- akute Hyperglykämie/Ketoazidose (nach Manifestation)
- akute Hypoglykämie
- > anderer Grund
- $\triangleright$  nicht eingetragen

Aufnahme wegen "Routineuntersuchung", "Komplikation" oder "Schwangerschaft", die im Diabcare-Datensatz genannt sind, werden in der Gruppe "anderer Grund" subsumiert.

Eine stationäre Aufnahme wird mit dem Anlegen eines entsprechenden Datensatzes über den Menüpunkt stationäre Daten gleichgesetzt. In dieser Eingabemaske findet sich auch das Feld zur Dokumentation des Aufnahmegrundes. Es werden somit auch diejenigen stationären Aufnahmen gezählt, bei denen keine stationären Tage angelegt wurden.

# **Mittlere Liegedauer**

Berechnet wird die mittlere Liegedauer in Tagen für ein Quartal bzw. Jahr. Die mittlere Liegedauer ergibt sich aus der Summe der Liegetage aller stationär behandelter Patienten dividiert durch die Anzahl der stationär behandelten Patienten, für die mindestens ein

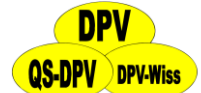

stationärer Tag dokumentiert ist. In Klammern wird die mittlere Liegedauer bezüglich der verschiedenen Gründe zur stationären Aufnahme aufgeschlüsselt. Der Aufnahmetag und der Entlasstag gelten jeweils als ganzer Tag. Erstreckt sich ein Aufenthalt über die Quartalsgrenze, so wird dieser Aufenthalt bei beiden Quartalen mitberücksichtigt. Es gehen jedoch nur diejenigen stationären Behandlungen in die Berechnung ein, bei denen mindestens ein stationärer Tag angelegt wurde.

# <span id="page-113-0"></span>**6.11.3 Patienten**

### **Anzahl behandelter Patienten**

Anzahl der Patienten, die in dem jeweiligen Quartal mindestens einmal ambulant oder stationär behandelt wurden.

### **Anzahl männlicher Patienten**

Berechnet wird der prozentuale Anteil der in einem Quartal bzw. Jahr behandelten männlichen Patienten, bezogen auf die Anzahl der behandelten Patienten. Das Geschlecht eines Patienten ist in den Stammdaten dokumentiert. Eine erhebliche Abweichung von 50 % wäre ein Hinweis auf eine selektierte Patientengruppe.

### **Anteil ausländischer Patienten**

Berechnet wird der prozentuale Anteil der in einem Quartal bzw. Jahr behandelten ausländischen Patienten, bezogen auf die Anzahl der behandelten Patienten. Ein Patient gilt dabei als "ausländisch", wenn in den Stammdaten bei "Normalwerte gelten" ein "n" und das Herkunftsland eingetragen ist. Aufgrund sprachlicher und soziokultureller Probleme ist diese Patientengruppe oft schwerer zu führen.

#### **Anteil der Patienten mit Diabetes mellitus PräDiab/Typ1/Typ2/Andere/Gest.Diab.**

Die Auswertung bezieht sich auf den Eintrag in der Stammdaten-Maske. Typ3 (Andere) steht für Patienten mit sekundärem Diabetes (Pankreaserkrankungen, Mukoviszidose, Thalassämie etc.).

# **Durchschnittliches Alter**

Das durchschnittliche Patientenalter in Jahren in einem Quartal bzw. Jahr ergibt sich aus der Summe der Altersjahre aller behandelter Patienten dividiert durch die Anzahl der behandelten Patienten. Das Alter eines Patienten in einem Quartal bzw. Jahr wird anhand des neuesten Untersuchungsdatensatzes in diesem Zeitraum bestimmt. Das Geburtsdatum des Patienten ist in den Stammdaten dokumentiert.

#### **Durchschnittliche Diabetesdauer**

Die durchschnittliche Diabetesdauer in Jahren in einem Quartal bzw. Jahr ergibt sich aus der Summe der Diabetesdauer aller behandelten Patienten dividiert durch die Anzahl der behandelten Patienten. Die Diabetesdauer eines Patienten in einem Quartal bzw. Jahr wird anhand des neuesten Untersuchungs-Datensatzes in diesem Zeitraum bestimmt. Der Beginn des Diabetes ist in den Stammdaten des Patienten dokumentiert. Patienten mit längerer Diabetesdauer haben oft eine schwerer zu kontrollierende Stoffwechsellage.

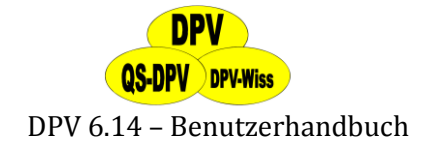

# **6.11.4 akute Komplikationen Schwere Hypoglykämien**

Zwei Definitionen der schweren Hypoglykämie werden getrennt erfasst, entsprechend dem Statement der Arbeitsgemeinschaft pädiatrische Diabetologie:

- **schwere Hypoglykämien, die fremde Hilfe notwendig machten** (Gabe von Zucker oder süßen Getränken etc. oder Injektion von Glukagon bzw. Glukose). Diese Definition schließt alle Ereignisse mit Koma und/oder Krampfanfall ein.
- **Hypoglykämieereignisse, welche zu Bewusstlosigkeit oder Krampfanfall führten.**

Beide Definitionen sind üblich und haben ihre **Vor- und Nachteile.** So muss bei einem kleinen Kind auch bei "leichter" Hypoglykämie ein Elternteil helfen, z.B. dem Kind leicht resorbierbare Kohlenhydrate zuführen ("Fremdhilfe"). Werden dagegen nur Ereignisse mit Bewusstlosigkeit erfasst, so bleibt ein Großteil "schwerer" Ereignisse unberücksichtigt. Im Moment ist keine bessere Definition in Sicht.

Berechnet wird die Anzahl aller schweren **Hypoglykämien pro 100 Patientenjahre**. Für jeden in einem Quartal bzw. Jahr behandelten Patienten wird der aktuellste Datensatz (ambulante oder stationäre Daten) ermittelt. Es werden nun alle ambulanten und stationären Untersuchungen dieses Patienten ausgewertet, die höchstens 12 Monate vor der aktuellsten Untersuchung datiert sind. Dabei werden alle Einträge im Feld "schwere Hypoglykämien seit letzter Untersuchung" in der ambulanten bzw. stationären Eingabemaske aufaddiert, eine stationäre Aufnahme wegen "akuter Hypoglykämie" wird ebenfalls als schwere Hypoglykämie gewertet.

Außerdem wird der jeweilige genaue Beobachtungszeitraum ermittelt. Existiert für einen Patienten lediglich ein Datensatz über eine ambulante oder stationäre Untersuchung, so wird als Beobachtungszeitraum 12 Monate gewählt (siehe Definition des Eingabefeldes "schwere Hypoglykämie"). Dasselbe gilt, falls der Abstand zwischen den beiden aktuellsten Untersuchungen mehr als 12 Monate beträgt. Diese Werte werden für alle behandelten Patienten berechnet und schließlich auf die Einheit 100 Patientenjahre transferiert.

Bei dieser Auswertung werden **zwei Endergebnisse** berechnet, die sich in der Wertung eines nicht ausgefüllten Hypoglykämie-Feldes unterscheiden:

- Wurde das Feld schwere Hypoglykämien nicht ausgefüllt, so wird angenommen, dass 0 schwere Hypoglykämien seit der letzten Untersuchung aufgetreten sind.
- Ein leeres Feld wird nicht in die Berechnung einbezogen, und somit wird auch der Zeitraum zwischen dieser und der vorherigen Untersuchung nicht zum gesamten Beobachtungszeitraum hinzuaddiert.

Die Gesamtzahl der dokumentierten schweren Hypoglykämien ist natürlich konstant. Allerdings liegt der zweiten Methode im Allgemeinen ein kürzerer Beobachtungszeitraum zugrunde, was zu einem größeren Endergebnis bei der Umrechnung auf die Einheit 100 Patientenjahre führt. Falls das Feld schwere Hypoglykämien stets ausgefüllt wird, liefern beide Methoden dasselbe Ergebnis.

Der Abstand beider Zahlen ist also ein "Qualitätsmerkmal" für die Verlaufsdokumentation in Ihrer Klinik.

# **Schwere Hypoglykämien mit Koma oder Krampfanfall**

Berechnet wird die Anzahl derjenigen schweren Hypoglykämien, bei denen ein Koma oder Krampfanfall auftrat, pro 100 Patientenjahre. Für jeden in einem Quartal bzw. Jahr behandelten Patienten wird der aktuellste Datensatz (ambulante oder stationäre Daten) ermittelt. Die Art der Berechnung ist analog zur Berechnung der Anzahl der schweren Hypoglykämien.

Es werden wiederum **zwei Endergebnisse** berechnet, die sich in der Behandlung eines leeren Feldes unterscheiden:

- $\triangleright$  Ein leeres Feld wird als 0 Hypoglykämien mit Koma gewertet.
- Ein leeres Feld wird so gewertet, als ob alle angegebenen schweren Hypoglykämien mit Koma verliefen. Sind keine schweren Hypoglykämien eingetragen, so wird dieser Datensatz ignoriert.

Die erste Berechnungsmethode führt im Allgemeinen zu einem kleineren Endergebnis. Falls das Feld "schwere Hypoglykämien mit Koma" stets ausgefüllt wird, liefern beide Methoden dasselbe Ergebnis. In der Regel liegt die Wahrheit irgendwo in der Mitte - bzw. je nach Ihrer Dokumentationspraxis näher bei der einen oder anderen Angabe.

# **Stationäre Aufnahmen wegen Ketoazidose**

Berechnet wird die Anzahl der stationären Aufnahmen in einem Quartal bzw. Jahr, bei denen als Aufnahmegrund **"akute Hyperglykämie/Ketoazidose (nach Manifestation)"** eingetragen wurde. Diese Anzahl wird auf die Anzahl der in diesem Zeitraum behandelten Patienten bezogen und auf 100 Patienten pro Jahr normiert.

Ketoazidosen bei Manifestation des Diabetes werden also nicht erfasst. Zugrunde gelegt wird die Eingabe des "Grundes der stationären Aufnahme" in der stationären Maske. Da es sich glücklicherweise um seltene Ereignisse handelt, schwanken die Zahlen von Quartal zu Quartal erheblich, die Jahresmittelwerte sind zuverlässiger.

# **6.11.5 Spätkomplikationen I**

#### **Retinopathie**

Berechnet werden die prozentualen Anteile von Patienten mit Background- oder proliferativer Retinopathie, bezogen auf die Anzahl der Patienten in einem Quartal bzw. Jahr, bei denen eine Augenuntersuchung durchgeführt wurde. Der Verlaufsdatensatz enthält Informationen über das Vorliegen einer diabetischen Retinopathie (separat für das rechte und das linke Auge). Die standardisierten Befunde entsprechend der DiabCare-Studie werden in einen Zahlenschlüssel transformiert. Bei dieser Berechnung werden die Augenuntersuchungen für das linke und rechte Auge zusammengefasst. Sollte der Befund nur auf einer Seite pathologisch sein, so wird der Patient als Retinopathie bewertet ("das schlechtere Auge zählt"). Die Rate der Backgroundretinopathie und der proliferativen Retinopathie wird getrennt ausgewertet.

Eine Background-Retinopathie wird gleichgesetzt mit dem Vorliegen einer der folgenden Diagnosen für mindestens ein Auge:

- $\triangleright$  nicht-proliferative Retinopathie: keine Überweisung
- $\triangleright$  nicht-proliferative Retinopathie: Überweisung
- $\triangleright$  mit Beteiligung der Macula

# **QS-DPV** DPV-Wiss

# DPV 6.14 – Benutzerhandbuch

Eine proliferative Retinopathie liegt bei einer der folgenden Diagnosen für mindestens ein Auge vor:

- $\triangleright$  präproliferative Retinopathie
- $\triangleright$  proliferative Retinopathie
- $\triangleright$  photokoagulierte Maculopathie
- $\triangleright$  photokoagulierte proliferative Retinopathie
- $\triangleright$  fortgeschrittene diabetische Augenerkrankung
- gesetzlich anerkannte Blindheit

In den Eingabemasken für die ambulanten bzw. stationären Daten können diese Diagnosen für den Eintrag bei der Augenuntersuchung ausgewählt werden. Im entsprechenden Feld erscheint dann der zur gewählten Diagnose gehörende Schlüssel. Eine Background-Retinopathie entspricht einem Diagnoseschlüssel zwischen 3 und 5 (jeweils einschließlich), eine proliferative Retinopathie entspricht einem Diagnoseschlüssel zwischen 6 und 11 (jeweils einschließlich). Wurde bei einem Patienten sowohl eine Background- als auch eine proliferative Retinopathie diagnostiziert, so wird dies als proliferative Retinopathie gewertet.

Bevor die Ergebnisse verschiedener Kliniken verglichen werden können, muss jedoch bedacht werden, dass die "Sensitivität" der Augendiagnostik vergleichbar ist (ein oder verschiedene Untersucher, Funduskopie mit oder ohne Dilatation, Fundusphotographie, Fluoreszenzangiographie etc.).

# **Urinalbuminausscheidung**

Liegt die Urinalbuminausscheidung über einem bestimmten Grenzwert, so liegt eine **Mikroalbuminurie** vor, eine zehnfach höhere Ausscheidung wird als Makroalbuminurie oder diabetische Nephropathie bezeichnet. Diese Grenzwerte hängen von der verwendeten Methode und der Referenzpopulation ab, was die Vergleichbarkeit einschränkt. Es wurden jedoch in der internationalen Literatur (Consensus Development Conference on the Diagnosis and Management of Nephropathy in patients with diabetes mellitus, Diabetes Care 17, 1357-1361, 1994; Consensus Guidelines, European IDDM Policy Group, 1993) Grenzwerte vorgeschlagen, die eine bestmögliche Vergleichbarkeit der Ergebnisse sicherstellen. Diese werden deshalb für die Auswertung der Häufigkeit von Patienten mit Mikro- bzw. Makroalbuminurie zugrundegelegt. Im Systemmenü unter "Einheitendefinition" wählen Sie die Einheit der von Ihnen eingesetzten Methode aus (s. auch Abschnitt [7.2\)](#page-141-0).

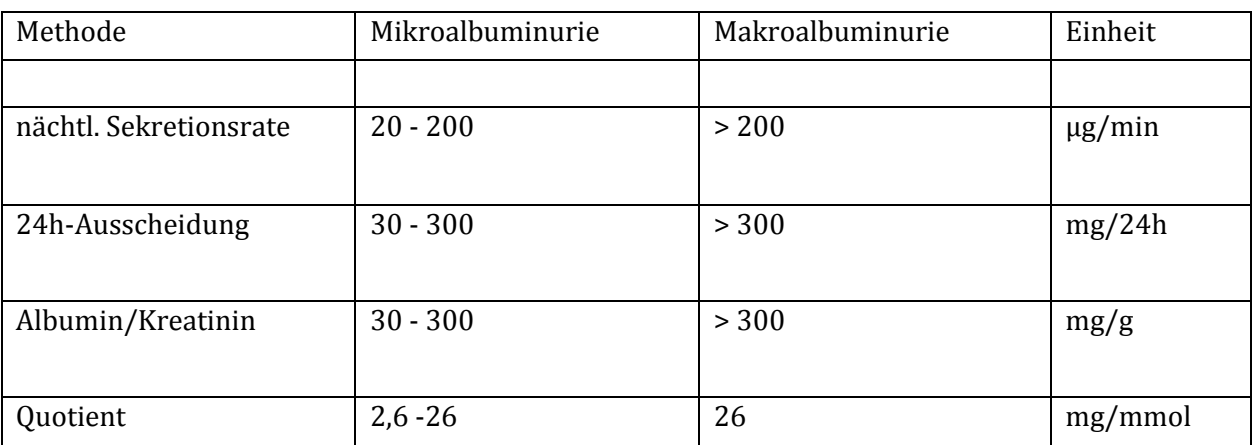

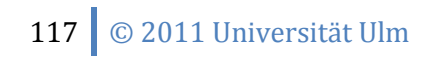

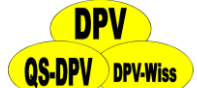

**Qualitative Methoden (Stix)** sind in der pädiatrischen Diabetologie für die Erfassung früher Veränderungen nicht sensitiv genug. Sie können jedoch als **Screeningtests** eingesetzt werden, wobei alle positiven Werte durch eine quantitative Methode überprüft werden müssen. Geben Sie in diesem Fall für die negativen Stixwerte in das Mikroalbuminuriefeld eine "kleine" Zahl, z.B. 1µg/min, ein. Alle Berechnungen des DPV-Programmes sind dann korrekt, und Sie erkennen unschwer an der Zahl unterhalb der Nachweisgrenze Ihrer quantitativen Urinalbuminmethode, dass es sich hier um einen "Stix-Wert" gehandelt hat.

Bei dieser Berechnung gehen nur Daten von Patienten ein, die am Tag der Untersuchung mindestens 11 Jahre alt sind. Berechnet wird der prozentuale Anteil der Patienten mit Mikrobzw. Makroalbuminurie in einem Quartal bzw. Jahr, bezogen auf die Anzahl der Patienten, bei denen die Urinalbuminausscheidung gemessen wurde. Für jeden Patienten wird der Median aus den einzelnen Messergebnissen des Quartals bzw. Jahres gebildet und in Abhängigkeit von der angewandten Meßmethode, anhand der obigen Tabelle, entschieden, ob eine normale, eine Mikro- oder ein Makro-Urinalbuminurie vorliegt. In Klammern findet

sich die Anzahl der Patienten, von denen Urinalbuminbestimmungen im jeweiligen Zeitraum vorliegen.

# **6.11.6 Spätkomplikationen II**

Hier werden die **primär für Erwachsenen-Diabetologen** relevanten Parameter ausgewertet. Für alle dabei betrachteten Felder kann in der Eingabemaske jeweils entweder "ja" oder "nein" eingegeben werden. Die errechneten Prozentzahlen beziehen sich auf die Anzahl der Datensätze, bei denen im entsprechenden Feld "j" oder "n" eingegeben wurde. Patienten, für die das Feld nicht ausgefüllt wurde, werden also nicht berücksichtigt.

#### **pathol. Vibrationsempfinden Füße**

Berechnet wird der prozentuale Anteil der Patienten, bei denen in einem Quartal bzw. Jahr an mindestens einem Fuß ein pathologisches Vibrationsempfinden festgestellt wurde (Eintrag im entsprechenden Feld: "j"), bezogen auf die Anzahl der Patienten, bei denen dies untersucht wurde (Eintrag im entsprechenden Feld: "ja" oder "nein"). Diejenigen Patienten, für die das Feld nicht ausgefüllt wurde, gehen nicht in die Berechnung ein.

#### **pathol. Schmerzempfinden Füße**

Anteil der Patienten, bei denen mindestens für einen Fuß "ja" eingetragen wurde.

#### **Symptome der Orthostase**

Anteil der Patienten, bei denen "ja" eingetragen wurde.

#### **Symptome der peripheren Neuropathie**

Anteil der Patienten, bei denen "ja" eingetragen wurde.

#### **Erektile Impotenz**

Anteil der Datensätze, bei denen "ja" eingetragen wurde.

#### **6.11.7 Vollständigkeit der Kontrolluntersuchungen**

Angegeben wird der Anteil (%) der behandelten Patienten, bei denen die geforderten Untersuchungen durchgeführt wurden. Entsprechend den Richtlinien im Statement

"Qualitätssicherung" der Arbeitsgemeinschaft pädiatrische Diabetologie werden folgende Mindest-Anforderungen zugrundegelegt:

# **Syst. und diast. Blutdruck**

Für jeden Patienten wird zunächst der aktuellste Datensatz aus den ambulanten und stationären Daten eines Quartals bzw. Jahres bestimmt. Ausgehend von dieser Untersuchung werden alle weiteren ambulanten und stationären Untersuchungen dieses Patienten betrachtet, die höchstens 6 Monate vor der aktuellsten Untersuchung datiert sind. Falls bei einer diesen Untersuchungen sowohl der systolische als auch der diastolische Blutdruck gemessen wurden, so gilt diese Kontrolle als durchgeführt. Berechnet wird der prozentuale Anteil der Patienten, bei denen die Blutdruckmessung innerhalb der letzten 6 Monate durchgeführt wurde, bezogen auf die Anzahl der behandelten Patienten.

### **Gewicht/Größe**

Beide anthropometrischen Messwerte sollten mindestens einmal in 6 Monaten erhoben werden, damit das Übergewicht eines Patienten erfasst werden kann (z.B. über Body-Mass-Index).

### **Kontrolle der Injektionsstellen**

Zeigt den prozentualen Anteil der Patienten mit Kontrolluntersuchungen in den letzten 6 Monaten

### **HbA1c**

Zeigt den prozentualen Anteil der Patienten mit der Kontrolluntersuchungen in den letzten 6 Monaten (Messungen alle 3 Monate sind natürlich sinnvoll).

#### **Cholesterin**

Hier wird eine jährliche Untersuchung empfohlen. Über die exakte Bedeutung einer Hypercholesterinämie als Risikofaktor für vaskuläre Erkrankungen besteht jedoch zurzeit keine Übereinstimmung. Die meisten Diabetologen halten eine regelmäßige Kontrolle jedoch für indiziert.

#### **Augenuntersuchung**

Untersuchung mindestens einmal jährlich bei Patienten, die mindestens 11 Jahre alt sind oder seit mindestens 5 Jahren an Diabetes erkrankt sind. Die Berechnung erfolgt analog zu den vorherigen. In Klammern wird die Anzahl der Patienten aufgeführt, die eines oder beide dieser Kriterien erfüllen.

#### **Mikroalbuminurie**

Diese Untersuchung muss bei Patienten, deren Diabetesdauer ≥ 5 Jahren beträgt, oder die ≥ 11 Jahre alt sind, mindestens einmal jährlich durchgeführt werden.

#### **Frage nach Nikotingenuss**

Es werden nur diejenigen Patienten betrachtet, die mindestens 11 Jahre alt sind. Die Frage nach Nikotingenuss gilt als gestellt, wenn das Feld Zigaretten pro Tag in der Eingabemaske für die ambulanten bzw. stationären Daten nicht leer gelassen wurde. Die Frage muss mindestens einmal in 12 Monaten gestellt werden. Der Risikofaktor Rauchen ist heute gesichert, die Frage

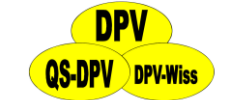

nach Nikotingenuss dient somit auch als Aufhänger, um über die Schädlichkeit des Rauchens bei Diabetespatienten zu sprechen.

# **6.11.8 Stoffwechselkontrolle (4 Teiloptionen in der Pädiatrie)**

Der HbA1c-Wert ist zentral für die Beurteilung der Stoffwechselkontrolle. Es ergeben sich jedoch 3 Probleme, die einen einfachen Vergleich behindern:

- $\triangleright$  Je nach Häufigkeit der Patientenkontakte und den lokalen Gegebenheiten wird der HbA1c-Wert bei verschiedenen Patienten **unterschiedlich häufig gemessen**. Um dies auszugleichen, wird in DPV von jedem Patienten, der in einem Quartal bzw. Jahr behandelt wurde, zunächst der HbA1c-Median berechnet. Als Maß für die durchschnittliche Stoffwechselkontrolle in der Gruppe wird aus den Medianen der einzelnen Patienten dann wiederum der Median berechnet. Durch dieses Berechnungsverfahren wird also sichergestellt, dass die HbA1c-Werte von Patienten, die in einem Quartal bzw. Jahr mehrmals untersucht wurden, nur einmal in die Berechnung einfließen.
- Da HbA1c-Werte bei Diabetespatienten **nicht sicher normalverteilt** sind, wurde der Median und nicht der Mittelwert gewählt.
- Der HbA1c-Wert ist in der pädiatrischen Diabetologie **abhängig von Diabetesdauer** (niedrigere Werte in der Remissionsphase) **und vom Alter** (deutlich schlechtere Stoffwechseleinstellung in der Pubertät). Die Arbeitsgemeinschaft pädiatrische Diabetologie hat deshalb beschlossen, nicht nur die Stoffwechselkontrolle aller Patienten gemeinsam, sondern auch separat 4 Untergruppen auszuwerten. Jede der Statistikseiten "Stoffwechselkontrolle" umfasst somit Angaben für insgesamt 5 Gruppen:
	- **alle Patienten:** Der Median aller Patienten, bei denen im dem betreffenden Intervall ein HbA1c- Wert gemessen wurde. In Klammern steht die Anzahl der Patienten, deren HbA1c-Werte berücksichtigt wurden.
	- **Patienten in Remission:** Diabetesdauer 2-12 Monate, d.h. die akut bei Manifestation gemessenen Werte werden nicht mitgerechnet, da diese nicht die Behandlungsqualität wiederspiegeln. Die Anzahl der ausgewerteten Patienten wird jeweils in Klammer angegeben.
	- **Präpubertär:** Alle Patienten, die länger als 12 Monate an Diabetes erkrankt sind und jünger als 11 Jahre sind.
	- **Pubertär:** Alle Patienten, die länger als 12 Monate an Diabetes erkrankt sind, und ≥ 11 Jahre, jedoch < 15 Jahre alt sind.
	- **Postpubertär:** Alle Patienten, die länger als 12 Monate an Diabetes erkrankt sind, und  $\geq 15$  Jahre alt sind.

Trotz ihrer zentralen Bedeutung ist die HbA1c-Messung bisher wenig standardisiert, der gleiche Patient kann deshalb in unterschiedlichen Laboren verschiedene Messwerte erzielen, und auch die Normalwerte von stoffwechselgesunden Menschen differieren z.T. erheblich. Um dennoch eine bestmögliche Vergleichbarkeit der HbA1c-Werte zu ermöglichen, bietet das DPV-System mehrere, zurzeit übliche und von internationalen Fachgesellschaften vorgeschlagene mathematische Korrekturmöglichkeiten. Man muss sich jedoch immer über die Grenzen solcher Rechenmethoden klar sein: Kein mathematisches Verfahren kann einen HbA1-Wert in HbA1c umrechnen oder aus einer insuffizienten Labormethode gute Werte errechnen!

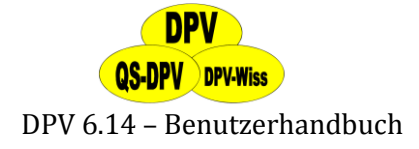

Die Statistikausdrucke "Stoffwechselkontrolle I - IV" enthalten jeweils folgende Angaben:

- **HbA1c -Absolutwerte/Stoffwechselkontrolle I:** Für alle Patientengruppen wird der untransformierte Median des HbA1c sowie der entsprechende SDS-Wert angegeben. In Klammern steht die Anzahl der Patienten, deren HbA1c-Werte berücksichtigt wurden. Bei der SDS-Transformation werden Mittelwert und Streuung des HbA1c-Wertes in einem Kollektiv stoffwechselgesunder Menschen im selben Labor bestimmt. Die Patientenwerte werden dann auf diese Vergleichsgruppe bezogen, d.h. es wird jeweils angegeben, um wie viele Standardabweichungen der Patientenwert über dem Mittelwert der nichtdiabetischen Vergleichsgruppe liegt. Die Bezugswerte Median und Standardabweichung im Kontrollkollektiv müssen im Systemmenü unter "Einheitendefinition" eingetragen werden (Button "HBA1c-Labormittelwerte", siehe auch Abschnitt [7.2\)](#page-141-0).
- **HbA1c -%-Mittelwert/Stoffwechselkontrolle II:** Der untransformierte Median sowie die Mittelwertstransformation werden für alle 5 Patientengruppen aufgelistet. Hierbei wird der Patientenwert in Prozent des Mittelwertes nichtdiabetischer Kontrollen ausgedruckt. Dies hat gegenüber der SDS-Transformation den Vorteil, dass nur der leicht zu bestimmende Mittelwert der Kontrollgruppe benötigt wird, nicht aber die Streuung, für deren exakte Schätzung eine große Kontrollgruppe notwendig ist. Wiederum ist Voraussetzung, dass die Bezugswerte im Systemmenü eingetragen wurden.
- **HbA1c <3, 3-5 >5 SD/Stoffwechselkontrolle III:** Bei identischer Aufteilung der Patientengruppen, wird hier jeweils der Anteil der Patienten aufgeführt, deren HbA1c-SDS-Wert <3, 3-5 oder aber > 5 Standardabweichungen über dem Mittelwert Stoffwechselgesunder liegt. Diese (zugegebenermaßen willkürlichen) Grenzen wurden aus den Empfehlungen der "European IDDM Policy Group" übernommen.
- **HbA1c –Verteilung/Stoffwechselkontrolle IVa/b:** Hier wird die Verteilung der HbA1c-Werte für alle Patientengruppen dargestellt, wobei die SDS-transformierten Werte zugrunde gelegt werden und 8 Klassen gebildet werden (<0, 0-2, 2-4, 4-6, 6-8 und >8 SD). Da dies nicht alles auf eine Seite passt, sind 2 Blätter notwendig:
	- Stoffwechselkontrolle IV a*:* alle Patienten, Remission
	- Stoffwechselkontrolle IV b*:* präpubertär/pubertär/postpubertär.

# **HINWEIS**

*Viele Benutzer sind verwirrt, wenn die Medianwerte der Jahressummen höher liegen als die Mediane der einzelnen Quartale. Die Ulmer Statistiker versichern, dass hier kein Fehler vorliegt. Der Effekt ist dadurch bedingt, dass unterschiedliche Patienten in die Berechnung eingehen. Das folgende Beispiel erläutert dies:*

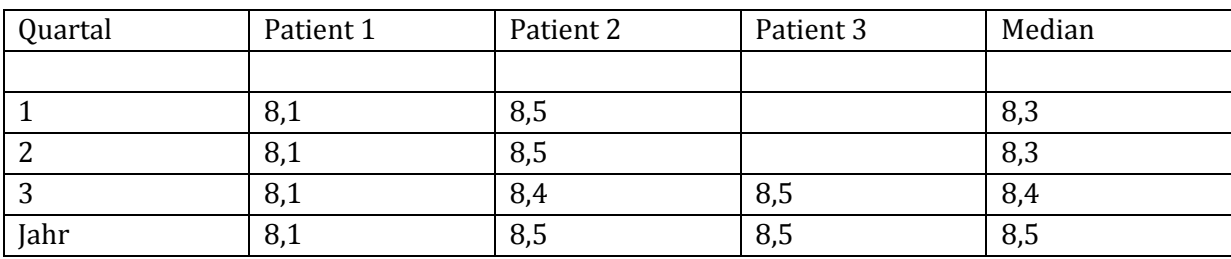

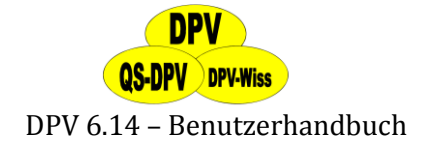

# **6.11.9 Risikofaktoren**

#### **Body-Mass-Index**

Berechnet wird der prozentuale Anteil der in einem Quartal bzw. Jahr behandelten Patienten mit einem Body-Mass-Index über der 90.Perzentile, bezogen auf die Anzahl der Patienten, bei denen der Body-Mass-Index in diesem Zeitraum bestimmt werden kann (Angaben über Gewicht und Größe verfügbar). Zunächst wird für jeden Patienten der Mittelwert über dessen Body-Mass-Indizes berechnet. Aus den dazugehörigen Datensätzen (ambulante oder stationäre Daten) wird mit Hilfe des Untersuchungsdatums und des Geburtsdatum ein "mittleres Patientenalter" ermittelt. Anhand dieser Informationen kann bestimmt werden, ob der Body-Mass-Index dieses Patienten über der 90. Perzentilen liegt (Bezugsgruppe: Züricher

Wachstumsstudie). Bei einer nicht übergewichtigen Population werden also etwa 10 % der Patienten in dieser Gruppe erwartet. Für erwachsene Männer wird ein BMI-Grenzwert von 24,8 und für Frauen von 23,5 als Berechnungsgrundlage verwandt.

#### **Größe < 10. Perzentile**

Analog sollten gut betreute Kinder und Jugendliche mit Diabetes genauso wachsen wie stoffwechselgesunde Kinder. Wenn deutlich mehr als 10 % der Kinder in diese Gruppe fallen, so besteht der **Verdacht auf diabetesbedingten Minderwuchs**. Berechnet wird der prozentuale Anteil der in einem Quartal bzw. Jahr behandelten Patienten mit einer Körpergröße unter der 10. Perzentilen, bezogen auf die Anzahl der Patienten, bei denen mindestens einmal in diesem Zeitraum die Körpergröße gemessen wurde. Für jeden Patienten wird der Mittelwert der SDStransformierten Größe berechnet. Es wird angenommen, dass der Parameter Größe-SDS normalverteilt ist und der Wert der 10. Perzentilen ergibt sich aus der Normalverteilung.

#### **Systolischer Blutdruck > 90. Perzentile**

Die Hypertension als Risikofaktor für diabetische Spätkomplikationen (Nephropathie, Retinopathie) ist unbestritten. Berechnet wird der prozentuale Anteil der in einem Quartal bzw. Jahr behandelten Patienten mit einem systolischen Blutdruck über der 90. Perzentile, bezogen auf die Anzahl der Patienten, bei denen in diesem Zeitraum mindestens einmal der

systolische Blutdruck gemessen wurde. Für jeden Patienten wird der Mittelwert von Blutdruck-SDS berechnet. Es wird angenommen, dass der Parameter "Blutdruck-SDS" normalverteilt ist, so dass sich die 90. Perzentile aus der Normalverteilung ergibt.

#### **diast. Blutdruck > 90. Perzentile**

Analog zu "Systolischer Blutdruck".

#### **Gesamtcholesterin**

Berechnet wird der prozentuale Anteil der in einem Quartal bzw. Jahr behandelten Patienten mit milder (5.2 - 6.5 mmol bzw. 200 - 250 mg/dL) oder ausgeprägter Hypercholesterinämie (>6.5 mmol bzw. > 250 mg/dL), bezogen auf die Anzahl der Patienten, bei denen der Cholesterinwert bestimmt wurde. Für jeden Patienten wird der Mittelwert der gemessenen Cholesterinwerte berechnet. Die Grenzen für diese Einteilung wurden aus dem Statement der "European IDDM Policy Group" übernommen.

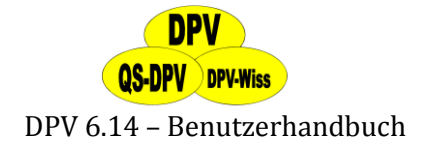

# <span id="page-122-0"></span>**6.11.10 Therapie**

# **Stationäre Tage pro Patient pro Jahr**

Während bei der Leistungserfassung die Gesamtzahl der stationär behandelten Patienten angegeben wird, findet sich hier ein Parameter, der sowohl die Häufigkeit als auch die Länge stationärer Behandlungen bezogen auf die betreute Patientengruppe wiederspiegelt. Dieser Wert ist natürlich auch gesundheitspolitisch (Kosten!) von großer Wichtigkeit.

Es werden alle stationären Tage eines Jahres addiert und durch die Anzahl der ambulant oder stationär behandelten Patienten dividiert. Eine Quartalsstatistik wird für diesen Parameter nicht errechnet, da aus der Anzahl der in einem Quartal behandelten Patienten nicht auf die Anzahl der während des ganzen Jahres behandelten Patienten geschlossen werden kann.

### **Abstand ambulante Kontrollen**

Wie häufig stellt sich ein Patient durchschnittlich in der Sprechstunde vor? Es ist zurzeit nicht bewiesen, ob besonders kurze Vorstellungsintervalle im Mittel zu einer besseren Betreuung der Patienten führen. Berechnet wird der mittlere Abstand zwischen zwei Kontrollterminen in Monaten. Für jeden Patienten werden alle ambulanten Untersuchungen in einem Quartal bzw. Jahr betrachtet. Zusätzlich dazu wird (falls vorhanden) diejenige ambulante Behandlung in die Berechnung mit einbezogen, die unmittelbar vor dem entsprechenden Quartal bzw. Jahr erfolgte. Andernfalls würde der Abstand zwischen der letzten Untersuchung vor einem bestimmten Quartal bzw. Jahr und der ersten Untersuchung in diesem Quartal bzw. Jahr überhaupt nicht in die statistische Auswertung einfließen. Die einzelnen Abstände zwischen den Untersuchungsterminen werden aufaddiert und durch die Anzahl der Abstände dividiert.

#### **nur 1 Vorstellung**

Es gibt immer wieder Patienten, die sich nur ein einziges Mal im Diabeteszentrum vorstellen. Hier kann natürlich eine Ergebniskontrolle der Behandlung nicht erfolgen.

Berechnet wird der prozentuale Anteil der in einem Jahr behandelten Patienten, die während des zurückliegenden Jahres nur einmal ambulant behandelt wurden, bezogen auf die Anzahl der insgesamt in diesem Jahr behandelten Patienten. Für jeden Patienten wird, ausgehend von dessen aktuellstem Untersuchungsdatum in diesem Jahr, die Anzahl der ambulanten Kontrollen innerhalb der letzten 12 Monate bestimmt.

#### **Anteil geschulter Patienten**

Welcher Anteil der betreuten Patienten wurde im Zeitraum eines Jahres geschult? Berechnet wird der prozentuale Anteil der in einem Quartal bzw. Jahr geschulten Patienten, bezogen auf die Anzahl der in diesem Zeitraum behandelten Patienten. Wird ein Patient mehrmals geschult, so wird dies nur einmal gezählt. Als Schulung gilt ein Eintrag in der entsprechenden Maske über das Menü "weitere Untersuchungen", Untermenü "Schulung", unabhängig von der Art der Schulung (ambulant oder stationär) und der geschulten Person(en) (Patient, Eltern, Sonstige).

#### **WICHTIG!**

*Diese Ergebnisse sind nur valide, wenn Sie bei der Dateneingabe die Schulungsmaske ausfüllen!*

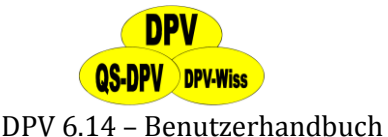

### **BZ-Selbstkontrollen pro Tag**

Anteil der Patienten, die im Wochendurchschnitt einmal, 2-3 Mal oder  $\geq 4$  Mal ihren Blutzucker kontrollieren. Ausgewertet werden nur die Patienten, bei denen Informationen hierüber vorliegen.

Berechnet werden die prozentualen Anteile der in einem Quartal bzw. Jahr behandelten Patienten mit 1 , 2-3 bzw. ≥4 Blut- bzw. Urinzucker-Selbstkontrollen pro Tag, bezogen auf die Anzahl der behandelten Patienten. In den Eingabemasken für ambulante und stationäre Untersuchungen wird jeweils die Anzahl der Selbstkontrollen **pro Woche** erfasst. Nun wird für jeden Patienten der Wochendurchschnitt der eingetragenen Selbstkontrollen berechnet und auf die Einheit **pro Tag** umgerechnet.

### **UZ-Selbstkontrollen pro Tag**

Anteil der Patienten, die im Wochendurchschnitt einmal, 2-3 Mal oder  $\geq 4$  Mal ihren Urinzucker kontrollieren. Ausgewertet werden nur die Patienten, bei denen Informationen hierüber vorliegen.

### **Anzahl der Insulininjektionen bzw. Pumpe**

Berechnet wird der prozentuale Anteil der in einem Quartal bzw. Jahr behandelten Patienten, die 0, 1, 2, 3, oder 4 Insulininjektionen pro Tag durchführen oder eine Insulinpumpe benutzen, bezogen auf die Anzahl der behandelten Patienten. Für jeden Patienten ergeben sich die Therapiemodalitäten aus dem aktuellsten Datensatz über eine ambulante oder stationäre Untersuchung (s. Abschnitt [5.5.5\)](#page-58-0) Ist im Feld Pumpe ein "ja" eingetragen, so gilt der Patient als Pumpenbenutzer. Andernfalls ergibt sich die Anzahl der Insulininjektionen aus den Einträgen bei "bisherige" bzw. "empfohlene Therapie". Für die vier Injektionszeitpunkte (früh, mittags, abends, spät) gibt es je ein Feld für Altinsulin und ein Feld für Verzögerungs-Insulin. Ist für eine bestimmte Tageszeit in mindestens einem der Insulinfelder ein Eintrag vorhanden, so gilt dies als eine Insulininjektion. Zunächst wird versucht, die Anzahl der täglichen Injektionen aus den Feldern der empfohlenen Therapie zu berechnen. Ist dort nichts eingetragen, so werden die Felder der bisherigen Therapie betrachtet, um die Anzahl der Injektionen zu bestimmen. Sind auch diese sämtlich leer, so wird dies als 0 Injektionen pro Tag gewertet.

# **6.11.11 Therapie Risikofaktoren**

Hier werden Angaben zur Vollständigkeit der Blutdrucktherapie ausgegeben. **Patienten mit Hochdruck**

Zeigt die Anzahl der Patienten mit Hochdruck an (Median aus mehreren Messungen).

#### **davon durchgeführte Hochdrucktherapie**

Anteil der Patienten mit Hochdruck, bei denen eine Therapie durchgeführt worden ist.

#### **Patienten mit Hochdruckmedikation**

Anzahl der Patienten, die eine Hochdruckmedikation erhalten haben.

# **davon kontrolliere und normale RR-Werte**

Anteil der Patienten mit Hochdruckmedikation, bei denen die RR-Werte kontrolliert wurden und die normale RR-Werte haben.

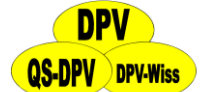

# **6.11.12 Schulungen (3 Teiloptionen)**

# *6.11.12.1 detaillierte Schulungsstatistik*

Hier erhalten Sie detailliert aufgeschlüsselte Informationen über die Anzahl der in Ihrer Klinik durchgeführten Schulungsmaßnahmen, die dabei behandelten Themen sowie die Zusammensetzung der geschulten Patienten. Alle Angaben beziehen sich auf die Eintragungen in der Untermaske "Schulung".

# **Schulungen**

3 Zahlen werden für jedes Jahr getrennt aufgeführt:

- **Anzahl der geschulten Patienten**
- **Anzahl der Schulungstermine** (also der Tage, an denen eine separate Schulung durchgeführt wurde.
- **Anzahl der durchgeführten Schulungen**. Diese Zahl kann größer sein als die Zahl der geschulten Patienten, da einige Patienten in einem Jahr mehrfach geschult werden können.

# **Initial/Folgeschulung**

Anzahl der Initialschulungen bei Manifestation (erste Zahl), der Folgeschulungen (zweite Zahl), sowie der Schulungen, bei denen nicht dokumentiert wurde, ob es sich um eine Initial- oder eine Folgeschulung handelte (Eintrag im Untermenü "Schulungen"). Hier kann nicht nur die Diabetesdauer zugrundegelegt werden, da die initiale Insulintherapie oft in einer Klinik erfolgte, die Kinder dann jedoch zur Schulung in eine andere Institution verlegt wurden.

# **Teilnehmer**

Aufgeführt wird die Anzahl der teilnehmenden

- $\triangleright$  Eltern
- $\triangleright$  Patienten
- sonstigen Personen
- nicht dokumentierten Teilnehmer

# **ambulant/stationär**

Anteil der Schulungen, die

- $\triangleright$  ambulant
- $\triangleright$  stationär durchgeführt wurden
- sowie die Anzahl der Schulungen ohne Dokumentation.

# **Behandelte Schulungsinhalte**

Prozentsatz der Schulungen, bei denen folgende Themen besprochen wurden:

- $\ge$  gesunde Ernährung
- $\triangleright$  Fußpflege
- $\triangleright$  Selbstkontrollen
- Hypoglykämie
- $\triangleright$  Therapieanpassung
- $\triangleright$  Komplikationen

# **Männlich/Weiblich**

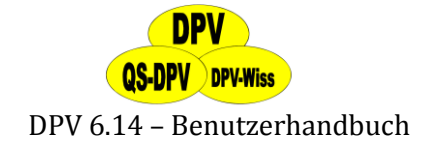

Prozentsatz der geschulten Patienten

### **Mittleres Alter**

Mittelwert der geschulten Patienten. Kann direkt verglichen werden mit dem mittleren Alter aller in der Klinik betreuten Patienten (siehe Abschnitt [6.11.3\)](#page-113-0).

**Mittlere Diabetesdauer**

analog

# **% geschulte Patienten**

Anteil der im jeweiligen Jahr geschulten Patienten an der Gesamtzahl der betreuten Patienten. Dieser Parameter wird auch in der Auswertung "Therapie" aufgeführt (siehe Abschnitt [6.11.10\)](#page-122-0) und hier nochmals ausgegeben.

# *6.11.12.2 Erfolg von Schulungsmaßnahmen*

Über die zentrale Bedeutung von Schulung für Patienten mit Diabetes und ihren Eltern besteht kein Zweifel. Solche Maßnahmen müssen jedoch auch evaluiert, d.h. auf ihre Wirksamkeit hin überprüft werden. Dies muss objektiv und für alle geschulten Patienten erfolgen. DPV vergleicht deshalb für wichtige, messbare Kriterien das Jahr vor- und das Jahr nach Durchführung der Schulung. Logischerweise können die Schulungen bei Manifestation des Diabetes nicht evaluiert werden**, es werden also nur die Folgeschulungen erfasst.** Weiterhin muss eine Nachbeobachtung stattgefunden haben, um den Schulungserfolg evaluieren zu können.

Ziel einer Schulung ist eine Verbesserung messbarer Parameter. Vom DPV-Programm wird dies nun statistisch überprüft: Ein Wilcoxon-Test für verbundene Stichproben (vorher-nachher) wird durchgeführt (einseitige Testhypothese,  $\alpha$  = 0.05). Ein Sternchen hinter der jeweiligen Zahl bedeutet, dass für diesen Parameter eine signifikante Verbesserung erzielt wurde.

Folgende Kriterien werden ausgewertet:

- **Anzahl geschulter Patienten:** nur Folgeschulungen (keine Initialschulungen). In Klammern wird die Anzahl der durchgeführten Schulungen angegeben. Derselbe Patient könnte im gleichen Jahr mehrfach geschult worden sein.
- **HbA1c-Werte:** Aufgeführt ist der Median im Jahr vor der Schulung (Absolutwert des HbA1c), sowie die Veränderung im Jahr nach Schulung. Ein Stern bedeutet, dass eine signifikante Änderung vorliegt. Die Zahl in Klammer gibt die Anzahl der Patienten wieder, für die Informationen im Jahr vor und im Jahr nach der Schulung verfügbar sind.
- **Body-Mass-Index SDS:** analog
- **systolischer Blutdruck SDS:** analog
- **diastolischer Blutdruck SDS:** analog
- **schwere Hypoglykämien pro 100 Patientenjahre:** analog

# *6.11.12.3 Ausgabe Schulungsstatistik DDG*

Hier wird ein Schulungsstatistik nach den Richtlinien der DDG ausgegeben. Aufgeführt sind die HbA1c-Werte, schwere Hypoglykämien mit und ohne Koma jeweils bei der Erst- und der Nachuntersuchung.

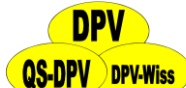

# **6.11.13 Psychosoziales Umfeld (nur Pädiatrie, 4 Teiloptionen )**

Hier werden die Angaben statistisch ausgewertet, die nach dem Erfassungsblatt der "Arbeitsgemeinschaft pädiatrische Diabetologie" erhoben wurden und in die Untermaske "psychosoziales Umfeld" eingegeben wurden. Da nicht alle Parameter auf einer Seite ausgegeben werden können, wurden die Daten in insgesamt 4 Teile unterteilt:

# **Lebenssituation**

Anzahl der Patienten, für die eine Untermaske "psychosoziale Situation" im jeweiligen Beobachtungszeitraum ausgefüllt wurde.

Es wird dann der Anteil der Patienten (%) in der jeweiligen Lebenssituation ausgegeben:

- lebt mit beiden Eltern
- $\triangleright$  Stiefelternfamilie
- lebt mit einem Elternteil
- lebt bei Pflege / Adoptiveltern
- lebt im Heim / Internat
- $\triangleright$  wohnt alleine
- $\triangleright$  wohnt zusammen mit Partner/in oder in Wohngemeinschaft
- Anteil der Patienten (%) mit 0, 1, 2,  $\geq$  3 Geschwistern (zusätzlich zum Patienten selbst)

# **Ausbildung der Eltern**

Hier wird angegeben:

- Ausbildungsstand des Vaters
- Ausbildungsstand der Mutter
- $\triangleright$  Berufstätigkeit des Vaters
- Berufstätigkeit der Mutter

Die jeweiligen Optionen sind in der Legende aufgelistet.

# **Ausbildung der Patienten**

Folgende Optionen stehen zur Auswahl:

- ▶ Grund/Hauptschule
- $\triangleright$  Realschule
- $\triangleright$  Gymnasium
- > Lehre / Berufsausbildung
- $\triangleright$  Studium

jeweils unterschieden zwischen "begonnen" und "abgebrochen".

- $\triangleright$  Schulerfolg:
	- Klassenziel erreicht / Versetzung
	- Klassenstufe wiederholt
	- Schule abgebrochen

Die jeweiligen Optionen sind in der Legende aufgelistet.

# **Herkunft /Probleme**

Der soziokultureller Hintergrund wird unterschieden in:

deutsche Familie

# **QS-DPV** DPV-Wiss

### DPV 6.14 – Benutzerhandbuch

- gemischt-kulturelle Familie
- zugezogen, keine wesentlichen Sprachprobleme
- zugezogen, erhebliche Verständigungsprobleme

# <span id="page-127-0"></span>**6.11.14 Abstand Klinik-Wohnort**

Hier wird der Median des Abstandes von der Klinik zum Wohnort der jeweiligen Patienten quartalsweise und auf das Jahr bezogen ausgegeben. Diese Berechnung funktioniert nur für Deutschland, dabei wird jeweils der Luftlinienabstand der Mittelpunkte der Postleitzahlengebiete der Klinik und des Wohnorts für die Berechnung herangezogen.

# **6.11.15 Alle Auswertungen**

Hier kann sowohl die Neuberechnung als auch der Ausdruck aller Statistiken in einem Arbeitsgang erledigt werden.

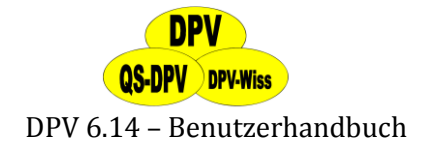

# **7 Systemmenü**

In der Kategorie "Systemmenü" des Hauptmenüs finden Sie diverse Programmfunktionen, die das Verhalten von DPV steuern und keinen direkten Zusammenhang mit den erhobenen Daten besitzen. Hier werden die individuellen Einstellungen für jede Klinik vorgenommen.

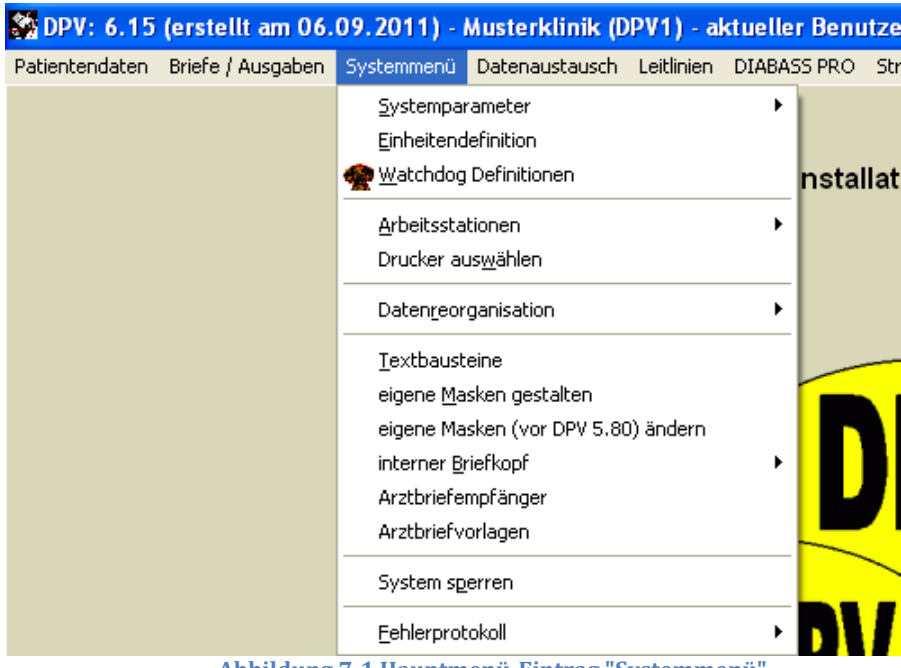

**Abbildung 7-1 Hauptmenü-Eintrag "Systemmenü"**

# **7.1 Systemparameter**

Hier wird das System individuell auf Ihre Bedürfnisse angepasst. Veränderungen sind nur selten notwendig. Nach Auswahl dieses Punktes erscheint ein Untermenü mit folgenden 2 Möglichkeiten:

 **Ansehen:** Mit dieser Option können Sie sich die Einstellungen der einzelnen Systemparameter ansehen, aber nicht verändern.

 **Ändern:** Geben Sie das Systempasswort ein (es heißt: donauulm). Überlegen Sie genau, was Sie ändern wollen!

Folgende Einstellungen können vorgenommen werden:

# **7.1.1 Daten der Einrichtung**

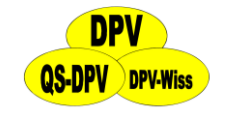

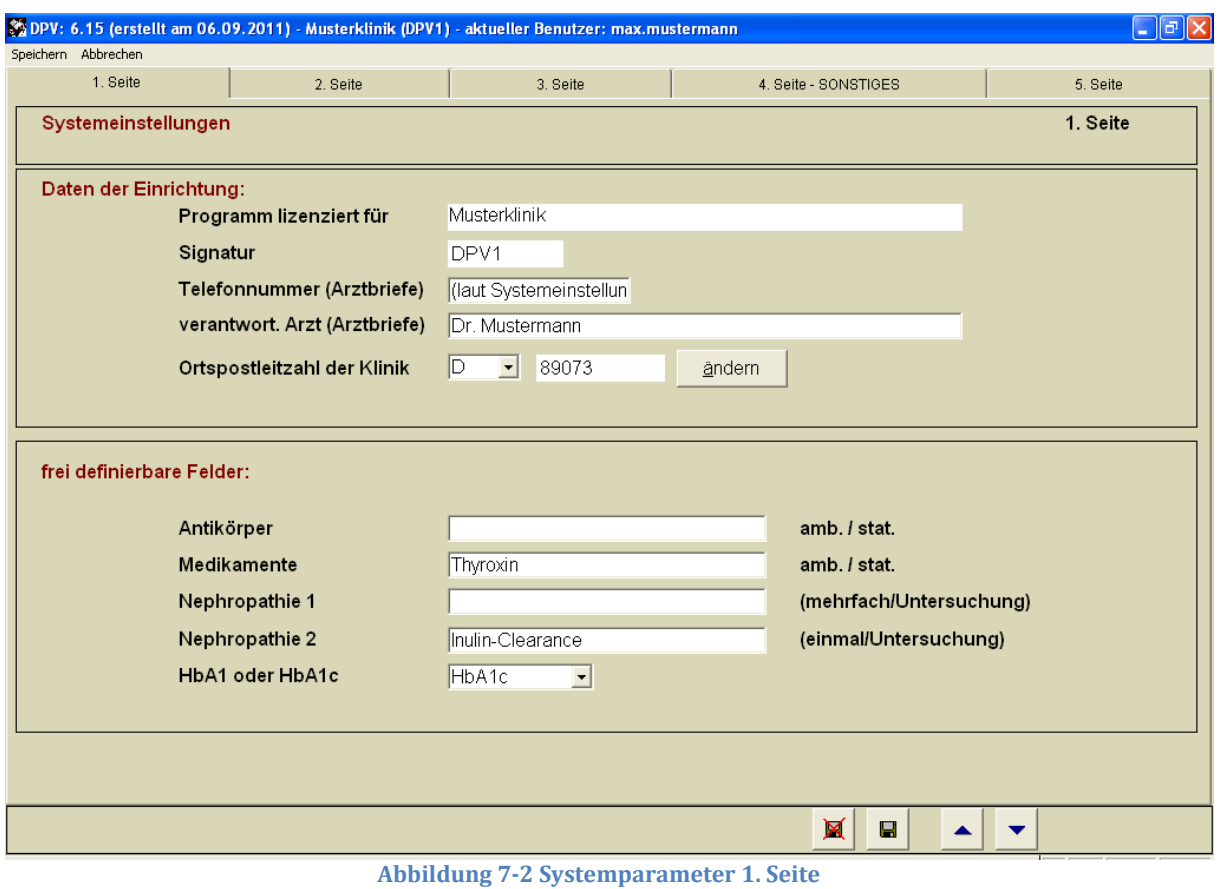

#### **Programm lizenziert für**

Hier können Sie den Namen Ihrer Einrichtung eintragen.

#### **Signatur**

Die Signatur kann von Ihnen nicht verändert werden und dient zum Zentrumsvergleich (Benchmarking) (s. Kapitel [0\)](#page-158-0).

#### **Telefonnummer**

Diese wird im Arztbrief ausgedruckt, für den Fall, dass ein Kinder-/Hausarzt zusätzliche Informationen wünscht.

#### **Verantwortlicher Arzt**

Der hier eingegebene Name wird im Arztbrief hinter dem Namen des betreuenden Arztes ausgedruckt, welcher in den Stammdaten eingegeben wurde. Sollen die Arztbriefe also zusätzlich vom Oberarzt oder Chefarzt unterschrieben werden, so sollte dessen Name mit Titel hier eingegeben werden. Wenn alle Patienten in Ihrer Klinik nur von einem Arzt betreut werden, kann dieser Name (alleine oder zusammen mit dem verantwortlichen Ober-/Chefarzt) hier eingegeben und das entsprechende Feld in der Stammdatendatei freigelassen werden.

#### **Land und Ortspostleitzahl der Klinik**

Diese Einstellung legt fest, mit welchem Länderkürzel (D/A/CH) das Nationalitätenfeld bei der Neuanlage von Patienten vorbelegt wird, sowie die Stellenanzahl der Postleitzahl in den Stammdaten. Außerdem kann über diese Angabe der Abstand von der Klinik zum Wohnort für

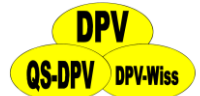

die Datenauswertung errechnet werden (s. auch Abschnitt [6.11.14](#page-127-0)). Über den "Ändern"-Button können Sie diese beliebig verändern.

# **7.1.2 Frei definierbare Felder**

# **Antikörper**

Hier können Sie einen frei wählbaren Namen eintragen, der dann in der Maske zur Bezeichnung des Feldes auftaucht (z.B. "Endomysium" oder "Retikulin" oder was Sie sonst besonders interessiert).

### **Medikamente**

Medikamente werden zum Einen als Freitext eingegeben, für wichtige, diabetesbezogene Medikamente ist zusätzlich ein logisches Feld vorgesehen, um Patienten, die dieses Medikament erhalten, leicht selektionieren zu können. Ein solches Feld kann hier frei definiert werden (z.B. Schilddrüsenmedikation).

### **Nephropathie 1**

Eine zweite Laboruntersuchung analog zur Mikroalbuminuriebestimmung (z.B. die Ausscheidung eines tubulären Markers wie  $\alpha$  1-Mikroglobulin) kann hier eingegeben werden.

# **Nephropathie 2**

Dieser Parameter bezieht sich ebenfalls auf die Nierenfunktion, wird jedoch – im Gegensatz zu Mikroalbuminurie und "Nephropathie 1" - nur einmal pro Vorstellungstermin bzw. stationärem Aufenthalt durchgeführt. Hier kann zum Beispiel eine spezielle Clearance-Untersuchung (Inulin-Clearance, EDTA-Clearance etc.) eingegeben werden.

# **HbA1 oder HbA1c**

Hier können Sie auswählen, ob Sie in Ihrer Klinik HbA<sub>1c</sub> oder HbA<sub>1</sub> bestimmen. Die Laboreigenen Normwerte für HbA1c geben Sie unter "Einheitendefinition" (s. auch Abschnitt [7.2\)](#page-141-0) ein.

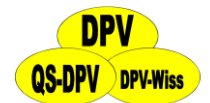

DPV 6.14 – Benutzerhandbuch

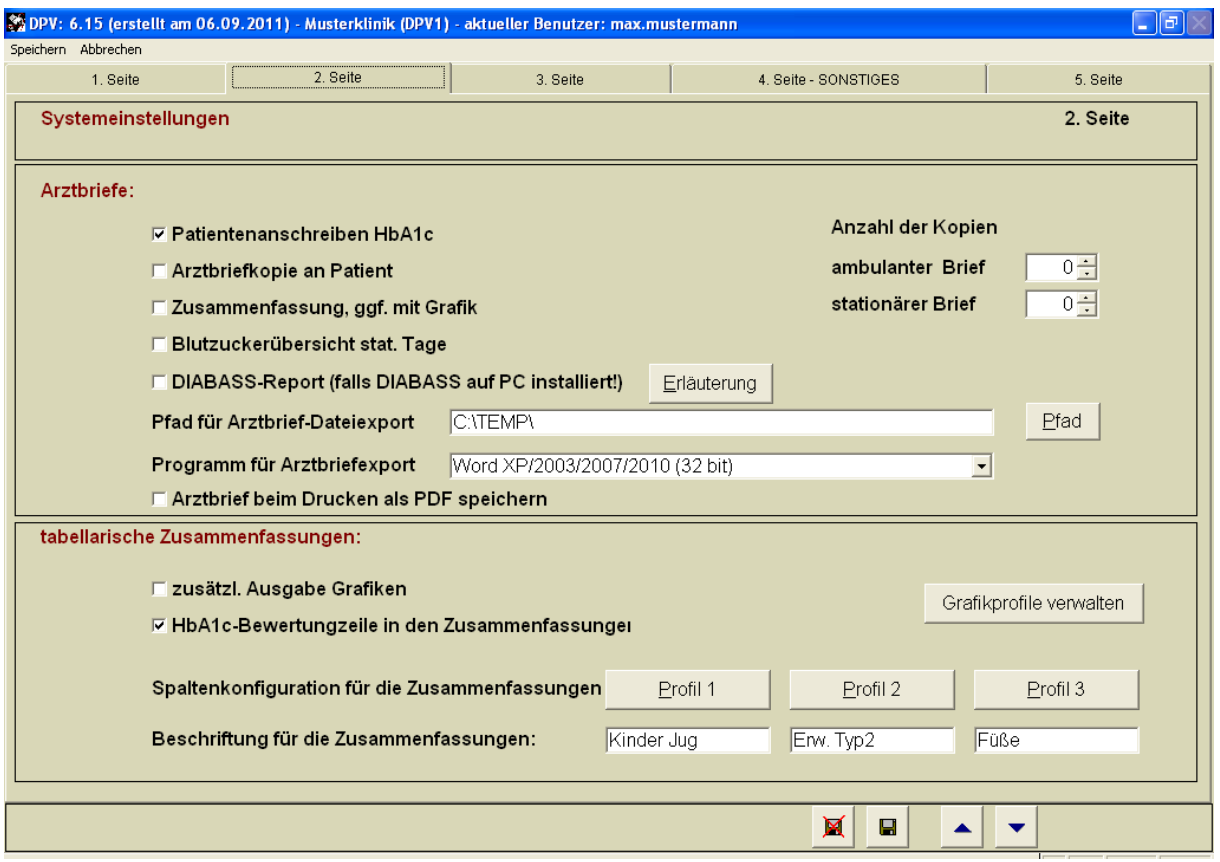

**Abbildung 7-3 Systemparameter 2. Seite**

# **7.1.3 Arztbriefe**

#### **Patientenanschreiben HbA1c**

Soll zusätzlich zum ambulanten Arztbrief ein Brief an die Patienten/Familien ausgedruckt werden, welcher den gemessenen HbA1c-Wert mitteilt, klicken Sie die weiße Checkbox an.

#### **Arztbriefkopie an Patient**

Soll eine Kopie des Arztbriefes an den Patient gesendet werden?

# **Zusammenfassung ggf. mit Grafik**

Soll zusammen mit dem ambulanten Arztbrief auch die Zusammenfassung (eine Seite) und die graphische Darstellung nach Ihren Wünschen (s. auch Abschnitt [7.1.4](#page-132-0)  $\rightarrow$  "Grafikprofile verwalten"  $\rightarrow$  "Standard für Arztbriefe") ausgegeben werden?

#### **Blutzuckerübersicht stationäre Tage**

Wenn Sie die während des stationären Aufenthaltes erhobenen Blutzuckerwerte mit erfassen, so können diese automatisch als Übersicht im Arztbrief ausgegeben werden (Einzel-Blutzuckerwerte, mittlerer Blutzucker für jeden Tag, Insulindosen, Korrekturfaktor, Art des kurzwirkenden-/des Verzögerungsinsulines).

#### **DIABASS-Report**

Falls DIABASS PRO auf Ihrem PC installiert ist, können Sie mit dem Arztbrief auch gleich die DIABASS-Reporte mit ausdrucken. Nähere Information finden Sie unter dem Button "Erläuterung".

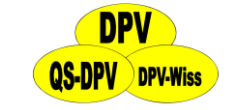

#### **Pfad für Arztbrief-Dateiexport**

Durch einen Klick auf den Button "Pfad" können Sie hier angeben, in welches Verzeichnis die Arztbriefe exportiert werden sollen (s. auch Abschnitt [6.1.3\)](#page-88-0).

### **Programm für Arztbriefexport**

Stellen Sie hier ein, mit welcher Version von Microsoft Word Sie arbeiten. Diese Einstellung ist wichtig, um eine fehlerfreie Funktion des Arztbrief-Exportes nach Word (s. auch Abschnitt [6.1.4\)](#page-88-1) zu garantieren.

# **Arztbrief beim Drucken als PDF speichern**

Falls Sie den Arztbrief beim Drucken als PDF auf Ihrem PC sichern wollen, wählen Sie bitte dies aus.

### **Anzahl Kopien ambulanter Brief**

Wie viele Kopien des ambulanten Arztbriefes wünschen Sie? Dabei bezieht die Angabe auf die Ausgabe zusätzlich zum Original. Geben Sie die gewünschte Zahl mit den Pfeilsymbolen oder der Tastatur ein.

### **Anzahl Kopien stationärer Brief**

Analog für die stationären Briefe. Wenn z.B. getrennte Akten für ambulante und stationäre Aufenthalte geführt werden, soll in jeder Akte eine Kopie des Arztbriefes vorhanden sein. In manchen Kliniken wird auch auf der betreuenden Station ein Ordner mit Arztbriefkopien geführt.

# <span id="page-132-0"></span>**7.1.4 Tabellarische Zusammenfassungen**

#### **Zusätzliche Ausgabe Grafiken**

Soll bei den Zusammenfassungen auch eine grafische Darstellung von HbA1c, Insulindosis, sowie von Gewicht, Größe, BMI und Blutdruck/MAD mit ausgegeben werden? Dargestellt wird jeweils der gesamte Verlauf ab Diabetesmanifestation, Voraussetzung ist natürlich, dass Sie die entsprechenden Daten eingegeben haben.

#### **HbA1c-Bewertungszeile in den Zusammenfassungen**

Für die Beurteilung von HbA1c-Werten ist der Bezug auf vergleichbare Patienten, die am gleichen Diabeteszentrum in den letzten 5 Jahren betreut wurden, wichtig. In einem komplizierten mathematischen Verfahren errechnet das DPV-System zunächst, wie weit die Patienten unterteilt werden können (mindestens 10 Patienten in der Vergleichsgruppe), berücksichtigt werden Diabetesdauer (in oder nach Remission) und Alter (vor, in oder nach Pubertät). Aus den HbA1c-Werten von allen vergleichbaren Patienten wird der Median gebildet, ebenso der Median aller früheren HbA1c-Werte des Patienten. Beide Zahlen werden dann in Beziehung gesetzt, so dass das DPV-System angibt, um wie viel Prozent der langfristige Patientenmedian über oder unter dem Median der Vergleichsgruppe liegt.

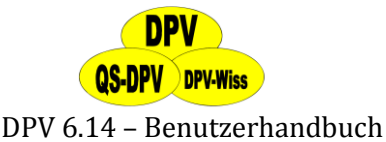

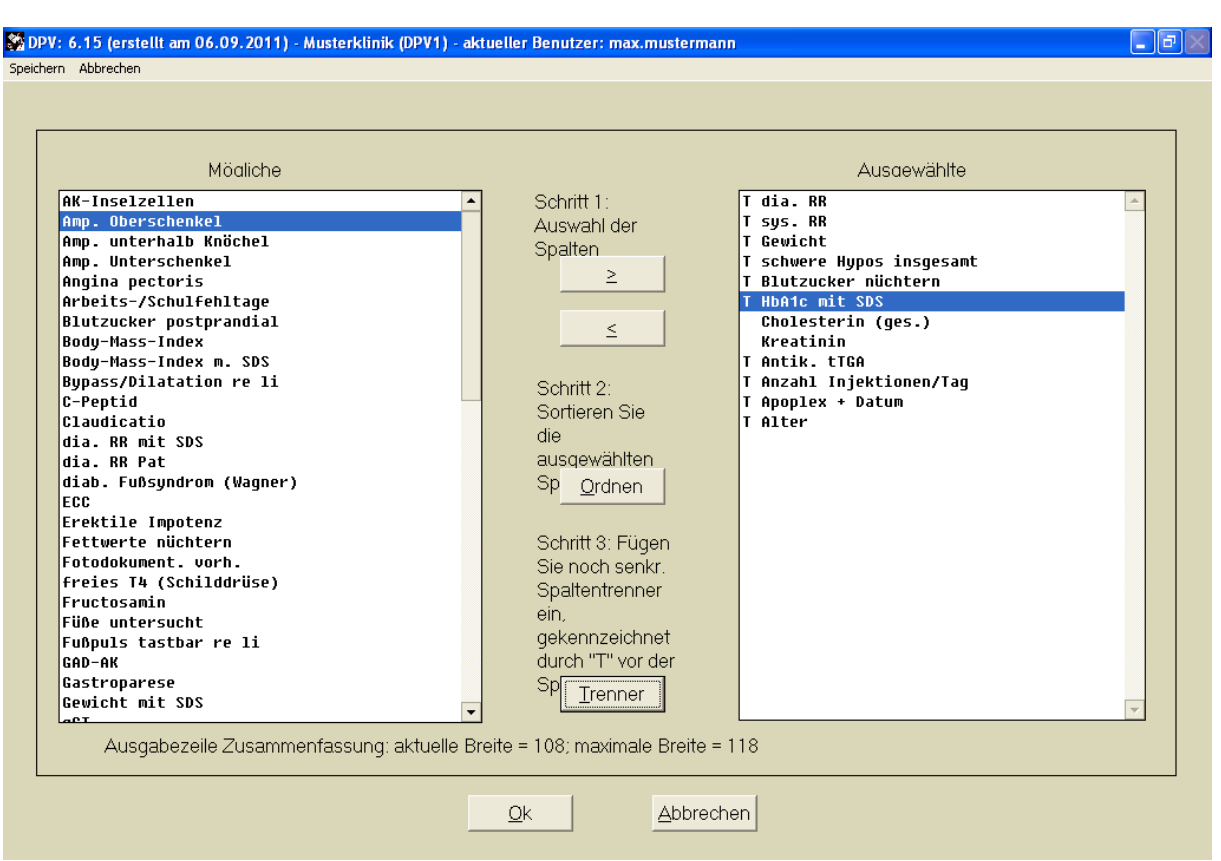

**Abbildung 7-4 Spaltenkonfiguration für Zusammenfassungen**

#### **Spaltenkonfiguration für Zusammenfassungen**

Hier sehen Sie drei Buttons mit den Beschriftungen "Profil 1/2/3". Durch Anklicken des jeweiligen Buttons öffnen Sie ein Menü, in dem Sie die in der Zusammenfassung gewünschten Parameter individuell auswählen können (s. Abbildung 7-4). Mit Ausnahme der ersten Spalte (ganz links), die das Datum der jeweiligen ambulanten oder stationären Behandlung enthält, **können für die restlichen Spalten verschiedene Verlaufsparameter ausgewählt werden**. Zusätzlich kann für jede Spalte angegeben werden, ob diese von der vorherigen, also links davon stehenden Spalte, durch einen senkrechten Trennstrich getrennt werden soll. Links sind die **"möglichen Parameter"** aufgelistet, rechts die **"momentan ausgewählten Parameter"** in der Reihenfolge oben nach unten entspricht links nach rechts auf der Zusammenfassung. Klicken Sie den gewünschten Parameter an und bewegen Sie diese mit den Buttons **">" bzw. "<"** in die gewünschte Liste. Die Textzeile am unteren Rand zeigt Ihnen, wie breit die aktuell von Ihnen gewählte Konfiguration ist. Sie sehen also sofort, ob Sie weitere Parameter auswählen können und werden über einen Hinweis darüber informiert, wenn Sie zu viele Einträge ausgewählt haben.

Über die Option **"Ordnen"** können Sie dann die Reihenfolge innerhalb der Zusammenfassung ändern (klicken Sie mit der Maus auf das jeweilige graue Kästchen und bewegen den Parameter an die gewünschte Stelle). Mit dem Button **"Trenner"** können Sie eine senkrechte Trennlinie links neben der Parameterspalte einfügen (Anzeige: T).

Wenn alles Ihren Wünschen entspricht, speichern Sie über die Maus mit "OK" oder durch Drücken von "Strg"+"Ende" ab.

# **WICHTIG!**

*Auch die Eingabemaske des Systemmenüs müssen Sie speichern, damit die Änderungen wirksam werden!*

# **QS-DPV** DPV-Wiss

# DPV 6.14 – Benutzerhandbuch

Um die Bearbeitung abzubrechen (ohne Speicherung), wählen Sie "Abbrechen" oder drücken Sie "Esc".

Folgende Parameter können z.B. in die Zusammenfassungen aufgenommen werden:

- $\triangleright$  Alter
- $\triangleright$  Gewicht
- Gewicht mit SDS
- Größe
- Größe mit SDS
- $\triangleright$  systol. RR
- systol. RR mit SDS
- $\triangleright$  diastol. RR
- diastol. RR mit SDS
- $\triangleright$  Body Mass-Index
- BMI mit SDS
- $\blacktriangleright$  HbA<sub>1c</sub>
- $\triangleright$  HbA<sub>1c</sub> mit SDS
- $\triangleright$  Fruktosamin
- $\triangleright$  Blutzucker
- > Urinzucker
- ▶ Gesamtcholesterin
- > HDL / LDL-Cholesterin
- $\triangleright$  Triglyceride
- $\triangleright$  Inselzell-AK
- $\triangleright$  SD-AK: MAK
- $\triangleright$  SD-AK: TAK
- $\triangleright$  Gliadin-AK: IgA
- $\triangleright$  Gliadin-AK: IgG
- > Schilddrüsenwerte (T3, T4, TSH)
- $\triangleright$  Insulindosis pro kg
- $\triangleright$  schwere Hypos insgesamt
- $\triangleright$  schwere Hypos mit Koma

# **Beschriftung für die Zusammenfassung**

Wenn Sie ein Profil über die Spaltenkonfiguration nach Ihren Wünschen bearbeitet haben, können Sie hier einen passenden Namen in die Textfelder eingeben. Die Voreinstellung ist "Kinder/Jugendliche", "Erwachsene Typ 2" und "Füße".

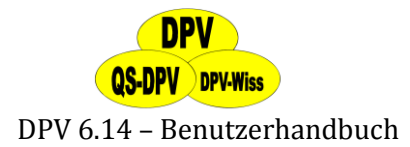

# **7.1.5 Grafikprofile verwalten**

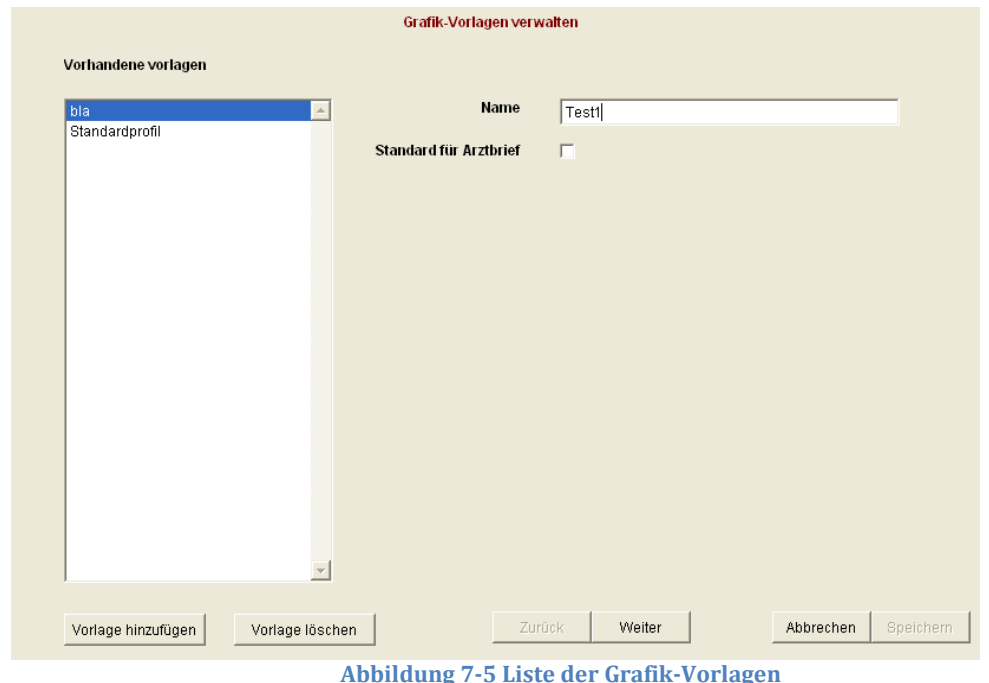

Über den Button "Grafikprofile verwalten" öffnet sich eine Maske mit einer Liste der bisher erstellten Grafikprofile. Sie haben nun 3 Möglichkeiten:

(1) Zur **Bearbeitung einer Vorlage** aus der Liste wählen Sie die entsprechende Vorlage per Mausklick aus. Auf der rechten Seite können Sie dann den Namen der Vorlage ändern und festlegen, ob Sie als Standardvorlage für Arztbriefe verwendet werden soll. Danach klicken Sie auf "weiter". Jetzt können Sie durch Anklicken eine Formatvorlage auswählen (s. Abbildung 7-6).

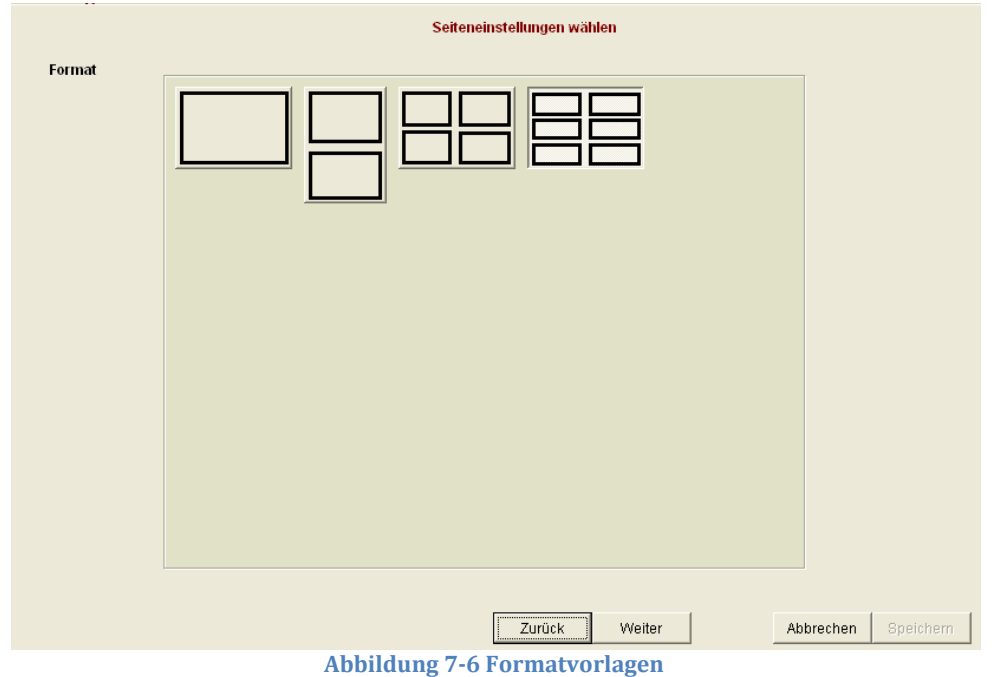

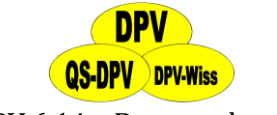

Wenn Sie Ihre Auswahl getroffen haben, klicken Sie auf "Weiter".

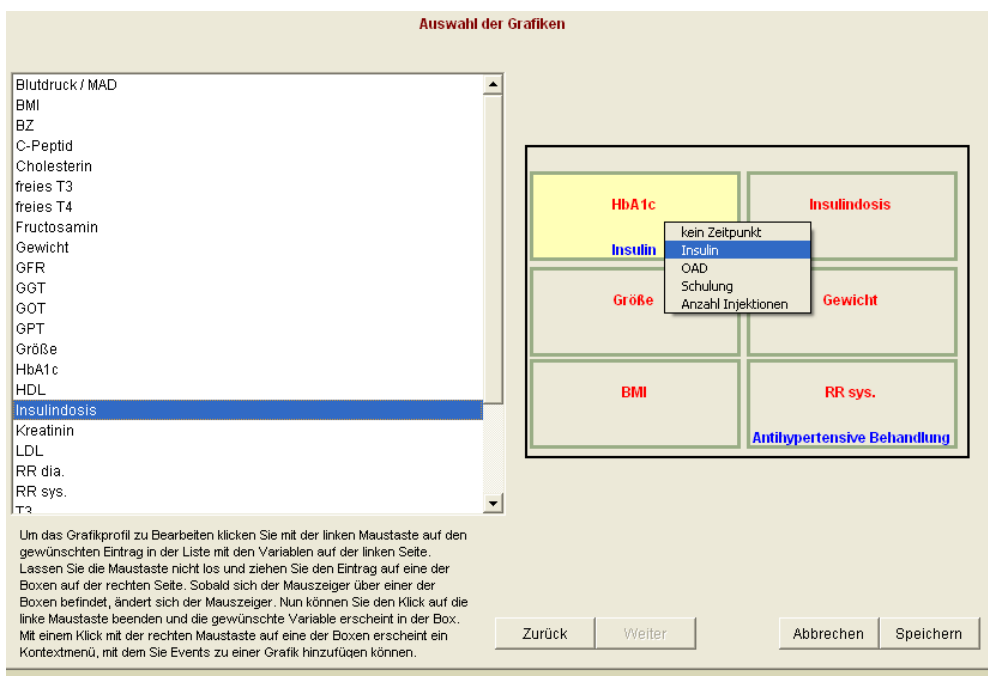

**Abbildung 7-7 Felder bearbeiten**

Belegen Sie nun die einzelnen Felder der Grafik mit den gewünschten Variablen, indem Sie die entsprechende Variable per "Drag and Drop" aus der linken Liste in das Feld auf der rechten Seite ziehen. Danach können Sie durch einen Klick mit der rechten Maustaste auf ein belegtes Feld noch zusätzliche Optionen einstellen (s. Abbildung 7-7). Danach klicken Sie auf "Speichern", um die Änderungen zu sichern.

- (2) Um **eine neue Vorlage hinzuzufügen,** klicken Sie auf der 1. Seite auf den Button "Vorlage hinzufügen" und geben anschließend den Namen der neuen Vorlage ein. Daraufhin erscheint der Name Ihrer neuen Vorlage in der Liste der Vorlagen. Gehen Sie anschließend vor wie unter (1).
- (3) Das **Löschen einer Vorlage** erfolgt über einen Klick auf die zu löschenden Vorlage in der Liste auf der 1. Seite und einen anschließenden Klick auf den Button "Vorlage löschen".

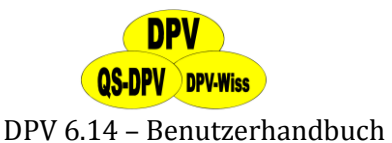

# **7.1.6 Statistische Auswertungen**

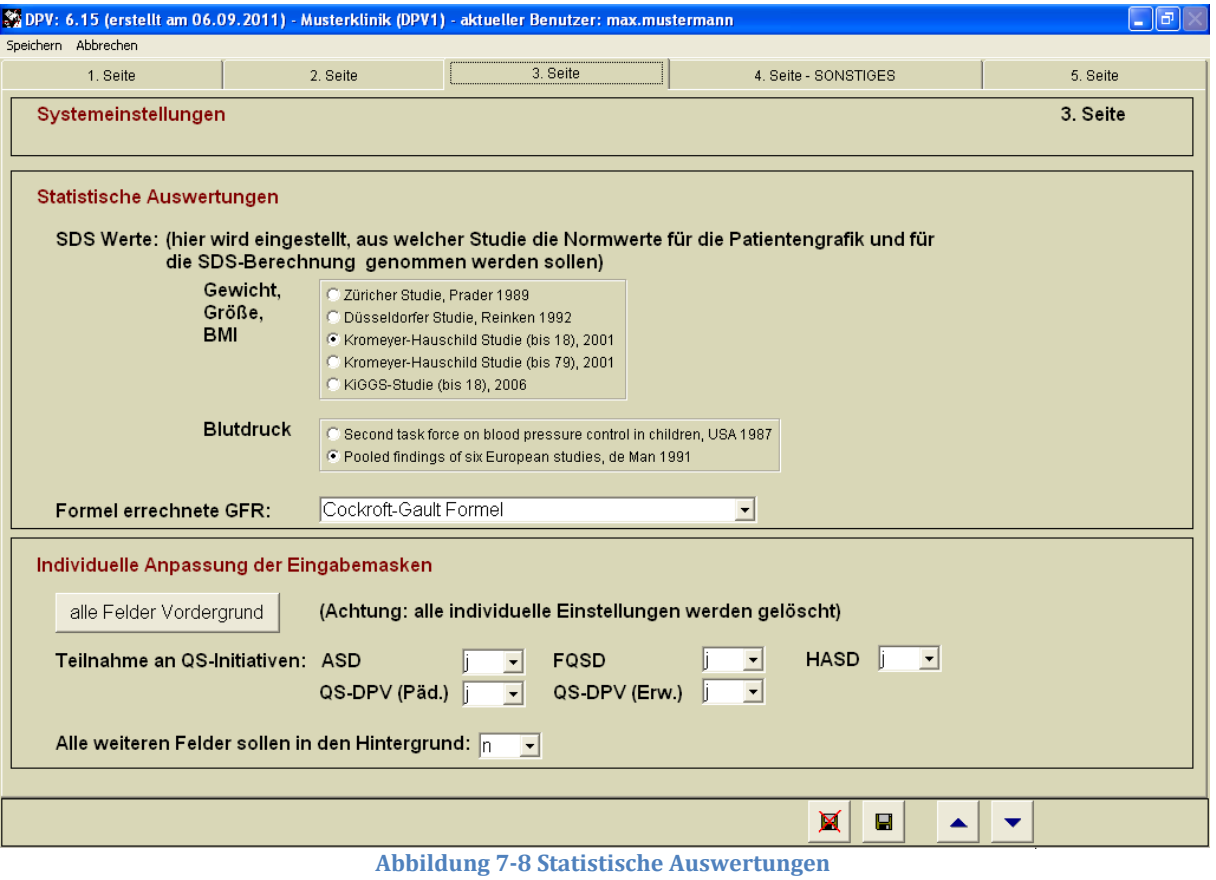

# **SDS-Werte**

Welche Vergleichsgruppe möchten Sie für die Berechnung der SDS-Werte verwenden?

- **Gewicht / Größe:**
	- Züricher longitudinale Wachstumsstudie
	- Bonn/Düsseldorfer Studie
	- Kromeyer/Hausschild Studie (bis 18)
	- Kromeyer/Hausschild Studie (bis 79)
	- KiGGS-Studie (bis 18)
- **Blutdruck:** 
	- US-amerikanische Daten (Second Task Force, 1987)
	- europäische Verbundstudie (de Man et al, 1991)

# **Formel errechnete GFR**

Hier haben Sie folgende Auswahlmöglichkeiten:

- ▶ Cockroft-Gault Formel
- MDRD Formel
- ▶ Schmechel Formel
- > Schwartz Formel (Pädiatrie)

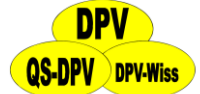

# **7.1.7 Individuelle Anpassung der Eingabemasken Alle Felder in den Vordergrund**

Hier können Sie die für eine individuelle Anpassung Eingabemasken initialisieren. Beim Drücken dieses Buttons werden alle bisherigen Einstellungen gelöscht.

# **Teilnahme an QS-Initiativen**

Stellen Sie hier mit "j" ein, an welchen Auswertungen Sie teilnehmen möchten und die entsprechenden Felder (die von der Initiative verlangt werden), werden auf der Maske im Fettdruck hervorgehoben.

### **Alle weiteren Felder sollen in den Hintergrund**

Hier können Sie einstellen, ob die optionalen Felder automatisch alle in den Hintergrund gestellt werden sollen.

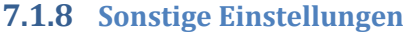

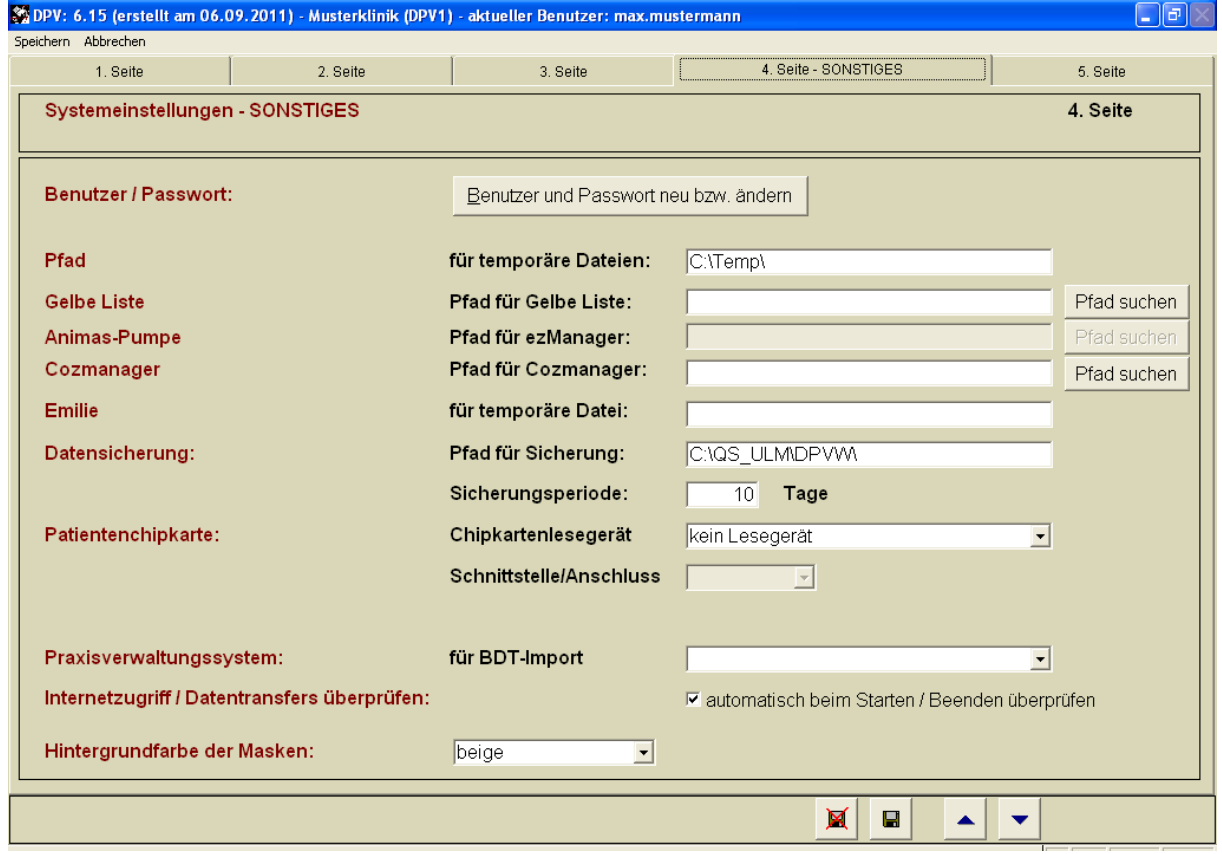

#### **Benutzer/Passwort**

**Abbildung 7-9 Sonstiges**

Hier werden alle weiteren Benutzer angelegt. Allerdings kann man dort auch bestehende Benutzer löschen oder Namen und Passwörter ändern. Änderungen an den Benutzerdaten werden nach einer Sicherheitsabfrage gespeichert.

Klicken Sie dazu auf den Button "Benutzer und Passwort neu bzw. ändern". Daraufhin öffnet sich eine Untermaske (s. Abbildung 7-10), auf der Sie einen neuen Benutzer anlegen oder einen bereits bestehenden Benutzer durch Markieren mit Mausklick und anschließenden Klick auf den entsprechenden Button ändern oder löschen können.

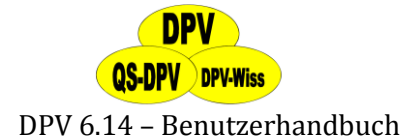

# **HINWEIS**

*Nicht verwechseln: Das Benutzerpasswort regelt den Zugang zum System, das Systempasswort dient dazu, die Systemeinstellungen vor versehentlichen Änderungen zu schützen, es lautet "donauulm", ist somit nicht geheim.*

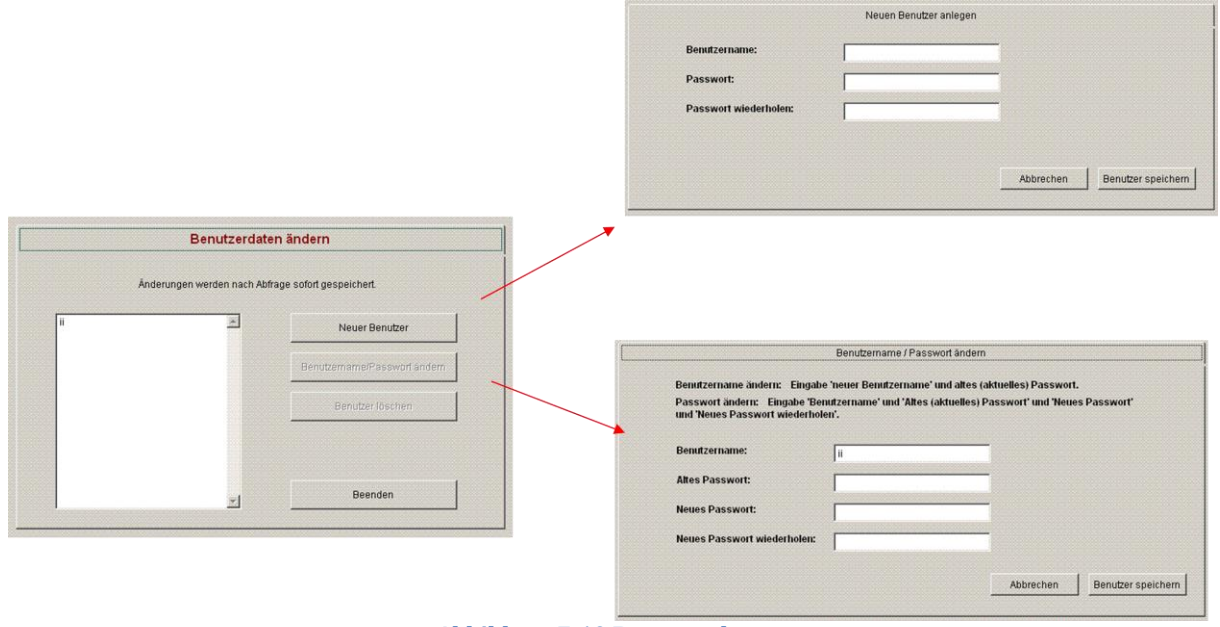

**Abbildung 7-10 Benutzerdaten**

# **Pfad für temporäre Dateien**

Die Voreinstellung ist "C:\Temp". Hier werden z.B. bei der Dateneingabe Dateien vorübergehend abgelegt, bevor dann beim Schließen der Maske die endgültige Speicherung erfolgt. Das Unterverzeichnis soll nur geändert werden, wenn das gleiche Unterverzeichnis unbedingt von anderen Programmen benutzt werden muss. **Wählen Sie bitte nicht "DPV" oder "fdpv" oder "dpvw"!** Bei Serverinstallationen kann es die Performance steigern, wenn für die temporären Dateien ein lokales Verzeichnis gewählt wird. Z.B. "C:\tmp". Wählen Sie aber auf jeden Fall einen Pfad, auf dem Sie Schreibrechte haben.

# **Animas-Pumpe**

Hier können Sie den Pfad für die Animas-Pumpe eingeben, um die Basalraten auszulesen (s. auch Abschnit[t 5.5.5](#page-58-0), Button "Pumpe auslesen")

# **Emilie**

Wenn Sie einen Austausch der DMP-Dokumentationsdaten mit Emilie einrichten möchten, geben Sie hier bitte den Pfad der Emilie-Version an (s. auch Abschnitt [8.7.1\)](#page-170-0)

# **Pfad für Datensicherung**

Stellen Sie hier den Pfad für die Datensicherung ein. Er kann aber auch direkt bei der Sicherung gewählt werden und wird dann jeweils hier gespeichert. Darunter können Sie die Periode bestimmen, nach der jeweils eine Datensicherung durchgeführt werden soll.

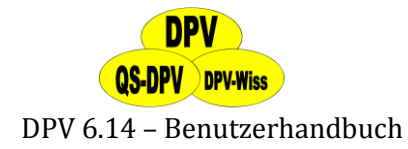

# **Patientenchipkarte**

Bitte wählen Sie hier das entsprechende Lesegerät aus, mit dem die Chipkarte ausgelesen wird. Danach wählen Sie den Port und falls nötig eine zusätzliche DLL-Datei. Nähere Informationen finden Sie auch unter http://buster.zibmt.uni-ulm.de/dokumente/dpv/kartenleser.pdf

# **Praxisverwaltungssystem**

Wenn Sie ein Praxisverwaltungssystem verwenden, wählen Sie bitte hier eine der Alternativen, um einen BDT-Import durchführen zu können:

- $\triangleright$  Duria
- > MCS-ISYNET
- $\triangleright$  Medistar
- > Turbomed
- Alternativer Import

Nähere Informationen hierzu finden Sie in Kapitel [13.](#page-183-0)

# **Internetzugang/Datentransfers überprüfen**

Durch Aktivieren der Checkbox können Sie auswählen, ob der Internetzugang bei jedem Start/Ende des Programmes überprüft werden soll.

# **Hintergrundfarbe der Masken**

Hier können Sie auswählen, mit welcher Farbe die Eingabemasken in DPV hinterlegt werden. Diese Funktion ist zum Beispiel dann nützlich, wenn Sie mehrere DPV-Installationen parallel verwenden – stellen Sie unterschiedliche Farben ein, dann können Sie auf den ersten Blick unterscheiden, in welcher Installation Sie gerade arbeiten.

# **7.1.9 Ident-Namen für HL7-Labordaten**

Stellen Sie hier die Bezeichnungen der Labordaten für eine Datenübernahme aus den KIS-Labordaten ein. Unter "Einheitendefinition" (s. Abschnitt [7.2\)](#page-141-0) können Sie die Einheiten entsprechend anpassen. Nähere Informationen zu KIS-Systemen finden Sie in Abschnit[t 13.1.](#page-184-0)

Sie können Ihre gewünschten Einstellungen durch Anklicken der Schaltfläche "**Speichern"** abspeichern oder das Eingabeformular durch Anklicken der Schaltfläche "Abbrechen" verlassen, ohne zu speichern. Die in der Untermaske "Benutzerdaten ändern" veränderte Daten werden jedoch unabhängig davon gespeichert!

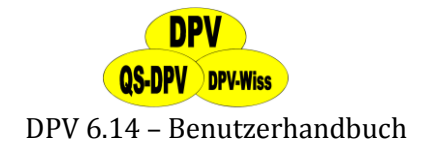

# <span id="page-141-0"></span>**7.2 Einheitendefinition**

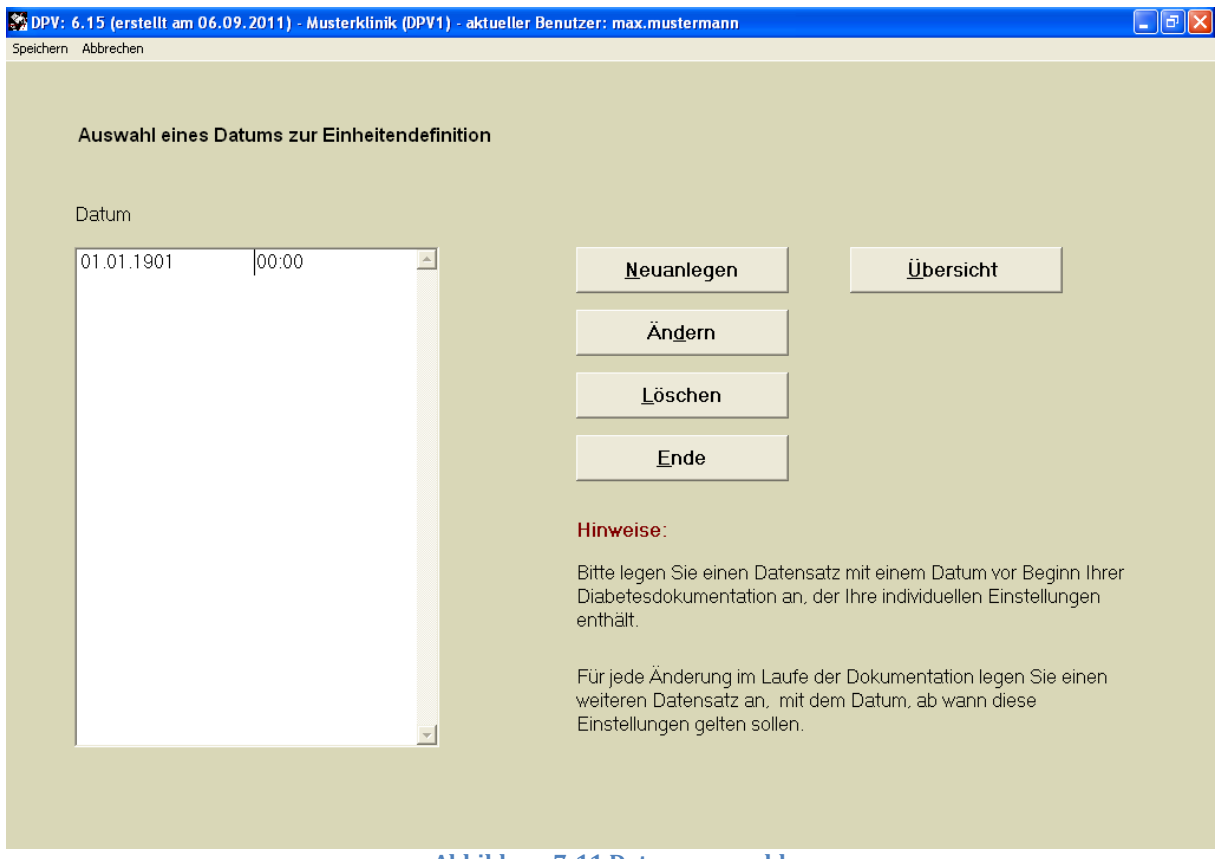

**Abbildung 7-11 Datumsauswahl**

Hier können Sie die Einstellungen der Laboreinheiten ändern. Geben Sie dazu das System-Passwort (wiederum "donauulm") ein, dann können Sie die in Ihrer Klinik gemessene Unterfraktion des Gesamtcholesterins sowie die Maßeinheiten und Nachkommastellen der Laborparameter festlegen.

Als Voreinstellung finden Sie einen Eintrag, der auf den 01.01.1901 datiert ist. Zwar können Sie diesen Eintrag ändern, aber nicht löschen. Dies ist kein Fehler, sondern absichtlich so vorgesehen, da die unter diesem Datum gespeicherten Einstellungen den Startpunkt Ihrer Datenaufzeichnung markieren.

Sie können mehrere Einheitendefinitionen vornehmen, um dem eventuellen Umstand Rechnung zu tragen, dass Sie im Laufe der Zeit eine Änderung der Einheiten vornehmen. Die verwendeten Einheiten gelten für alle Untersuchungstermine in den Verlaufsdaten ab dem angegebenen Datum bis zum Datum der nächstfolgenden Einheitendefinition.

Legen Sie ein Datum an (über **"Neuanlegen" oder "Ändern"**), das vor Ihrem Dokumentationszeitraum liegt und stellen Sie dort alle Einheiten ein. Für jede Änderung des Labors legen Sie ein weiteres Datum an, ab wann diese Änderung gelten soll.

Für alle Laborparameter können sie die Maßeinheit, die in Ihrer Klinik verwendet wird, eingeben. Blutzucker kann z.B. in mmol/L oder in mg/dL gemessen werden. Diese Angaben werden dann sowohl in die Maske als auch in die Arztbriefe übernommen.

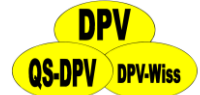

In der Rubrik **"Stellen"** geben Sie an, wie viele Vorkomma- und Nachkommastellen Sie für das jeweilige Feld benötigen. Die Gesamtlänge ist natürlich fest vorgegeben. Für jede Ziffer muss dabei eine 9 gesetzt werden:

Die Eingabe 999.9 bedeutet 3 Stellen vor und eine Stelle nach dem Komma, entsprechend bedeutet 9.99 eine Stelle vor und zwei nach dem Komma.

In der dritten Spalte ("Normalbereich") geben Sie Grenzwerte für Ihre jeweilige Methode und Maßeinheit an.

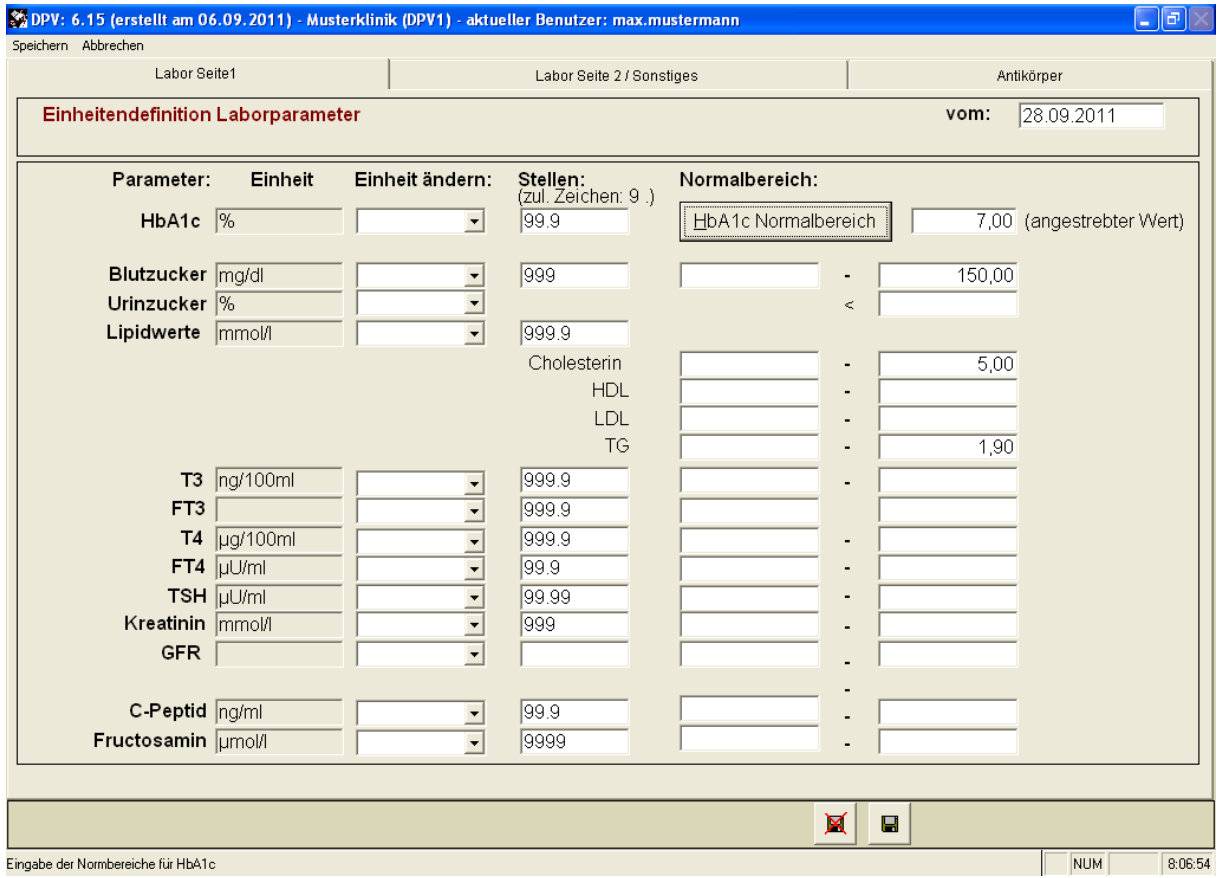

**Abbildung 7-12 Einheitendefinition**

Folgende Grenzwerte werden vom System verwendet:

- **HbA1c**: Der in der rechten Spalte eingegebene Grenzwert erscheint auf dem Arztbrief sowie in dem Anschreiben an die Familien/Patienten. Außerdem wird dieser **Grenzwert** als Linie in die HbA1c-Grafiken eingezeichnet. Die Auswahl zwischen "HbA1" und "HbA1c" erfolgt unter "Systemparameter" (voriges Kapitel).
- **Cholesterin:** erscheint auf dem stationären und ambulanten Arztbrief. Die Einheit ist vorbelegt (mg/dL oder mmol/L). Dies ist notwendig, da die Auswertung in der Qualitätssicherung (Risikofaktoren) auf feste Grenzwerte für mäßige und schwere Hypercholesterinämie zurückgreift. Die Eingabe Ihres individuellen Grenzwertes wird jedoch für die Arztbriefe verwendet.
- **TG=Triglyceride:** individuelle Eingabe Ihrer Einheit und des dafür notwendigen Zahlenformates
- **Urinalbumin:** Auch hier sind die möglichen Einheiten fest vorgegeben, um vergleichbare Daten über die Häufigkeit erhöhter Urinalbuminausscheidungen zu

erhalten (siehe Abschnitt [6.11](#page-110-0) "Statistische Auswertungen"). Wählen Sie zwischen "g/Minute", "mg/24h", "mg/g Kreatinin" und "mg/mmol Kreatinin" aus.

 **Kohlenhydrate:** Verwenden Sie "BE", "KE" oder "KHE" (Auswahl jeweils über das Pfeilfeld). Die entsprechende Abkürzung erscheint in den Eingabemasken sowie den Arztbriefen und dem Behandlungsplan.

Für die anderen Laborwerte können Sie ebenfalls individuelle Grenzwerte eingeben. Die Eingabe dieser Werte ist jedoch nicht erforderlich. Für das HbA1c ist die Eingabe der Labormittelwerte etwas komplexer. Wie in Abschnitt [6.2.1](#page-94-0) dargelegt, wird bei Änderung der Labormethode für die HbA1c-Bestimmung eine Korrektur über die SDS-Berechnung durchgeführt. Dazu müssen Sie angeben, für welchen Zeitraum jeweils welcher Mittelwert bzw. welche Streuung gelten sollen. Hierzu sollten mindestens 100 Proben von gesunden Probanden (z.B. Blutspender) gemessen werden, um die jeweiligen Werte zu bestimmen. Als Voreinstellung sind als Standartwerte die aktuellen Ulmer Werte (Mittelwert 4,56, Streuung 0,58) eingetragen.

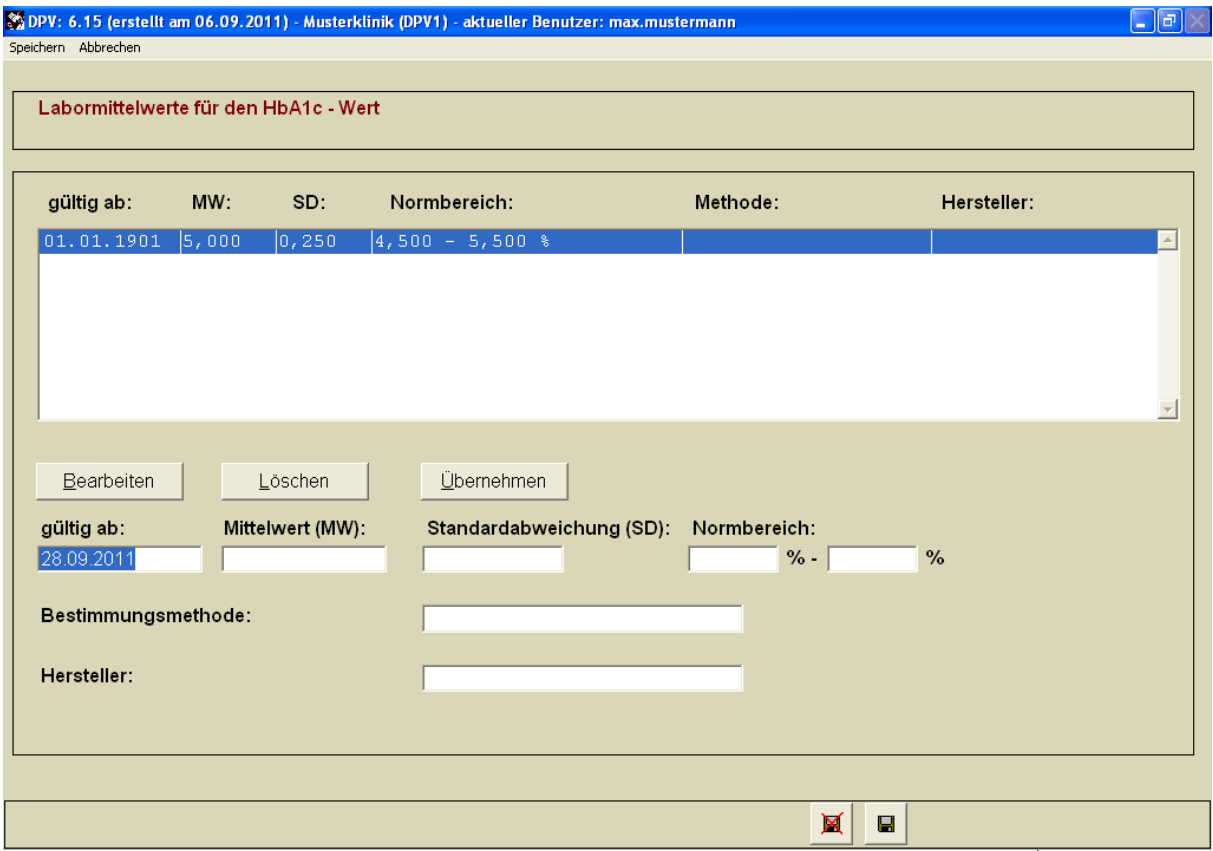

**Abbildung 7-13 HbA1c Normalbereich**

Ihre **eigenen Normalwerte für das HbA1c bzw. HbA<sup>1</sup>** geben Sie folgendermaßen ein:

- (1) Klicken Sie den Button **"HbA1c Normalbereich"** an. Es erscheint eine Liste aus Datum (gültig ab), Standardabweichung, Normbereich, Methode und Hersteller.
- (2) Nun müssen Sie die **entsprechenden Werte** eingeben: Mittelwert und Streuung Ihrer Methode sowie das Datum, ab welchem diese in Ihrer Klinik angewandt wurde. Zusätzlich können Sie außerdem die Bestimmungsmethode und den Hersteller eingeben, um eine genauere Differenzierung der Methoden zu ermöglichen.
	- Weder für den Mittelwert noch für die Streuung darf eine "0" eingetragen werden.
- Sie können entweder eine Zeile anklicken und dann die Werte ändern, oder aber die Funktionen "Ändern", "Neu" oder "Löschen" verwenden.
- (3) Sollte sich die **Labormethode für das HbA1c in Ihrer Klinik einmal ändern**, geben Sie ab dem Umstellungstag den Mittelwert und die Streuung für die neue Methode ein. Wichtig ist dabei, dass die "älteste Methode" in Ihrer Klinik ab dem 01.01.1901 gilt, so dass auf keinen Fall HbA1c-Werte ohne entsprechende Referenz vorhanden sein können. Dies wird deshalb automatisch von DPV erzwungen.

Die **SDS-Umrechnung** wird für die Qualitätskontrollstatistik verwandt, außerdem in der graphischen Darstellung der früheren HbA1c-Werte. Hier findet eine Umrechnung nur statt, wenn Sie für verschiedene Zeiträume unterschiedliche Bezugswerte eingetragen haben.

**Falls Sie nicht an die HbA1c-SDS-Umrechnung glauben:** Dies beeinflusst nicht die vom DPV-Programm angebotenen Funktionen: Geben Sie nur jeweils eine Angabe für HbA1c-Mittelwert und -Streuung ein (z.B. 5.3 und 0.5); es erfolgt dann keine Umrechnung der Originalwerte, bei der Qualitätsstatistik beachten Sie dann nur die untransformierten HbA1c-Werte. Eine Umrechnung von HbA<sub>1</sub> in HbA<sub>1c</sub>-Werte, oder eine Korrektur bei sehr stark abweichenden Labormethoden, ist mathematisch nicht möglich.

### **7.3 Watchdog-Definitionen**

Der DPV-"Watchdog" ist ein Modul, welches bei der Eingabe von Patientendaten den Datenbestand auf inhaltliche Vollständigkeit überwacht und so nicht zuletzt lästige Rückfragen im Korrekturlauf aus Ulm ersparen kann. Die Überwachung geht dabei über die unmittelbaren Kriterien (wie zum Beispiel "Geburtsdatum des Patienten liegt in der Zukunft"), welche bereits in den Masken selbst geprüft werden, hinaus und berücksichtigt meistens alle zu einem Patienten vorliegenden Daten.

Beispielsweise kann der Watchdog feststellen, ob bei Hypertonie entsprechende Medikamente verschrieben wurden ("Intervention Risikofaktoren"), oder ob die Augenuntersuchung sowie HbA1c-Messung in regelmäßigen Abständen durchgeführt wurde ("Vollständige Diagnostik").

Derzeit sind nur wenige vorgegebene Regeln hinterlegt. Wenn Sie Ideen für weitere Überprüfungen haben, schreiben Sie uns einfach eine E-Mail.

In der Maske "Watchdog-Definitionen" können Sie bestimmen, welche der vorgegebenen Regeln überwacht werden sollen und zu welchen Zeitpunkten die Verletzung von aktiven Regeln angemahnt werden sollen.

Die Maske ist in drei Bereiche unterteilt: Überprüfungszeitpunkte, Kategorien und Regeln. Voreingestellt ist keine Erinnerung.

### **Überprüfungszeitpunkte**

In dieser Liste erscheinen die Zeitpunkte, zu welchen eine Überprüfung der aktiven Regeln stattfinden kann. Wird eine aktiv geschaltete Regel zu einem aktiv geschalteten Zeitpunkt verletzt, erscheint ein Informationsfenster, welches den Benutzer über die Regelverletzung informiert.

### **Kategorien**

Die einzelnen Regeln sind in diverse Kategorien unterteilt, welche global für die enthaltenen Regeln aktiviert oder deaktiviert werden kann.

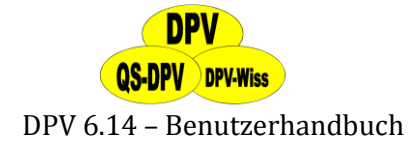

#### **WICHTIG!**

*Eine Regel ist nur dann aktiv, wenn sowohl die Regel selbst, als auch ihre Kategorie aktiviert sind.*

#### **Regeln**

In einer aktivierten Kategorie können Sie hier einzelne Regeln an- oder abschalten.

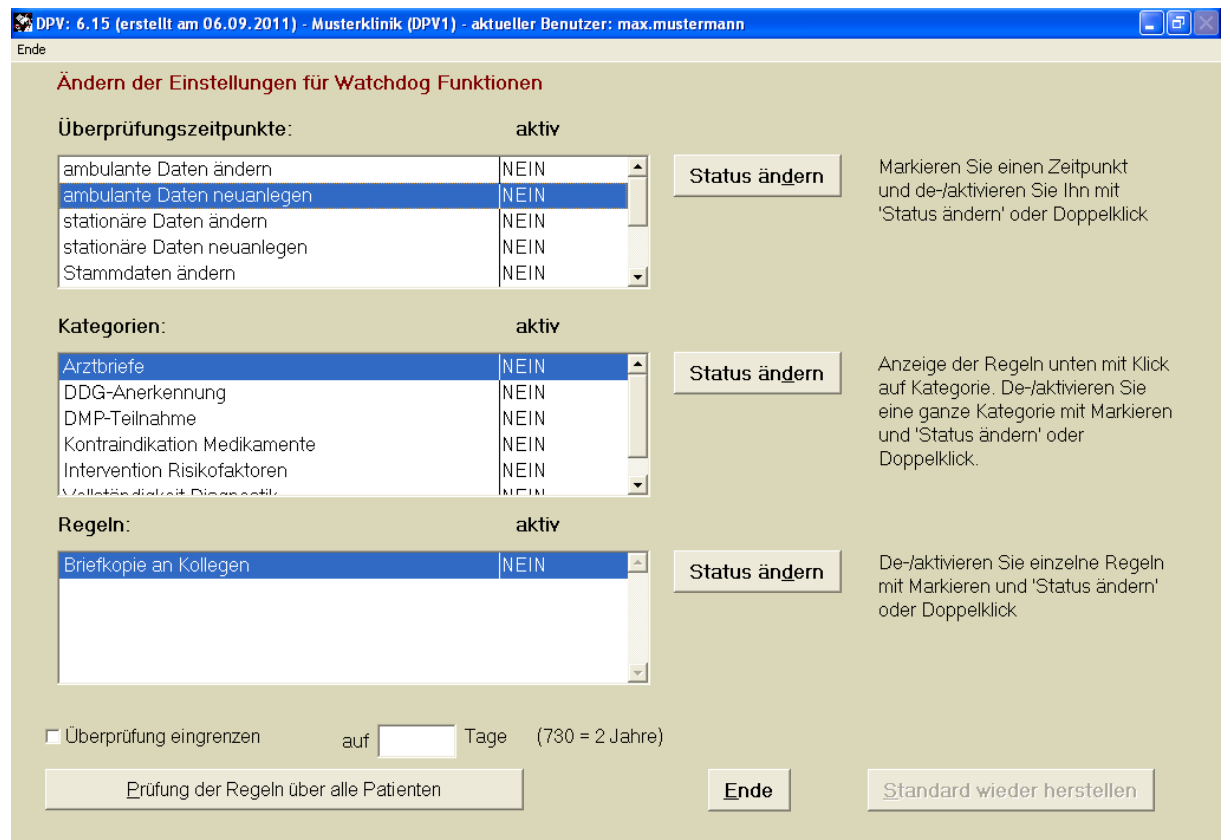

**Abbildung 7-14 HbA1c Normalbereich**

Die implementierten Regeln sind in Kategorien eingeteilt:

#### **Vollständigkeit Diagnostik**

- Augenuntersuchung
- Cholesterin
- Albumin
- $\bullet$  HhA1c

<u>.</u>

jeweils Überprüfung, wie lange die letzte Untersuchung zurück liegt und Warnung bei über einem Jahr.

#### **Kontraindikation Medikamente\***

Metformin <> Niereninsuffizienz

hier wird abgeprüft, ob bei einem Kreatinin-Wert über 1,1 Metformin gegeben wird.

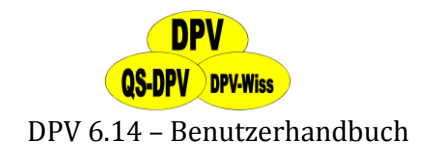

#### **DDG-Anerkennung\***

- Patientenzufriedenheit
- Blutdruckselbstmessung

beim Speichern wird gewarnt, wenn die beiden Eintragungen nicht vorgenommen wurden.

#### **Intervention Risikofaktoren**

- Bluthochdruck: Warnung wenn RR > 140/90 und keine Medikation vorliegt. Es wird jeweils der Median der letzten drei Werte betrachtet.
- Lipide: Warnung, wenn Chol > 230, HDL < 35, LDL > 160 oder  $TG > 150$  und keine Medikation. Es wird jeweils der Median der letzten drei Werte betrachtet.

### **7.4 Arbeitsstationen**

Wenn Sie auf DPV über ein Netzwerk mit mehreren Rechnern zugreifen, können Konflikte auftreten, falls Sie z.B. versuchen, einen Datensatz gleichzeitig von zwei Stationen aus zu bearbeiten. In so einem Fall macht DPV Sie auf den Konflikt aufmerksam und verweigert das erneute Öffnen eines Datensatzes zur Bearbeitung.

Auf dieser **Übersicht** erscheinen alle aktuell angemeldeten Arbeitsplatzrechner und die Uhrzeit ihrer Anmeldung. So können Sie leicht verfolgen, auf welchen Computern Ihre DPV-Installation momentan betrieben wird. Die angezeigte Liste stammt aus einer Tabelle, welche beim Start von DPV einen Eintrag enthält, welcher beim regulären Programmende wieder gelöscht wird. Das bedeutet, dass er im Falle eines Programm- oder Rechnerabsturzes erhalten bleibt, auch wenn der betreffende Computer gerade ausgeschaltet ist.

Um solche **verwaisten Einträge zu entfernen** (nach Eingabe Systempasswort "donauulm"), dient die Schaltfläche "gewählten Eintrag löschen". Bitte beachten Sie, dass sie damit lediglich den Eintrag im Programmregister löschen (funktioniert auch für Einträge, welche tatsächlich augenblicklich laufen), das Programm auf diesem Rechner aber (falls es noch geöffnet ist) ungestört weiterläuft.

-

<sup>\*</sup> : Diese Kategorien werden erst beim Speichern, nicht gleich beim Aufruf abgeprüft.

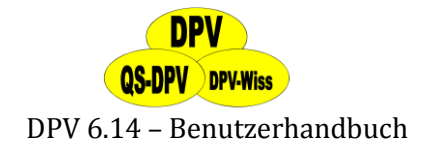

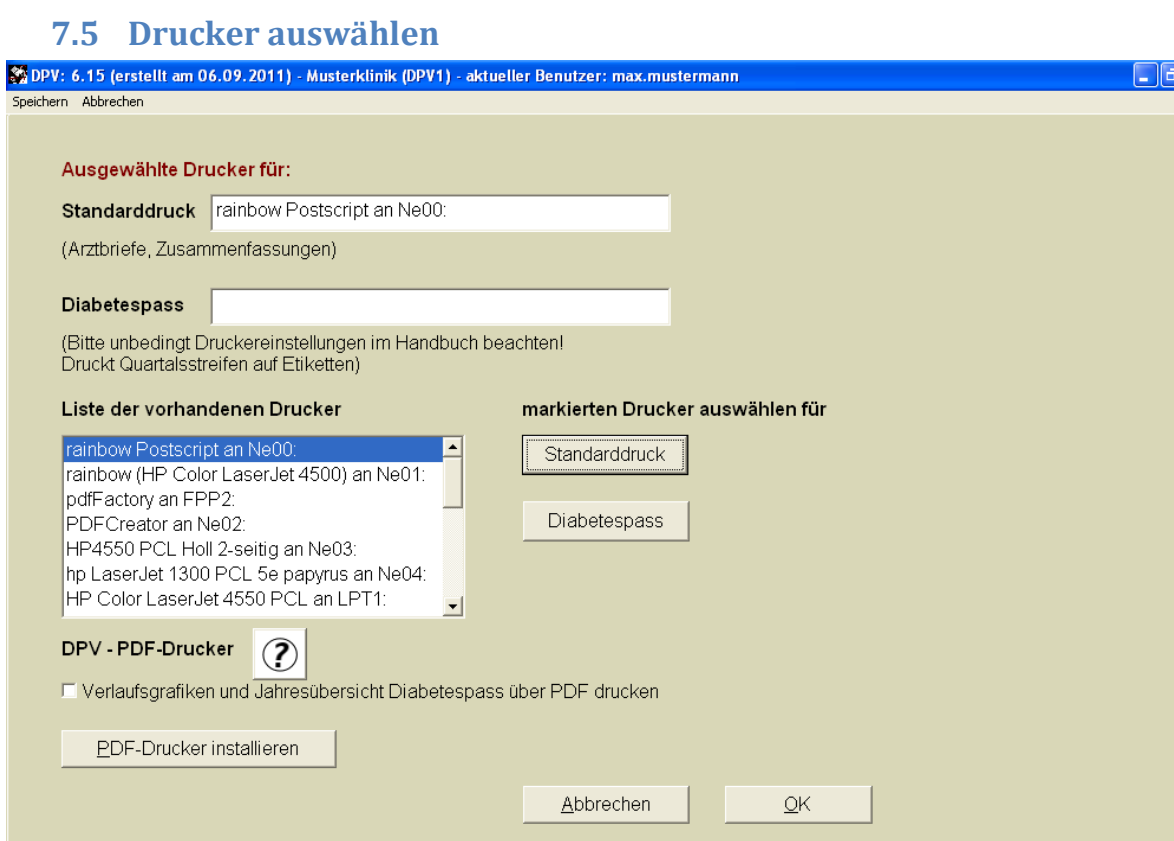

**Abbildung 7-15 Drucker auswählen**

Wählen Sie hier bitte 2 Drucker aus: der **Standarddrucker** wird für die Arztbriefe, die Statistiken, Zusammenfassungen und Behandlungspläne verwendet, während der **Diabetespassdrucker** nur für die Etiketten des Passes benötigt wird. Links sehen Sie eine Liste aller unter Windows installierten Drucker mit den jeweiligen Anschlüssen. Klicken Sie zunächst auf den gewünschten Drucker/Anschluss und ordnen Sie diesen dann dem Standarddruck oder dem Diabetespassdruck zu. Der hier gewählte Standarddrucker ist dann der Systemdrucker unter Windows.

Wenn Sie einen neuen Drucker hinzufügen möchten, bzw. einen Anschluss ändern möchten (LPT2 statt LPT1), so müssen Sie dies unter der "Windows-Systemsteuerung"  $\rightarrow$  "Drucker", durchführen.

Mit manchen Druckertreibern kann es Probleme beim Ausdruck der DPV-internen Berichte geben. Im Fehlerprotokoll erscheint dann jeweils eine Meldung mit einem zu großen Detailbereich.

Daher bietet DPV die Möglichkeit, diese **Berichte temporär als PDF zu speichern** und dieses dann auszudrucken. Dafür muss ein zusätzlicher Druckertreiber (DPV-PDF) installiert werden (Button PDF-Drucker installieren). Zur Installation werden Administratorrechte benötigt.

Wenn das Häkchen **"Verlaufsgrafiken und Jahresbericht Diabetespass über PDF ausdrucken"** aktiviert ist, werden dann die Berichte über eine temporäre PDF-Datei ausgedruckt.

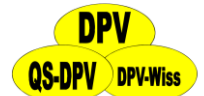

### **7.6 Datenreorganisation**

In diesem Untermenü finden Sie diverse Werkzeuge zum Reparieren Ihres Datenbestandes, falls in Ihrer Datenbank technische Fehler auftreten.

Immer wenn etwas beim Arbeiten mit DPV nicht funktioniert, sollten Sie zunächst diese Datenreorganisation durchführen. Abhängig von Ihrer Datenmenge und der Geschwindigkeit Ihres Rechners dauert dies etwa 1 -15 Minuten.

Sollten diese Funktionen bei Ihrem Problem nicht weiterhelfen, ist ein Update stets empfehlenswert, auch wenn die Version des Updates dieselbe wie die ist, die Sie momentan betreiben. Dabei wird Ihre Datenbank neu aufgebaut und bekannte etwaige Gefahrenquellen von vornherein ausgeschlossen.

Es stehen 5 Optionen zur Verfügung:

- **Indexreorganisation**: Hiermit werden die Indexe, also das "Sortiersystem" der Daten neu aufgebaut. Sollten Sie auf die Fehlermeldung: "Index falsch oder zerstört" stoßen, dann können Sie hier einfach eine Reorganisation der Daten durchführen lassen. Dies empfiehlt sich bei allen "unklaren" Programm-Fehlfunktionen. Vor Beginn der Reorganisation werden Sie nochmals gefragt, ob Sie dies möchten, da der Vorgang einige Minuten dauern kann.
- **HbA1c-Bewertung**: Es werden die Vergleichsgruppen für die Bewertung der HbA1c-Mediane neu berechnet (notwendig, wenn Sie in der Zusammenfassung den HbA1c- Wert altersbezogen bewerten lassen möchten). Die Neuberechnung erfolgt in bestimmten Abständen automatisch, kann von Ihnen hier jedoch auf Wunsch gestartet werden.
- **Test auf Datenintegrität**: Wenn Sie diesen Menüpunkt aufrufen, werden "unwahrscheinliche" Daten gesucht, z.B. "Untersuchungsdatum chronologisch vor Geburtsdatum" und Ähnliches. Wenn Sie "Prüfen und Protokollieren" wählen, erhalten Sie eine Liste aller fraglichen Datensätze, die Sie dann überprüfen sollten. Sie können diese Liste auch ausdrucken. Bei "Prüfen und Beheben der Fehler" werden mögliche Fehler behoben und anschließend wird wieder ein Protokoll angezeigt. Mit dem Menüpunkt "Ansicht beenden" kehren Sie zum Hauptmenü zurück.
- **Kontrolle der Verlaufsdaten**: Hier werden die Verlaufsdaten kontrolliert und eventuelle Fehler behoben.
- **Zentrumszuordnung**: Hier können Sie nach Eingabe des Systempassworts Änderungen vornehmen, die Ihre Lizenz betreffen. Diese Änderungen sind zusätzlich über einen Code geschützt, den Sie von Ulm erfahren können.

### **7.7 Textbausteine**

Für die Memofelder können hier feste Texte eingegeben werden, die dann jeweils über die Zeile am oberen Rand des Texteditors abgerufen werden können.

Dies eignet sich zum Beispiel für

- $\triangleright$  feste Kommentare in den Arztbriefen,
- Beschreibung der in Ihrer Klinik üblichen Anpassungsregeln bei intensivierter Therapie
- einen Standardtext über zusätzliche Untersuchungen, wie z.B. Sonographien
- einen Standardtext für weitere Befunde/Kommentare z.B. Blutdruckselbstmessung des Patienten
- Beschreibung der durchgeführten Schulungsmaßnahmen

### 149 © 2011 Universität Ulm

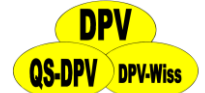

Wenn Sie den Programmpunkt "Textbausteine" aufrufen, erscheint eine Liste mit den bereits vorhandenen Bausteinen (es werden jeweils die ersten Worte angezeigt).

Sie haben folgende Möglichkeiten:

- **Neuen Textbaustein eingeben**: Wählen Sie "Neuanlegen". Geben Sie den Text mittels Editor ein und speichern dann mit "Speichern"
- **Vorhandenen Textbaustein verändern**: Wählen Sie mit der Maus oder den Pfeiltasten ↑, ↓ den gewünschten Baustein aus und klicken dann auf den Button "Bearbeiten". Nach Abschluss der gewünschten Änderungen/Zusätze speichern Sie wieder mit "Speichern". Mit "Abbrechen" können Sie den Editor verlassen, ohne dass die Änderungen gespeichert werden.
- **Textbaustein komplett löschen**: Wiederum wählen Sie den gewünschten Textbaustein mit der Maus aus und klicken dann auf den Button "Löschen".
- **Beenden des Menüs Textbaustein mit Speichern der Daten***:* Klicken Sie auf das Symbol "Diskette" unten rechts oder das Wort "Speichern" in der Menüzeile am oberen Bildschirmrand (oder Tasten "Strg"+"Ende).
- **Beenden des Menüs Textbaustein ohne Speichern der Daten***:* Klicken Sie auf das Symbol "durchgestrichene Diskette" unten rechts oder das Wort "Abbrechen" in der Menüzeile am oberen Bildschirmrand (oder "Esc"-Taste).

### **7.8 Eigene Masken anhängen**

Mit dem Modul "Eigene Masken gestalten" können Sie innerhalb von DPV weitere, individuelle Tabellen und Eingabemasken für eigene Parameter erstellen. Dies ist z.B. für Doktorarbeiten interessant, oder wenn in Ihrer Klinik spezielle Untersuchungen regelmäßig bei Patienten mit Diabetes durchgeführt werden (EEG, evozierte Potentiale, Nervenleitgeschwindigkeit). Auch für multizentrische Aktivitäten/Studien bietet sich dies an, wenn die beteiligten Kliniken DPV verwenden. Die so erfassten Daten können direkt mit den vorhandenen Daten aus DPV verknüpft werden und sind in allen Datenexporten (z.B. dem Export nach Excel) enthalten.

Die **Datenpflege** der individuell erstellten Masken geschieht über das Hauptmenü unter "Patientendaten"  $\rightarrow$  "Weitere Untersuchungen". Dort sind unter den regulären DPV-Masken alle Ihre erstellten Masken über eine Patientensuchmaske (wie bei den anderen Verlaufstabellen) verfügbar. Alternativ können Sie die Masken auch über den Menüpunkt "weitere Untersuchungen" auf der Verlaufsdatenmaske erreichen (s. auch Abschnitt [5.5.1\)](#page-52-0).

Über "Systemmenü" → "Eigene Masken gestalten" gelangen Sie in die Hauptverwaltung für diese Eingabemasken. Hier können Sie eine neue Tabelle anlegen, eine bestehende bearbeiten oder löschen, die Eingabe in einer eben erstellten Maske ausprobieren oder Masken und Tabellen zwischen verschiedenen DPV-Installationen austauschen.

**DPV-Wiss** 

DPV 6.14 – Benutzerhandbuch

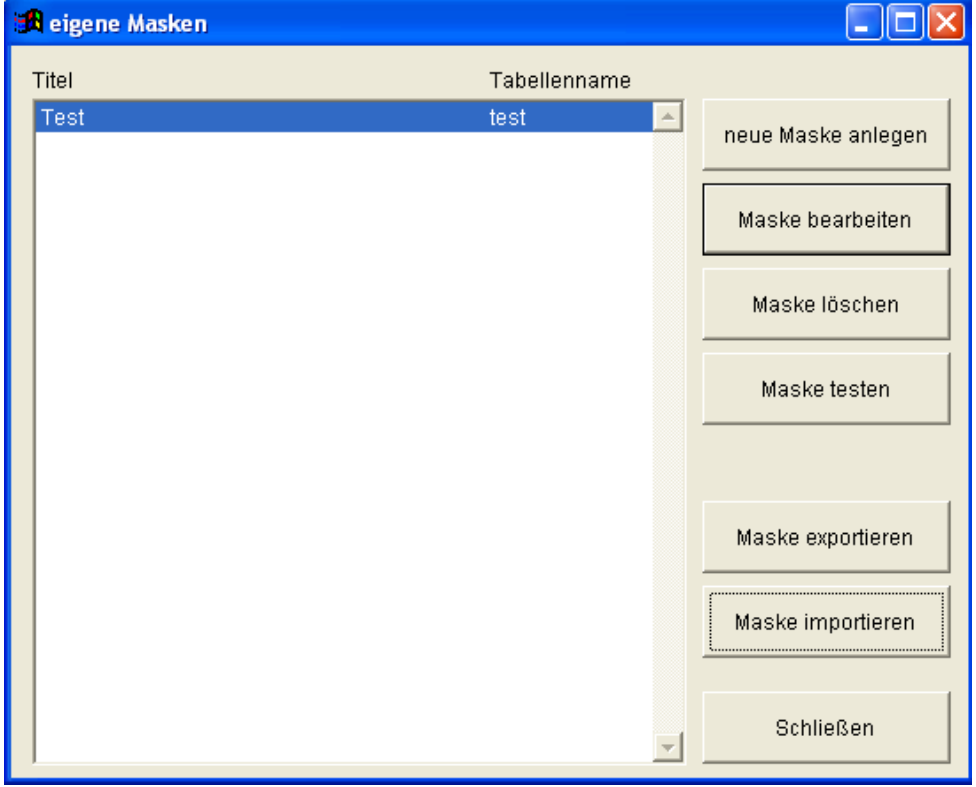

**Abbildung 7-16 eigene Masken**

### **7.8.1 neue Maske anlegen**

Wenn Sie eine neue Maske anlegen möchten, werden Sie zuerst nach dem **Namen der Maske** gefragt. Unter diesem Namen erscheint die Maske dann z.B. im Menü "Patientendaten"  $\rightarrow$ "Weitere Untersuchungen".

Haben Sie sich für eine Menübezeichnung und einen Dateinamen entschieden, gelangen Sie mit "OK" auf den Maskeneditor. Nun haben Sie eine neue Tabelle erstellt, welche bereits die Felder "Patientenname" und "Untersuchungsdatum" enthält. In der nun angezeigten Maske erscheint ein Eingabefeld für das Aufnahmedatum (standardmäßig "Auf\_dat" genannt), das nicht gelöscht werden kann, da es der eindeutigen Identifizierung der Maske dient.

### **7.8.2 Maske bearbeiten: Der Maskeneditor**

Haben Sie eine neue Maske erstellt, oder die Schaltfläche "Maske bearbeiten" benutzt, erscheint der **Maskeneditor**. Dieser ist eine Entwurfsansicht für Ihre Eingabemasken. Die Bearbeitung der jeweils hinterlegten Tabelle erfolgt automatisch, indem Sie Ihre Eingabemaske selbst gestalten.

Die orangefarbenen Elemente verkörpern hier Ihre Eingabefelder und können verschoben werden, indem Sie die linke Maustaste über einem Feld drücken und es mit gehaltener Taste an die gewünschte Position ziehen.

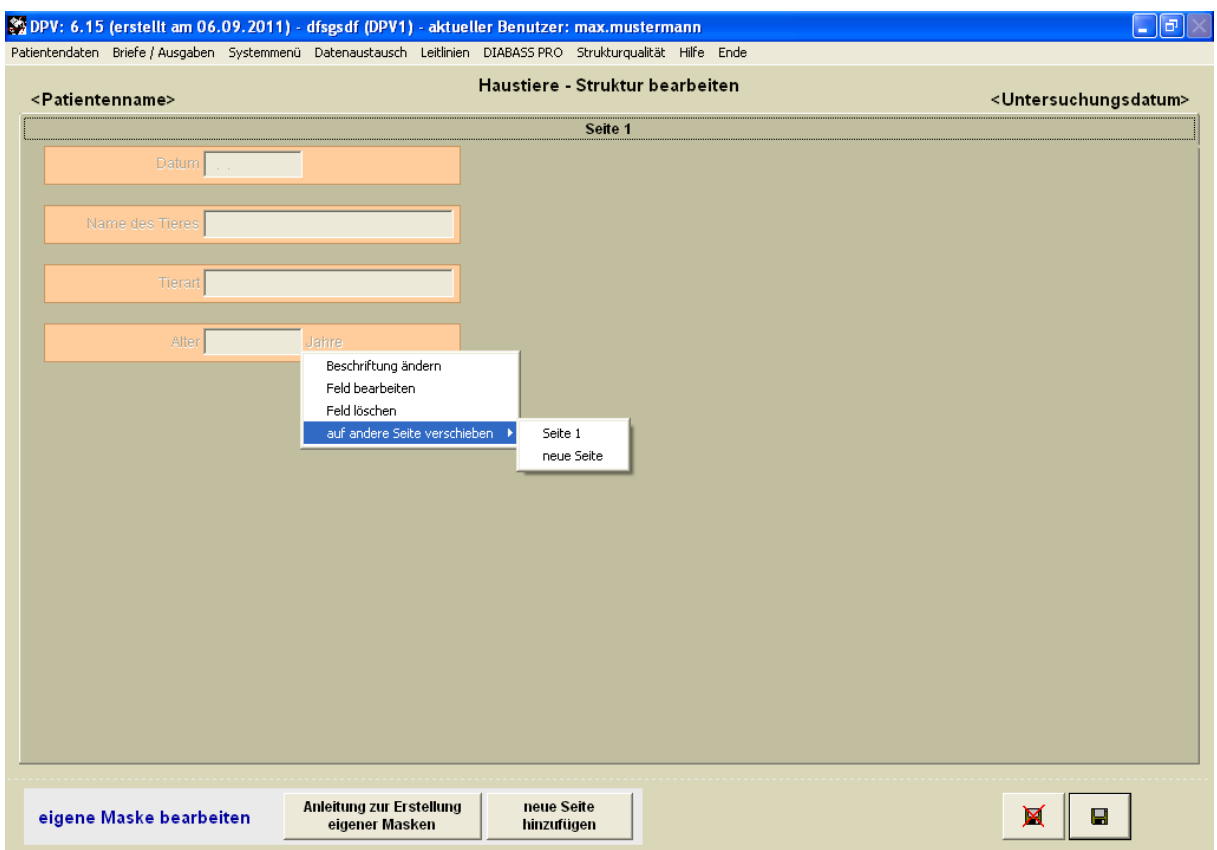

**Abbildung 7-17 Eigene Masken: der Maskeneditor**

Über die rechte Maustaste erscheint ein **Kontextmenü**, mit welchem Sie die Struktur der Maske und die enthaltenen Felder verändern können. Ein neues Feld erstellen Sie beispielsweise, indem Sie mit der rechten Maustaste in die leere Fläche klicken und die Funktion "neues Feld anlegen" anklicken, worauf der Feldeditor erscheint. In einer Tabelle können Sie bis zu 255 solcher Felder erstellen.

Um ein bestehendes Eingabefeld zu bearbeiten, öffnen Sie den Feldeditor mit Rechtsklick auf das entsprechende Feld und der Funktion "Feld bearbeiten"

Die **Steuerelemente können auf beliebig viele Registerkarten** verteilt werden. Um eine Registerkarte zu erstellen, klicken Sie entweder auf die Schaltfläche "neue Seite hinzufügen", oder wählen im Rechtsklickmenü über der freien Fläche die Funktion "neue Maskenseite erzeugen", oder verschieben ein bestehendes Feld per "auf andere Seite verschieben"  $\rightarrow$  "neue Seite" im Rechtsklickmenü des Feldes.

Über den Button **"Anleitung zum Erstellen eigener Masken**" finden Sie eine kurze Erläuterung zur Funktionsweise des Editors.

Wenn Sie eine Maske erstellt haben, klicken Sie auf den **"Speichern"**-Button. Nun erscheint wieder die Liste der selbst erstellten Masken. Wenn Sie nun auf "Maske testen" klicken, können Sie Ihre eben erstellte Maske ausprobieren.

### **7.9 Eigene Masken (vor DPV 5.80) ändern**

Der Menüpunkt "Eigene Masken (alte Version)" gewährt den Zugriff auf das Modul, wie es vor der Programmversion v5.80 in DPV verwendet wurde und ist für jene Anwender gedacht, welche in der früheren Version Tabellen und Eingabemasken erstellt und genutzt haben. Beim Update werden die dort erstellten Masken automatisch in das Register der erneuerten Funktion eingetragen und können parallel mit den gewohnten Masken verwendet werden. Wir empfehlen

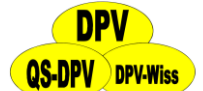

ausdrücklich einen langfristigen Umstieg auf die neue Lösung und bitten Sie um Verständnis, dass wir keine technische Unterstützung für den Betrieb der alten Version leisten können.

### **7.10 Interner Briefkopf**

Für die Arztbriefe, die Sie mit DPV erstellen können, haben Sie die Möglichkeit, einen eigenen Briefkopf zu gestalten bzw. den vorhandenen zu modifizieren (z.B. durch das Einbinden eines Klinik- bzw. Praxislogos). Dies ist nicht ganz einfach, weshalb wir Ihnen anbieten, einen Briefkopf zu erstellen. Wenn sich dann zum Beispiel der Name des Chefs oder eine Telefonnummer ändert, so können Sie dies selbst korrigieren.

Unter der Option **"Briefkopf importieren"** können Sie einen erstellten Briefkopf einer anderen DPV-Installation in Ihr Programm importieren, indem Sie den Speicherort des Briefkopfes auswählen.

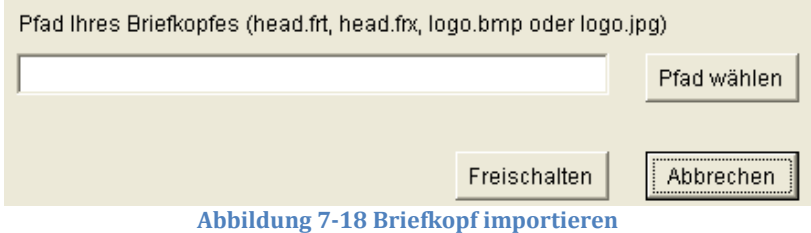

Falls Sie sich bei der Bearbeitung verrannt haben und den **Urzustand wiederherstellen** möchten, können Sie mit der Option "Originalbriefkopf wiederherstellen" den ursprünglich erstellten Briefkopf zurückholen.

#### **WICHTIG:**

*Sie editieren immer den Briefkopf mit dem Eintrag "Kopie für die Akten". Die Änderungen gelten dann aber auch für den Briefkopf des Originals. Entfernen Sie* **NICHT** *die TextBox mit dem Eintrag "Kopie für die Akten"! (diese wird vom Programm automatisch für das Original entfernt)*

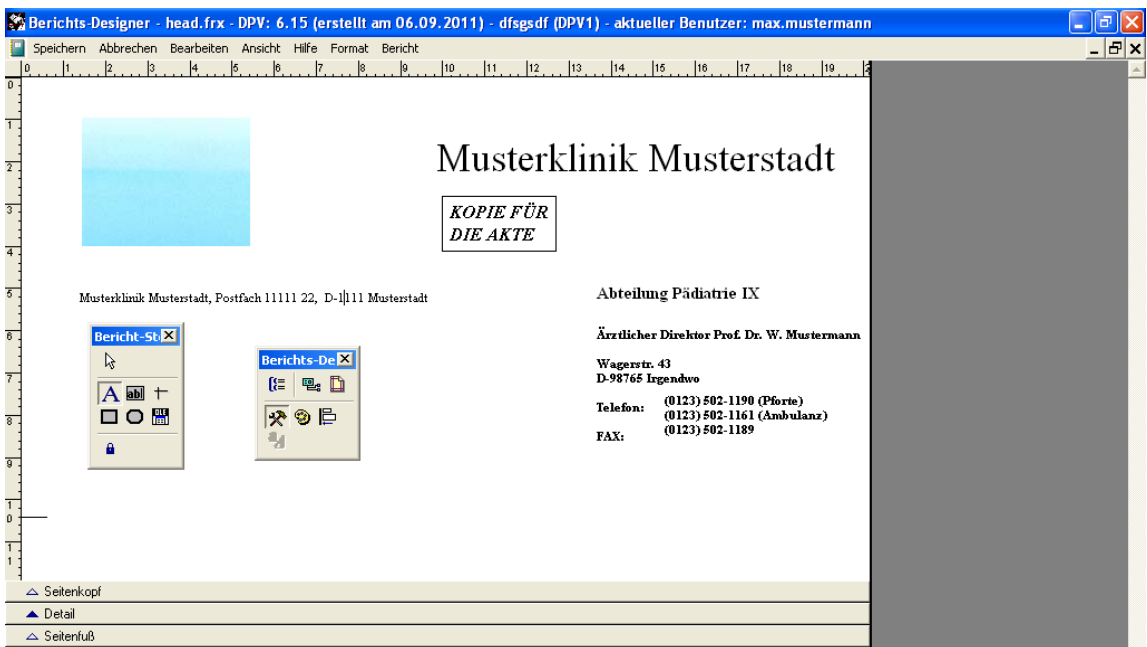

**Abbildung 7-19 Interner Briefkopf**

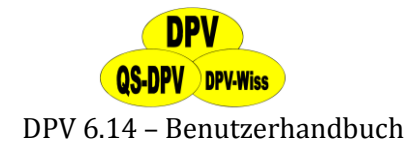

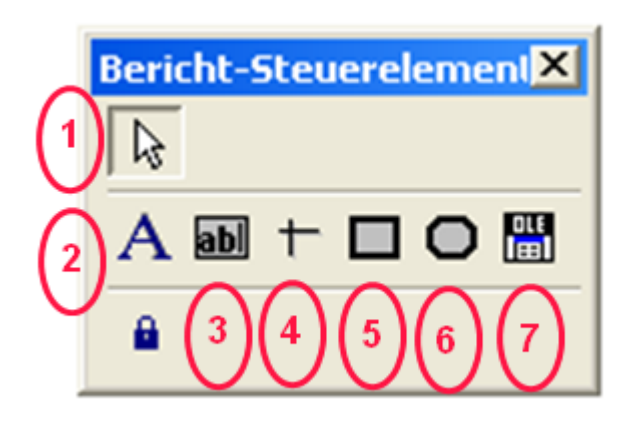

#### **Abbildung 7-20 Steuerelemente**

Sie sehen auf dem Bildschirm ein kleines Rechteck mit den sogenannten **"Steuerelementen"**. Diese sind von rechts nach links:

Markierungszeiger Text-Werkzeug Feld-Werkzeug Linien-Werkzeug Rechteck-Werkzeug Werkzeug für abgerundete Rechtecke Bild-Werkzeug **1 2 3 4 5 6 7**

#### **Markieren von Objekten**

Zum Markieren von Objekten klicken Sie auf den Markierungszeiger. Danach führen Sie eine der folgenden Anweisungen aus:

- Klicken Sie auf ein Objekt, um es zu markieren.
- Drücken Sie die Umschalttaste, und klicken Sie auf mehrere Objekte, um sie zu markieren.
- Ziehen Sie die Markierungsmarke um mehrere Objekte herum, um sie zu markieren.
- Doppelklicken Sie auf Objekte, um Dialogfelder zu öffnen. Dort können Sie Programmcodeteile oder andere Objektattribute hinzufügen oder ändern.

Sobald Sie ein Objekt markiert haben, können Sie es verschieben, seine Größe sowie seine Schriftart, einen Schriftstil, seinen Füllbereich und seine Farbe ändern, indem Sie aus dem Menü "Objekt" die entsprechenden Menübefehle wählen.

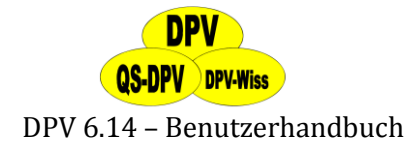

#### **Text bearbeiten**

Zum Hinzufügen/Bearbeiten von Text klicken Sie auf das Text-Werkzeug. Anschließend klicken Sie in das Berichtslayoutfenster auf die Stelle, an der Sie Text hinzufügen / bearbeiten möchten. Nehmen Sie die gewünschten Ergänzungen oder Änderungen vor.

#### **Linien zeichnen**

Zum Zeichnen einer Linie klicken Sie auf das Linien-Werkzeug. Setzen Sie anschließend den Cursor an die Stelle, an der sich ein Ende der Linie befinden soll, und ziehen Sie, bis die Linie die gewünschte Länge hat.

#### **Zeichnen von Rechtecken**

Zum Zeichnen eines Rechtecks in Ihrem Bericht klicken Sie auf das Rechteck-Werkzeug. Setzen Sie anschließend den Cursor an die Stelle, an der sich eine Ecke des Rechtecks befinden soll, und ziehen Sie, bis das Rechteck die gewünschte Größe hat.

#### **Zeichnen von Rechtecken mit abgerundeten Ecken**

Zum Zeichnen eines Rechtecks mit abgerundeten Ecken in Ihrem Bericht klicken Sie auf das Werkzeug für abgerundete Rechtecke. Setzen Sie anschließend den Cursor an die Stelle, an der sich eine Ecke des abgerundeten Rechtecks befinden soll, und ziehen Sie, bis das Rechteck die gewünschte Größe hat. Wenn Sie die Rundung der Ecken festlegen möchten, doppelklicken Sie auf das Rechteck, um das Dialogfeld "Abgerundetes Rechteck" zu öffnen. In diesem Dialogfeld können Sie die Form für das abgerundete Rechteck auswählen -- von vollständig oval bis sehr leicht gerundet.

#### **Definieren von Feldern und Ausdrücken**

Die Verwendung dieser Option ist im Normalfall bei einem Briefkopf nicht notwendig.

#### **Definieren von Bildern**

Hier können Sie Ihr Praxis- oder Kliniklogo einbinden. Klicken Sie auf das Bild-Werkzeug, und ziehen Sie anschließend im Berichtslayoutfenster, um die Größe des Bildes zu ändern. Das Dialogfeld "Berichtsbild" wird geöffnet. Geben Sie den Dateinamen des Logos mit Pfad bei "Datei:" an. Bei […] können Sie den Pfad auch suchen.

#### **Einfügen eines Logos / einer Grafik in den Briefkopf**

Hierzu muss die Grafik als Bild-Datei (.bmp, .jpg, …) vorliegen. Klicken Sie auf das Werkzeug "OLE" (Grafik/Gebundenes ActiveX-Steuerelement) und ziehen Sie einen Rahmen, wo das Bild eingebunden werden soll. Geben Sie die Datei an und wählen Sie z.B. Bild skalieren, Form beibehalten. Sie können danach das Bild noch verschieben und in der Größe verändern, wenn Sie an den schwarzen Punkten ziehen oder mit dem Werkzeug "Objekte auswählen" das Bild verschieben.

#### **WICHTIG:**

*Achten Sie darauf, dass Layout des Briefkopfes nicht zu sehr zu verändern. Die waagrechte Linie zeigt den Bereich, in den später die Adresse eingefügt wird. Unter den Telefonnummern an der rechten Seite wird das aktuelle Datum automatisch ausgedruckt.*

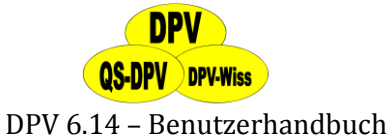

### **7.11 Arztbriefempfänger verwalten**

DPV bietet Ihnen die Möglichkeit, Berichte zur Weitergabe an den behandelnden Hausarzt automatisch erzeugen zu lassen. Diese Briefe können wahlweise direkt ausgedruckt oder in das Textverarbeitungsprogramm "Microsoft Word" exportiert werden (s. auch Abschnitt [6.1.4\)](#page-88-0). Mit dem Menüpunkt "Systemmenü"  $\rightarrow$  "Hausärzte" können Sie die Adressdaten der niedergelassenen Ärzte, beziehungsweise Empfänger der Arztbriefe pflegen.

**WICHTIG:**

*Dieser Menüeintrag dient nur zur Pflege der Daten der Hausärzte. Es findet hier noch keine Zuordnung von Patienten zu Ärzten statt.*

Auf dem ersten Formular sehen Sie eine Übersicht über alle bisher bereits eingegebenen Ärzte (im Beispiel ist nur ein Arzt vorhanden).

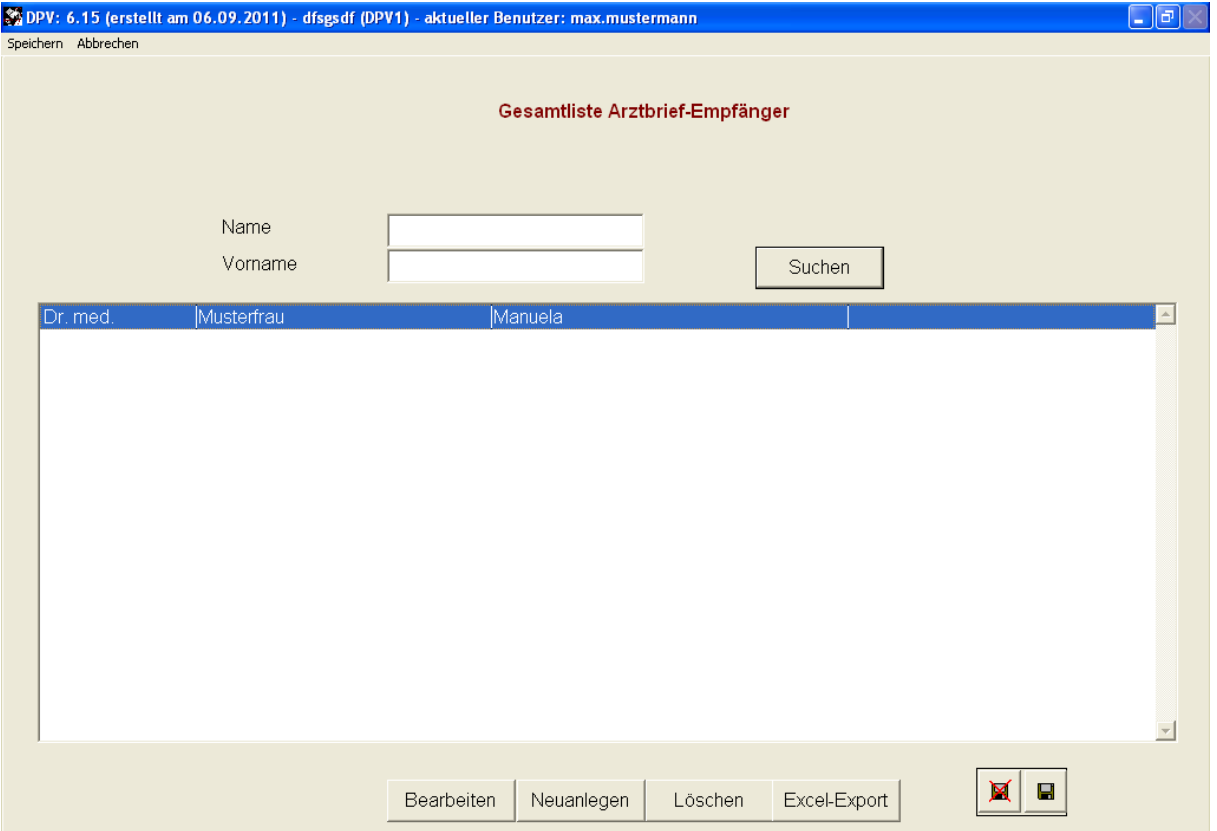

#### **Abbildung 7-21 Ärzte-Übersicht**

Wie bei den Patientendaten, haben Sie hier die Möglichkeit, nach einer Person anhand des Namens zu suchen. Mit den fünf Schaltflächen am unteren Bildschirmrand können Sie

- die Daten des markierten Arztes **bearbeiten**,
- Daten eines neuen Arztes **aufnehmen**,
- den markierten Arzt aus der Liste **löschen**,
- die Daten der Hausärzte in eine Microsoft Excel-Tabelle **exportieren,**
- > mit Schließen das Formular "Hausarzt" verlassen.

156 © 2011 Universität Ulm

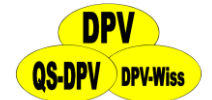

Zur Bearbeitung von vorhandenen und Erfassung von neuen Arztdaten erscheint diese Eingabemaske:

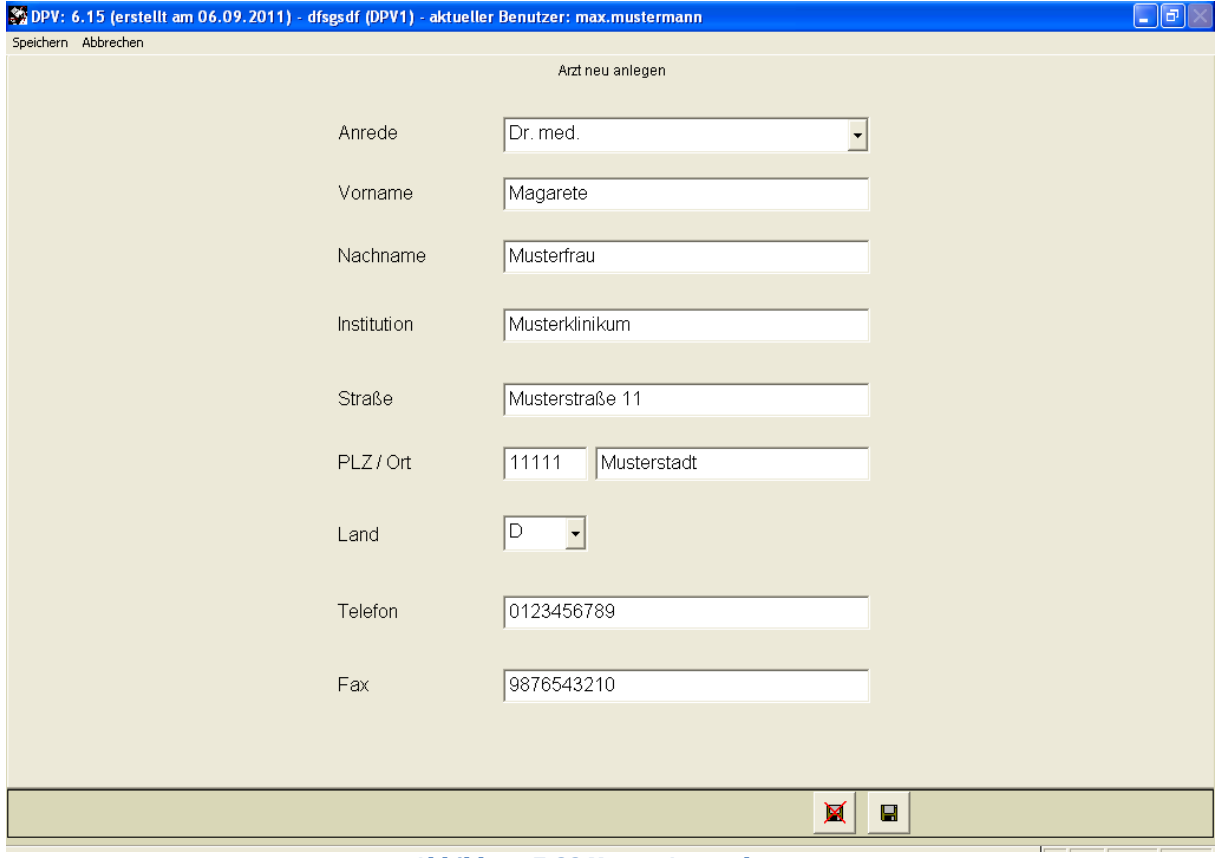

**Abbildung 7-22 Neuen Arzt anlegen**

Füllen Sie hier alle relevanten Daten aus und wählen Sie **"Speichern",** um die Daten abzuspeichern. Mit der Schaltfläche "Abbrechen" können Sie die Eingabemaske verlassen, ohne zu speichern.

### **7.12 Arztbriefvorlagen**

Analog zu Abschnitt [6.1.4](#page-88-0) können Sie hier Ihre Arztbrief-Vorlagen verwalten und in Microsoft Word bearbeiten. Unten in der Maske wird angegeben, von wann die aktuellste Version der Vorlage ist. Ein Klick auf den Text öffnet sofort das Update-Verzeichnis. Dies ist nützlich, wenn Sie Ihre Vorlagen nach einem Update auf den aktuellen Stand bringen möchten.

#### **7.13 System sperren**

Wenn Sie die Arbeit am System kurz unterbrechen, könnte eine unbefugte Person auf die Daten zugreifen. Dies ist z.B. relevant, wenn Sie direkt in der Sprechstunde Daten eingeben: Für den Datenschutz muss sichergestellt sein, dass unbefugte Personen nicht die Patientendaten betrachten können. Die Option "System sperren" ermöglicht dies, ohne dass Sie jedes Mal das System verlassen müssen.

Wählen Sie "System sperren" im "Systemmenü". Um zum Menüsystem von DPV zurückzukommen, geben Sie das Benutzerpasswort ein und bestätigen mit dem Button "OK". Mit "Esc" oder "DPV beenden" kann DPV auch dann beendet werden, wenn das Passwort nicht bekannt ist.

157 © 2011 Universität Ulm

# **DPV-Wiss** DPV 6.14 – Benutzerhandbuch

#### **HINWEIS:**

*Das Benutzerpasswort geben Sie im "Systemmenü" unter "Systemeinstellungen" ein, dort kann es auch geändert bzw. gelöscht werden.*

*Nicht verwechseln mit dem Systempasswort, welches nicht geheim ist (es lautet "donauulm") und lediglich dazu dient, dass die Systemeinstellungen nicht aus Versehen verändert werden.*

*Sollten Sie einmal das Passwort vergessen haben, und trotz heftigem Nachdenken und Befragen aller Beteiligten nicht mehr weiter kommen, so wenden Sie sich vertrauensvoll an uns.*

### **7.14 Fehlerprotokoll**

Wie auch jede andere Software ist DPV nicht frei von Fehlern. Wir bemühen uns zwar möglichst alle Fehler zu finden und zu verbessern, jedoch besteht trotzdem die Chance dass Sie einen neuen Fehler entdecken. In diesem Fall erstellt DPV automatisch ein Fehlerprotokoll, welches Daten enthält, wie der Fehler zustande kam.

Im Menüpunkt "Fehlerprotokoll" haben Sie folgende Auswahlmöglichkeiten:

- **Ansehen**
- **Ausdrucken**
- **Löschen**
- **Mailen**

Unter **"Ansehen"** erfahren Sie mehr Details zum aufgetretenen Fehler. Neue Fehler werden an die Liste angehängt, so dass das Protokoll mit jeder Fehlermeldung wächst. Wenn Sie das Protokoll löschen, wird automatisch ein Neues erstellt, sobald wieder ein Fehler auftritt. Da Ihnen die Fehler in den meisten Fällen nichts sagen werden, können Sie das Protokoll auch **auszudrucken oder direkt an uns mailen**.

Falls Sie von Ihrem Rechner aus einen Internetzugang haben und es Ihnen möglich ist, mit Microsoft Outlook **E-Mails** zu versenden, sollte auch die in DPV integrierte Funktion zur Versendung des Fehlerprotokolls funktionieren. Falls es damit Probleme geben sollte, kann es sein, dass eine Firewall dies verhindert. Fragen Sie dazu bitte Ihren Administrator.

Fehlerprotokolle in DPV zu versenden ist einfach: Die E-Mail-Adressen der Kontaktpersonen der Uni-Ulm werden automatisch eingetragen, Sie müssen nur noch auf Sie auf "E-Mail senden" klicken.

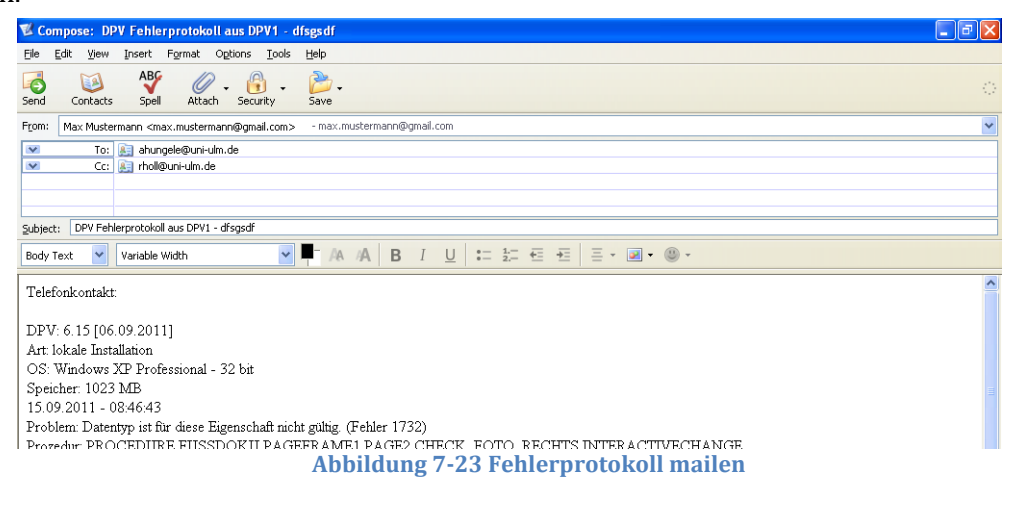

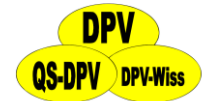

Wenn Sie 1 Jahr lang nicht reagiert haben, war der Fehler offensichtlich wenig relevant, und er wird aus dem Fehlerprotokoll entfernt.

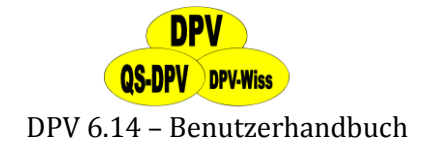

### **8 Datenaustausch**

Unter dem Menüpunkt "Datenaustausch" stellt DPV Werkzeuge zur übergreifenden Verwaltung Ihres Datenbestandes zur Verfügung. Hier können Sie neue Datensicherungen anlegen oder bestehende zurückspielen, anonymisierte Exporte für den Versand nach Ulm erstellen, Ihre Daten in ein leicht lesbares Format (z.B. Excel) exportieren, oder einzelne Patienten an ein anderes Zentrum übergeben, beziehungsweise von einem anderen Zentrum übernehmen.

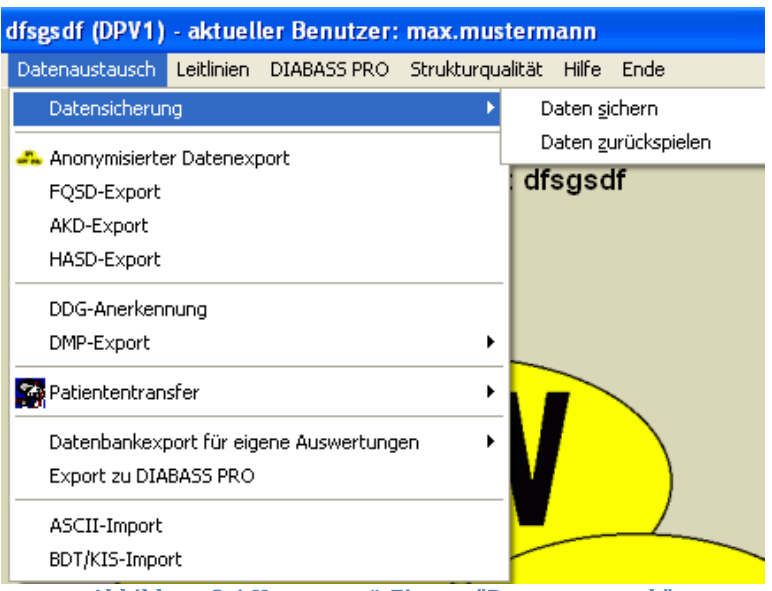

**Abbildung 8-1 Hauptmenü-Eintrag "Datenaustausch"**

### *Wichtig:*

*Bitte verwechseln Sie nicht die Datensicherung mit dem anonymisierten Export. Nur bei der Datensicherung werden Ihre gesamten DPV-Daten vollständig gesichert!*

### <span id="page-159-0"></span>**8.1 Datensicherung**

Zum Schutz Ihrer Daten empfehlen wir, regelmäßig eine Datensicherung durchzuführen. Besonders vor einem Update von DPV auf eine neue Version ist eine Sicherung wichtig, da so im Fehlerfall alle Daten wiederhergestellt werden können.

### **8.1.1 Daten sichern**

Um eine Datensicherung zu erzeugen, wählen Sie bitte aus dem Untermenü "Datensicherung" die Funktion "Daten sichern".

Es öffnet sich ein Dialog mit den beiden Registerkarten **"Datensicherung"** und **"vorhandene Sicherungen"**. Auf der Registerkarte "vorhandene Sicherungen" werden alle Datensicherungen und anonymisierten Exporte angezeigt, die sich in dem Verzeichnis befinden, welches auf der Registerkarte "Datensicherung" im Feld "Bitte Verzeichnis angeben:" eingetragen ist. Hier können Sie durch einen Klick auf den Button "Sicherung löschen" alte Sicherungen entfernen.

In dieses Verzeichnis wird das Archiv mit Ihren gesicherten Daten geschrieben, sobald Sie auf die Schaltfläche "Daten sichern" geklickt haben.

Die Voreinstellung ist das Verzeichnis "\**DPW**". Wir empfehlen jedoch ausdrücklich, dass Sie ein anderes Verzeichnis verwenden – idealerweise ein Verzeichnis **auf einem anderen Laufwerk** 

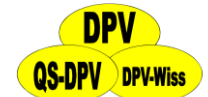

**als die DPV-Installation**. Schließlich besteht der Sinn einer Datensicherung darin, Datenverlusten vorzubeugen. Eine wahrscheinliche Ursache für einen Datenverlust ist beispielsweise eine Havarie Ihrer Festplatte – und in so einem Fall nützt Ihnen eine Datensicherung auf ebendieser Festplatte wenig.

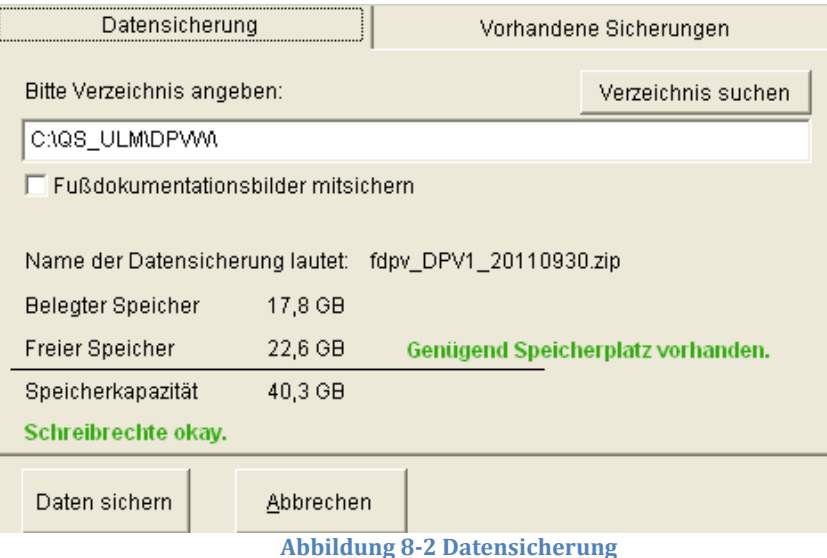

Die Datensicherung erzeugt eine Datei nach dem Schema "**FDPV\_<Ihre Signatur>\_<heutiges Datum JJJJMMTT>**" und der Endung ".**ZIP**" (in früheren DPV-Versionen ".**ARJ**"). DPV merkt sich das Verzeichnis, welches Sie für die Datensicherung gewählt haben und springt beim nächsten Aufruf der Datensicherung automatisch dorthin.

Während der Datensicherung werden Sie womöglich auf diverse Umstände aufmerksam gemacht. Lesen Sie daraufhin aufmerksam die Hinweise und folgen Sie den Anweisungen im Dialog.

### **HINWEIS**

- *Wählen Sie für die Datensicherung ein Verzeichnis auf einem anderen Laufwerk als die DPV-Installation um den Nutzen von Datensicherungen zu maximieren.*
- *Wenn die letzte Datensicherung länger als ein bestimmtes Zeitintervall zurückliegt, werden Sie beim Beenden des DPV-Programms daran erinnert, eine Datensicherung durchzuführen. Dieses Intervall können Sie selbst einstellen, oder (nicht empfehlenswert) die Meldung deaktivieren. Weitere Informationen hierzu erhalten Sie im Abschnitt [7.1.8](#page-138-0)*
- *Zusätzlich wir monatlich eine automatisierte Datensicherung in das Verzeichnis <DPV-Installationspfad>\dataold erstellt.*

### **8.1.2 Daten zurückspielen**

Wenn Sie Ihre gesicherten Daten wiederherstellen wollen, dann gehen Sie wie folgt vor: Wählen Sie aus dem Untermenü "Datensicherung" die Funktion "Daten zurückspielen". Es erscheint ein Fenster, welches ähnlich aufgebaut ist, wie der "Daten sichern"-Dialog. Auch hier werden auf der Registerkarte "vorhandene Sicherungen" alle Datensicherungen angezeigt, welche sich im Verzeichnis der Seite "Datensicherung zurückspielen" befinden.

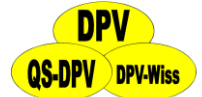

Wurde in diesem Verzeichnis nur eine einzige Datensicherung gefunden, können Sie diese sofort mit der Schaltfläche "Daten zurückspielen" öffnen und mit ihrem Inhalt die aktuelle Datenbank überschreiben.

Wenn sich in dem angegebenen Verzeichnis mehrere Datensicherungen befinden, müssen Sie in der Tabelle auf der Registerkarte "vorhandene Sicherungen" zuerst das gewünschte Archiv auswählen und können es dann zurückspielen.

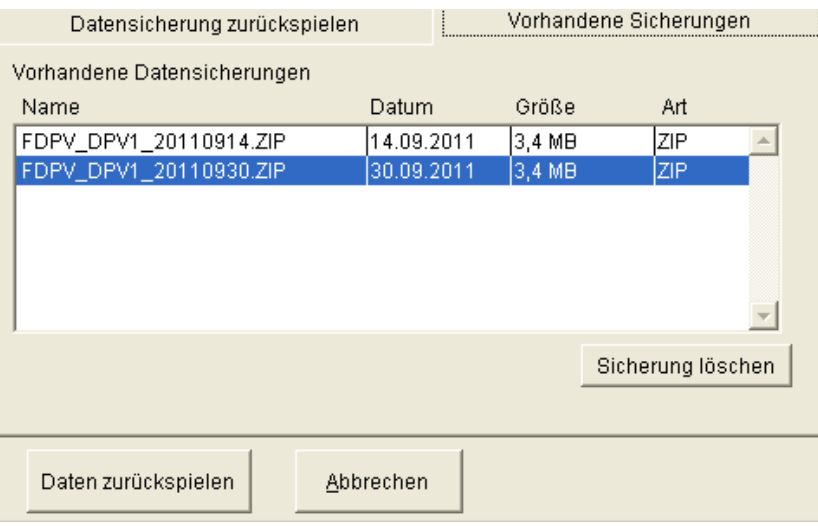

**Abbildung 8-3 Zurückspielen gesicherter Daten**

Wählen Sie dann "Zurückspielen" um die ausgewählte Datei wiederherzustellen.

#### **HINWEISE**

- *Das Zurückspielen einer Sicherung überschreibt alle in DPV gespeicherten Daten!*
- *Wenn Sie eine Datensicherung aus einer älteren Version von DPV zurückspielen, führen Sie bitte nach der Wiederherstellung ein Update durch. Nur dann ist gewährleistet, dass die Datenbank alle Tabellen und Felder enthält, die das Programm erwartet*

### **8.2 Anonymisierter Export**

Um an der zweimal jährlich stattfindenden Datenauswertung (Benchmarking) teilzunehmen, ist es notwendig, uns die medizinischen Daten Ihres Patientenstamms zu übersenden. Um geltendes Datenschutzrecht nicht zu verletzen, bietet Ihnen DPV die Möglichkeit, einen anonymisierten Datenexport vorzunehmen. Daten, die Sie auf diese Weise exportieren und übermitteln, enthalten alle medizinischen Untersuchungsdaten, jedoch keinerlei Informationen, die Rückschlüsse auf die Identität der Patienten zulassen. Lediglich das Geschlecht und das Alter (beide Informationen sind für die Auswertung von Relevanz) bleiben von den Patientenstammdaten sichtbar.

Um einen anonymisierten Datenexport durchzuführen, wählen Sie bitte aus dem Menü "Datenaustausch" den Punkt "Anonymisierter Export". Das weitere Vorgehen entspricht der Erstellung einer Datensicherung (s. Abschnitt [8.1\)](#page-159-0).

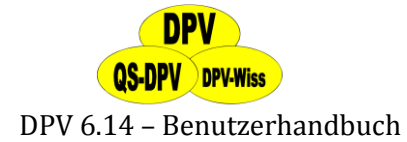

### **HINWEIS**

*Wählen Sie für den Anonymisierten Export ein Verzeichnis, das Sie leicht wiederfinden, z.B. Ihren Desktop oder "Eigene Dateien". Das erstellte Archiv schicken Sie dann als Anhang an die E-Mail-Adresse reinhard.holl@uni-ulm.de*

Der Dateiname wird von DPV automatisch erzeugt und setzt sich aus Ihrer Signatur sowie dem aktuellen Tagesdatum zusammen. Er hat den folgenden Aufbau:

```
"afdpv_"
+ <Ihre Signatur>
+ "
+ Tagesdatum in der Schreibweise "JJJJMMTT"
+ ... zip"
```
Beispiel: Nehmen wir an, ein Benutzer "Norbert" an einer Ulmer Klinik mit der Signatur "9-Ulm" hat am 08.09.2011 einen anonymen Export in das "dpv"-Unterverzeichnis seiner "Eigenen Dateien" veranlasst. In diesem Fall wäre der Name der Exportdatei **"afdpv\_9-Ulm\_20110908.zip"**

Zur Teilnahme an der Auswertung reicht es aus, uns diese Datei (z.B. als E-Mail-Anhang) zu übersenden. DPV bietet Ihnen dabei die Möglichkeit, die Daten automatisch nach Erstellen der Zip-Datei nach Ulm zu senden. Dafür ist eine direkte Verbindung über das Internet erforderlich. Aktivieren Sie dafür die Checkbox **"Dateien nach anonymisierten Export direkt nach Ulm schicken"**. Danach klicken Sie auf "Einstellungen für die Datenübermittlung" und geben die entsprechenden Daten Ihres E-Mail-Accounts ein. Falls Sie einen Proxy verwenden, können Sie diesen ebenfalls hier einstellen. Haben Sie nur die Checkbox aktiviert, aber keine Einstellungen eingegeben, werden Sie nach der Erstellung der Zip-Datei dazu aufgefordert, ihre E-Mail-Adresse einzugeben. Wenn der Datenexport nach Ulm erfolgreich war, erhalten Sie dann von uns eine automatisch generierte Antwortmail an diese E-Mail-Adresse.

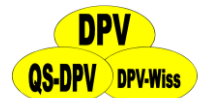

DPV 6.14 – Benutzerhandbuch

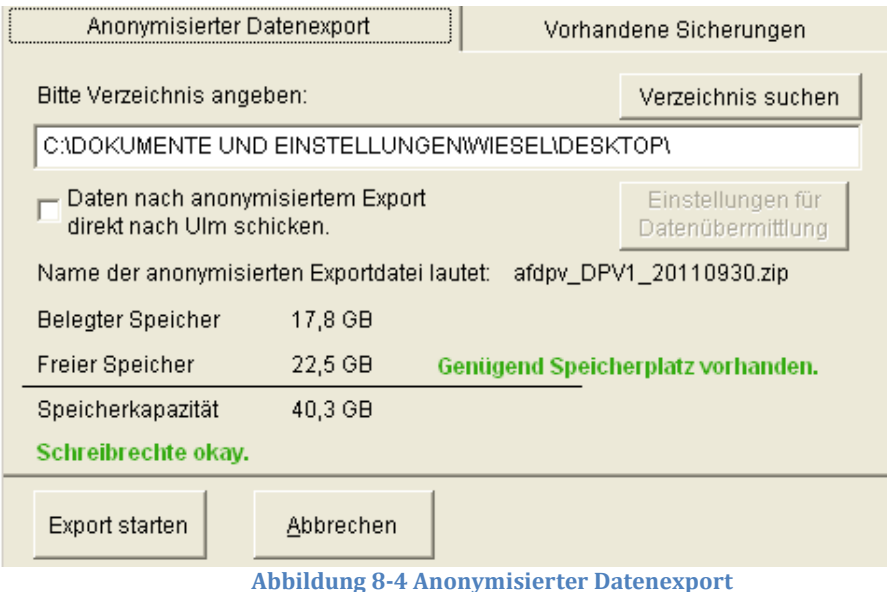

#### **WICHTIG:**

- *Bitte verwechseln Sie nicht den anonymisierten Export mit der Datensicherung!*
- *Nur bei der Datensicherung werden Ihre gesamten DPV-Daten vollständig gesichert!*
- *Die anonymisierten Daten eignen sich ausschließlich zu Auswertungszwecken und sind als Sicherungskopie nicht zu gebrauchen!*
- *Zum Vorgehen für die Durchführung einer Datensicherung: siehe Abschnitt [8.1](#page-159-0)*

Wenn Sie am **selben Tag** bereits einen Export in das gewählte Verzeichnis veranlasst haben, wird die vorhandene Exportdatei automatisch ersetzt.

### **8.3 FQSD-Export**

Um die Anerkennung als Behandlungseinrichtung der Stufe 2 zu erlangen, wird von der DDG eine Dokumentation aller Patienten mit einem standardisierten Datensatz verlangt. Neben der Dokumentation mittels des DiabCare- oder DMP Datensatzes bietet sich der FQSD Datensatz an, der basierend auf dem DiabCare-Datensatz um einige sinnvolle Items ergänzt wurde. Für Diabeteszentren, die DPV verwenden und an der FQSD-Initiative teilnehmen möchten, entfällt somit ein nochmaliges manuelles Eintragen der Daten in Erfassungsbögen. In DPV werden alle Parameter des FQSD-Datensatzes erfasst. Items, die für die Pädiatrie wenig relevant sind (Herzinfarkte, Amputationen etc.) finden sich in Untermenüs (z.B. "Makroangiopathie", "Neuropathie" oder "Schwangerschaft"). Der Datenexport erfolgt anonym, d.h. die Patientennamen werden nicht exportiert, der Name des Diabeteszentrums und die Namen der behandelnden Ärzte dagegen werden in die Datei kopiert.

Es kann zusätzlich eine Vollständigkeitsprüfung der Daten erfolgen und der ausgefüllte FQSD-Bogen kann am Monitor angesehen und auch ausgedruckt werden.

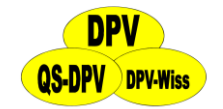

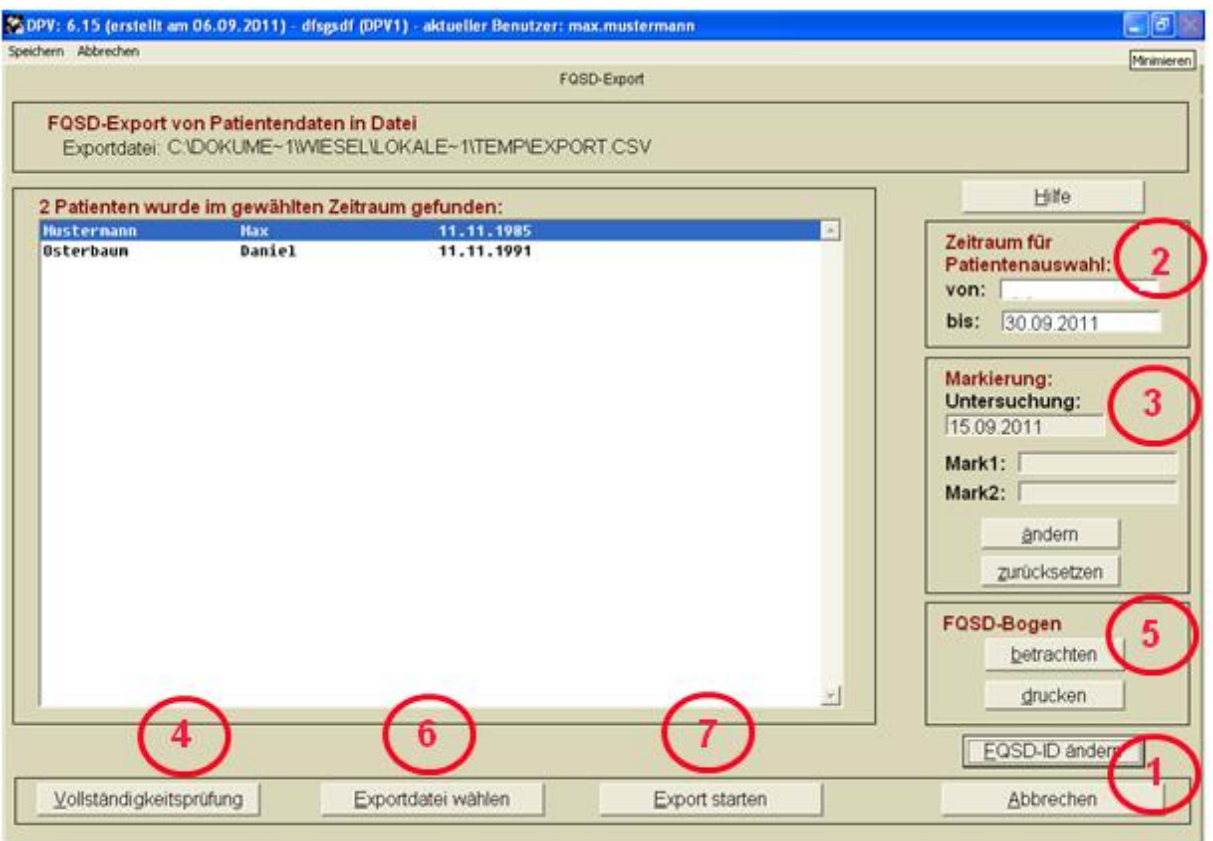

**Abbildung 8-5 FSQD-Export**

Zunächst geben Sie die **FQSD-Zentrumsidentifikation** ein (Land, Zentrums-ID-Nummer und Arzt-ID). Bestätigen Sie die Angaben mit "OK". Mit "Abbrechen" können Sie die Daten ohne Angabe einer Zentrumsnummer exportieren. Unten rechts können Sie diese Angaben mit einem Klick auf den Button "FSQD-ID ändern" korrigieren.

- Wählen Sie rechts oben den **Zeitraum**, auf den sich die Patientenauswahl beziehen soll, also z.B. 01.01. 2010 bis 31. 12. 2010. Alle Patienten, die in diesem Zeitraum in Ihrer Klinik dokumentiert wurden, werden ausgewertet, wobei jeweils vom aktuellsten Eintrag ein Jahr rückwirkend die Untersuchungsergebnisse zusammengefasst werden. Es ist nicht möglich, sich nur einige Patienten für den Export herauszusuchen, da dies einen erheblichen Bias der Daten bedeuten würde.
- **Markierung:** Klicken Sie auf einen Patienten, Sie können dann die beiden zusätzlichen Felder "Mark1" und "Mark2" des FQSD-Bogens ergänzen (z.B. für gemeinsame Studien) sowie ein anderes Untersuchungsdatum auswählen, indem Sie auf den Button "Ändern" klicken. Durch "Zurücksetzen" werden die Datumseinträge wieder auf das aktuellste Untersuchungsdatum zurückgesetzt. **3**
	- Führen Sie als nächstes eine **"Vollständigkeitsprüfung"** durch. Es erscheint eine Liste all der Felder, die in der FQSD-Exportdatei verlangt werden, für die ausgewählten Patienten aber nicht ausgefüllt wurden. Oben links können Sie die Liste ausdrucken, oder mit Abbrechen zurück zum Menü.

**1**

**2**

**4**

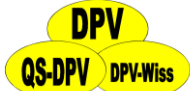

Sie können den **FQSD-Bogen einzelner Patienten am Bildschirm betrachten**. Sie sehen dann wiederum, für welche Felder keine Informationen zur Verfügung stehen. Ein Beispiel sehen Sie unter Abbildung 8-6. Vorher muss allerdings die Vollständigkeitsprüfung durchgeführt worden sein. Sie können den FQSD-Bogen hier auch ausdrucken (z.B. für die Akte).

Mit "Exportdatei wählen" legen Sie Pfad und Name der Exportdatei fest (z.B. C:\temp\Ulm.cvs).

Mit "Export starten" können Sie die Daten dann in die gewählte Exportdatei überspielen, die dann zur zentralen Auswertung (Dr. Jecht, Berlin, Dr. Gfrerrer, Graz) übermittelt werden kann.

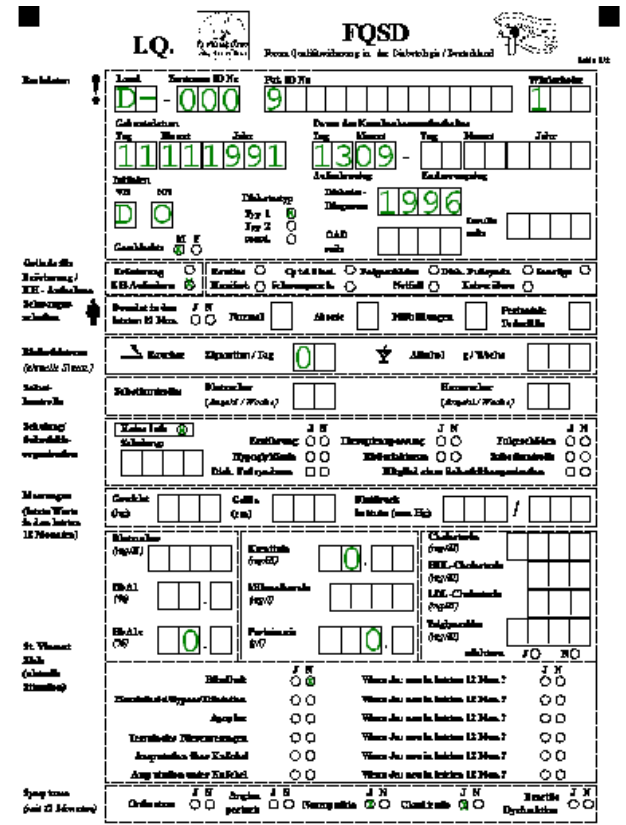

**Abbildung 8-6 FSQD-Bogen**

## **8.3.1 Erklärungen zu einigen Feldern des FQSD-Bogens**

#### **Wiederholer**

**5**

**6**

**7**

Dieses Feld dient zum Erkennen, ob ein Patient schon einmal exportiert wurde. Beim ersten Export des Patienten steht hier "001", beim zweiten Mal "002", ...

### **Dauer des Krankenhausaufenthaltes**

Bei stationärer Aufnahme wird hier das Aufnahme- und Entlassungsdatum angezeigt. Bei ambulanter Betreuung wird für "Aufnahmetag" und "Entlassungstag" das gleiche Datum eingetragen.

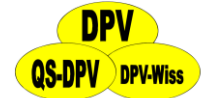

#### **Erörterung bzw. . KH-Aufnahme**

Bei ambulanter Betreuung wird "Erörterung" angekreuzt. Bei stationärer Aufnahme wird "KH-Aufnahme" angekreuzt.

#### **Zigaretten/Tag**

Hier wird der Durchschnitt der Werte angezeigt, die in den letzten drei Monaten eingetragen wurden.

#### **Alkohol g/Woche**

In DPV wird der Wert in g/Tag erfasst. Deswegen erfolgt hier die Umrechnung auf g/Woche. Außerdem wird analog zu den Zigaretten der Durchschnitt der letzten drei Monate angezeigt.

#### **Selbstkontrollen Blutzucker und Harnzucker**

Hier wird ebenfalls der Durchschnitt der letzten drei Monate angezeigt.

#### **Schulung**

Jahr der letzten Schulung vor Befragung.

#### **Messungen der Laborwerte**

Hier werden die letzten Werte der letzten 12 Monate angezeigt (entsprechend dem letztgemessen Wert in der Praxis oder dem ersten Wert bei der Aufnahme).

Nach Möglichkeit werden die Laborwerte in die auf dem FQSD-Bogen geforderten Einheiten umgerechnet.

#### **HDL-Cholesterin und LDL-Cholesterin**

Sie können in DPV beide Werte erfassen, die dann auch auf dem FSQD-Bogen ausgegeben werden.

#### **Amputation über Knöchel/Amputation unter Knöchel**

Hier wird jeweils "ja" angezeigt, falls die Amputation an mindestens einem Bein vorgenommen wurde. Falls in DPV eine Amputation über dem Knie erfasst wurde, werden beide Felder auf "ja" gesetzt.

#### **Erectile Dysfunktion**

Hier wird nur ein Ergebnis angezeigt, wenn Patient männlich ist.

#### **Pumpe**

Falls der Patient Pumpenträger ist, wird das Feld "Insulin-Injektionen (Anzahl/Tag)" nicht ausgefüllt.

#### **Lebensqualität**

Dieser Wert wird in DPV unter "weitere Untersuchungen"  $\rightarrow$  "Coping" erfasst.

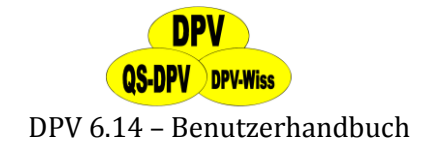

### **8.4 ASD-Export**

Auch wenn Sie sich an der Qualitätssicherungsinitiative der ASD beteiligen möchten, können Sie die hierfür notwendigen Daten direkt aus DPV exportieren: Der Ablauf ist ähnlich wie beim FQSD-Export:

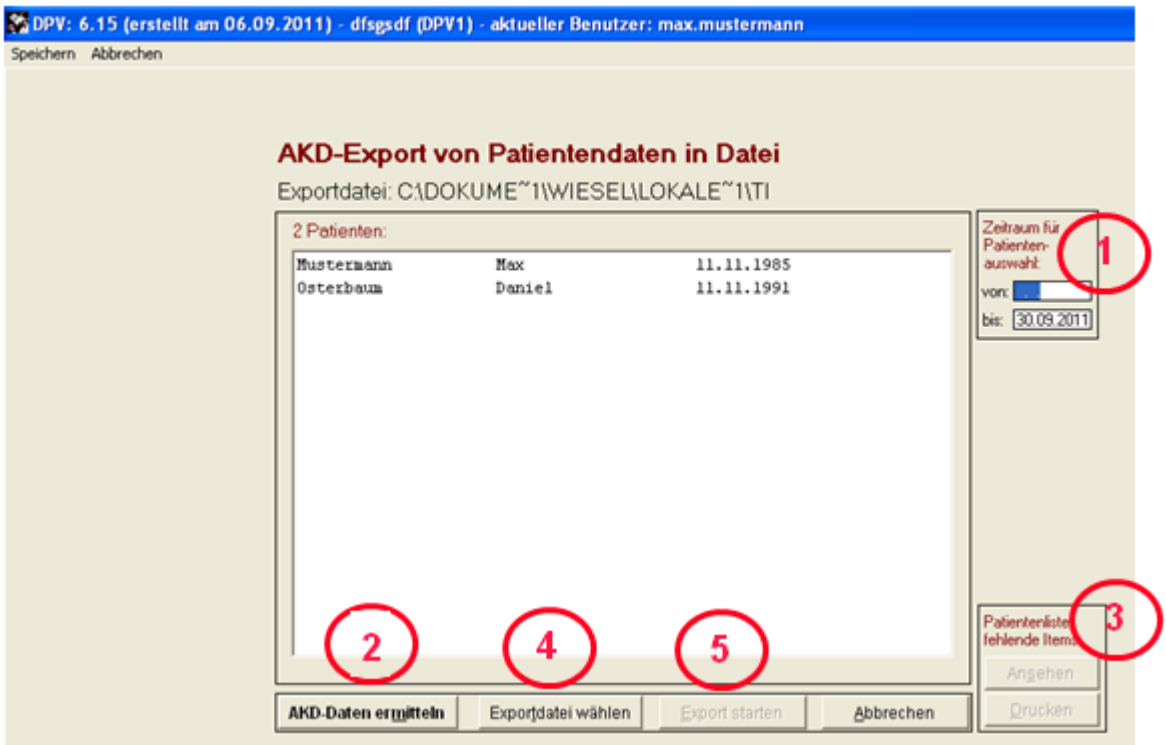

**Abbildung 8-7 ASD-Bogen**

- Wählen Sie zunächst den **Zeitraum**, über welchen die Patienten ausgewählt werden sollen. Alle Patienten, die in diesem Zeitraum in Ihrer Klinik dokumentiert wurden, werden ausgewertet, wobei jeweils vom aktuellsten Eintrag ein Jahr rückwirkend die Untersuchungsergebnisse zusammengefasst werden. Es ist nicht möglich, sich nur einige Patienten für den Export herauszusuchen, da dies einen erheblichen Bias der Daten bedeuten würde. **1 1**
	- Klicken Sie nun auf **"ASD-Daten ermitteln".** Für die gewählten Patienten werden die relevanten Daten (Hypos, HbA1c) extrahiert.
	- Unten rechts können Sie eine **Patientenliste**, die auch alle fehlenden Items aufführt, ansehen und ausdrucken.
	- Klicken Sie nun auf **"Exportdatei wählen"** und geben den Pfad und den Namen ein, also z.B. "C:\temp\Ulm.dbf". Der Dateityp .dbf ist fest vorgegeben.
	- Mit "Export starten" schreiben Sie die Daten in die Exportdatei, die Sie dann zur zentralen Auswertung übermitteln können.

**2**

**3**

**5**

**4**

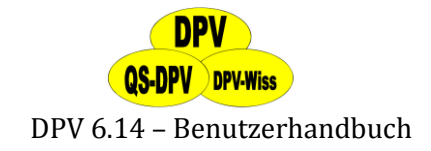

### **8.5 HASD-Export**

Hier können Sie für die hessische Qualitätsinitiative der GQH die erforderten Daten direkt aus der in DPV dokumentierten Parameter extrahieren. Alle Parameter der GQH werden aus DPV ermittelt.

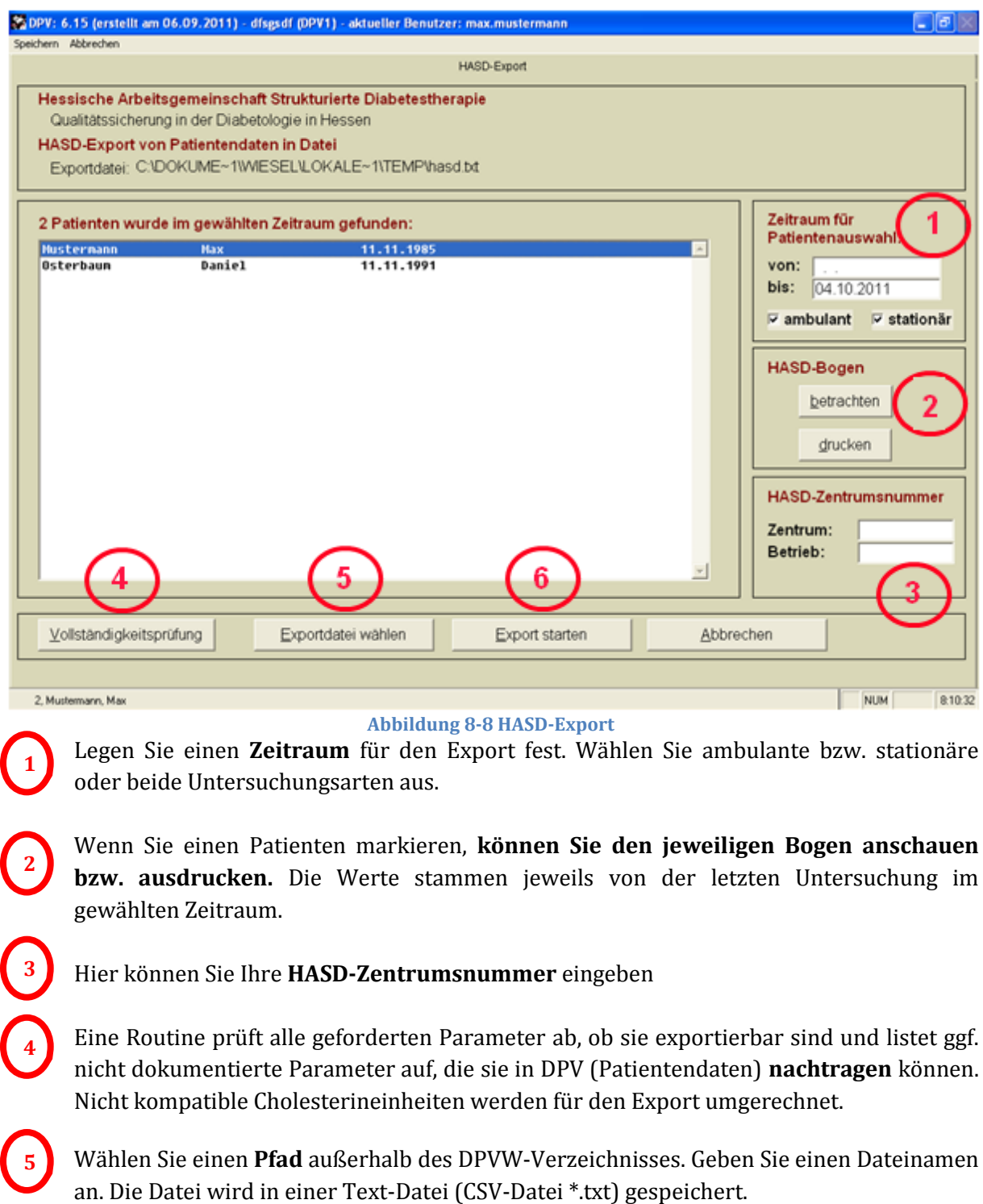

Beim **Exportstart** wird die Exportdatei in den gewählten Pfad geschrieben.

**6**

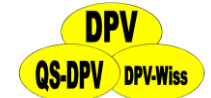

### **8.6 DDG Anerkennung**

Wenn Sie Ihre Einrichtung durch die DDG anerkennen lassen möchten, haben Sie mit DPV die Möglichkeit, eine Auswertung anhand der eingegebenen Patientendaten zu erstellen.

#### **Anerkennung als Behandlungseinrichtung**

Wählen Sie hier bitte die Art Ihrer Behandlungseinrichtung aus:

- $\triangleright$  Stufe1: Typ 2-Diabetes
- $\triangleright$  Stufe1: Typ 1- und Typ 2-Diabetes
- $\triangleright$  Stufe 1: Kinder und Jugendliche mit Diabetes
- $\triangleright$  Stufe 2: Typ 2-Diabetes
- Stufe 2: Typ 1- und Typ 2-Diabetes
- $\triangleright$  Stufe 2: Kinder und Jugendliche mit Diabetes

Stufe 1 bezieht sich hier auf die "Basisanerkennung DDG", Stufe 2 auf "Diabetologikum DDG mit diabetesspezifischem Qualitätsmanagement".

#### **Bezugsdatum für die Auswertung**

Von diesem Datum wird für die Auswertung ein Jahr zurückgerechnet. Bei erneuter Ausführung der Auswertung sollte das gleich Datum gewählt werden.

#### **Auswertung starten**

Klicken Sie auf diesen Button, so wird Ihnen im unteren Textfeld die Auswertung angezeigt. Dabei sind stets die Richtwerte für eine Anerkennung mit angegeben.

#### **Statistik**

Hier können Sie eine Patientenstatistik nach den Parametern der DDG aufgeteilt in die Patientengruppen Typ 2 mit Insulin, Typ 2 ohne Insulin und Typ 1 abrufen. Aufgeführt werden:

- Zahl der Patienten
- $\triangleright$  Mittleres Alter (Jahre)
- Mittlere Zeit seit Diabetesdiagnose
- Mittlerer BMI
- $\triangleright$  Mittlere Insulindosis/Tag
- $\triangleright$  Patienten mit Insulinanaloga
- $\triangleright$  Patienten mit Insulinpumpe
- Mittlere Anzahl der Insulininjektionen
- $\triangleright$  Patienten mit oralen Antidiabetika
- $\triangleright$  Patienten mit Dialyse
- Patienten mit Schwangerschaft
- $\triangleright$  Mittlerer HbA1c
- Oberer Normwert HbA1c
- Unterer Normwert HbA1c
- Mittlerer systolischer Blutdruck

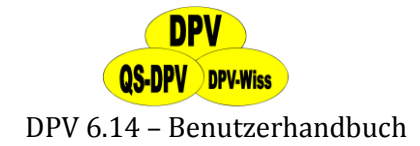

#### **Export in Excel**

Wählen Sie hier den Speicherort für die exportierte Excel-Datei. Die Namen der exportierten Felder beziehen sich auf die Richtlinien zur Anerkennung durch die DDG. Nähere Informationen dazu erhalten Sie durch einen Klick auf den Button "Anmerkungen".

#### **Anmerkungen**

Neben den Namen der Felder der exportierten Excel-Datei finden Sie hier Anmerkungen zur Umsetzung der DDG-Zertifizierung mit DPV bezüglich der einzelnen Stufen.

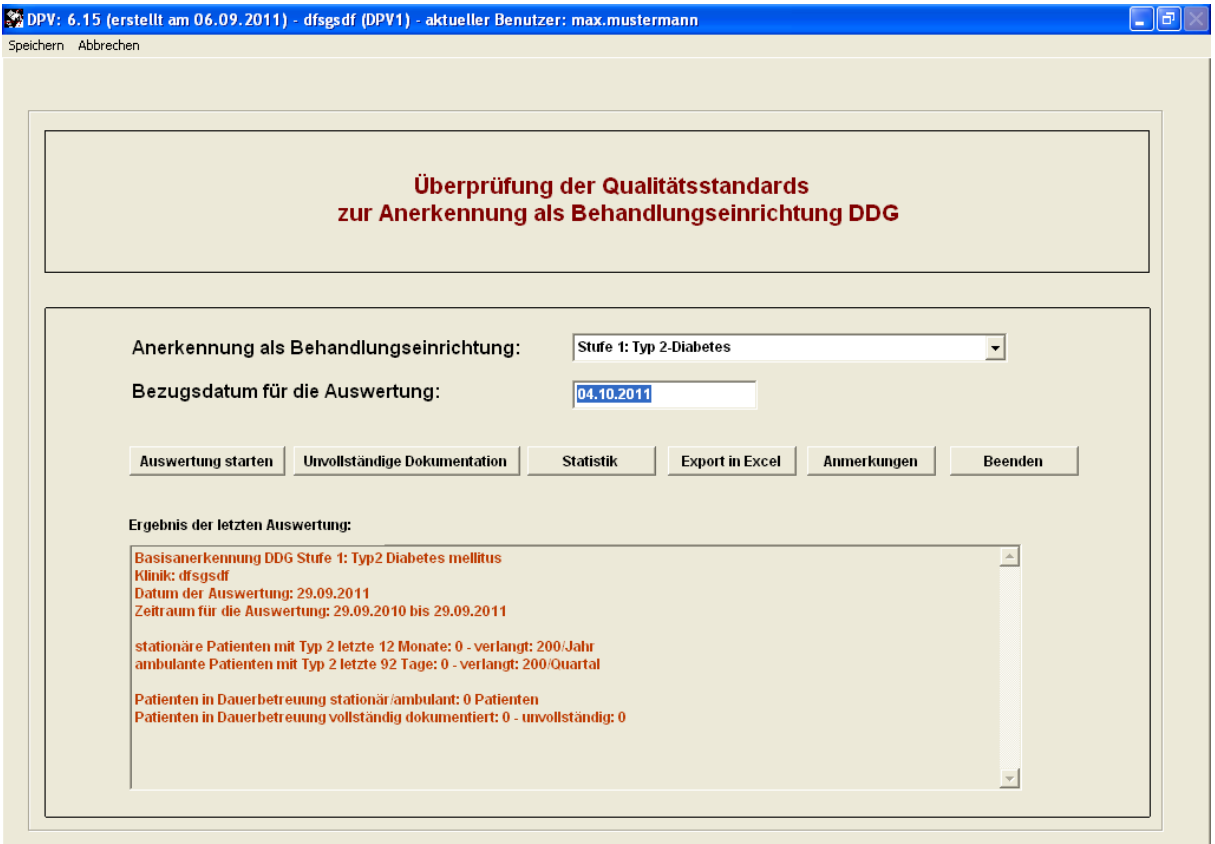

**Abbildung 8-9 DDG-Auswertung**

#### **8.7 DMP-Export**

Unter "Datenaustausch"  $\rightarrow$  "DMP-Export" können Sie zwischen den beiden Programmen Emilie und D-Doc wählen.

#### **8.7.1 DMP-Export zu Emilie**

Die Bestellung der EMILIE 4 erfolgt über http://www.sales.itc-ms.de/

#### **Vor dem Export Pfadangaben eintragen**:

Bitte verwenden Sie mindestens das DPV Update 5.41 vom 14.08.2008.

Die Schnittstelle zwischen DPV Klinik und EMILIE wurde mit Einführung von EMILIE 4 überarbeitet und wird nun so eingerichtet:

 In EMILIE 4 klicken Sie in der linken Menüleiste auf den Button "Administration" und anschließend auf den Button **"Konfiguration".**

171 © 2011 Universität Ulm

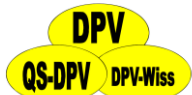

- Auf der Seite 4/6 können Sie den **Pfad setzen**, beispielsweise auf "c:\temp\emilie\\*.xml". Das Verzeichnis muss existieren und sollte für keine anderen Zwecke verwendet werden, da EMILIE auf Änderungen in diesem Verzeichnis reagiert und aktiv wird.
- $\triangleright$  In DPV finden Sie den **Pfad** für den Export unter "Systemmenü"  $\rightarrow$  "Systemparameter"  $\rightarrow$ "ändern" (Kennwort "donauulm", s. auch Abschnitt [7.1.8\)](#page-138-0).
- Auf der 4. Seite geben Sie bei **"EMILIE - für temporäre Datei"** den Pfad ein, der in EMILIE definiert wurde, also nach unserem Beispiel "c:\temp\emilie" eintragen (ohne das " $\langle xm|$ ")

#### **Vorgehensweise beim Export der Daten nach EMILIE 4:**

Alle für die DMP-Dokumentation benötigten Daten müssen in DPV dokumentiert werden. Spezielle Exportfelder sind:

- **Stammdaten** (s. auch Abschnit[t 5.1.1\)](#page-37-0):
	- DMP-Teilnahme  $=$  "Ja".
	- Das Datum des DMP-Eintritts muss ausgefüllt sein.
	- Optional kann noch eine DMP-Nummer angegeben werden (ansonsten wird die DPVinterne Patientennummer verwendet)
- **Verlaufsdaten:** 
	- Unter "Therapie: Insulin, Ernährung und Sonstiges" (4. Seite) in der Untermaske "Schulung" müssen die absolvierten Schulungen und Eventuelle Empfehlungen eingetragen werden (s. auch Abschnit[t 5.5.5\)](#page-58-0).
	- Unter "Weitere Untersuchungen" in der Untermaske "Überweisung" müssen die für das DMP-Formular benötigten Felder ausgefüllt werden (s. auch Abschnit[t 5.5.8\)](#page-68-0).

Sind diese Daten eingetragen, können Sie unter "Datenaustausch"  $\rightarrow$  "DMP-Export"  $\rightarrow$  "Emilie" die Daten exportieren. Dazu wählen Sie bitte durch einen Klick auf den Button "Einzelne Patienten" (s. auch Abbildung 8-10) einen einzelnen Patienten zum Export aus. Außerdem muss das Quartal angegeben werden, ab dem die Daten exportiert werden sollen. Danach klicken Sie auf "Export starten".

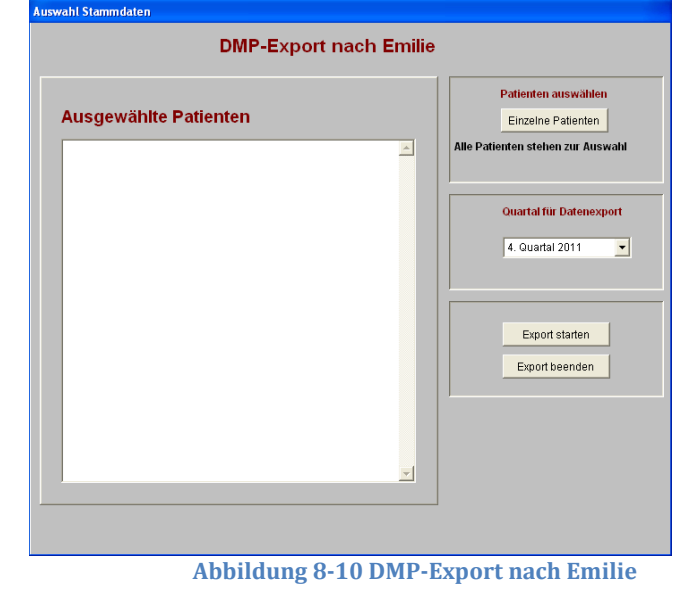

### 172 © 2011 Universität Ulm

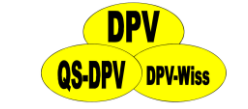

#### **8.7.2 DMP-Export zu D-Doc**

Für den DMP-Export zu D-Doc gehen Sie vor wie bei Emilie. Geben Sie hier bitte unter "D-Doc" suchen die .exe-Datei des D-Doc-Programmes an. Auch hier müssen Sie einen Zeitraum definieren, ab dem die Verlaufsdaten exportiert werden.

#### **8.8 Patiententransfer**

Diese Funktion ermöglicht es, einen einzelnen Patienten zu exportieren und ihn in einer anderen DPV-Installation wieder zu importieren. Das darunterliegende Untermenü hat drei Einträge: **"DPV Export"**, um einen oder mehrere Patienten aus DPV zu exportieren, **"DPV Import"**, um diesen in einer anderen DPV-Installation hinzuzufügen, sowie "Transferdateien vom Server **abholen"**, um einen Patienten zu übertragen, wenn dieser beispielsweise in eine andere Einrichtung wechselt, die auch DPV verwendet, oder der Patient eine Reha macht.

#### <span id="page-172-0"></span>**8.8.1 DPV-Export von Patientendaten**

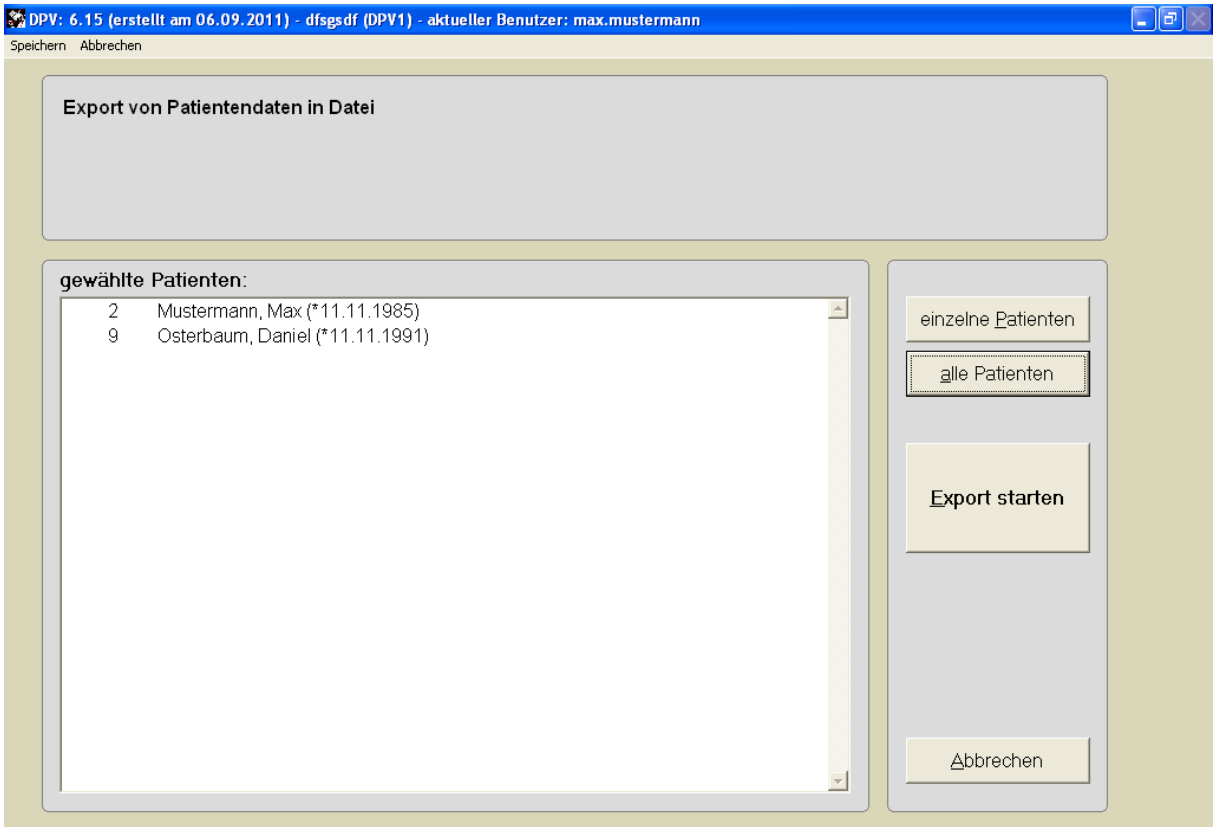

#### **Abbildung 8-11 Export für Patiententransfer**

Abbildung 8-11 zeigt das **Exportfenster** mit zwei gewählten Patienten. Rechts können Sie einzelne Patienten der Liste hinzufügen, oder alle auf einmal auswählen. Wenn Sie einzelne Patienten hinzufügen wollen, öffnet sich dafür eine Untermaske, um den Patienten zu suchen und auszuwählen. Über **"Export starten"** wird die Aktion mit der in der linken Liste enthaltenen Patienten gestartet. Nun haben Sie über ein Fenster zwei Möglichkeiten. Sie können entweder

(1) **die Daten über das Internet sofort an eine andere Institution zu verschicken**, deren DPV-Signatur Sie kennen (s. Abbildung 8-12). Wenn Sie noch keine Empfänger definiert haben, klicken Sie zuerst auf "Neu/Bearbeiten" und legen dort durch Eingabe des Zentrumsnamens, der Signatur und der E-Mail-Adresse eines Ansprechpartner einen neuen Empfänger an (s. Abbildung 8-13), klicken Sie dann auf "Speichern". Der

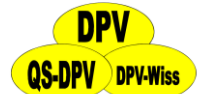

Eintrag erscheint dann in der Liste links. Wenn Sie alle gewünschten Empfänger hinzugefügt haben, klicken Sie auf "Beenden". Nun können Sie auf der ursprünglichen Maske den definierten Empfänger auswählen. Unter "Einstellungen für Datenübermittlung" können Sie noch optional entsprechende Einstellungen hinterlegen. Klicken Sie dann auf "Archiv übermitteln". Nun können Sie ein paar Erläuterungen zum Transfer in ein Textfeld schreiben. Klicken Sie dann auf "Datei senden" und die Datei wird hochgeladen. Anschließend haben Sie die Möglichkeit, die Datei lokal zu speichern (s. 2)

(2) **die Daten lokal zu speichern**. Dazu wählen Sie einfach den Speicherpfad aus der Liste aus.

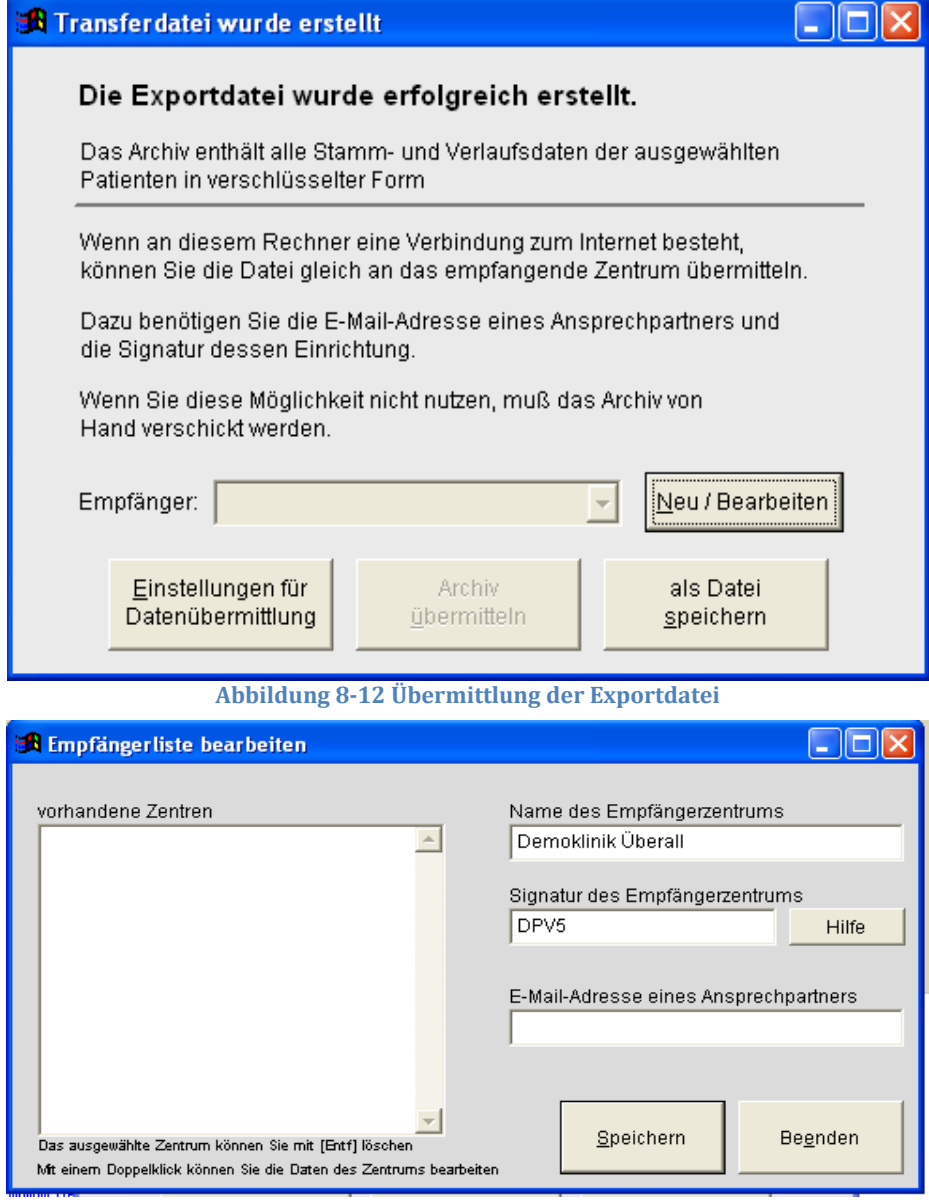

**Abbildung 8-13 Empfänger bearbeiten**

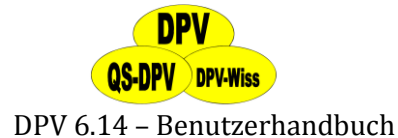

#### **8.8.2 DPV-Import von Patientendaten**

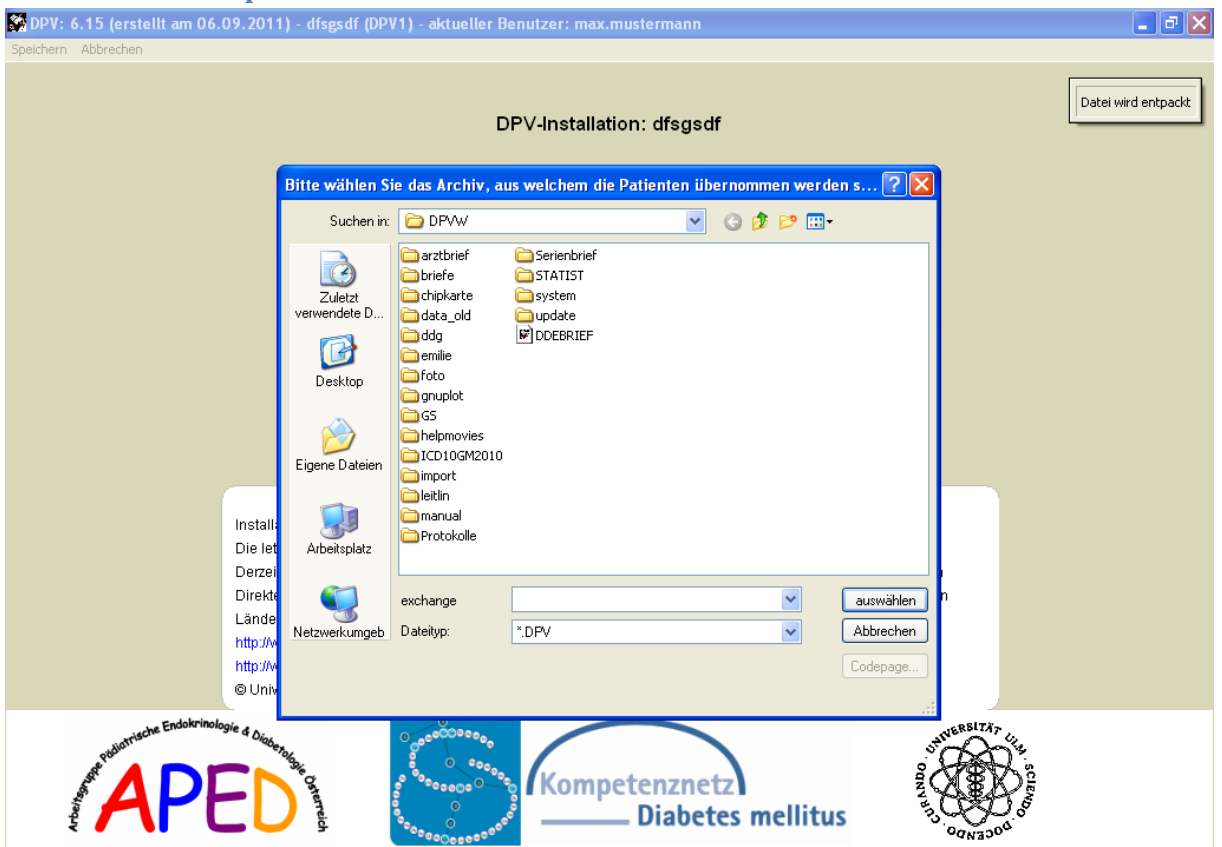

**Abbildung 8-14 Import für Patiententransfer**

In Abbildung 8-14 ist das Fenster zu sehen, in welchem die Datei für den Import gewählt wird. Klicken Sie auf "Auswählen", daraufhin wird die Datei in DPV entpackt. Anschließend haben Sie noch die Möglichkeit, das Übernahmeprotokoll anzusehen.

#### **8.8.3 Transferdateien vom Server abholen**

Falls jemand für Sie **Transferdateien** auf dem Server hinterlegt hat (zum Vorgehen s. auch Abschnitt [8.8.1\)](#page-172-0), können Sie diese hier **importieren**, indem Sie die Meldung mit einem Klick auf den Button **"Jetzt importieren"** bestätigen.

DPV versucht, die Patienten automatisch zuzuordnen. Ist dies für einen Patienten aus der Importdatei nicht möglich, erscheint ein Fenster (s. Abbildung 8-16), in dem Sie wählen können, ob Sie den Patienten

- **neu aufnehmen**
- **einem bestehenden Patienten zuordnen** (bitte aus der Suchmaske den entsprechenden Patienten auswählen)
- **übergehen**, d.h. nicht importieren möchten
- Falls Sie sämtliche Patienten, die nicht automatisch zugeordnet werden können, neu aufnehmen möchten, wählen Sie den 4. Button.

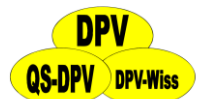

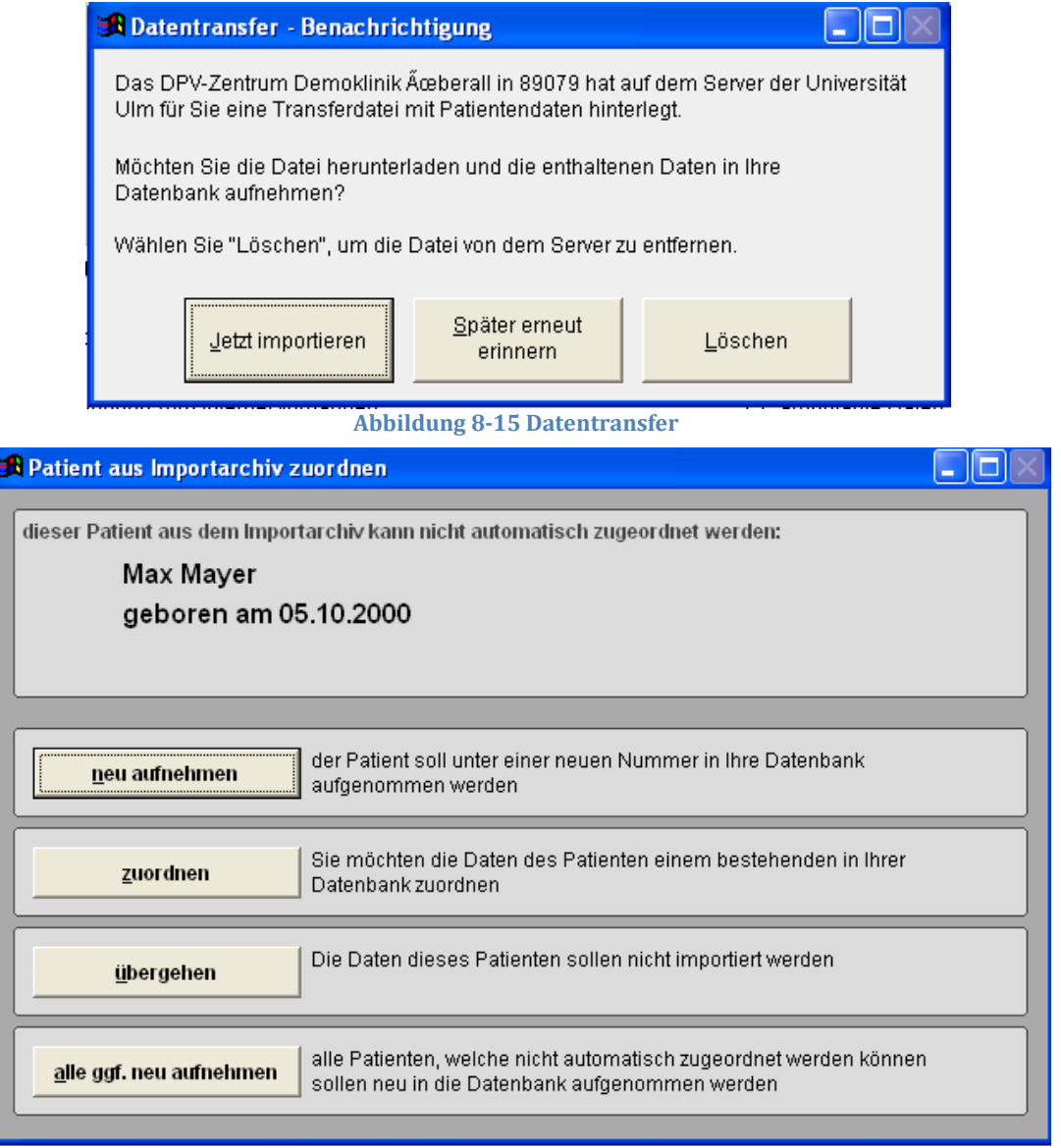

**Abbildung 8-16 Zuordnung Patient**

Anschließend können Sie das Protokoll einsehen.

### **8.9 Datenbankexport für eigene Anwendungen**

Um die Patientendaten außerhalb von DPV weiterverarbeiten zu können, bietet DPV inzwischen vielseitige Möglichkeiten an.

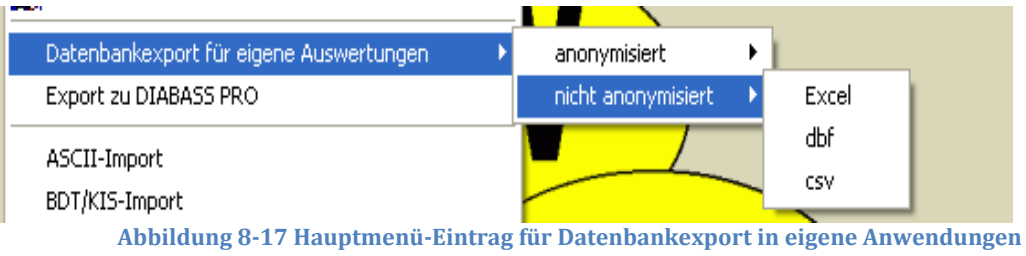

Die Daten können entweder anonymisiert oder nicht anonymisiert exportiert werden. Folgende Dateiformate stehen Ihnen dabei jeweils zur Verfügung:

- **Excel**: Microsoft Excel
- **dbf:** Dateiformat von FoxPro Datenbank-Tabellen. Nähere Informationen zum Auswertung exportierter dbf-Dateien mit Excel finden Sie hier: http://buster.zibmt.uni-ulm.de/dokumente/odbc\_dbf\_excel/dpv\_odbc.pdf
- **►** csv: "Comma Separated Values" Die einzelne Werte werden dabei durch ein Komma getrennt gespeichert; je Zeile ein Datensatz. Eine Weiterverarbeitung ist in einem gewöhnlichen Texteditor, in Tabellenkalkulationsprogrammen wie Microsoft Excel oder OpenOffice.org Calc und Datenbanksysteme wie z.B. Oracle möglich.

Nach der Auswahl des gewünschten Exports über das Menü werden Sie aufgefordert, ein Verzeichnis zu wählen. In dieses Verzeichnis werden anschließend alle Tabellen im gewünschten Dateiformat (je nach Auswahl evtl. anonymisiert) exportiert. Falls der ausgewählte Ordner noch nicht vorhanden ist, wird er für den Export angelegt.

#### **HINWEIS**

*Sie können den Inhalt der exportierten Dateien nach Belieben verändern und editieren. Die Änderungen wirken sich nicht auf den Datenbestand innerhalb von DPV aus, da es sich lediglich um eine Kopie in einem gewünschten Dateiformat handelt.*

### **8.10 Export zu DIABASS Pro**

Hier können Daten Stammdaten zu DIABASS PRO übernommen werden. Wählen Sie einzelne Patienten oder alle Patienten analog zum DPV-Export (s. Abschnitt [8.8.1\)](#page-172-0) und klicken Sie auf Export starten. DIABASS PRO muss dafür auf ihrem Rechner installiert sein. Das Programm ist ein Produkt von mediaspects.

### **8.11 ASCII-Import**

Hier können z.B. Daten aus einem Laborrechner in das DPV-Programm importiert werden. Da das Datenformat in Laborrechnern nicht standardisiert ist, muss meist eine individuelle Konfiguration bzw. Anpassung erfolgen. Sprechen Sie mit Ihrem Informatiker. Das DPV-Supportteam ist auch gerne bereit, diese Arbeit gegen Bezahlung zu übernehmen. Für einen Kostenvoranschlag informieren Sie sich bitte über Ihr Labor-EDV-System und nehmen mit uns Kontakt auf. Selbstverständlich kann dies aber auch durch andere Anbieter programmiert werden.

### **8.12 BDT/KIS-Import**

Hier können Sie BDT-Datensätze in das DPV-Programm importieren. Wenn Sie diesen Menüpunkt wählen, öffnet sich folgende Maske:

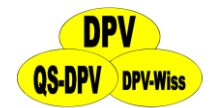

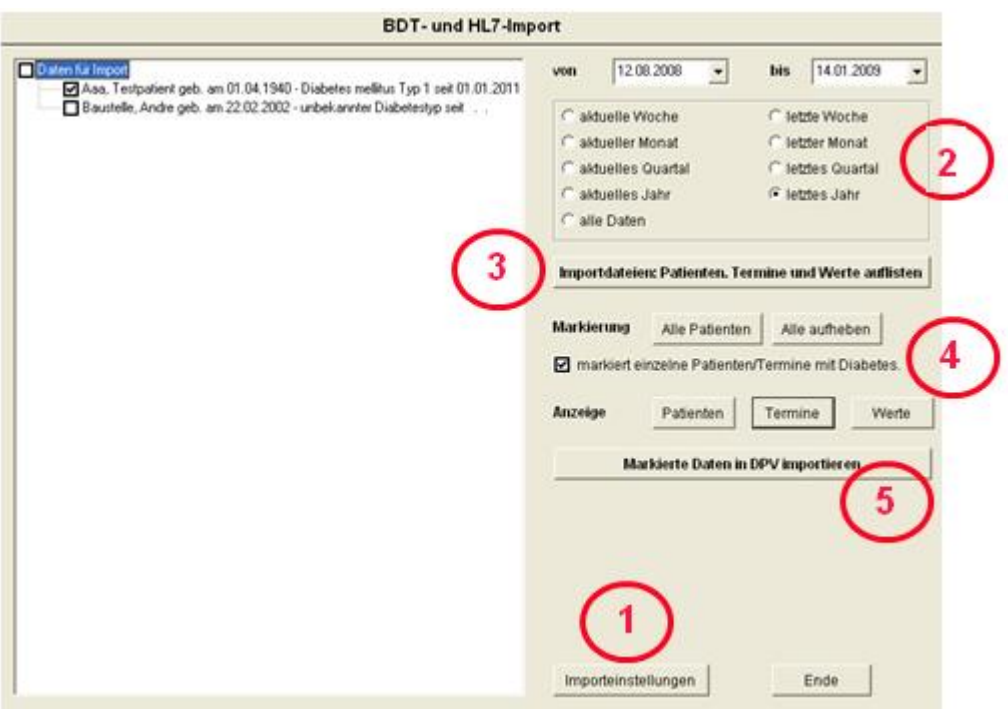

**Abbildung 8-18 BDT-Import**

Um Daten zu importieren, gehen Sie wie folgt vor:

**1**

**2**

**3**

**5**

Klicken Sie bitte zuerst auf **"Importeinstellungen".** Daraufhin öffnet sich eine Untermaske (s. Abbildung 8-19), in der Sie bitte den Übergabepfad und die Dateienendung der Dateien eingeben, die Sie importieren möchten. Ohne eine korrekte Eingabe dieser Daten ist kein BDT-Import möglich.

Außerdem können Sie hier über weitere Registerkarten **die Identnamen für die HL7- Labordaten ändern,** sowie **BDT-Feldkennungen** für den Verlaufsdatenimport nach DPV anpassen. Geben Sie dafür die gewünschten Werte in die Eingabeleiste ein und klicken Sie auf "Übernehmen".

Wenn Sie die entsprechenden Eingaben getätigt haben, klicken Sie bitte auf **"Speichern"**. Daraufhin kehren Sie zur BDT-Import-Maske zurück.

- Wählen Sie nun bitte entweder einen **Zeitraum** per Datumseingabe oder durch einen Klick auf eine der vorgegebenen Möglichkeiten aus.
- Nun klicken Sie bitte auf den Button **"Importdateien auflisten"**. Daraufhin füllt sich die Liste auf der linken Seite und zeigt Ihnen sämtliche Dateien des Übergabepfads an.
- Sie können nun unter "Markierung" sämtliche Patienten markieren oder alle Markierungen aufheben. Dabei ändern sich jeweils die Checkboxen vor den Datensätzen in der Importliste. **4**
	- Außerdem können Sie auswählen, ob nur die einzelnen Patienten oder auch die jeweiligen **Termine und Werte einzeln angezeigt werden sollen**, wenn Sie außerdem Verlaufsdaten importieren.

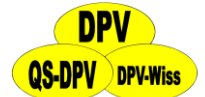

### Wenn Sie alle entsprechenden Eingaben getroffen haben, klicken Sie nun auf den Button **"Markierte Daten in DPV importieren",** worauf der Datenimport beginnt.

#### **WICHTIG:**

*Die Eingabe des Diabetestyps sowie des Beginns der Diabeteserkrankung ist für den Datenimport zwingend erforderlich und wird von DPV entsprechend abgefragt!*

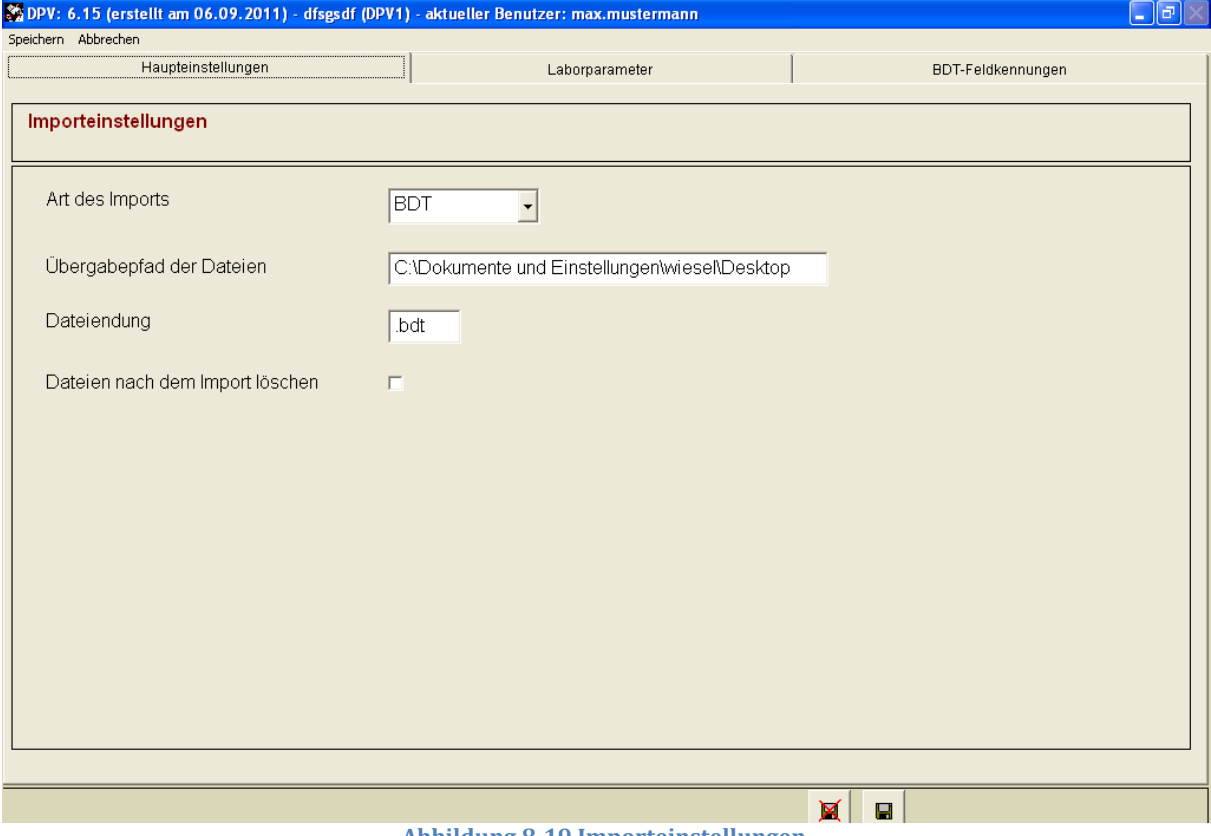

**Abbildung 8-19 Importeinstellungen**

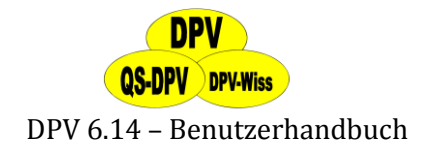

## **9 Leitlinien**

Über diesen Menüeintrag können Sie verschiedene als PDF hinterlegte Dokumente mit aktuellen Leitlinien für die Patientenversorgung aufrufen. Aktuell finden Sie dort folgende Leitlinien:

- ISPAD
- Relevante AGPD-Statements
- $\triangleright$  IDF-Europe
- DDG-Leitlinien
- Typ-2-Diabetes

### **WICHTIG:**

*Damit die Leitlinien angezeigt werden können, muss ein PDF Anzeigeprogramm (z.B. Adobe Reader) auf Ihrem Rechner installiert sein! PDF-Anzeigeprogramme finden Sie zum Beispiel hier: http://buster.zibmt.uni-ulm.de/dpv/index.php/de/software/zusaetzlichedownloads.html*
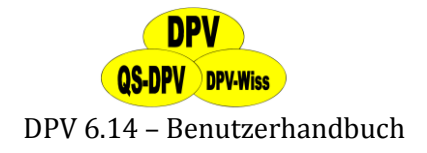

# **10 DIABASS PRO**

Hier können Sie DIABASS PRO direkt aus DPV starten.

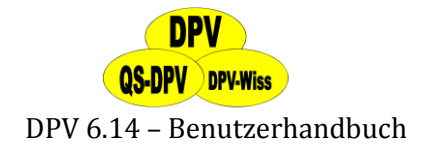

# **11 Strukturqualität**

Hier können die Strukturparameter Ihrer Einrichtung dokumentiert werden. Für die Qualitätsinitiative QS-DPV wird die Dokumentation gefordert.

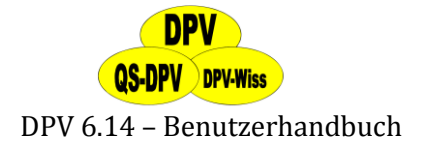

## **12 Hilfe**

Dieser Menüpunkt beinhaltet alle Hilfeeinträge zur DPV-Version. Hier finden Sie folgende Optionen:

#### **12.1 Informationen**

Diese Seite zeigt Ihnen die **Versionsnummer und das Datum**, an dem die Version kompiliert wurde. Diese Angaben helfen z.B. bei der Identifikation von Fehlern. Eine neue Versionsnummer weist dabei auf weitreichende Änderungen hin. Außerdem finden Sie hier eine Liste der aktuellen **Sponsoren** (s. auch Abschnitt [3.12\)](#page-20-0) des DPV-Programmes. Nach einer Gedenkminute, in der Sie innerlich den Sponsoren danken, gelangen Sie mit "Esc" zurück zum Hauptmenü.

## **12.2 Handbuch**

Mit diesem Menüpunkt starten Sie automatisch den Acrobat-Reader. Sie können das Handbuch **lesen oder ausdrucken.** Um bestimmte Passagen schneller zu finden verweisen wir Sie auf das Inhaltsverzeichnis des Handbuchs oder die **Acrobat-Reader-Suche** ("Strg"+"F"). Eine andere Möglichkeit ist auch die **kontextsensitive Hilfe** im DPV-Programm (s. auch Abschnit[t 3.12.2\)](#page-22-0) Ebenso wie das DPV-Programm wird auch das Handbuch ständig aktualisiert. Das **Aktualisierungsdatum** ist auf der ersten Seite aufgedruckt. Eine aktualisierte Version finden Sie ebenfalls auf der DPV-Homepage. Wenn Sie Fehler oder Unklarheiten im Handbuch entdecken, dann melden Sie sich bitte in Ulm (für Kontaktdaten s. Abschnitt [3.12\)](#page-20-0)

#### **WICHTIG:**

*Damit das Handbuch angezeigt werden kann, muss ein PDF Anzeigeprogramm (z.B. Adobe Reader) auf Ihrem Rechner installiert sein! PDF-Anzeigeprogramme finden Sie zum Beispiel hier: http://buster.zibmt.uni-ulm.de/dpv/dpv\_zusatz.php*

## **12.3 Hilfe-Videos**

Hier finden Sie alle derzeitigen Hilfe-Filme zur Bedienung von DPV, die Sie durch Auswahl per Maus und einen anschließenden Klick auf den Button "Video abspielen" anschauen können.

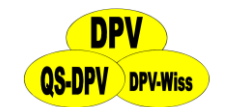

DPV 6.14 – Benutzerhandbuch

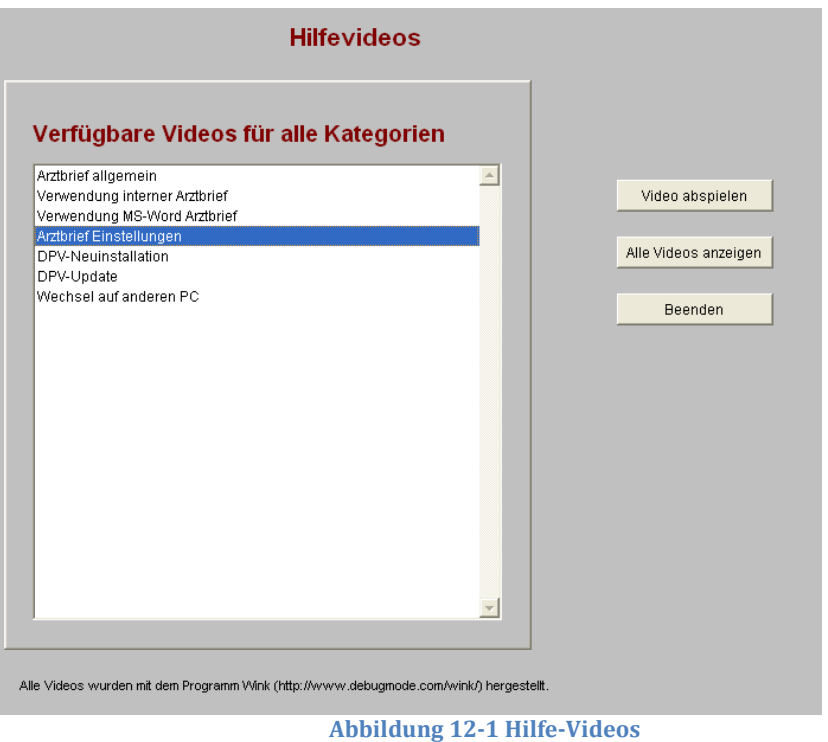

#### **12.4 Update**

Hier können Sie ein automatisches Update auf die aktuelle Version durchführen. Den Update-Vorgang können Sie jederzeit mit "Esc" beenden. Wenn die Update-Datei heruntergeladen wurde, werden Sie gefragt, ob Sie vor der Installation eine Datensicherung durchführen wollen (Was wir empfehlen!). Weitere Informationen zur Durchführung einer Datensicherung erhalten Sie in Abschnitt [8.1.1.](#page-159-0)

#### **12.5 Lizenzvertrag**

Den Lizenzvertrag, welchem Sie nach der Installation zugestimmt haben, können Sie hier noch einmal einsehen und bei Bedarf ausdrucken.

## **13 Datenimport**

#### **Neu ab DPV-Version 6.04:**

DPV kann nun auch direkt beim Start Daten importieren. Dazu kann DPV mit zusätzlichen Parametern gestartet werden:

- **DPV-Prozedurname**:
	- "stammand" für Stammdaten
	- "verlaufsdaten" für Verlaufsdaten

#### **Art des Imports:**

- "BDT" für BDT-Dateien
- "KIS" für HL7-Dateien (bei bereits bestehender KIS-Schnittstelle der Einrichtung!)
- **Pfad zur Importdatei**
- **Benutzername** für die DPV-interne Änderungshistorie

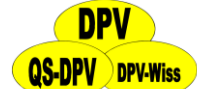

#### DPV 6.14 – Benutzerhandbuch

Beispielsweise also C:\QS\_Ulm\dpvw\dpv.exe "stammand" "bdt" "C:\dpv.gdt" "Hungele"

### **13.1 Datenimport KIS-Systeme**

Über eine individuell angefertigte Schnittstelle ist es möglich, Stamm- und Labordaten aus Ihrem KIS - System in DPV zu importieren. Unterstützt werden:

- **HL7 (Helios Klinikum Schwerin)**
- **i.s.h. med (in Arbeit)**
- **XML (in Arbeit)**

Zurzeit bestehen zwei Lösungen, um Stammdaten (Patientendaten) und Labordaten aus dem KIS ins DPV zu übertragen:

- **Variante 1:** Abruf der Daten aus dem DPV-Programm mit direktem Zugang zum KIS über HL7-Schnittstelle
- **Variante 2:** Patienten- bzw. Labordaten werden vom Rechenzentrum in einem Verzeichnis als \*.dat-Dateien im HL7-Format abgelegt und ins DPV übernommen. Die Daten können sowohl im HL7-Format, als auch im ish.med-Format (in Arbeit) eingelesen werden.

Für jedes Institut bzw. jede Klinik wird hierzu ein separates PC-Programm als Schnittstelle für den Datenimport von uns erstellt.

Bei **Variante 1** werden die Daten direkt aus dem KIS geholt. Ein Testzugang, um den Datenimport richtig testen zu können, wäre wünschenswert. Außerdem bräuchten wir hierzu noch eine oder mehrere DLL's mit Funktionen für den Datentransfer. Unser separates PC-Programm empfängt die HL7-Daten, liest sie aus und überträgt sie dann ins DPV. Zugangsparameter zum KIS, wie Benutzernamen und Passwörter, können dann entsprechend in DPV gespeichert werden.

Bei **Variante 2** werden die HL7-Daten in einer oder mehreren Dateien abgelegt. Diese Dateien werden von unserem separaten Programm ausgelesen und die Daten ins DPV übertragen. Sollte dies bei Ihnen nicht möglich sein, können Sie uns auch gerne einen anderen Vorschlag unterbreiten.

Als Unkosten würde Ihnen ein Betrag bis max. 1800 €, je nach Aufwand, entstehen.

## **13.2 Datenimport für BDT-Dateien**

Der Datenimport für BDT-Dateien wurde für folgende Praxisverwaltungssysteme umgesetzt:

- **Turbomed**
- **Medistar**

Die nachfolgenden PVS wurden ebenfalls betrachtet, allerdings wurden noch keine BDT-Schnittstellen für diese umgesetzt:

- **ALBIS on Windows**
- **DocConcept**
- $>$  S3

# **QS-DPV** DPV-Wiss

#### DPV 6.14 – Benutzerhandbuch

Sollten Sie Interesse an einer BDT-Schnittstelle für Ihre PVS haben, so melden Sie sich bitte bei uns (am besten direkt mit einer Beispiel-Datei). In der Regel ist die Integration der Schnittstelle kostenlos, da die BDT-Dateien der einzelnen PVS standardisiert sind.

#### **13.2.1 Vorgehen zur Datenübernahme in Turbomed**

- (1) Wählen Sie einen Patienten aus.
- (2) Wählen Sie im oberen Hauptmenü unter **"Verwalten"** den Punkt **"BDT-Einzelexport"** aus.
- (3) Im neuen Fenster wählen Sie als Export-Art **"Einzelnen Patienten exportieren"**.
- (4) Klicken Sie in die **Auswahlliste**, um im neuen Fenster den Patienten auszuwählen, der exportiert werden soll.
- (5) Geben Sie den **Namen der Datei** an, in welche der Export erfolgen soll.
- (6) **Starten Sie den Export** per Klick auf den Button "Starten".
- (7) **Starten Sie DPV** und legen einen neuen Patienten an (unter "Patientendaten"  $\rightarrow$ "Stammdaten"  $\rightarrow$  "neuanlegen").
- (8) Klicken Sie auf den Button **"BDT-Import"** (1. Seite).
- (9) Geben Sie im **Dateidialog** die eben exportierte Datei an.
- (10) Konnten die Daten erfolgreich gelesen werden, können Sie den Import der Daten bestätigen.
- (11) Bevor Sie den **Datensatz speichern können**, müssen Sie noch angeben**, seit wann** der Patient Diabetes hat und um welchen **Diabetestyp** es sich handelt.

Folgende Stammdaten werden übernommen:

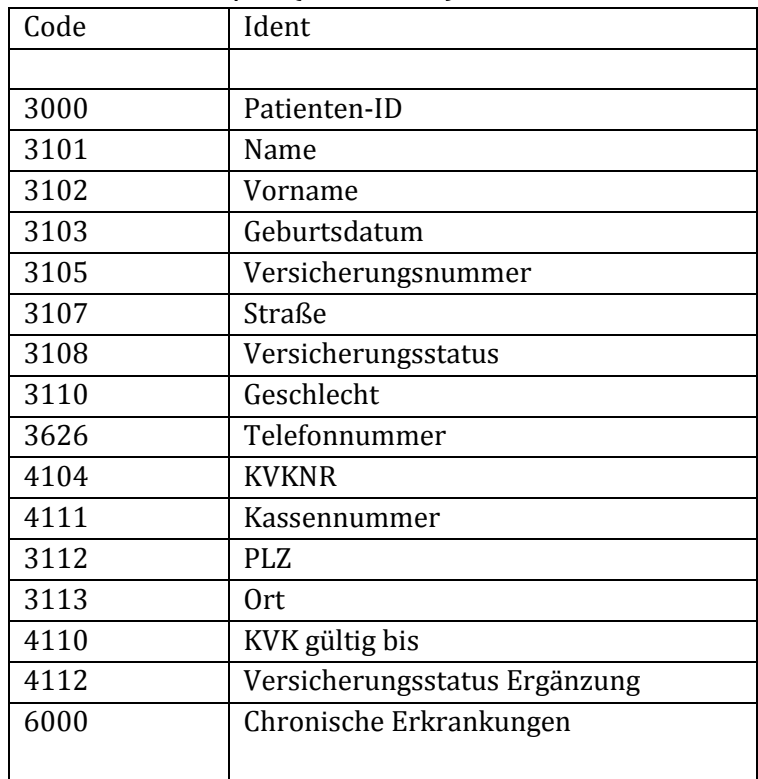

#### **ADT-Standard 01/99 (Turbomed)**

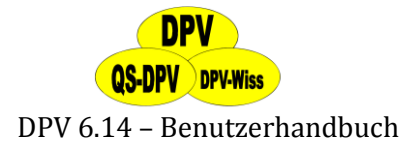

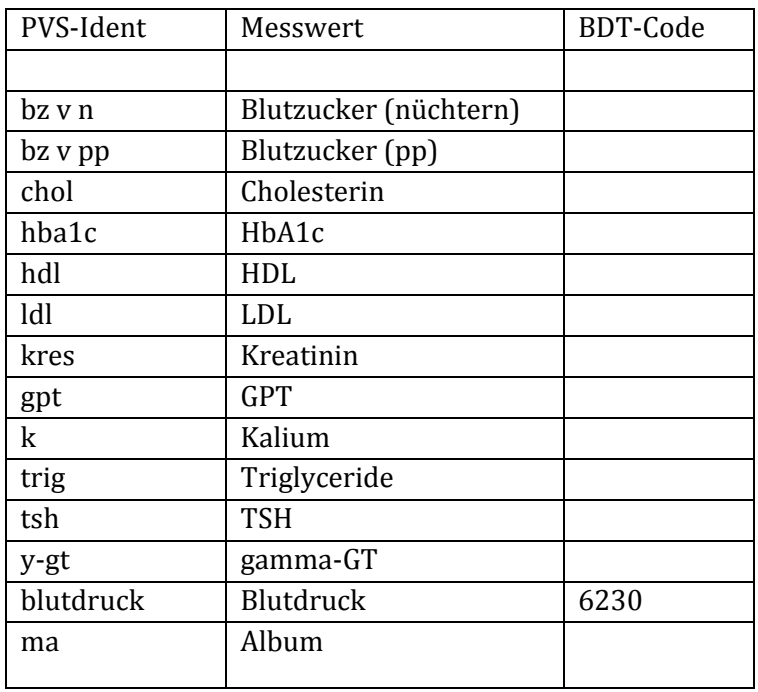

Folgende Verlaufsdaten werden übernommen:

#### **13.2.2 Vorgehen zur Datenübernahme in Medistar**

Eine Schnittstelle für BDT-Export muss bei Medistar bestellt werden. Dabei sollten Sie die "DPV-Schnittstelle" bestellen, bei dieser werden mehr Daten übernommen als bei der normalen "BDT-Schnittstelle".

**Neu ab DPV-Version 5.75:** Um DPV in Medistar als externes Programm zu starten, gehen Sie bitte folgendermaßen vor: Über "Index"  $\rightarrow$  "Praxis"  $\rightarrow$  "weitere Funktionen"  $\rightarrow$  "externe Programme" können Sie sich einen Shortcut für DPV erstellen. Als Bezeichnung wählen Sie "DPV" und bei Kommando geben Sie folgendes ein: <<Pfad zur DPV-Installation>>dpv.exe netz <<Pfad zur DPV-Installation>> Beispielsweise C:\Programme\DPVW\dpv.exe netz C:\Programme\DPVW, falls DPV unter C:\Programme\DPVW installiert ist.

Folgende Stammdaten werden übernommen:

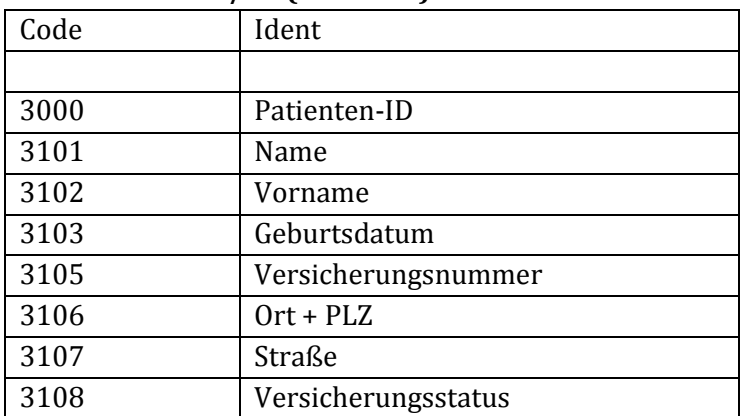

#### **ADT-Standard 10/93 (Medistar)**

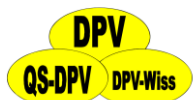

#### DPV 6.14 – Benutzerhandbuch

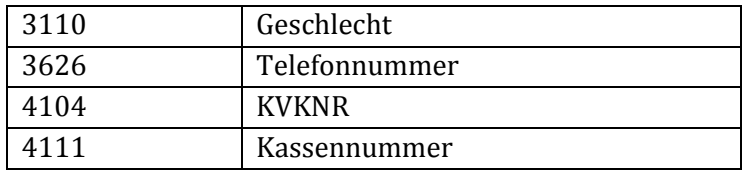

Folgende Verlaufsdaten werden übernommen:

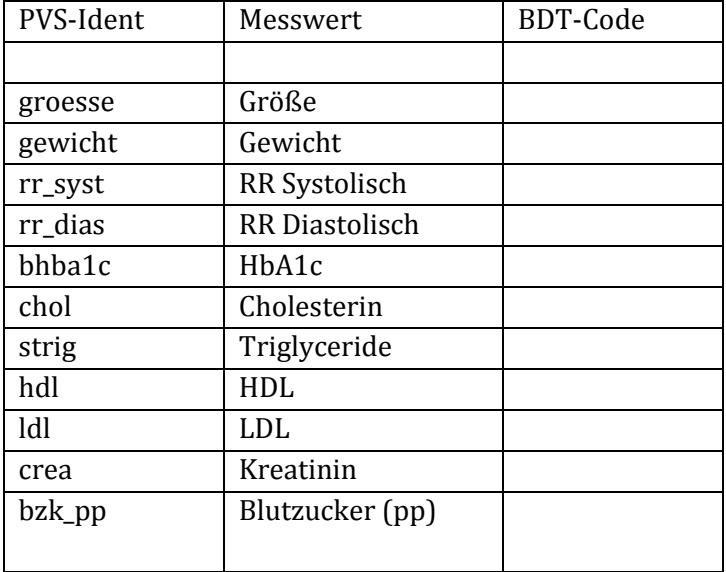

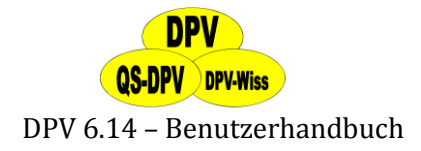

## **14 Datenbankbeschreibung**

Aus dem Dokumentationsprogramm können einzelne Tabellen exportiert werden (s. auch Abschnitt [8.9\)](#page-175-0). Diese sind auf der DPV-Homepage genauer erläutert. Mit diesem Link gelangen Sie zur Seite mit der Beschreibung dieser Tabellen: http://buster.zibmt.uniulm.de/dpv/index.php/de/software/verwendung-eigener-daten.html

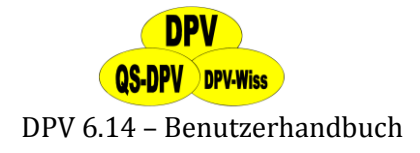

## **15 DPV Beenden**

Beenden Sie DPV bitte immer über den Menüpunkt "Ende" im Hauptmenü oder unter "Patientendaten"  $\rightarrow$  "Programm beenden". DPV sucht dann vor dem Schließen des Programmes nach Updates und führt einige weitere wichtige Überprüfungen durch. Dies geschieht nicht, wenn Sie auf den Windows-Button rechts oben klicken!

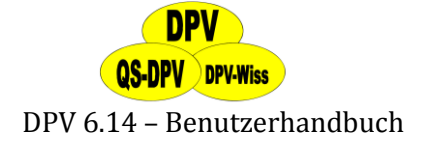

### **16 Nachwort**

Aktenberge, Qualitätssicherung, St-Vincent-Deklaration, Computerbegeisterung, Datenflut, fehlende Arztbriefe... Diese Schlagworte charakterisieren einige der Intentionen, welche am Anfang der Entwicklung des DPV-Programmes standen.

Computerviren, Datenschutz, Individualität des Patienten... Jede neue Technik erweckt zunächst Ängste und schafft Probleme, die allmählich gemeistert werden müssen. Der Ärger über versehentlich gelöschte Daten wird keinem erspart bleiben. Viele Fehler und fast alle Sackgassen haben wir im Laufe der letzten 6 Jahre ausprobiert. Aber nicht immer ist der Computer schuld: Daten können nur so vollständig und richtig sein, wie sie erhoben und dokumentiert wurden.

Ein gutes Programm muss alles können. Ein Programm das alles bietet, kann man nicht benutzen. Zwischen diesen Extremen bewegte sich die Diskussion, welche Parameter und welche Funktionen in DPV eingeschlossen werden sollten. Wir hoffen, dass die neueste Version 6.16 noch mehr Flexibilität mit noch mehr Benutzerfreundlichkeit verbindet.

Zu Beginn der 90-er Jahre war das DPV-Programm für Kinderkliniken entwickelt worden. Mit der Zeit wurde zunehmend auch aus Kliniken, Ambulanzen und Praxen für Erwachsene Diabetespatienten nach einer EDV-Lösung gesucht, die integrativ sowohl Patientenmanagement als auch interne und externe Qualitätssicherung anbietet. Wir haben uns deshalb entschlossen, DPV in alle Richtungen weiterzuentwickeln.

Interne und externe Qualitätssicherung ist ein unverzichtbarer Ansatz um die Ergebnisse der Diabetestherapie zu verbessern. Das DPV-Programm ermöglicht es Ihnen, an zahlreichen Qualitätssicherungsinitiativen teilzunehmen, ohne erneut Daten einzugeben oder separate Bögen auszufüllen. Schnittstellen bestehen zu BDT, FQSD, DiabCare, AGPD und zu ASD.

Schimpfen Sie nicht über Unzulänglichkeiten des Programmes - nichts ist perfekt auf dieser Welt!! Wir sind auf Ihre (konstruktive) Kritik, auf Vorschläge und Hinweise angewiesen, um das Programm weiter zu verbessern. Vielleicht ist Ihr Problem ja bereits bei anderen Benutzern aufgetreten und konnte gelöst werden?

Setzen Sie sich mit uns in Verbindung, wir warten auf Ihre E-Mail oder Anruf!

Viele Personen haben zur Entwicklung des Programmes beigetragen, die ich alphabetisch aufführen möchte (zur Abwechslung absteigend sortiert und ohne akademische Titel): Alfred Zimmermann, Johannes Wolf, Hans Wittlinger, Ulla Weinstein, Rosalinde Völk, Angelika Thon, Franz Schweiggert, Harald Sack, Joachim Puteick, Hildegard Nebenführ, Peter Merkle, Ingo Melzer, Stephania Meranaeos, Jutta Krause, Stefan Knäuer, Reinhard Holl, Josef Högel, Eberhard Heinze, Matthias Grabert, Wilhelm Gaus, Birgit Gall, Michael Feist, Jutta Diwisch, Angelika Braun, Ralf Bendel, Firma axaris.

Ulm, im Januar 2001 RWH

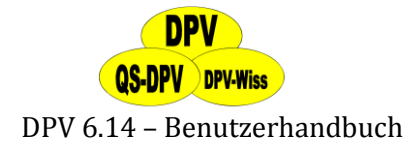

## **17 Sponsoren**

Die Entwicklung der Kinderversion von DPV wurde vom Bundesgesundheitsministerium finanziert. Ab 1996 unterstützt die Firma NovoNordisk den Anwendersupport und die Weiterentwicklung des DPV-Programmes. Außerdem danken wir der Dr. Dr. Bürger-Büsing-Stiftung und der Deutschen Diabetes- Gesellschaft, der Bundesärztekammer, der European Foundation for the Study of Diabetes (EFSD), dem Bildungsministerium für Bildung und Forschung (BMBF), der Deutsche Forschungsgemeinschaft (DFG), dem Kompetenznetz Diabetes mellitus, dem Exzellenzzentrum "Stoffwechselkrankheiten" Baden-Württemberg und dem Nationalen Aktionsforum Diabetes mellitus (NAFDM). Ohne diese Hilfe könnten wir nicht das Programm für Sie weiter verbessern.

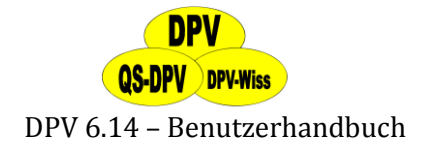

## **18 Anhang: Diagnoseschlüssel für diabetische Retinopathie**

entwickelt von Frau Prof Dr. Lang, Ulm, modifiziert nach ETDRS Report 8, Ophthalmology 98 (1991) 758-765

- 000 keine Retinopathie
- 001 fragliche Retinopathie
- 111 1-20 Mikroaneurysmen oder Blutungen
- 112 < 20 Mikroaneurysmen/Blutungen, jedoch weniger als auf Foto I
- 113 Mikroaneurysmen / Blutungen >= Foto I
- 121 harte Exsudate (weniger als auf Foto II)
- 122 harte Exsudate (>= Foto II aber < Foto III)
- 123 harte Exsudate (>= Foto III)
- 124 harte Exsudate perivenös
- 131 seröse Maculopathie
- 211 flächige Blutungen
- 221 Kaliberschwankungen der Venolen +
- 222 Kaliberschwankungen der Venolen ++
- 223 Gefäßeinscheidungen
- 224 Omegazeichen, Venenschlingen
- 231 intraretinale mikrovaskuläre Anomalien
- 241 weiche Exsudate (<5)
- 242 weiche Exsudate (>=5)
- 311 papilläre Neovaskularisation (< 1/2 Papillenfläche)
- 312 papilläre Neovaskularisation (>= 1/2 Papillenfläche, < 1 Papillenfläche)
- 313 papilläre Neovaskularisation (>=1 Papillenfläche)
- 321 nichtpapilläre Neovaskularisation (< 1/2 Papillenfläche)
- 322 nichtpapilläre Neovaskularisation (>= 1/2 Papillenfläche, < 1 Papillenfläche)
- 323 nichtpapilläre Neovaskularisation (>=1 Papillenfläche)
- 331 Glaskörperblutung
- 341 Amotio retinae
- 351 proliferative Vitreoretinopathie
- 400 Zustand nach Laserbehandlung